*ARCHLine.XP 2021*

*Windows*

*ÉPÍTÉSZETI*

*OKTATÁSI SEGÉDLET*

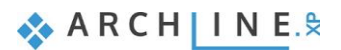

A dokumentációban levő anyag változásának jogát a CadLine Kft fenntartja, ennek bejelentésére kötelezettséget nem vállal. A szoftver, ami tartalmazza az ebben a dokumentumban leírt, bármilyen adatbázisban szereplő információkat, szerződés által védett.

Az ismeretanyag felhasználásának következményeiért a Szerző semmilyen felelősséget nem vállal. A szoftver csak a megállapodásnak megfelelően használható és sokszorosítható. A szoftver másolása mindenki számára törvényellenes, kivéve, ha valamely speciális eset folytán ez a megállapodás szerint engedélyezett. A vásárló a szoftvert nem másolhatja. A *Felhasználói kézikönyvet* sem egészében, sem részben reprodukálni, közölni, átírni, fordítani bármely nyelvre bármely formában tilos a CadLine Kft írott engedélye nélkül.

2021. *CadLine*. Minden jog fenntartva.

A dokumentum, vagy bármely az itt felsorolt programok használatából adódó közvetlen vagy közvetett következményekért a CadLine Kft felelősséget nem vállal.

A *Microsoft* bejegyzett védjegy és a *Windows* a *Microsoft Corporation* védjegye.

*Az ARCHLine.XP* a CadLine Kft bejegyzett védjegye.

A dokumentációt a Microsoft Word és az *ARCHLine.XP* segítségével készítettük.

# **Tartalomjegyzék**

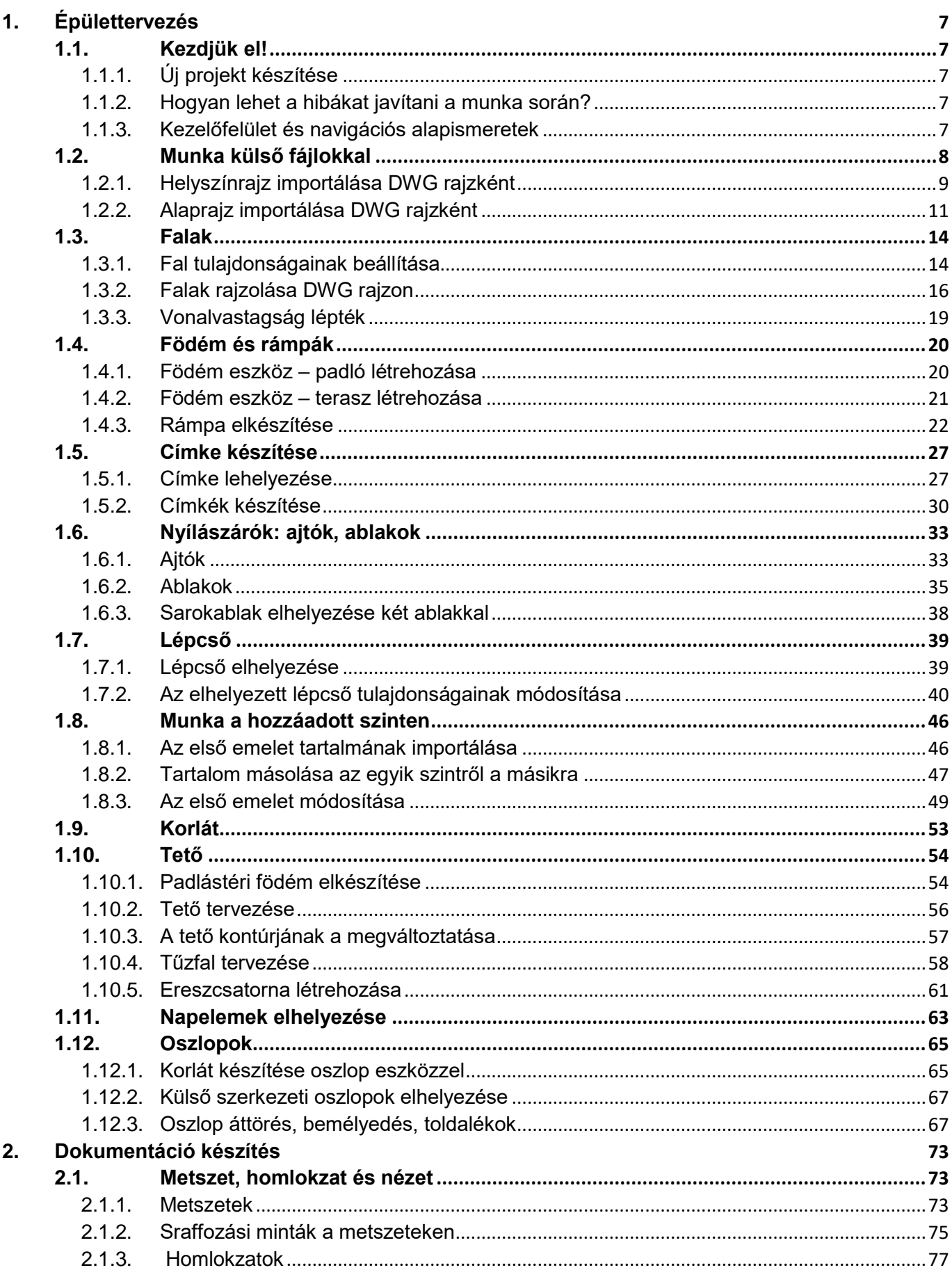

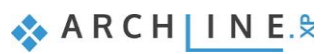

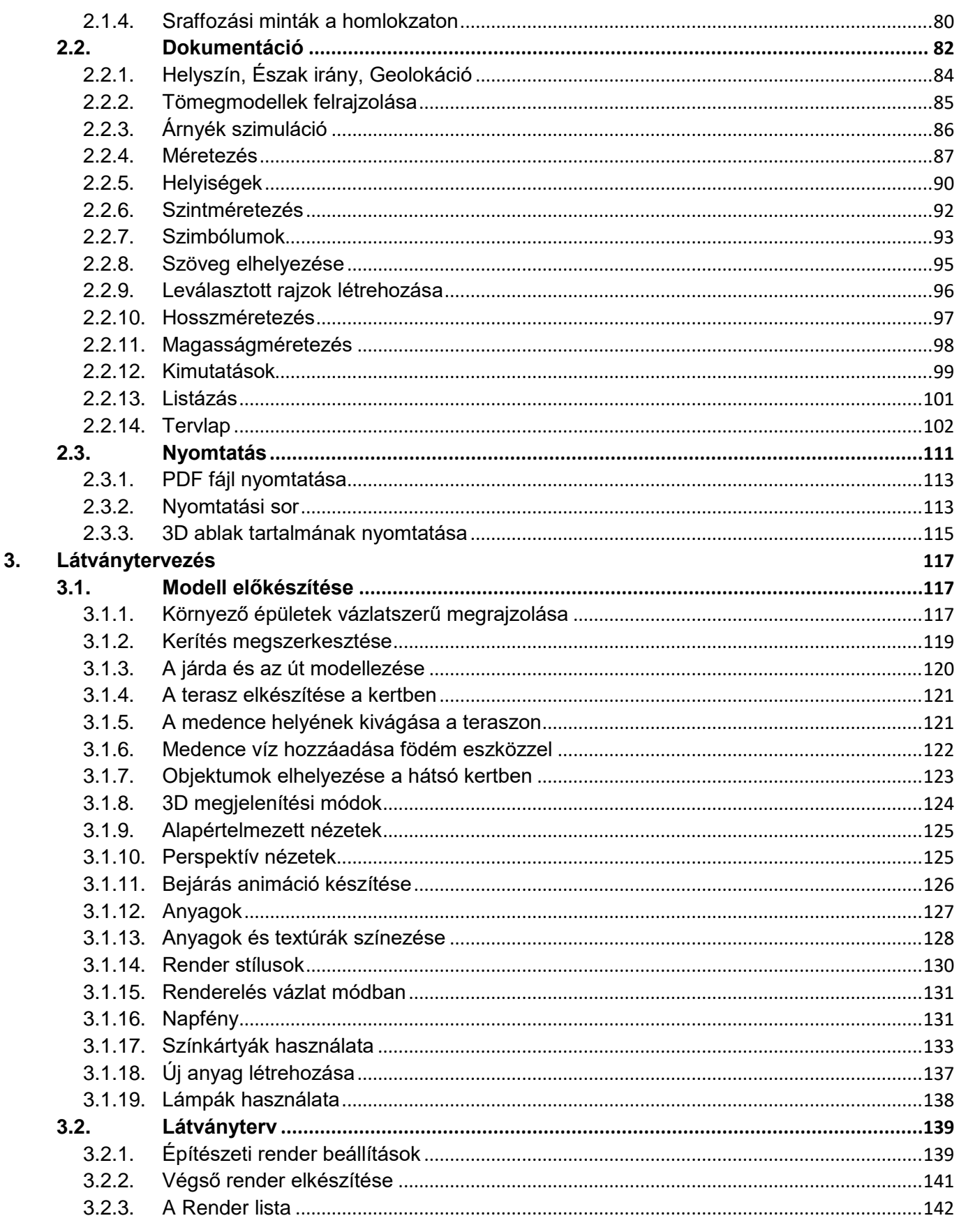

## **Mi az ARCHLine.XP®**

**Az ARCHLine.XP® széleskörűen alkalmazható 3D CAD/BIM szoftver, amely hatékonyan használható az építészet, belsőépítészet, bútorkészítés, látványtervezés, terepmodellezés területén.**

Az ARCHLine.XP® építészeti és belsőépítészeti CAD szoftver tökéletesen integrálja az Open BIM felületet, lehetővé téve a BIM szabványnak történő megfelelést.

A BIM egy alapvető szabvány tervezési folyamat az épületmodell létrehozásakor, amelynek lényege a gazdag információforrás biztosítása. Ezt az információt a CAD szoftverek belsőleg felhasználják, és a projekt számításoknál fontos szerep jut nekik, például energiaelemzésnél, szerkezeti terhelések kiszámításánál, világítási elemzésnél, fűtési és hűtési számításoknál stb.

Egy terv létrehozásakor alaprajzokkal, metszetekkel, homlokzatokkal, nézettel, tervlapokkal, kimutatásokkal dolgozunk egyszerre. Az ARCHLine.XP®-vel készített BIM-projektek teljes mértékben koordináltak, nem igényelnek manuális frissítéseket a szinkronizáláshoz. Ez hatékonyabb munkafolyamatot tesz lehetővé.

ARCHLine.XP® segítségével könnyen felépíthető a 3D modell, elkészíthető az engedélyezési, kivitelezési tervrajz és a látványtervek.

## **Hogyan használja ezt az oktatási segédletet**

Az oktatási segédletben bemutatjuk egy lakó épület megtervezését lépésről-lépésre. Az oktató anyag 3 részből áll:

- 
- 1. Építészeti tervezés<br>2. Dokumentáció kész 2. Dokumentáció készítés
- 3. Látványtervezés

Áttekintjük, hogyan lehet terepet és építészeti terveket az ARCHLine.XP®-be importálni, majd ezek alapján 3D-s építészeti modellt készíteni.

Ahhoz, hogy a legtöbbet tanuljon ebből az útmutatóból, futtassa az ARCHLine.XP® programot és a Youtube megfelelő videóját, így kipróbálhatja azokat a funkciókat, melyek az oktatási anyagban találhatók.

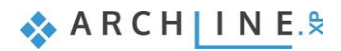

## <span id="page-6-0"></span>**1. Épülettervezés**

## <span id="page-6-1"></span>**1.1. Kezdjük el!**

Ebben a részben az építészeti modellek megalkotásával foglalkozunk. Indítsuk el a YouTube videót: "Egy Tervezési Folyamat Az ARCHLine.XP®-Vel - 1. Rész: Épülettervezés"

https://youtu.be/v8Cvli\_zSla

## <span id="page-6-2"></span>**1.1.1. Új projekt készítése**

Miután az ARCHLine.XP® elindul, megjelenik a kezdő képernyő. Itt van lehetőség arra, hogy kiválasszuk milyen módon szeretnénk a munkát elkezdeni.

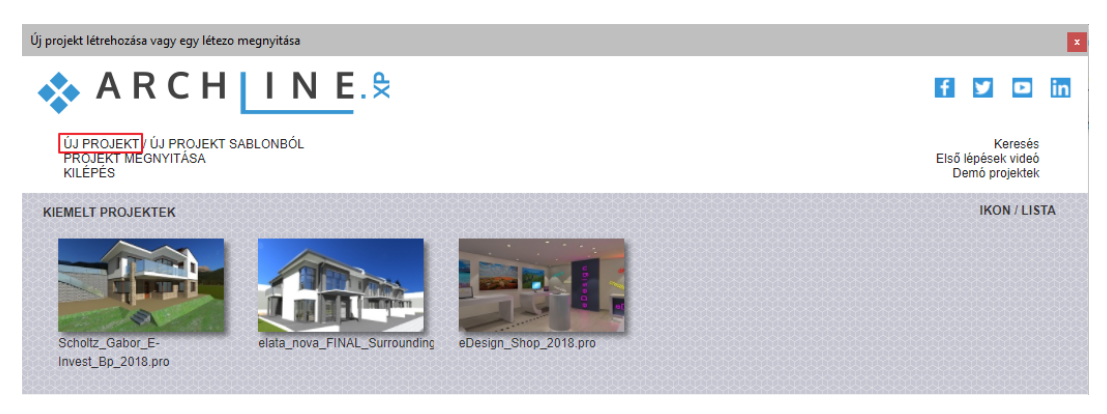

Kattintsunk az **ÚJ PROJEKT**- re, ekkor egy új, üres projekt nyílik meg.

 Ebben a részben az alaprajzi CAD vonalakat fogjuk 3D-s építészeti elemekké vagy más BIM elemekké alakítani. Szintén lehetséges mindent az alapoktól kezdeni, és például egy üres projektben közvetlenül megrajzolni a falakat.

#### <span id="page-6-3"></span>**1.1.2. Hogyan lehet a hibákat javítani a munka során?**

Egy pillanatra álljunk meg és tekintsük át, hogyan lehet a véletlenül elkövetett hibákat korrigálni.

Természetes emberi vonás, hogy néha hibázunk, miközben követjük az oktatóanyagot, vagy a saját projektünkön dolgozunk. **Ha ez történik, nyugodtan próbáljuk ki az alábbi tanácsokat.**

- Ha rossz eszközt választunk, akkor az **ESC** gomb megnyomásával kiléphetünk, majd kiválaszthatjuk a megfelelőt.
- Ha nem megfelelő elemet módosítottunk vagy hoztunk létre, nyomjuk meg az az **ESC** vagy a **VISSZAVONÁS** gombot.
- Ha véletlenül kitöröltünk valamit, akkor nyomjuk meg az **ESC** vagy a **VISSZAVONÁS** gombot.
- Ha egy dialógot véletlenül megnyitottunk vagy helytelen adatot adtunk meg, akkor a **MÉGSE** gombot válasszuk a dialóg alján.

#### <span id="page-6-4"></span>**1.1.3. Kezelőfelület és navigációs alapismeretek**

A navigáció nagyon egyszerű és egyértelmű az ARCHLine.XP®-ben, ha van tapasztalatunk 2D vagy 3D tervező szoftver használatában. Mielőtt neki kezdenénk az oktatóanyagnak, először röviden nézzük át, hogyan lehet a rajzi tartalmat kezelni és navigálni az ARCHLine.XP® kezelőfelületén.

#### *A tartalom elrendezés kezelése*

Több rajz kezeléséhez nyomjuk meg a Navibáron az **Ablak nagyítása** gombot. Így mindig ki lehet nagyítani a jelenleg aktív rajzi tartalmat.

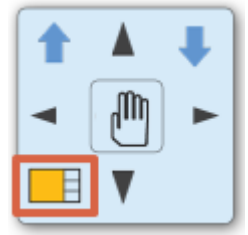

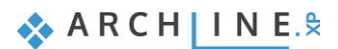

### *Nagyítás*

**Felfelé lefelé görgetve** kinagyítható vagy kicsinyíthető a 2D tartalom, vagy 3D nézet.

#### *Mozgatás*

**Tartsuk lenyomva az egér görgőjét és mozgassuk az egeret egyszerre**. Így a jelenlegi tartalom elmozgatható a kívánt irányba. Engedjük el az egeret a mozgatás befejezéséhez.

#### *Forgatás*

A modell forgatásához **tartsuk az egér görgőjét és a SHIFT billentyűt lenyomva és mozgassuk közben az egeret**. Befejezéshez egyszerűen engedjük el a görgőt és a SHIFT gombot.

#### *Körbe nézés*

Amennyiben már rendelkezünk perspektíva nézettel (ezt a témakört a későbbiekben érintjük) **nyomjuk le az egér jobb gombját és mozgassuk** a kívánt irányba, hogy a modellt körbe járhassuk.

#### *Elem kiválasztása*

Amennyiben egy elemet ki szeretnénk választani, egyszerűen csak **kattintsunk az elemre**, ami ezáltal kiválasztásra kerül. Ekkor látható, hogy az elem átszíneződik és a kiválasztott elem tulajdonságai megjelennek bal oldalon. A kiválasztás megszüntethető az ESC billentyű megnyomásával vagy másik elem kiválasztásával.

#### *Több elem kiválasztása*

Ha több elemet szeretnénk kiválasztani, akkor az alábbiakat kell tennünk:

- **Ahhoz, hogy újabb elemet adjunk a kiválasztáshoz, tartsuk lenyomva a CTRL billentyűt miközben az új elemre kattintunk**
	- vagy
- Kattintsunk az egérrel, közben mozgassuk a rajzon, hogy egy **kiválasztási téglalapot** létrehozhassunk. Kattintsunk újra, hogy az elemek a kiválasztási téglalap alatt kiválasztásra kerüljenek. Ha a kiválasztási téglalapot balról jobbra rajzoljuk meg, akkor minden elem, ami teljes egészében a téglalap alatt van kiválasztásra kerül. Azonban, ha jobbról balra rajzoljuk meg a téglalapot, akkor minden elem, ami teljes egészében a téglalap alatt van, és továbbá minden olyan elem is, mely belelóg a kiválasztási téglalapba kiválasztásra kerül.

#### *Kiválasztási lista*

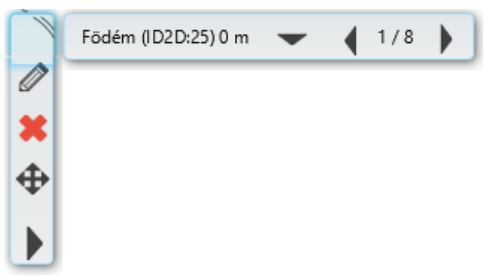

Ha egy elemre kattintunk, láthatóvá válik a kiválasztási lista. Ez azt jelenti, hogy ezen a kattintási ponton több elem is kiválasztható. A jobb és bal nyilakkal lehet navigálni az elemek között. Az elemek közötti átváltáshoz szintén használhatjuk a TAB billentyűt a billentyűzeten, valamint a felugró kiválasztási listát, ha a lefelé mutató nyílhegyre kattintunk.

#### *Kezelőfelület alaphelyzetbe állítása*

Hogy megbizonyosodjunk arról, hogy a szoftver alapértelmezett felhasználói felület beállításaival dolgozunk, melyre az oktatóanyag épül, kattintsunk a **Menüszalag / Nézet / Felhasználói felület / Kezelőfelület alaphelyzetbe állítása**  parancsra.

Ezek a legalapvetőbb tudnivalók a kezelőfelületről és navigációs eszközökről. A kezelőfelület további eszközeivel és parancsaival, elhelyezkedésükkel és kezelésükkel, a továbbiak során ismerkedünk meg, ahogyan haladunk az oktatóanyaggal.

## <span id="page-7-0"></span>**1.2. Munka külső fájlokkal**

Az ARCHLine.XP® program használata során importálhatunk és exportálhatunk CAD fájlokat DWG vagy DXF fájl formátumokban.

Mielőtt beimportálnánk egy fájlt, mely tartalmazza az alaprajzot, fontos tudni, milyen formátumok támogatottak:

- ❖ képek JPG, PNG formátumban
- raszteres PDF-ek
- vektoriális PDF-ek
- DWG rajzok
- ❖ IFC modellek

#### **Építészeti oktatási segédlet**

Egy DWG rajz importálása geometria importot jelent, vagyis végeredményként egy pontos mértékegységekkel rendelkező rajzot kapunk. Ez tartalmazhat pontokat, vonalakat, vonalláncokat, íveket, köröket, ellipsziseket, sraffozásokat, méreteket, raszter képeket.

Kezdjünk neki a munkának!

### <span id="page-8-0"></span>**1.2.1. Helyszínrajz importálása DWG rajzként**

- Válasszuk ki **Menü / Import / DWG** parancsot.
- Keressük meg a következő fájlt*: Dokumentumok/ARCHlineXP DRAW/2021/DWG*/**elata\_nova\_START-2D.dwg**

 "Az "Eredeti fóliák megtartása" opció, mely alapértelmezett beállításként lett kiválasztva, lehetővé teszi, hogy az elemeket az eredeti fóliákon hozza létre. Minden elem elhelyezhető egy fóliára, ha ez az opció inaktiválásra kerül.

Kattintsunk a **"Megnyitás"** gombra. Ekkor az alábbi ablak jelenik meg:

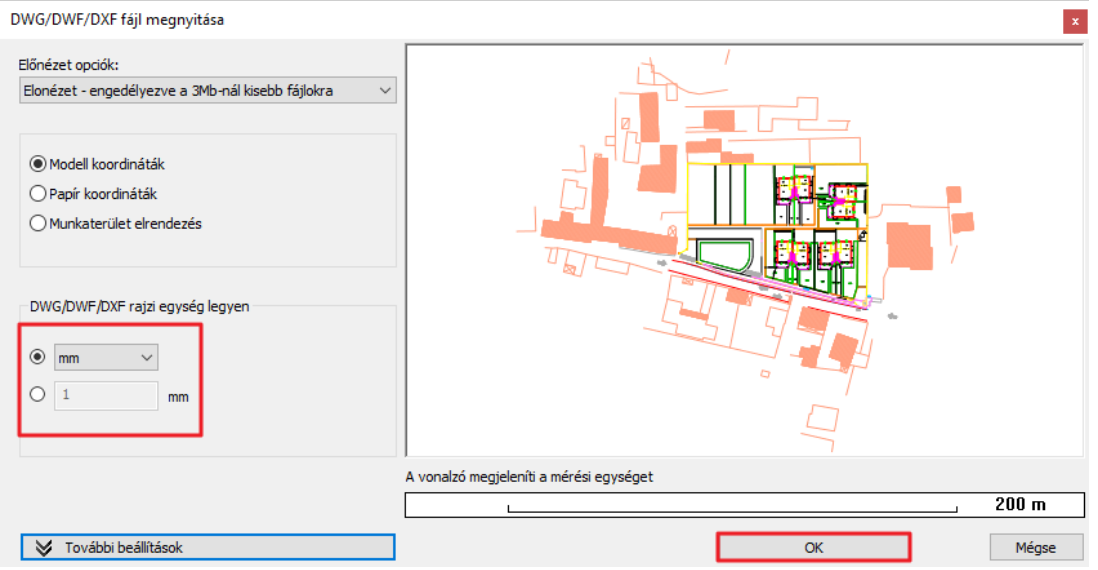

- A mértékegységet automatikusan felismeri a program, de akár másik is beállítható a kiválasztási listából. A megfelelő mértékegység kiválasztásával biztosítható, hogy a beimportált rajz pontosan méretezett legyen.
- Importáljuk a fájlt az OK gomb megnyomásával.
- A megjelenő dialógban kattintsunk az "OK" -ra. Mivel a "Elhelyezés új kezdőponttal" lehetőség inaktív, ezért a rajz ugyanazokkal a rajzi koordinátákkal töltődik be, amelyekkel megrajzolták az eredeti alkalmazásban.

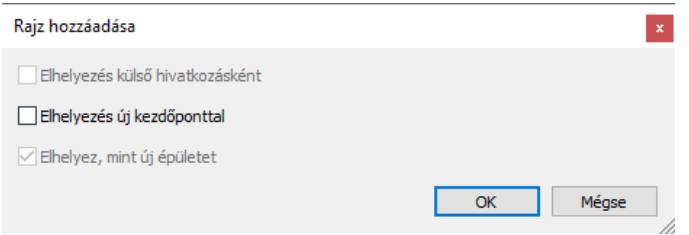

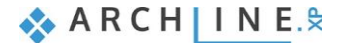

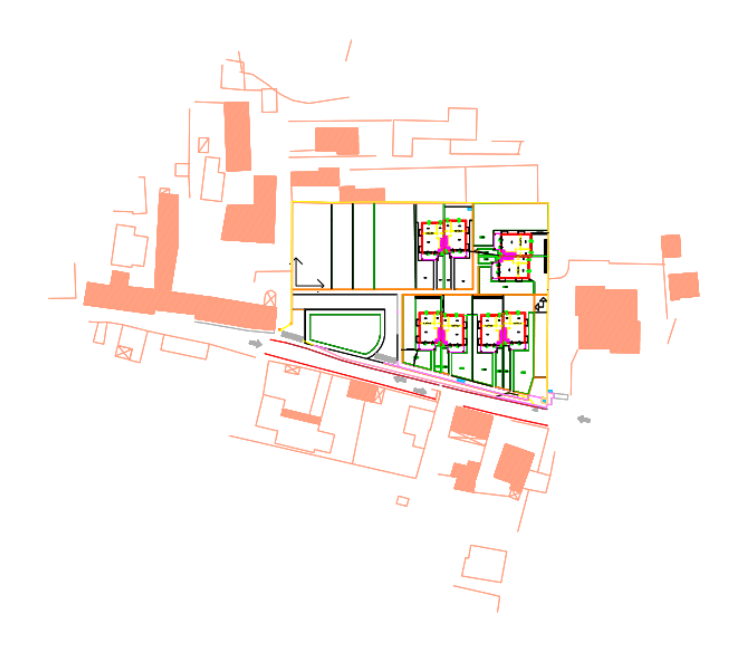

- Ellenőrizzük, hogy a beimportált geometria megfelelő méretű-e.
- Ehhez válasszuk a Szalagmenü / Méretezés / Mérés / Távolság parancsot.

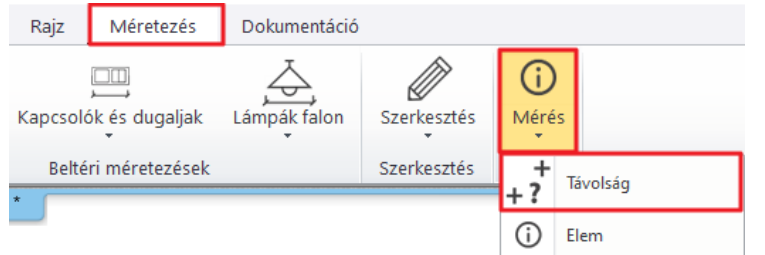

Kattintsunk egy vízszintes vonalra és mérjük meg.

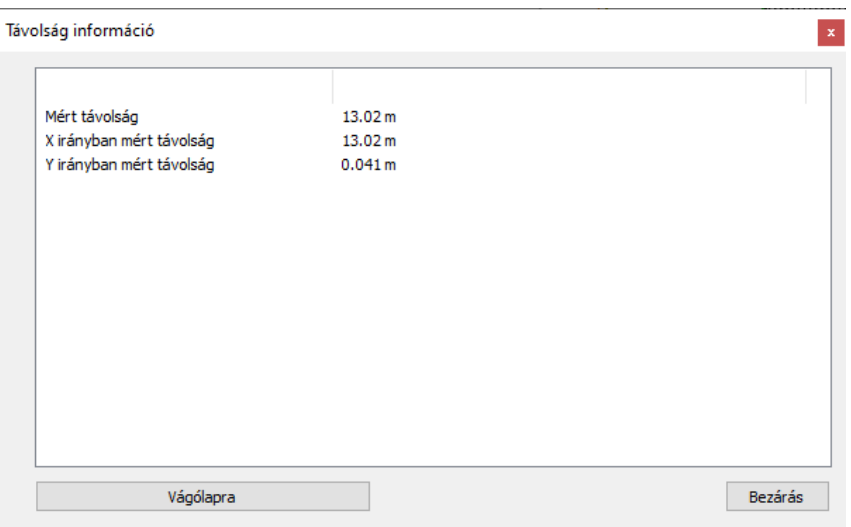

A méretek megfelelőek.

 Ha véletlenül nem megfelelő mértékegységet választottunk és emiatt a méretek helytelenek, visszavonhatjuk az importálást és megismételhetjük a megfelelő mértékegységgel, vagy használhatjuk a Skála utasítást a Szalagmenüben a **Szerkesztés / Mozgatás / Skála** alatt.

 $\Box$  DWG rajz importálásával jó minőségű helyszínrajzot vagy alaprajzot kaphat. A beimportált CAD elemek kiválaszthatók, szerkeszthetők, akárcsak bármely 2D-s elem, melyet az ARCHLine.XP®-ben készítettünk. Amikor DWG fájlt importálunk, a program automatikusan felismeri a méretezést és jeleket.

## <span id="page-10-0"></span>**1.2.2. Alaprajz importálása DWG rajzként**

Importáljuk be az alaprajzot az előző fejezetben tanult módon. Keressük meg a következő fájlt: **elata\_nova\_START-Foldszint**

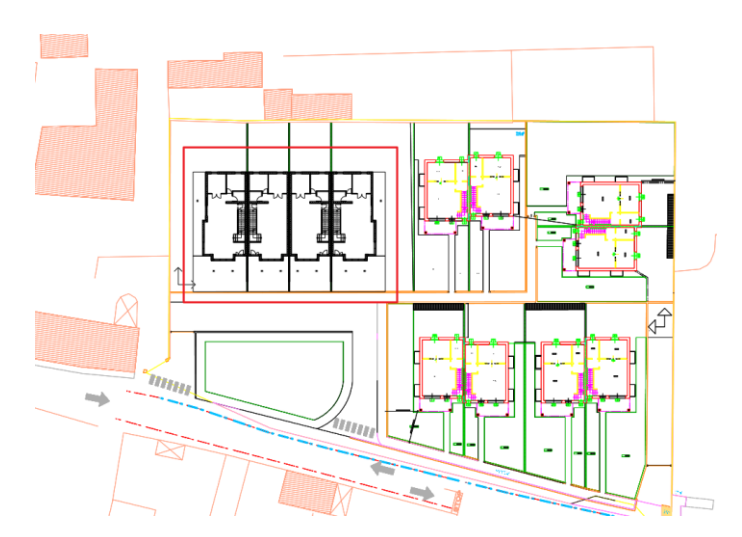

Bármikor megváltoztathatja a projekt origóját, pl. Google Térképen való elhelyezés előtt.

 Kattintson a **Menüszalag / Szerkesztés / Mozgatás / Projekt origó áthelyezése** parancsra, majd kattintson a kerítés sarkára, ezzel kijelölve az új origót. (Bármikor visszaállíthatja az eredeti origót a Menüszalag / Szerkesztés / Mozgatás / Projekt origó visszaállítása paranccsal).

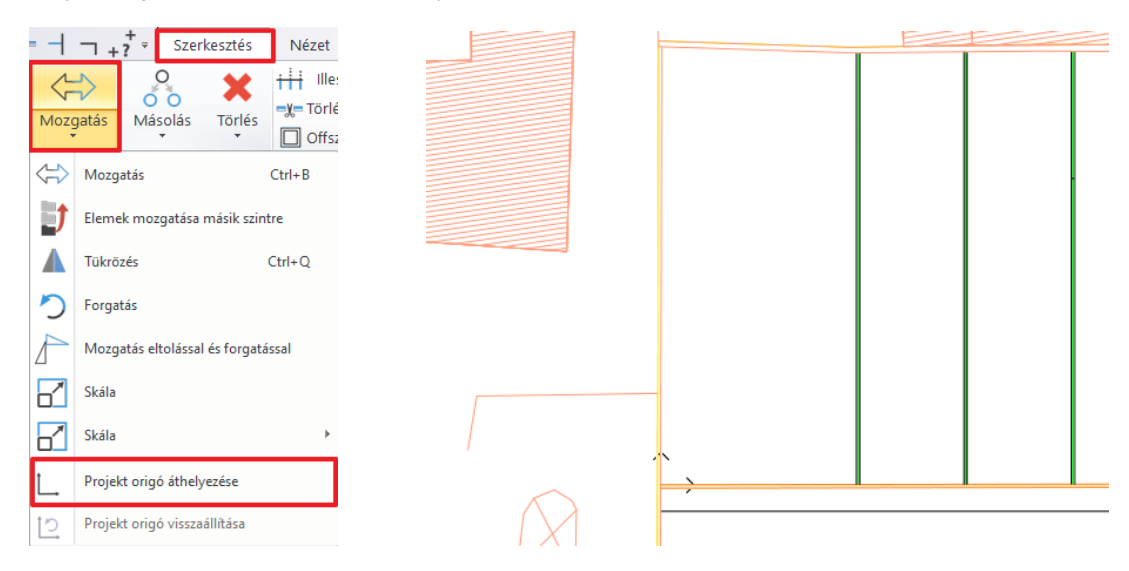

#### *Hasznos tudnivaló:*

Ha az importált rajz túl messze van a projekt origótól (X, Y és Z értéke 0), akkor ez mérési pontatlanságokhoz vezethet. Helyezze át a rajzot közel az origóhoz, amíg dolgozik rajta, majd a munka elkészültével állítsa vissza a projekt origót az eredeti helyére.

 $\Box$  Kezdjük a falak megrajzolásával. A munka könnyebbé tehető, ha a megfelelő fóliákat tartjuk bekapcsolva.

A "Fólia kezelő" -t megnyithatjuk a Szalagmenüről vagy az Állapotsorból. Fontos tudni, hogy minden projekt fóliákból áll, még ha a tervezés során nem is rendszerezzük a tartalmat fóliák szerint a saját elképzelésünknek megfelelően.

Ha egy új projektet kezdünk, a program folyamatosan megtölti az alapértelmezett fóliákat. Az általunk létrehozott építészeti és rajzi elemek, automatikusan fóliákra kerülnek, melyek stílusok szerint vannak definiálva, mint például a falak a "Fal" fóliára, födémek a "Födém" -re, oszlopok az "Oszlop" -ra kerülnek.

Keressük meg a **Fólia kezelőt** az Állapotsoron.

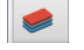

 Először, aktiváljuk az egyik fal fóliát a "Lépcső" fólia helyett. Kattintsunk az egyik fal fóliára és válasszuk ki a **"Fólia aktiválása"** gombot. (Az aktív fóliát – mely legutoljára volt használatban - **zöld pipa** jelzi.)

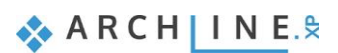

Fólia tulajdonság kezelo

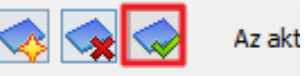

 Kattintsunk a "Használt fóliák" -ra, majd válasszuk ki mindegyiket úgy, hogy kiválasztjuk az elsőt, majd a **SHIFT** billentyűt lenyomva az utolsóra kattintunk. Zárjuk le mindegyiket a **sárga villanykörtére** egyszer kattintva.

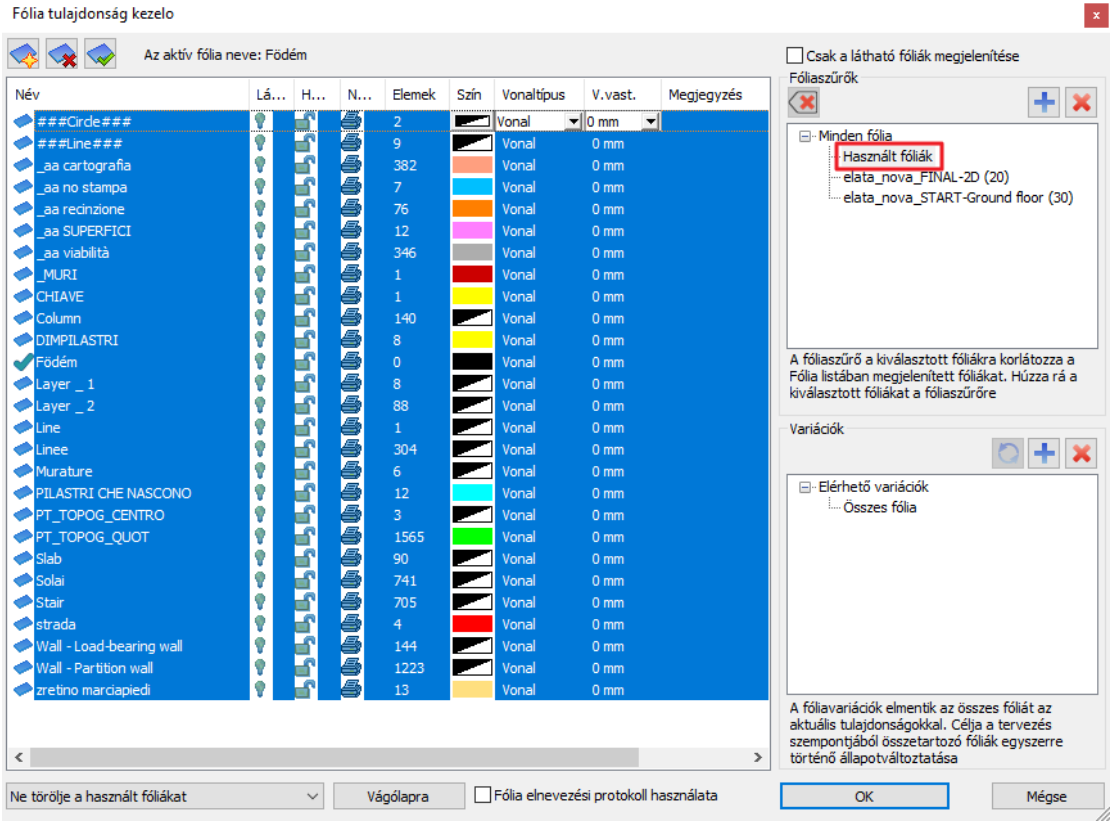

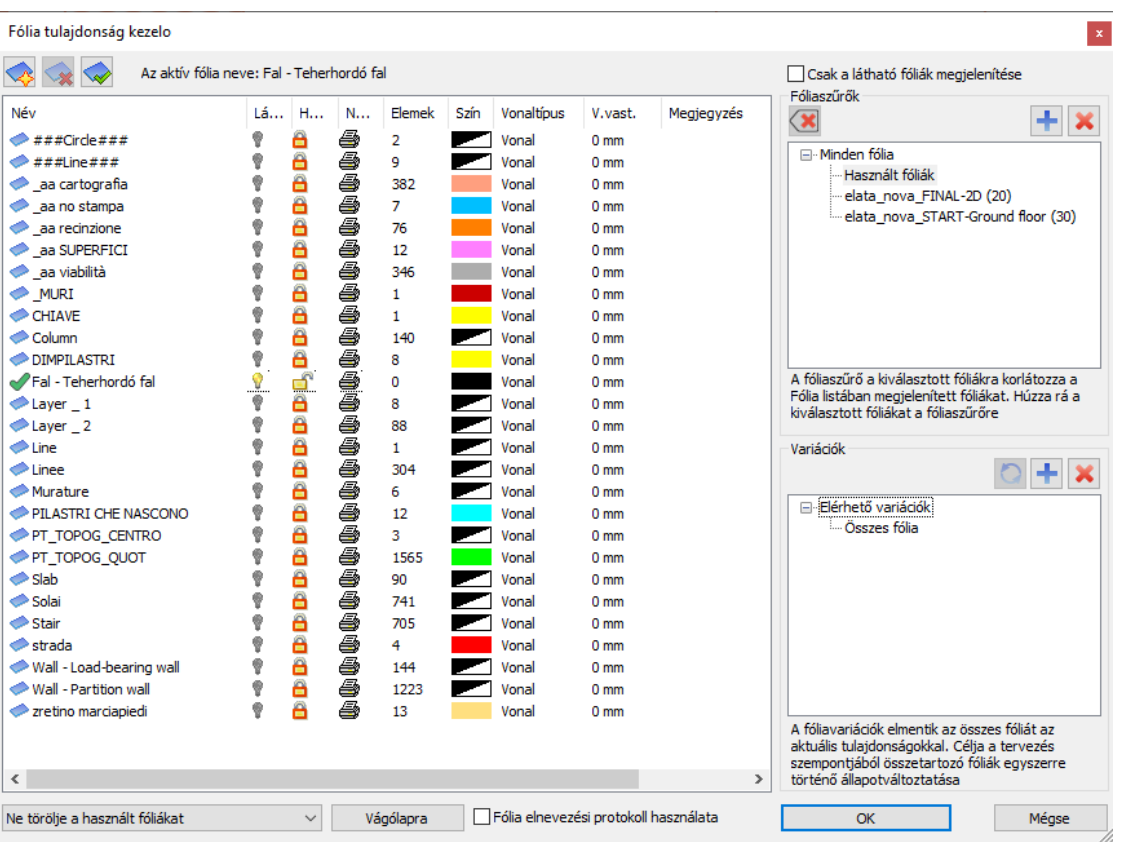

 Következő lépésben válasszuk ki a "**Wall – Load-bearing wall**" és a "**Wall – Partition wall**" elnevezésű fóliákat, a láthatóságukat kapcsoljuk be és a lakat ikonra kattintva tegyük őket szerkeszthetővé.

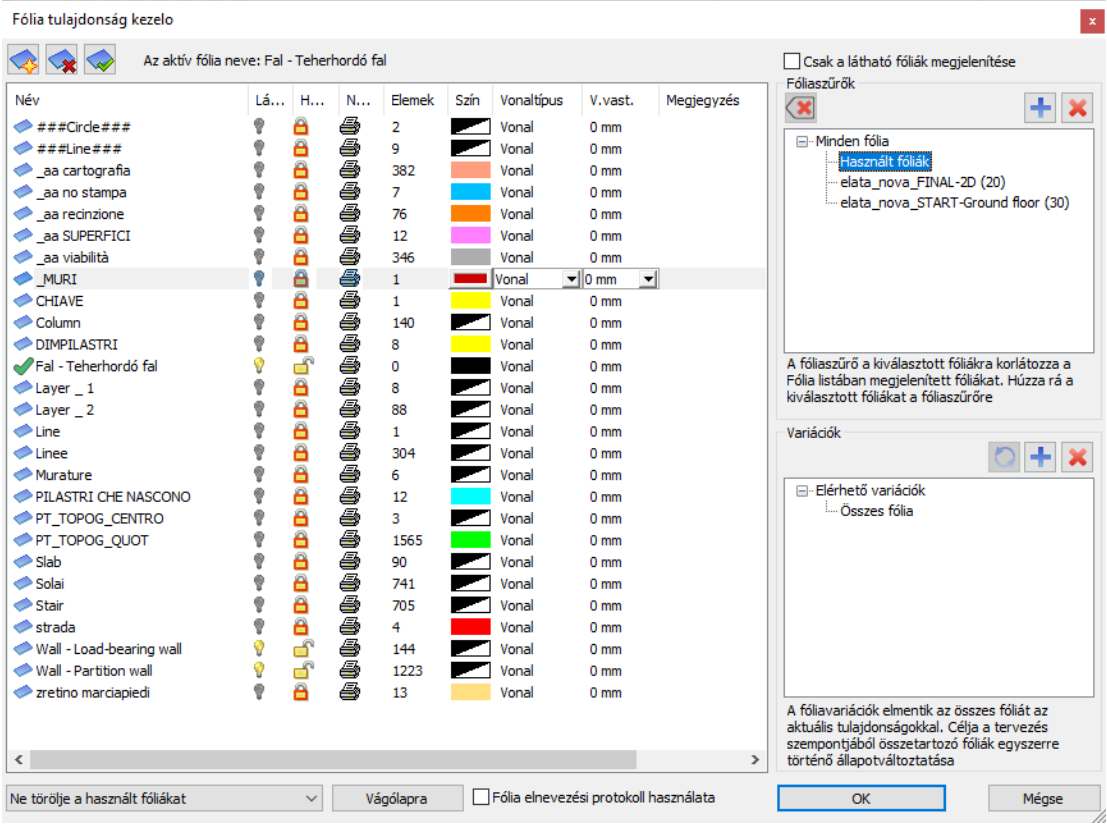

Zárjuk be a párbeszédablakot az "OK" gomb megnyomásával.

Jelenleg az alaprajzon csak a falak és a nyílászárók láthatók. Kezdjük el az első épület felrajzolását.

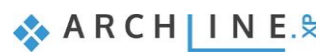

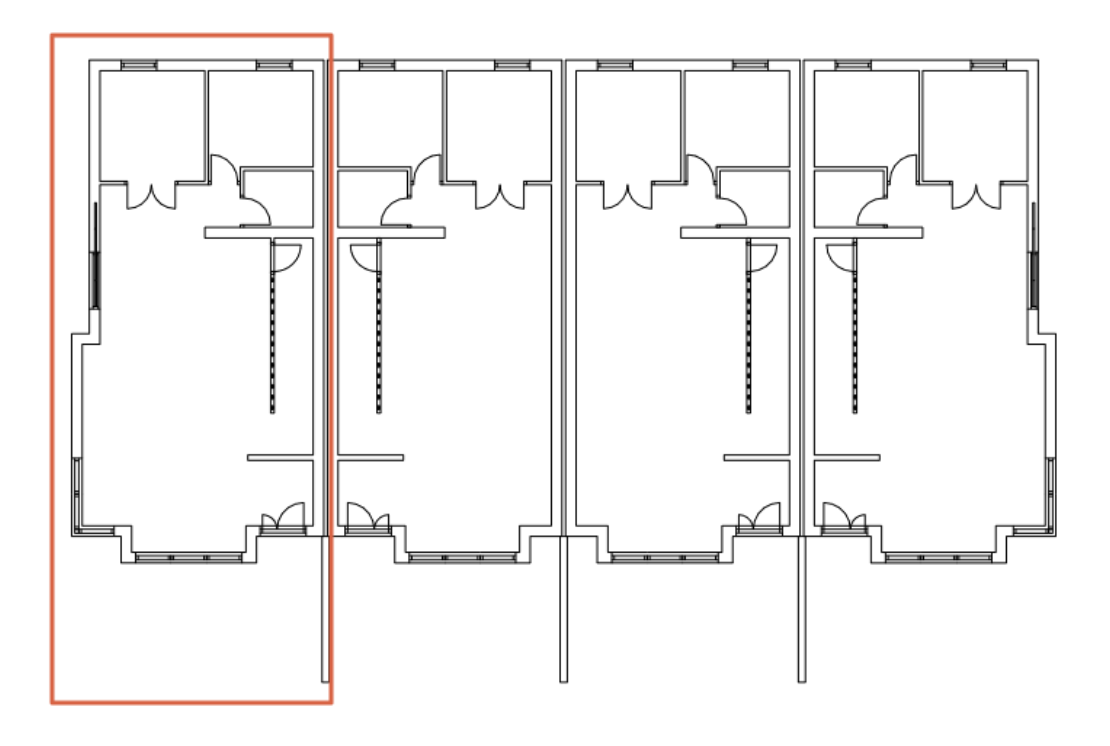

## <span id="page-13-0"></span>**1.3. Falak**

Ebben a részben elkészítünk egy lakóépületet egy beimportált rajz alapján. Az ARCHLine.XP® egyidejűleg létrehozza a 3D BIM modellt, ahogyan az alaprajzon a munka halad.

## <span id="page-13-1"></span>**1.3.1. Fal tulajdonságainak beállítása**

Legelőször a falakat készítjük el a földszinten, majd további építészeti elemeket helyezünk el, mint például ajtók, ablakok, födémek, oszlopok, lépcső és tető.

 Kattintsunk az **Épület / Tulajdonságok / Fal / Fal tulajdonságokra,** hogy megnyissuk a fal beállításait. Itt megadhatjuk a névleges magasság, vastagság, egyéb jellemzők értékeit.

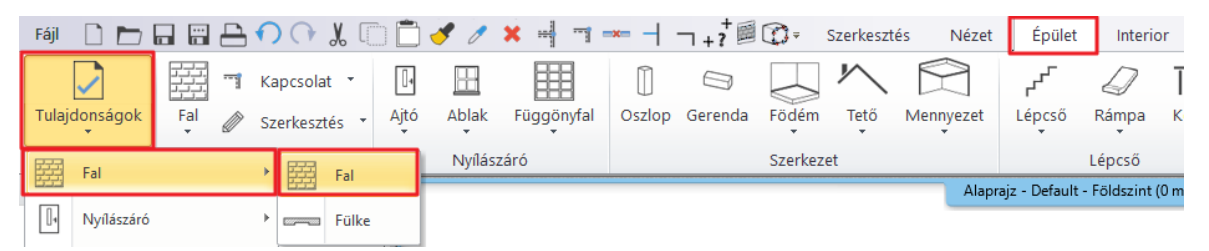

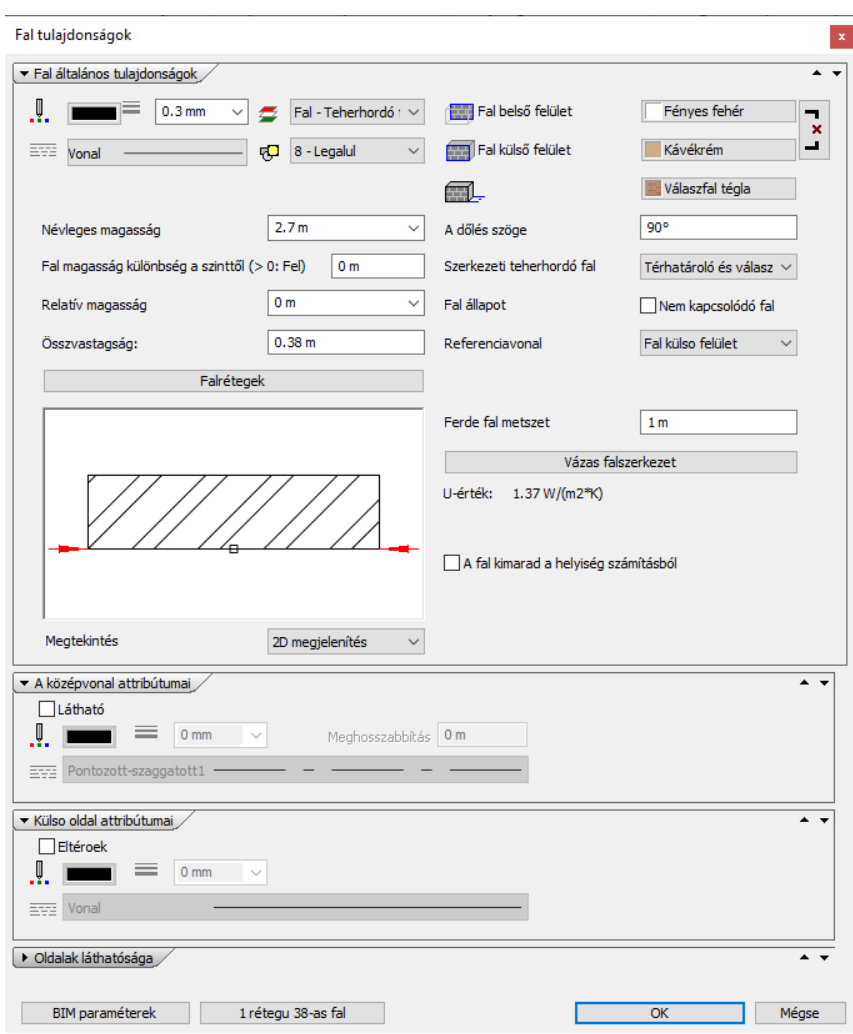

 Jelenleg az alapértelmezett beállításokkal fogunk dolgozni, tehát a párbeszéd ablakot bezárhatjuk az "**OK**" gombra kattintva.

#### *Fal stílusok*

Különböző fal stílusokkal dolgozhatunk, melyek a bal oldalon jelennek meg a fal parancs elindítása után. Az előnézeti ablak tájékoztat arról, hogy milyen fal jellemzőkkel dolgozunk éppen.

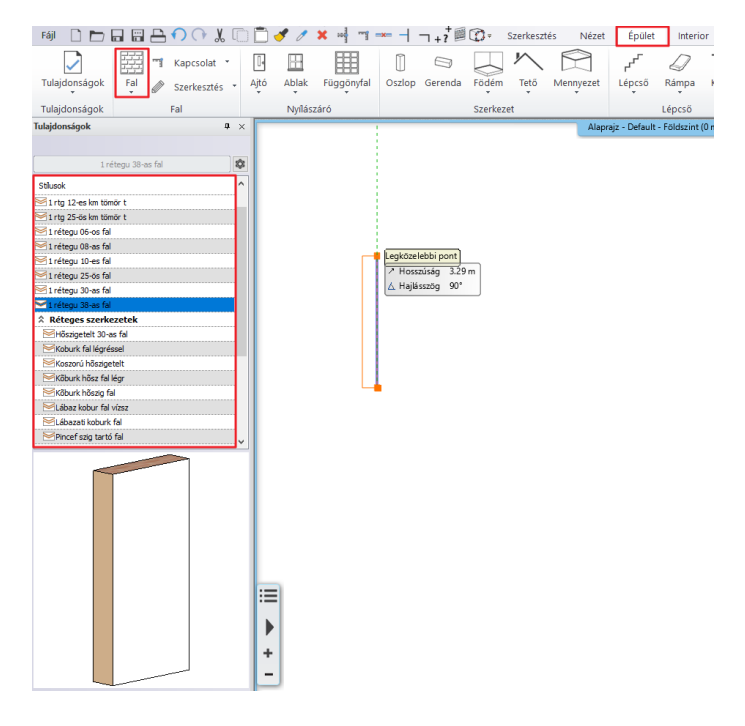

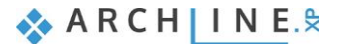

Amikor egy elem létrehozó parancsot indítunk el (pl. fal, ajtó, ablak stb.) a Tulajdonság panel megjelenik a bal oldalon és megjeleníti az összes elem stílust.

Stílusok kategorizálhatók az alábbiak szerint:

- Beépített, gyári stílusok
- Projekt stílusok
- Saját stílusok
- Céges stílusok

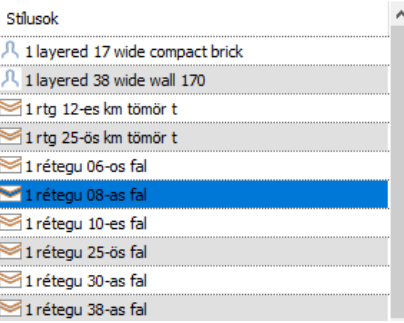

**Beépített, gyári stílusok**: A beépített stílusok a program telepítésével együtt jönnek létre. Ezek csak olvasható formában használhatók, módosítani nem lehet őket. Ezt a stílust egy narancssárga boríték jelzi.

**Projekt stílusok**: Ebben a kategóriában azokat a stílusokat találjuk, melyek az adott projektben kerültek létrehozásra és elmentésre. Ezek más projektekben nem használhatók. Jelük egy kék felfordított boríték.

**Saját stílusok**: Ide érdemes elmenteni és tárolni azokat a stílusokat, melyeket a későbbiekben, más projektekben is szeretnénk használni. A saját stílus jele egy emberalak.

**Céges stílusok**: Céges szinten is ki lehet használni hatékonyan a stílusokat, ha meghatározzuk a szervezeti stílus csomagot, névvel és megosztott hálózati hellyel/elérési útvonallal. A céghez kapcsolódó stílus csomagok elérhetőek minden felhasználó számára a megosztott hálózaton. A szervezeti szabványok és szabályok bevezetése és alkalmazása lehetővé teszi a felhasználók számára, hogy még magasabb színvonalú munkákat készíthessenek. A Céges stílust egy mappa ikon jelzi.

*Ebben az oktató anyagban ezzel a stílussal nem foglalkozunk.* 

### <span id="page-15-0"></span>**1.3.2. Falak rajzolása DWG rajzon**

Falakat sokféleképp készíthetünk, akár teljesen szabadon, vagy a már meglévő rajzi tartalom alapján. Ha az alapoktól kezdjük, akkor falrajzoláshoz az alábbi eszközöket használhatjuk:

- Egyenes fal
- ❖ Íves fal
- Téglalap fal
- Spline görbe fal

Ebben az esetben a DWG fájlt arra fogjuk használni, hogy a 2D alakzatokat valódi BIM falakká alakítsuk. A "**Fal létrehozás DWG rajzon**" utasítást alkalmazzuk, hogy az alaprajz CAD vonalait 3D-s építészeti falakká átkonvertáljuk.

Válasszuk ki Épület / Fal / Fal létrehozás DWG rajzon" eszközt.

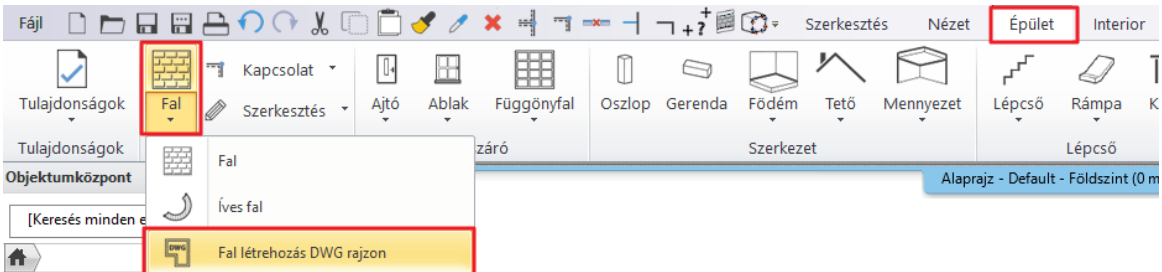

 Kattintsunk a fal kezdő pontjának (1) és végpontjának (2) közelébe, majd a fal túloldalára (3). A fal megjelenik a 3D-s nézetben.

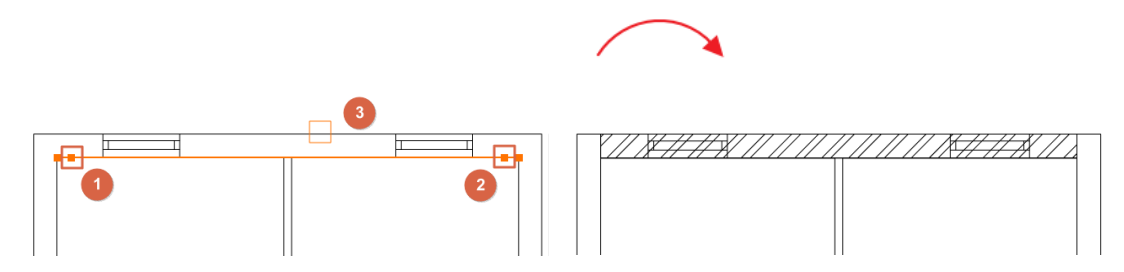

- Ezzel a módszerrel rajzoljuk meg az összes főfalat.
- Folytassuk a válaszfalakkal.

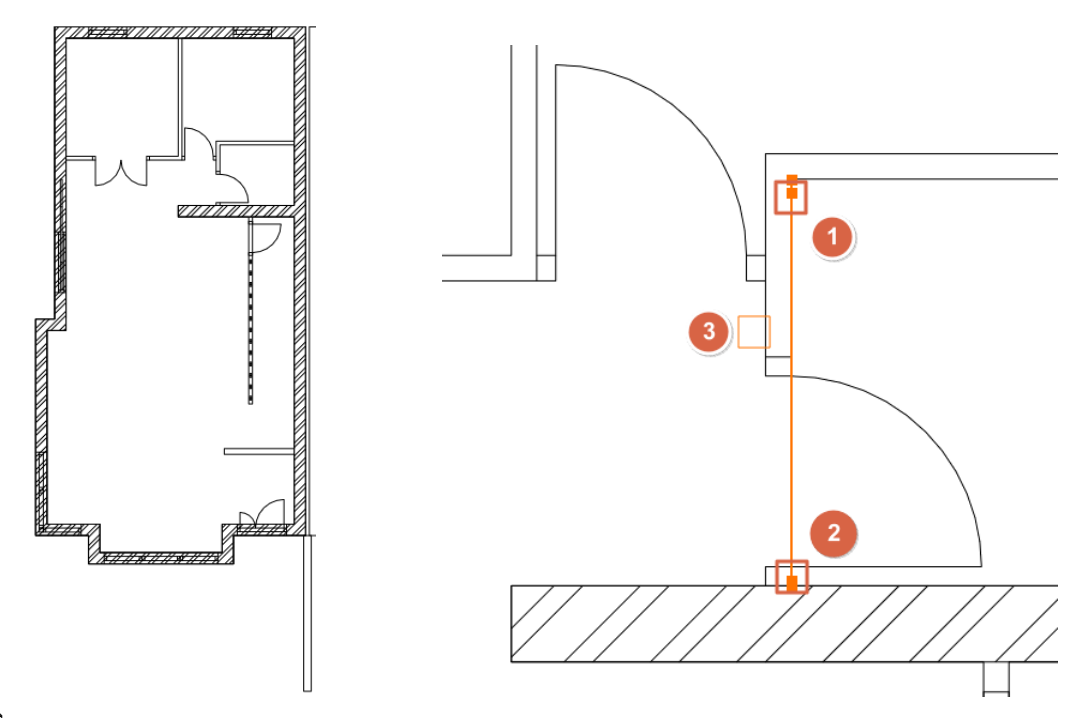

 $\Xi$  Ha a fal kapcsolatok nem megfelelőek a 3D-s modellen, válasszuk az L vagy a T kapcsolatok közül az ARCHLine.XP® felső eszköztárából.

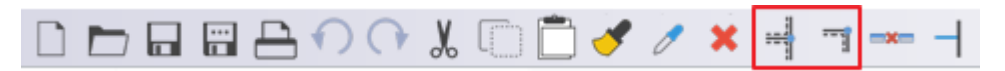

#### *T kapcsolat*

*T kapcsolat az elsőnek kiválasztott elemen eltávolítja a nem kívánatos szakaszokat vagy kiegészíti a hiányzó fal szegmenseket a második elemmel való metszéspont elérése érdekében. A másodiknak kijelölt fal nem fog módosulni.* 

Nézzünk meg egy példát arra az esetre, amikor a T kapcsolat kiegészíti a hiányzó fal részét a második fal metszéspontjának elérése érdekében.

Rajzoljuk meg az alábbi falakat a lenti példa szerint:

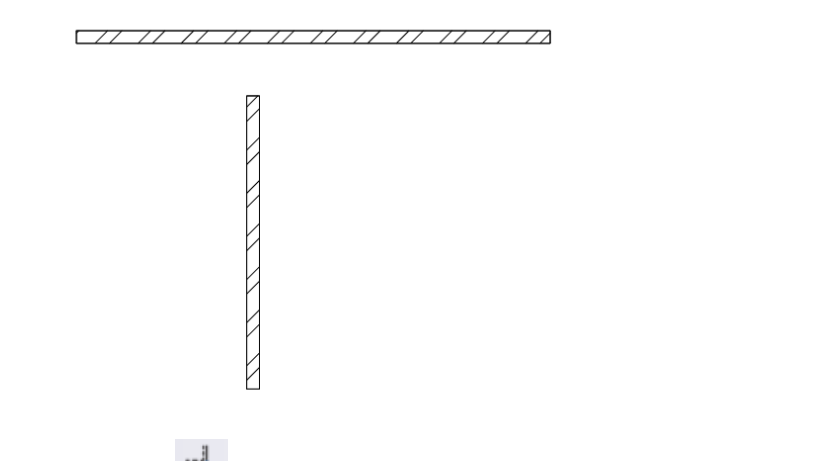

● Kattintsunk a <sup>⊯</sup> ikonra (T kapcsolat jele) az eszköztáron. Kattintsunk a módosítandó falra, majd a második falra.

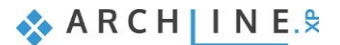

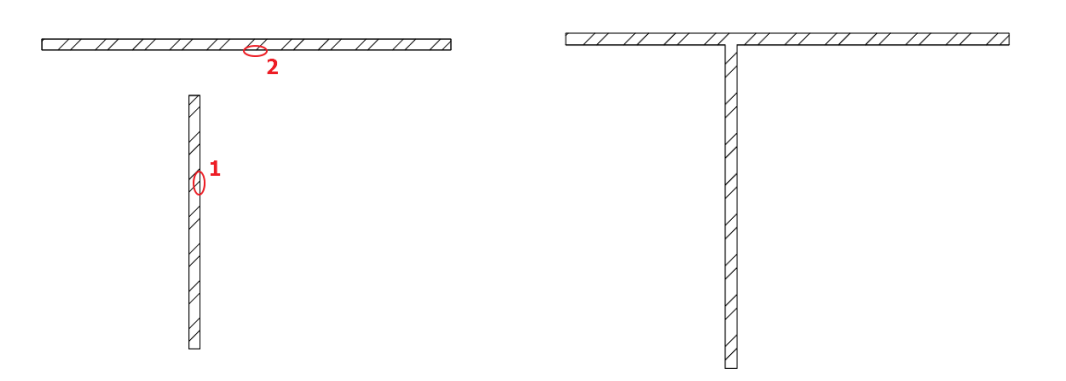

A rövidebb fal meghosszabbodott a hiányzó fal résszel.

Vonjuk vissza ezeket a lépéseket a **ikonra kattintva**.

Most nézzük meg azt az estet, amikor a T kapcsolat lerövidíti az első falat a második falhoz való csatlakozás érdekében.

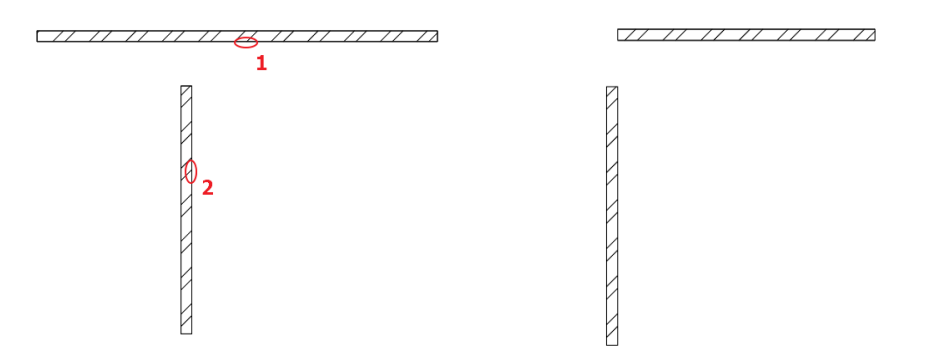

Az a fal rész, mely túllógott a metszésponthoz képest lerövidült.

 $\bullet$  Vonjuk vissza ezeket a lépéseket a  $\bullet$  ikonra kattintva.

#### *L kapcsolat*

Az L kapcsolat az elemeket egymáshoz igazítja, lerövidíti vagy meghosszabbítja a falakat, így a kiválasztott pontok egybeesnek a végpontokkal.

Kattintsunk a ikonra (L kapcsolat jele) az eszközbáron, majd egy kattintással válasszuk ki az első majd a második falat.

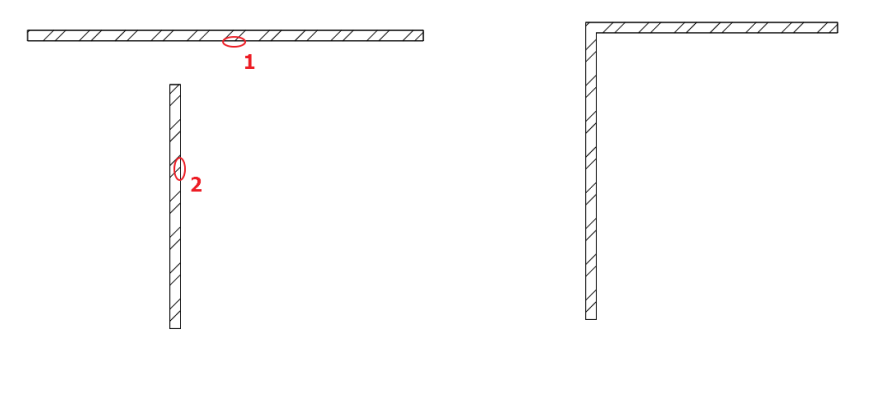

A falak között létrejött az L kapcsolat.

 A falrajzolás utolsó lépéseként válasszuk ki a "Fényes fehér" anyagot a fal külső anyagának. Jelöljük ki az alaprajzot a kiválasztó téglalappal, majd a bal oldalon a Tulajdonságok között állítsuk a "Fal külső felületét", "Fényes fehérre".

Ezen a ponton a 3D-s modellnek az alábbi módon kell kinéznie:

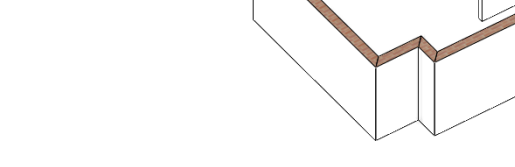

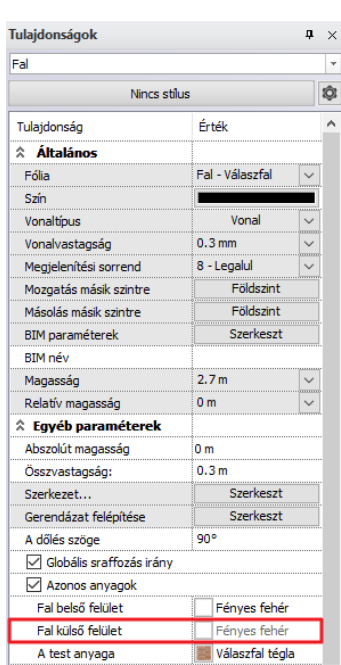

**1. Épülettervezés 19**

## <span id="page-18-0"></span>**1.3.3. Vonalvastagság lépték**

Kattintson a vonalvastagság lépték legördülő menüre a felső menüsoron, hogy a vonalvastagságok megjelenítési módját változtatni tudja a képernyőn. Ez a beállítás csak a képernyőn változtatja meg a vonalak vastagságát, a nyomtatási nézetben nem.

Az alapértelmezett beállítás új projektben 1:20.

Tipp: ha 1:100-as méretarányban szeretne kinyomtatni egy tervet, akkor állítsa a képernyőn a vonalvastagságot 1:100-as méretarányra.

Hogy lássa a különbséget az 1:20 és az 1:100 méretarányok között, állítsa be a képernyő vonalvastagságát 1:20 értékre.

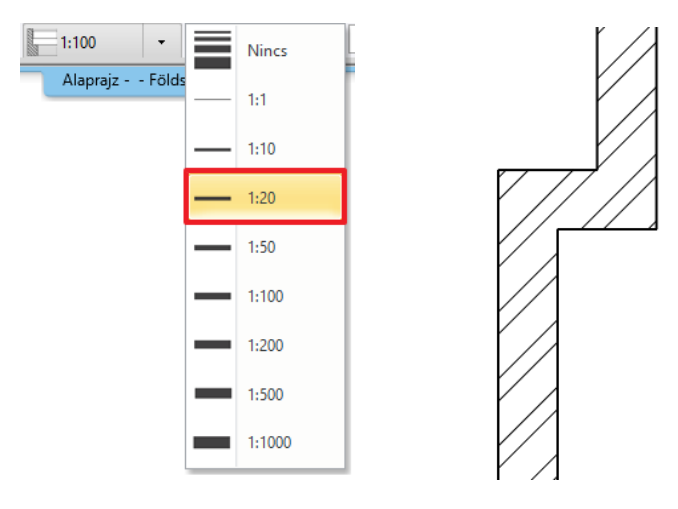

Most változtassa meg 1:100-ra a méretarányt

#### **20 1. Épülettervezés**

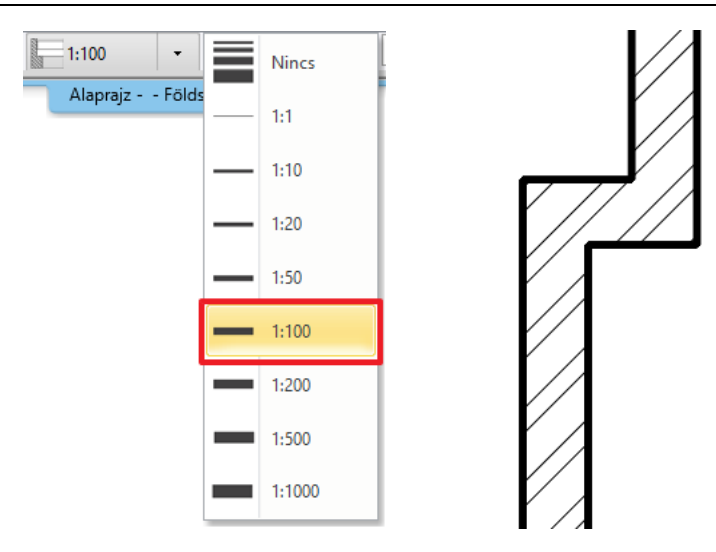

## <span id="page-19-0"></span>**1.4. Födém és rámpák**

## <span id="page-19-1"></span>**1.4.1. Födém eszköz – padló létrehozása**

Miután végeztünk a falak megrajzolásával, folytassuk a munkát a födém létrehozásával. Első lépésként állítsuk be azokat a beállításokat, melyekkel dolgozni fogunk.

- Mielőtt létrehozzuk a födémet, kattintsunk a **Szalagmenü / Épület / Tulajdonságok / Szerkezet / Födém** eszközre. Itt találhatjuk meg a födém beállításokat.
- Módosítsuk a födém anyagát. Válasszunk ki új anyagot a födém felső felületére az első anyagra kattintva.
- A megjelenő párbeszéd ablakban látható az anyag könyvtár a jelenlegi projektben használt anyagokkal (csak az eddig használt anyagok) és itt szintén lehetőség van arra, hogy hozzáférjünk a program összes anyagához. Kattintsunk a kezdőlapot (kis fekete házat) szimbolizáló ikonra és keressük meg a "Parketta / Csíkozott" anyag kategóriát, és válasszuk ki a "parquet\_rovere\_03" –at. Kattintással válasszuk ki az anyagot, majd az "OK" gombbal zárjuk be a dialógot.
- A második anyag a födém oldalának az anyagát határozza meg. Kattintsunk rá és változtassuk meg a fal oldalára is használt "Fényes fehérre". A könyvtárban a kezdőlapra kattintva gépeljük be a "fényes" szót a kereső mezőbe, majd nyomjuk meg az Enter-t. Válasszuk ki a "Fényes fehér" anyagot.
- Zárjuk be a födém párbeszéd ablakot az "OK" gombbal.

A beállítások rendben vannak, elkezdhetjük a födémet létrehozni.

- Aktiváljuk az alaprajzi ablakot.
- Válasszuk ki a Szalagmenü / Épület / Födém / Födém falakkal parancsot.

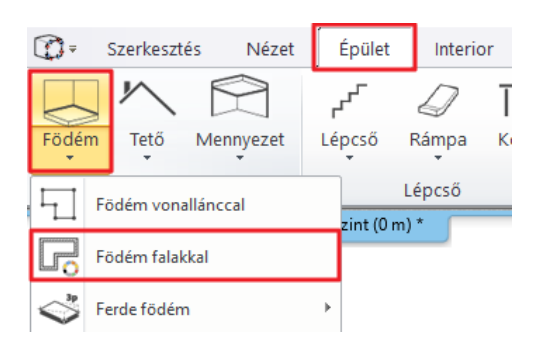

- Válasszuk ki a falakat az alaprajzon a kiválasztási téglalappal.
- Nyomjuk meg az Enter-t és a födém elkészült.

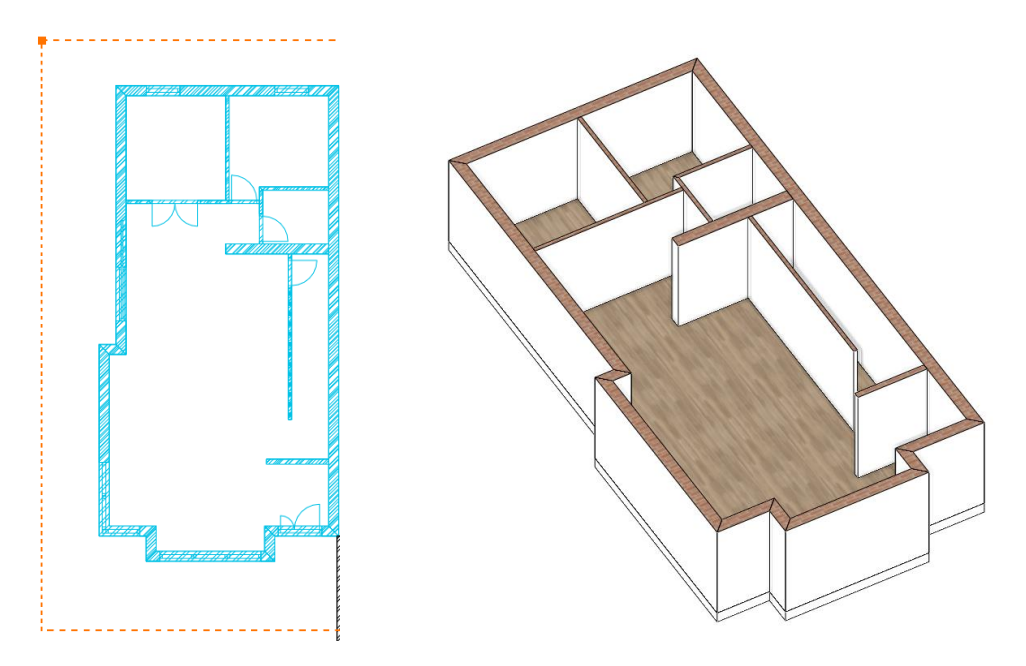

## <span id="page-20-0"></span>**1.4.2. Födém eszköz – terasz létrehozása**

A következőkben teraszt hozunk létre födém eszköz használatával.

- Először lépjünk be a **Fólia kezelő** párbeszéd ablakba és aktiváljuk a **Födém** fóliát. Most már láthatjuk a teraszt az épület bal oldalán (1) és a rámpát (2) a bejárat előtt.
- Rajzoljuk meg a teraszt a baloldalon a **Szalagmenü / Épület / Födém / Födém vonallánccal** paranccsal.

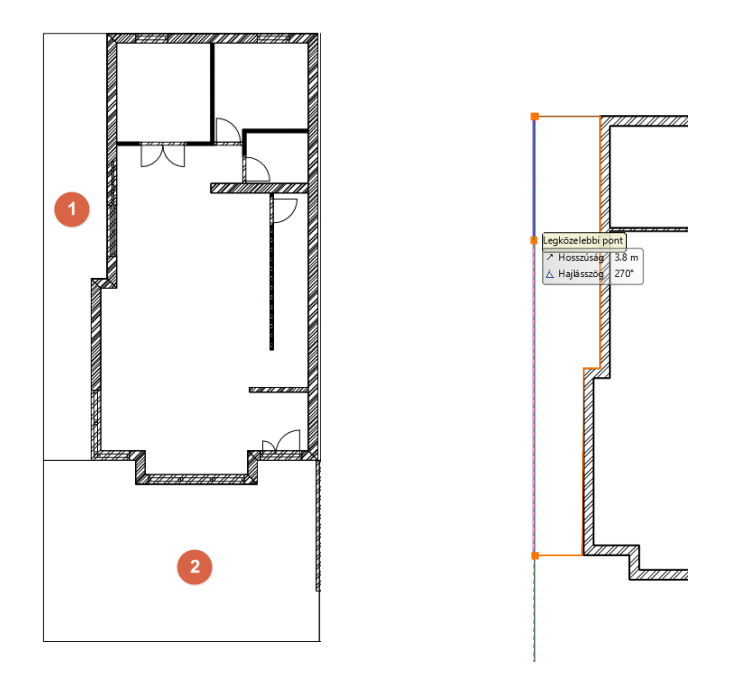

- Jelöljük ki a létrehozott födémet úgy, hogy rákattintunk.
- A baloldalon megjelenő Tulajdonságok fülön, állítsuk be az **"Előregyártott beton"**-t a terasz új felső és oldalsó anyagának, "Fehér mennyezet"-et az alsó anyagnak.

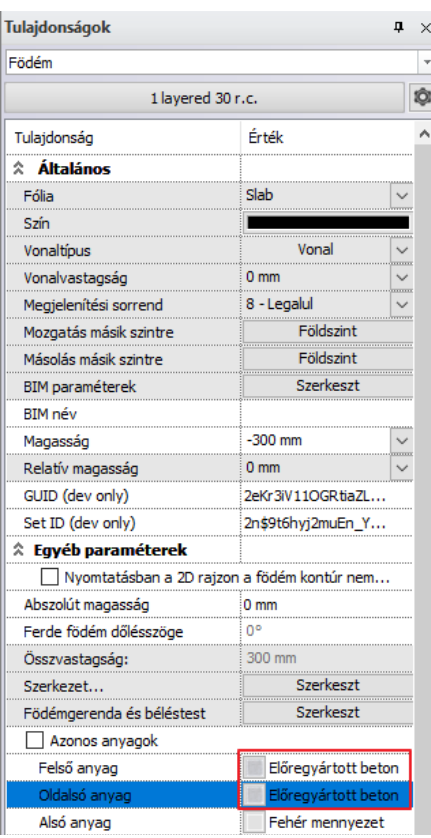

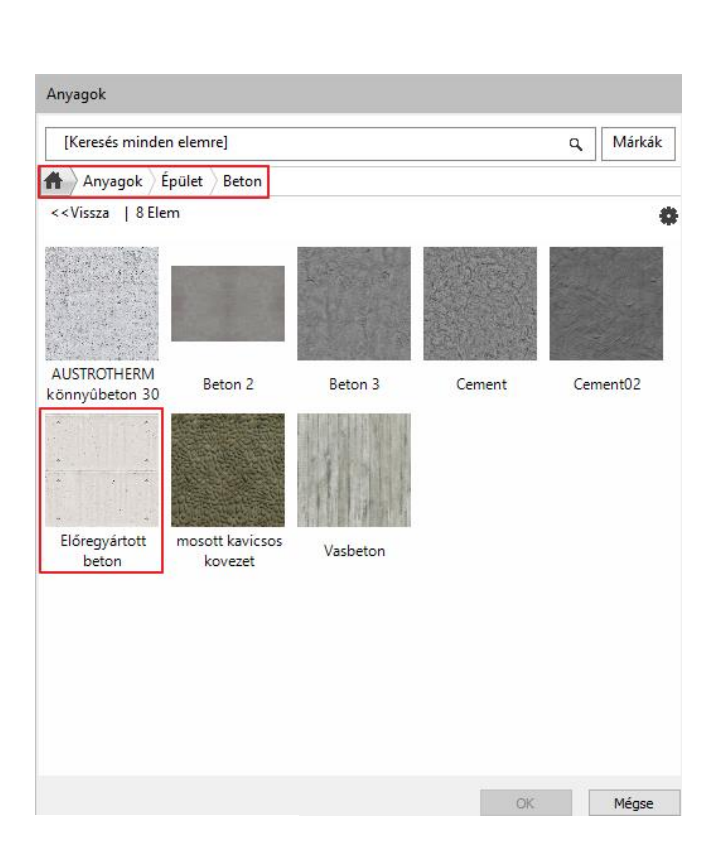

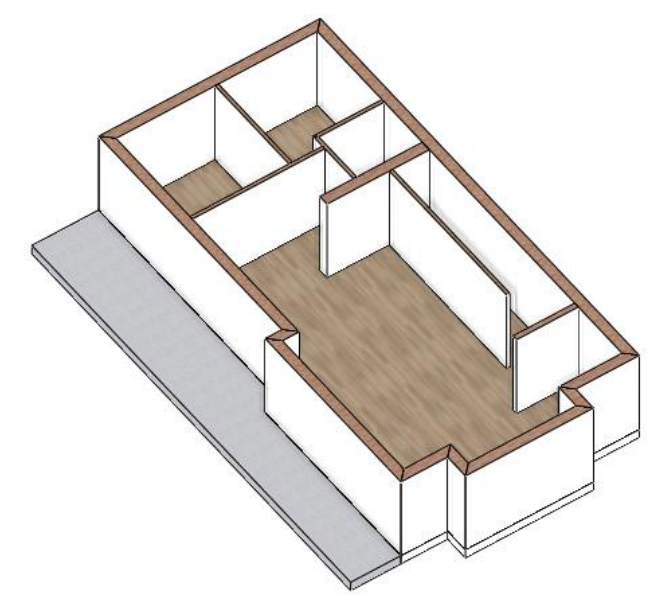

 $\begin{array}{c} \hline \end{array}$ 

## <span id="page-21-0"></span>**1.4.3. Rámpa elkészítése**

Az épület bejáratánál elhelyezkedő rámpát elkészíthetjük az ilyen esetekben nagyon kényelmesen használható rámpa eszközzel.

 Indítsuk el a rámpa parancsot a **Szalagmenü / Épület / Rámpa** parancsok közül, majd válassza ki az **Egyenes kategóriából** a legelső rámpa típust.

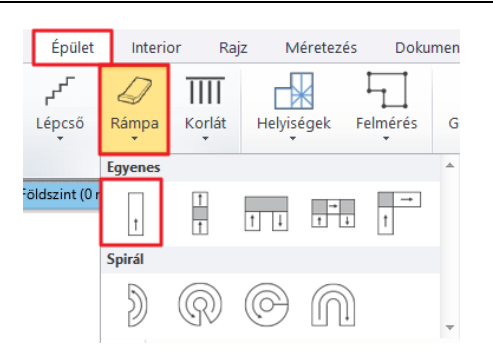

Helyezzük el a rámpát az alsó (1) és a felső (2) pont meghatározásával.

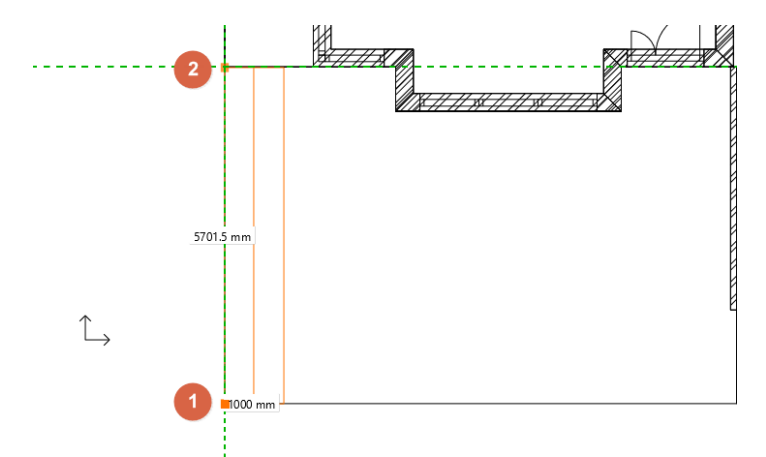

- Kattintsunk a rámpára, majd a Mozgatás marker mellett megjelenő apró háromszög alakú markerre. Ekkor megjelenik az Emelkedési szög párbeszéd ablak.
- A rámpa teteje 0 méterre érkezik, ez a földszint és az alja -0,3 méteren kezdődik. Először válasszuk ki a második lehetőséget: "**Alsó pont rögzített, emelkedési szög vagy felső pont megadása**" (1), majd adjuk meg a rámpa érkezési magasságát (2):

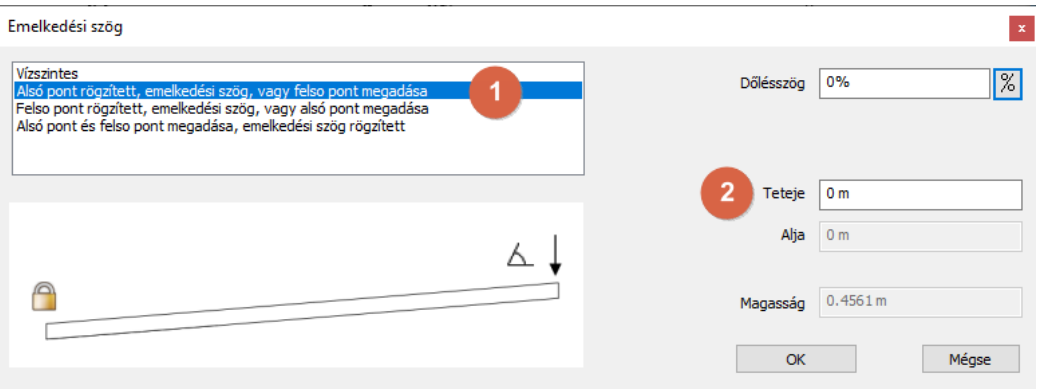

 Következőkben válasszuk ki a harmadik lehetőséget: "**Felső pont rögzített, emelkedési szög vagy az alsó pont megadása**" (3), végül adjuk meg az alsó értéket (4):

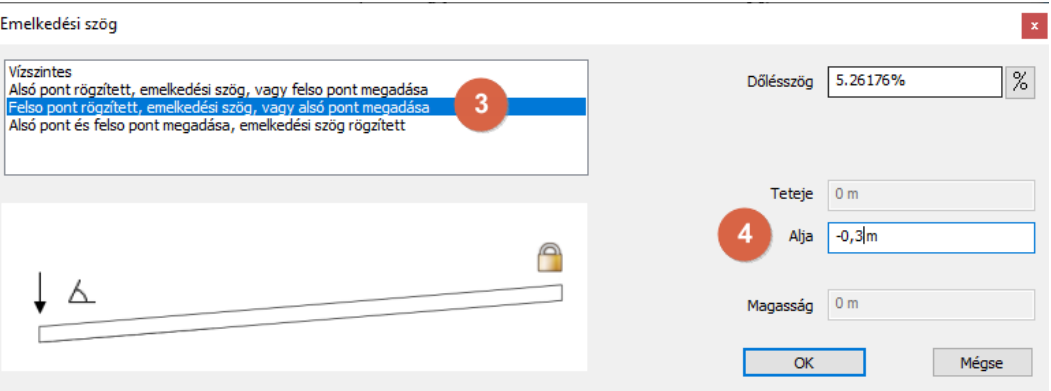

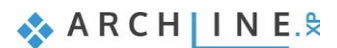

#### **24 1. Épülettervezés**

Zárjuk be a párbeszéd ablakot az **OK** gombbal.

Módosítsuk a rámpa szélességét.

• Kattintsunk a rámpára az alaprajzon és válasszuk ki az "Offszet" parancsot, hogy a megfelelő helyre elhelyezhessük.

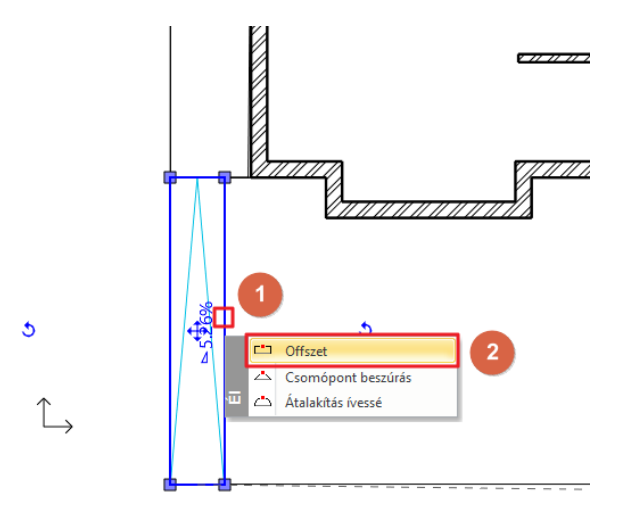

Szúrjunk be még négy csomópontot a rámpa felső kontúrjára és igazítsuk az ablakfülke sarkaihoz.

Kattintsunk a kijelölt rámpa felső élére és válasszuk ki a **Csomópont beszúrás** parancsot.

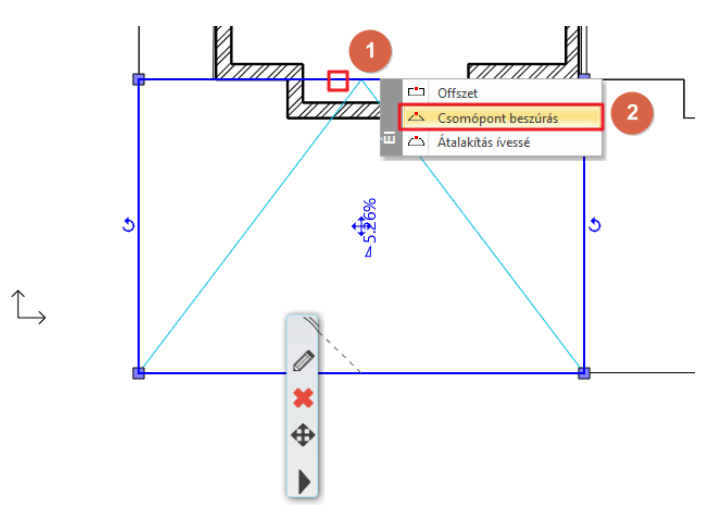

Helyezzük az új csomópontot az ablakfülke külső sarokpontjához.

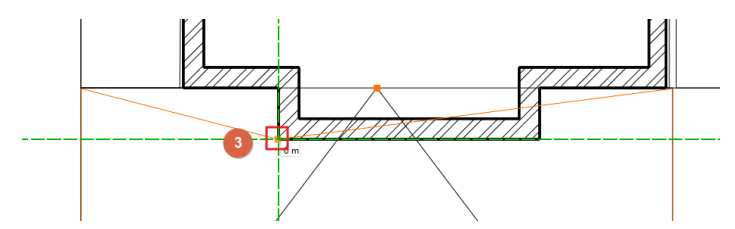

 Ismételjük meg ezt a módszert a másik oldalon. Kattintsunk az élre és válasszuk ki a **Csomópont beszúrás-**t, és helyezzük a következő sarok ponthoz.

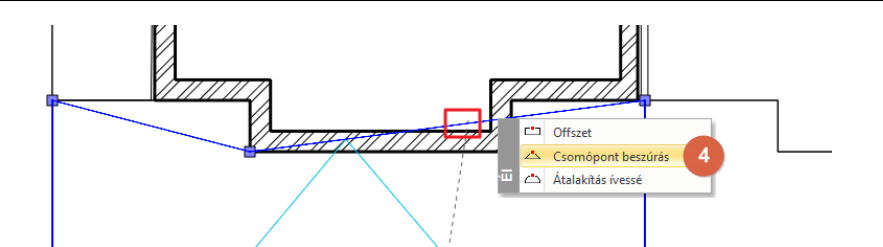

Adjuk meg a harmadik csomópontot.

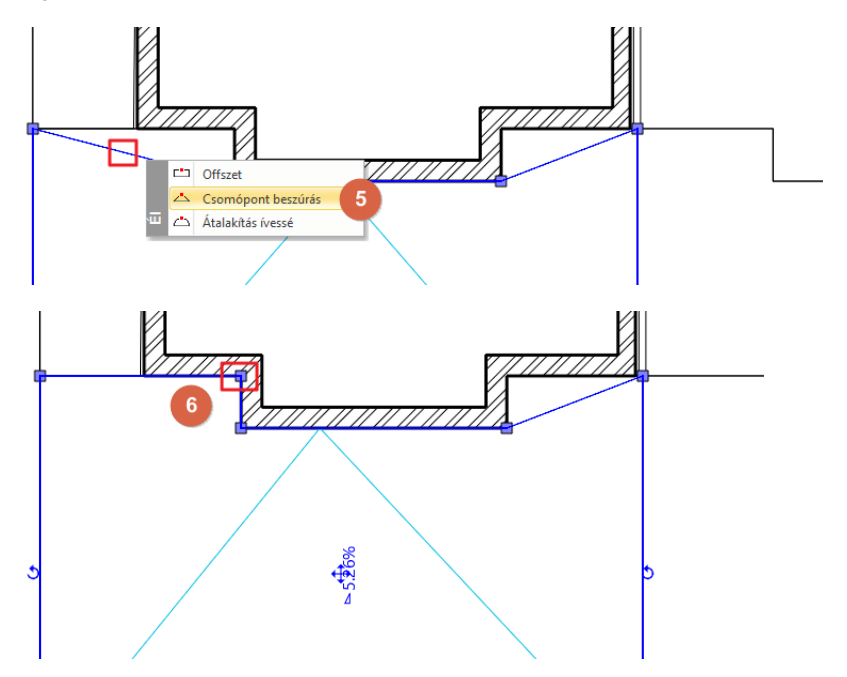

Ismételjük meg újra ezt a módszert a mások oldalon a negyedik csomópont elhelyezéséhez.

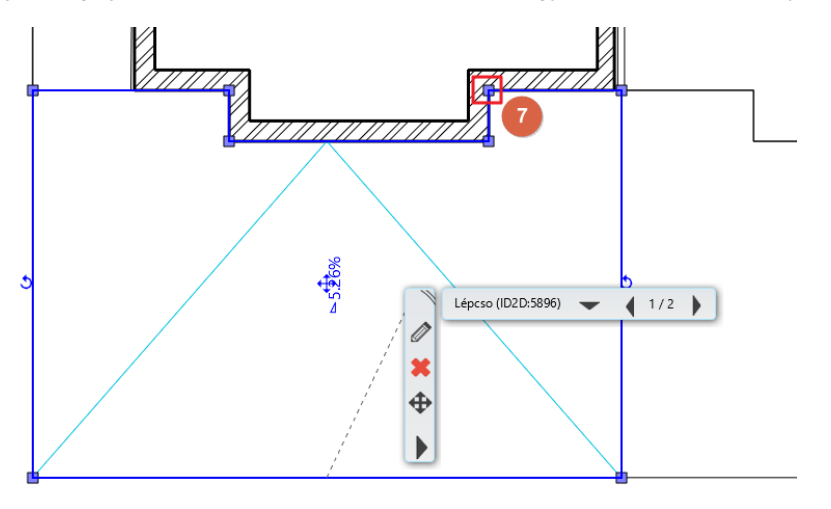

Végezetül módosítsuk a rámpa anyagát az anyagkönyvtárból.

- Kattintsunk a rámpára és a megjelenő menüben kattintsunk a ceruza ikonra.
- Ekkor megjelenik a Tulajdonság párbeszéd ablak, ahol módosítsuk az "**Előregyártott beton**" -t "**Beton 3**" -ra.

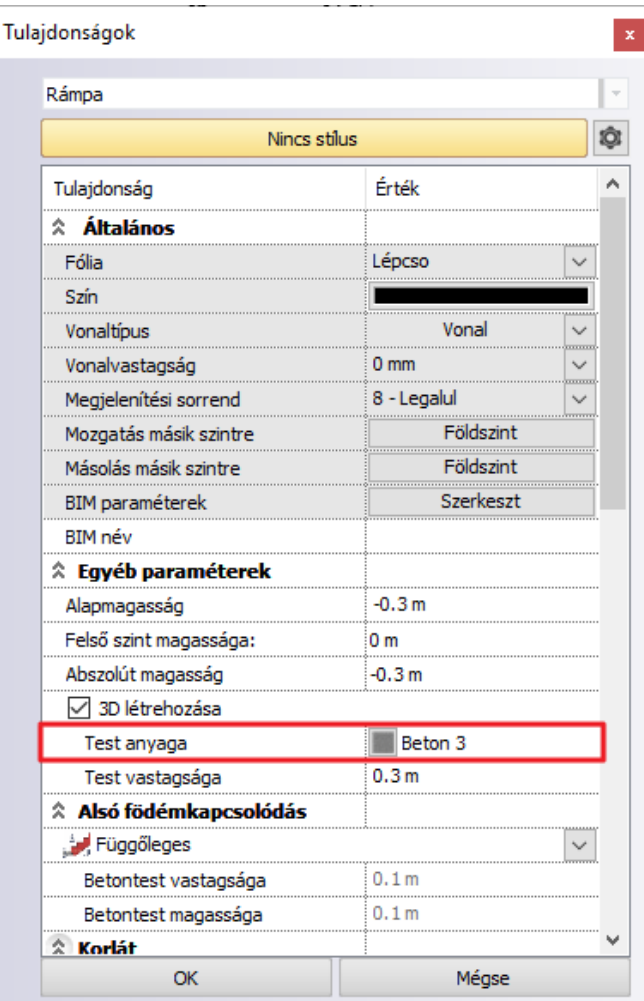

#### Az eredmény:

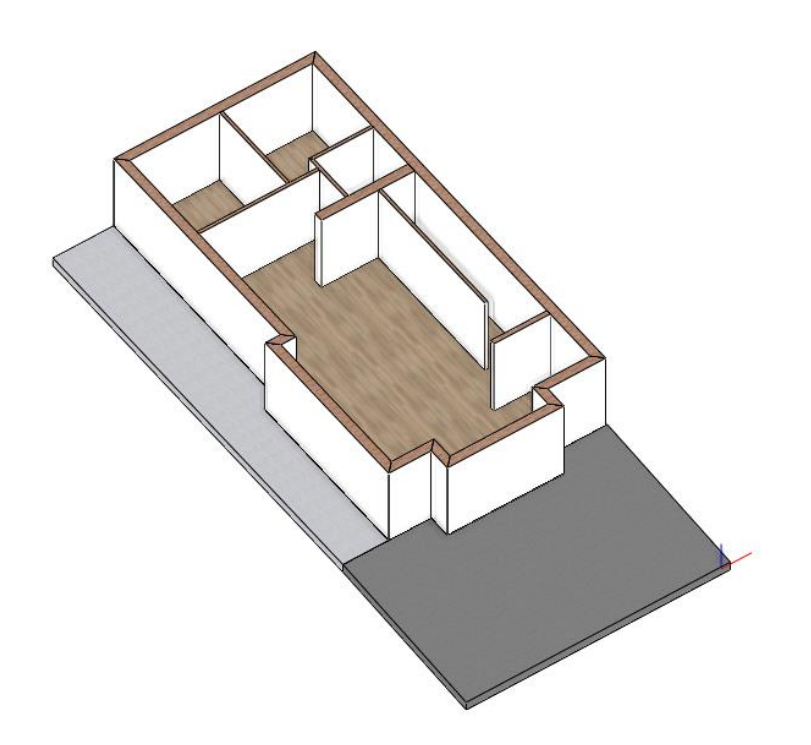

## <span id="page-26-0"></span>**1.5. Címke készítése**

Címke készítésével megjeleníthet információt a kiválasztott elemekről az alaprajzon. A megjelenített információk személyre szabhatók.

## <span id="page-26-1"></span>**1.5.1. Címke lehelyezése**

Ebben a fejezetben címkét helyezünk el az ARCHLine.XP®-ben. A címkében szereplő tételek automatikusan frissülnek a kapcsolt elemek változása esetén, valamint a listában szereplő paraméterek változtatásával az elemek is változtathatók. Válassza a Szalagmenü / Dokumentáció / Címkék / Címke elhelyezése parancsot.

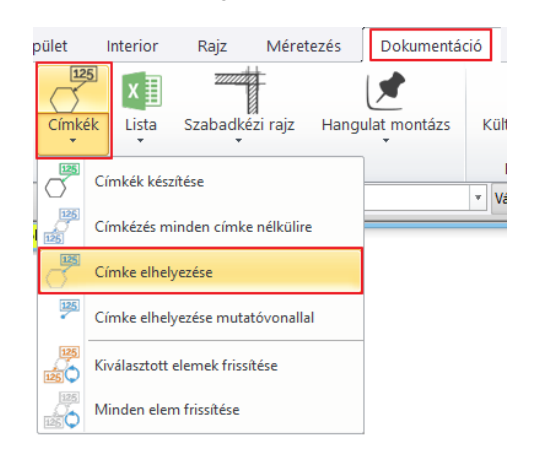

- A felugró ablakban a baloldalon válassza ki a **Födémet** és válassza a megjeleníteni kívánt elemeket a jobb oldalon.
- Zárja be az ablakot az **OK** gomb megnyomásával.

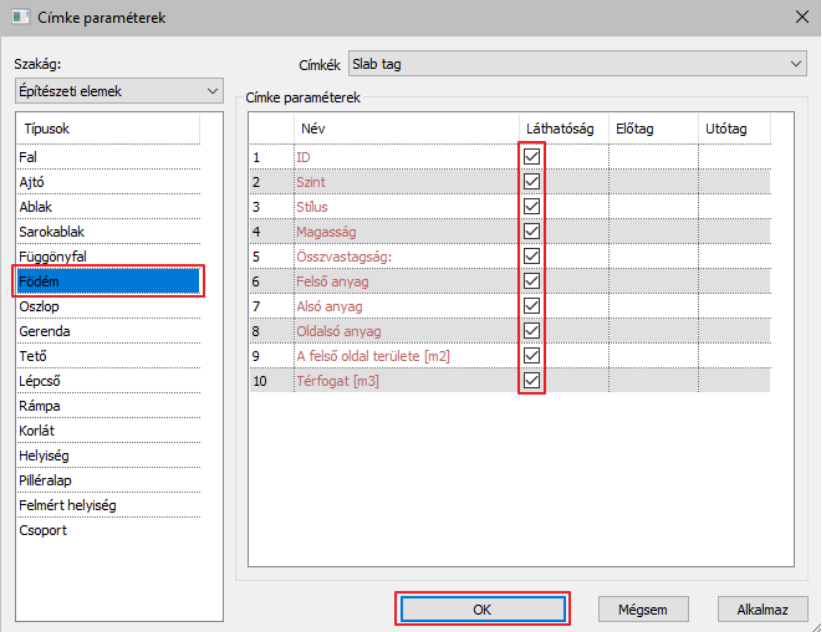

• Kattintson az alaprajzon a födémre.

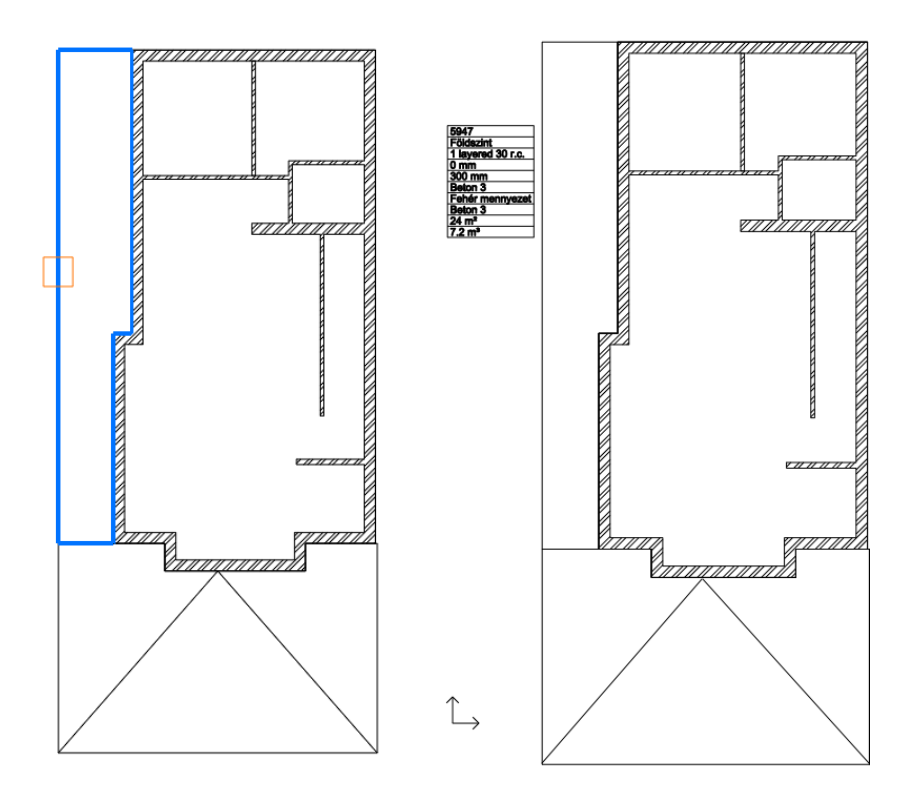

A címke és a födém grafikusan is összeköthető, ehhez kattintson a **Mutatóvonal** lehetőségre.

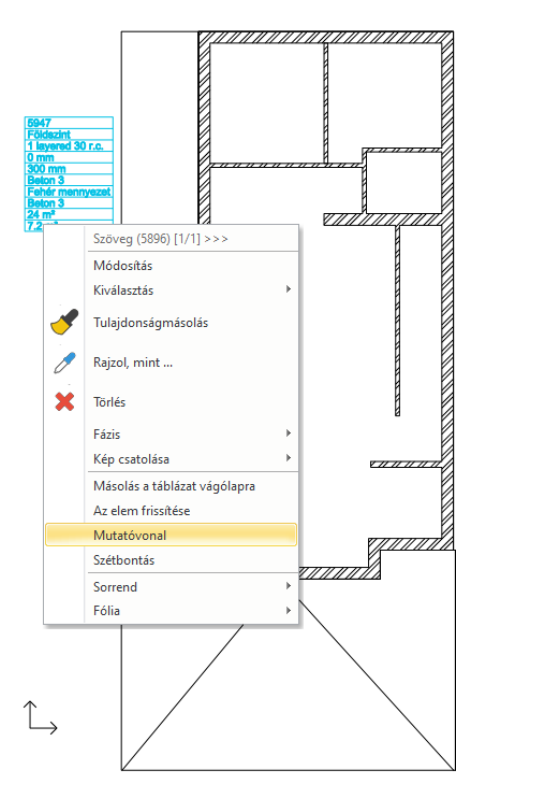

Kattintson arra a födémre, amihez a **Címkét** kapcsolta.

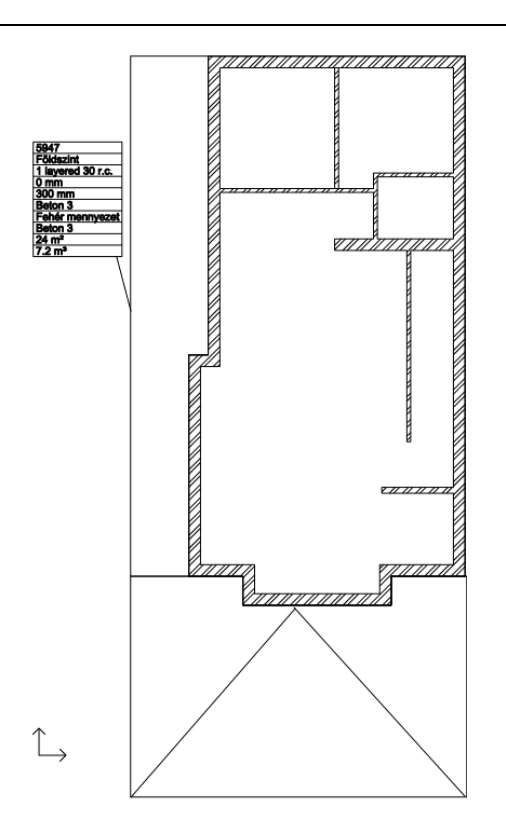

- Most változtassa meg a födém anyagát "Beton 3"-ra.
- Jelölje ki a címkét.

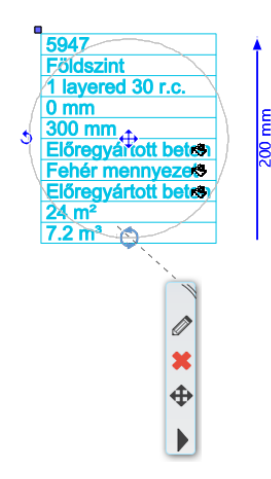

- Az anyagok neveinél megjelenik egy festékesvödör, erre kattintson rá.
- Változtassa meg mindkét előregyártott beton anyagot "Beton 3"-ra.
- A felugró ablakban válassza a "Beton 3" anyagot.

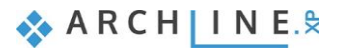

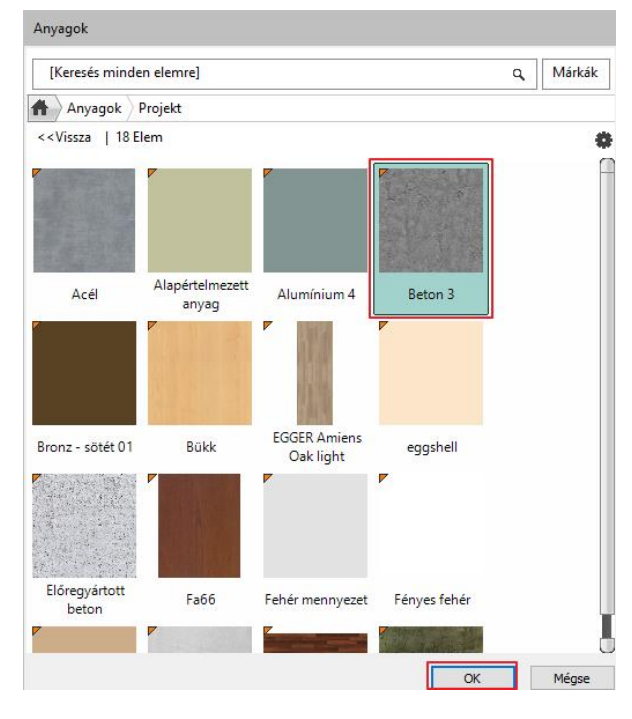

A 3D nézeten láthatja, hogy a födém felső és oldalsó anyaga megváltozott.

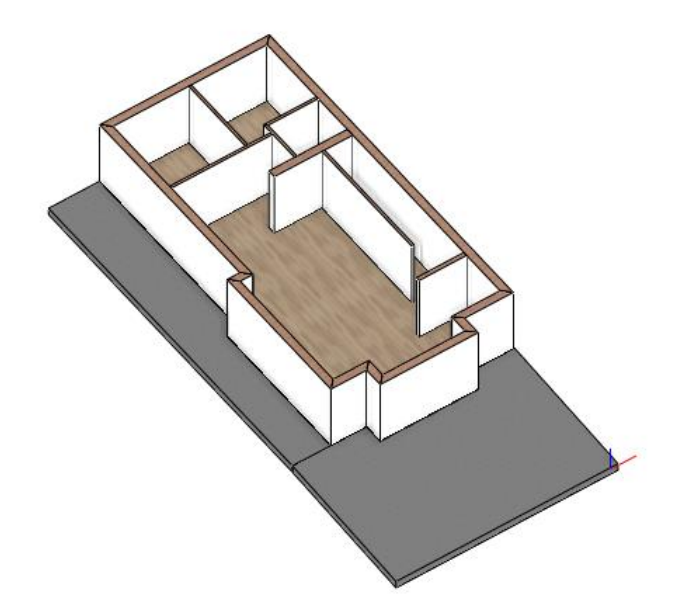

## <span id="page-29-0"></span>**1.5.2. Címkék készítése**

Most összeállítunk egy saját paraméterekből álló címkét.

Válassza a Menüszalag / Dokumentáció / Címkék / Címke készítése parancsot.

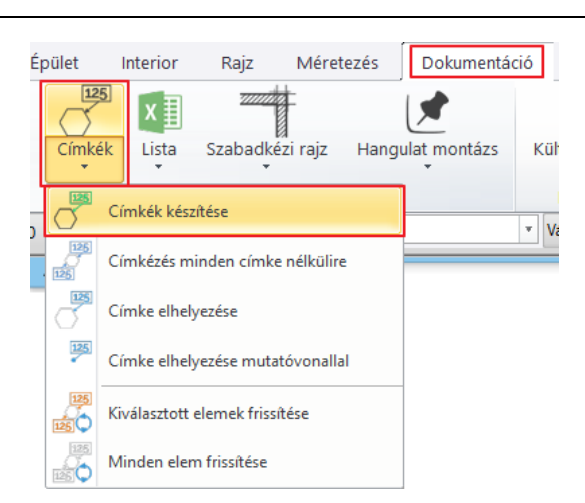

- A felugró ablakban először készítsen egy új címkét az "Új" gombra kattintva, majd írja be a címke nevét.
- A baloldalon válassza ki a Fal típust.
- A középső oszlopban az **"Általános tulajdonságok"** alatt válassza ki a megjeleníteni kívánt információkat, és a nyíllal adja őket hozzá a címkéhez.
- Ha törölni szeretne a listából egy elemet, akkor jelölje ki, majd a Címke paraméterei alatt található "Törlés" gombra kattintson.
- Miután minden szükséges elemet hozzáadott a listához, kattintson az "OK" gombra.

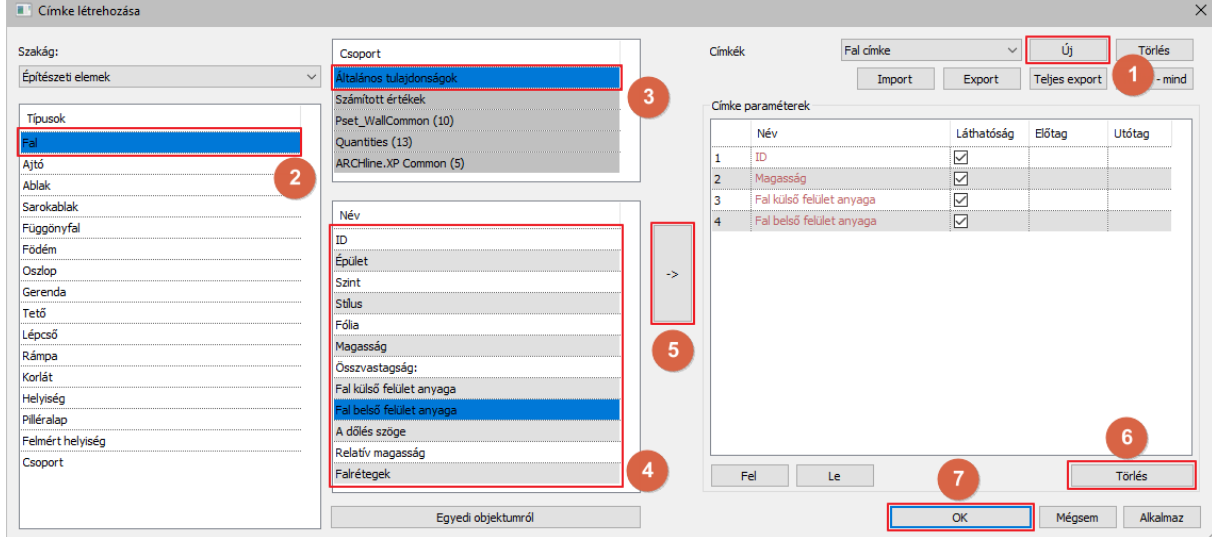

- A Szalagmenü / Dokumentáció / Címkék / Címke elhelyezése paranccsal helyezzen el egy új címkét.
- A felugró ablakban válassza ki a legördülő menüből a címkét, amit létrehozott.
- Kattintson az "OK" gombra és helyezze el az alaprajzon.

#### **32 1. Épülettervezés**

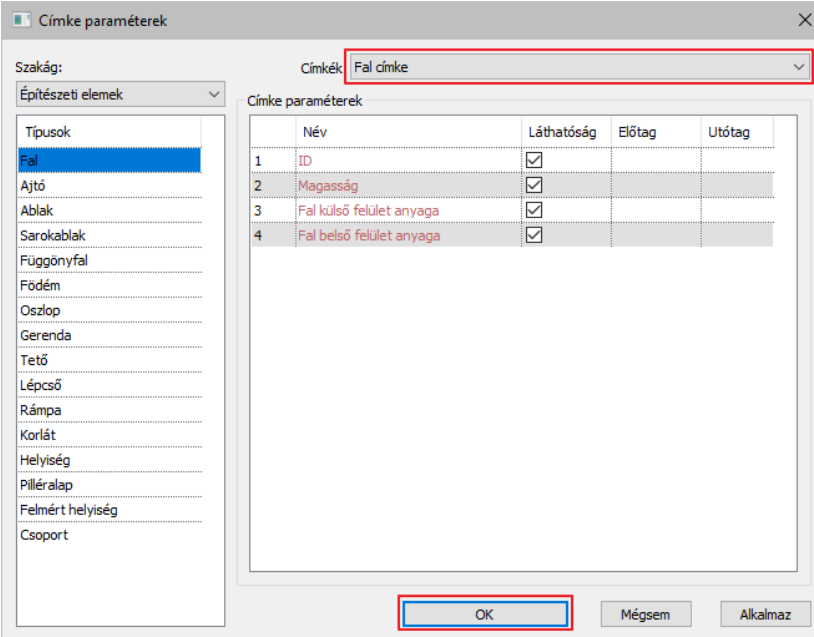

#### *Hasznos tudnivaló: BIM paraméterek is megjeleníthetők a címkékben.*

- Először állítsa be a fal BIM paraméterét.
- Kattintson a falra, lépjen be a tulajdonságaiba, és kattintson a BIM paraméterek gombra.
- A felugró ablakban válassza a Pset WallCommon (10) lehetőséget és állítsa be az AcousticRating értékét STC 50-re, ami egy jó minőségű hangszigetelést jelent.
- Kattintson az "OK" gombra, hogy elfogadja a változtatásokat.

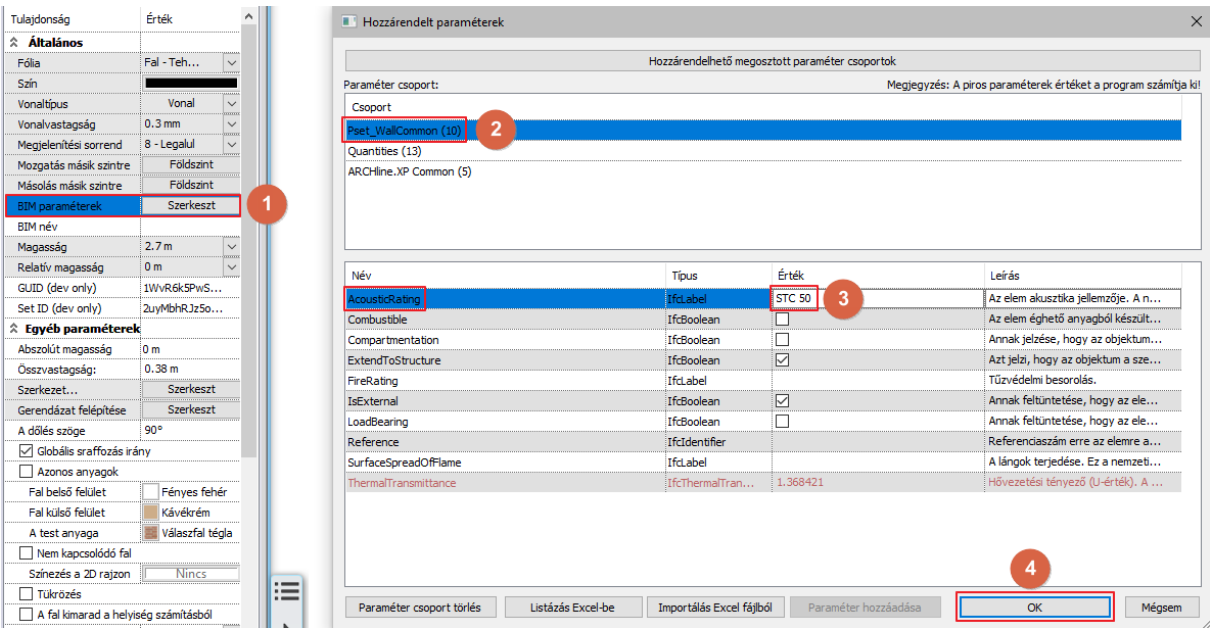

- A címke létrehozása ablakban válassza a fal lehetőséget a baloldali felsorolásból, a Pset WallCommon (10) lehetőséget a középső oszlopból és adja hozzá az AcousticRating adatot a címkéhez a nyíllal.
- Kattintson az OK gombra, hogy elfogadja a változtatásokat.

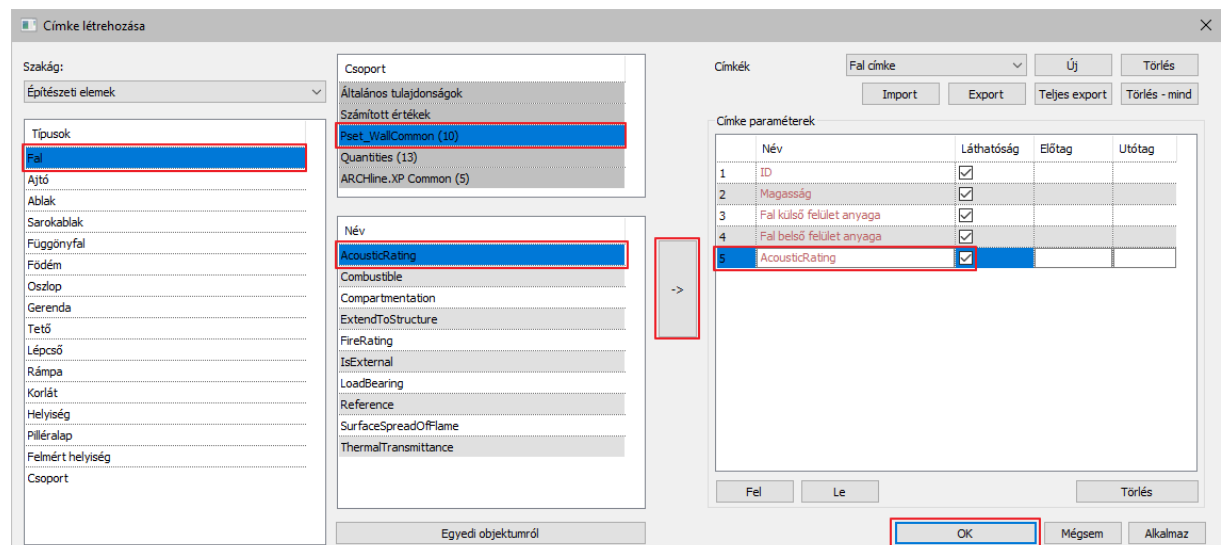

- Helyezze el a címkét az alaprajzon.
- A címke most már tartalmazza az akusztikus besorolást is.

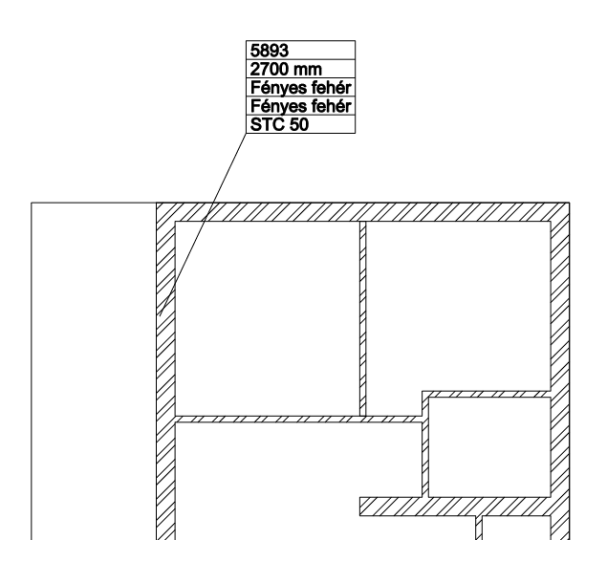

## <span id="page-32-0"></span>**1.6. Nyílászárók: ajtók, ablakok**

Ebben a részben áttekintjük az ajtók/ablakok falba illesztéséhez elengedhetetlenül szükséget tudnivalókat.

A nyílászárók létrehozásának módszere azonos az ajtók, ablakok, falmélyedések, falfülkék esetében. A fal és a nyílászárók között erős kapcsolat van a programban. A nyílászárót (néhány kivétel esetén) mindig magába foglalja a fal, vagyis, ha mozgatjuk a falat, akkor a hozzátartozó nyílászárók mindig együtt mozognak vele.

## <span id="page-32-1"></span>**1.6.1. Ajtók**

Helyezzük el az ajtókat a DWG rajz alapján, tehát az ajtók szélességét a DWG rajz határozza meg. Minden ajtó 2,1 m magas, kivéve a bejárati ajtó, mely 2,4 m magas.

Az ajtó tulajdonságait beállíthatjuk előre a Szalagmenü Tulajdonságok füle alatt vagy előre beállított ajtókat használunk a stílusok közül, melyek a parancs elindítása után megjelennek a bal oldalon.

Most válasszuk ki Szalagmenü / Épület / Tulajdonságok / Nyílászárók / Ajtó parancsot.

### **34 1. Épülettervezés**

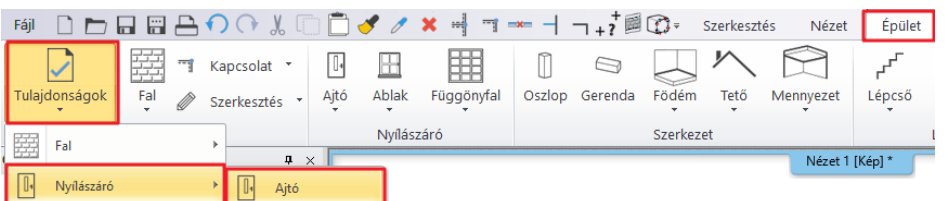

- Módosítsuk a **"Faltól való távolságot"** "0 m" –re, mivel ezek az ajtók a 0,1 m-es válaszfalakba lesznek beillesztve. Módosítsuk az ajtó anyagát. Válassza ki a" **Fa-paldao**" anyagot az anyag könyvtárból.
- 

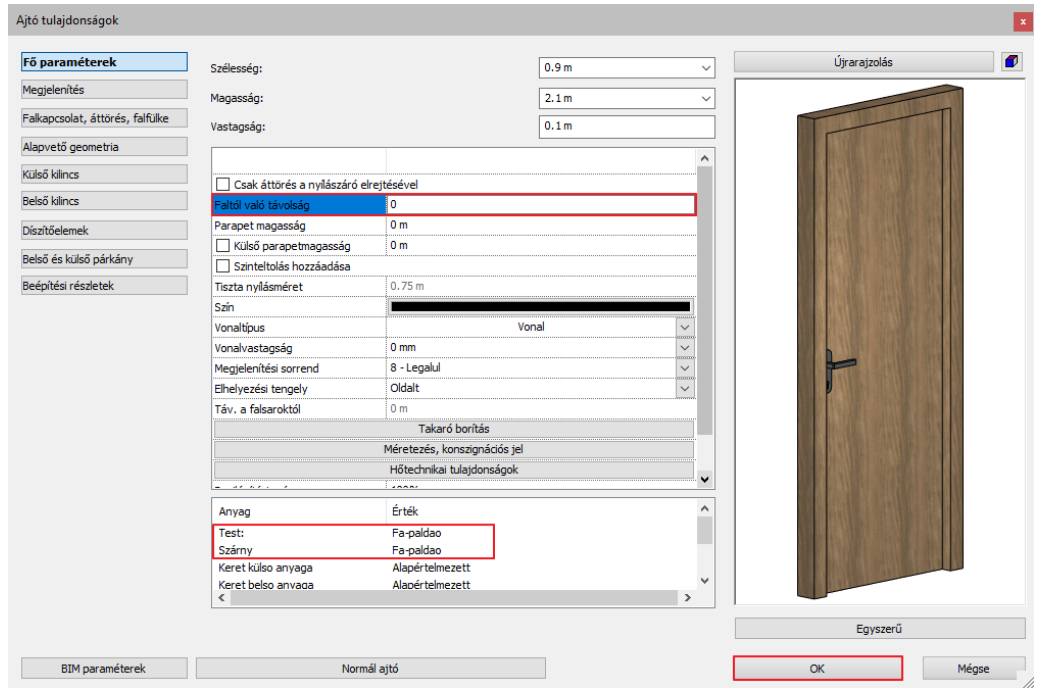

Zárjuk be a párbeszéd ablakot az "**OK**" gomb megnyomásával.

Rajzoljuk meg az ajtót a DWG rajz eredeti tartalma alapján.

- Válasszuk ki Szalagmenü / Épület / Ajtó / Ajtó két ponttal parancsot.
- Határozzuk meg az ajtó első és a második pontját egymás utáni kattintásokkal.
- Mozgassuk az egeret, hogy beállíthassuk az ajtónyílás irányát, majd egy kattintással fixáljuk a megfelelő irányt.

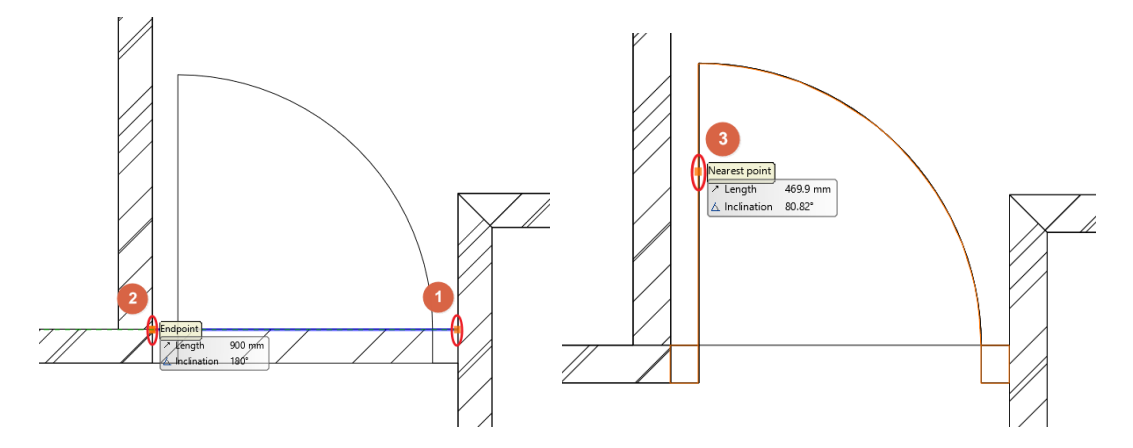

Használjuk ezt a módszer a többi ajtó elhelyezéséhez.

Most cserléjük ki a bejárati ajtót és egy másik beltéri ajtót egy kétszárnyúra.

**1. Épülettervezés 35**

#### **Kétszárnyú ajtó**

- Egy korábban már elhelyezett ajtó módosítása során, jelöljük ki és a Lebegő menüből válasszuk ki a ceruza ikont, hogy az ajtó tulajdonságait megnyissuk.
- Az előnézeti kép alatt található, az ajtó típusát jelző gombra kattintva nyissuk meg a könyvtárat.
- Válasszuk ki a **"Teli két szárnyú"** ajtót az "**OK**" gombbal.
- A program megkérdezi, hogy megkívánjuk-e tartani az előzőleg beállított méreteket. Ebben az esteben "Igen" a válasz, mivel a DWG rajz méreteit követjük.
- Változtassuk meg az ajtó **vastagságát 0,1** m-re és az "**OK**" gombra kattintva zárjuk be a dialógot.

#### *Bejárati ajtó*

- Jelöljük ki a bejárati ajtót és a Lebegő menüből válasszuk ki a ceruza ikont a tulajdonságot szerkesztéséhez.
- Az előnézeti kép alatt található, az ajtó típusát jelző gombra kattintva nyissuk meg a könyvtárat.
- Válasszuk ki a "Teli aszimmetrikus 2 szárnyú" ajtót az "OK" gombbal.
- A program megkérdezi, hogy megkívánjuk-e tartani az előzőleg beállított méreteket. Ebben az esteben "Igen" a válasz, mivel a DWG rajz méreteit követjük.
- Változtassa meg a "Faltól való távolságot" 0,1 m-re és az ajtó magasságát 2,4 m-re.

Végezetül helyezzünk el egy tólóajtót.

- Válasszuk ki a Szalagmenü / Épület / Tulajdonságok / Nyílászárók / Ajtó parancsot.
- Az előnézeti kép alatt található, az ajtó típusát jelző gombra kattintva nyissuk meg a könyvtárat.
- Válasszuk ki a "Toló ajtó 1 szárnyú üvegezett" ajtót az "OK" gombbal.
- A Faltól való távolságot módosítsuk 0,05 m-re.
- Az "OK" gombra kattintva zárjuk be a dialógot.
- Végezetül helyezzük az ajtót a fal belső felületére a Szalagmenü / Épület / Ajtó / Ajtó két ponttal paranccsal.

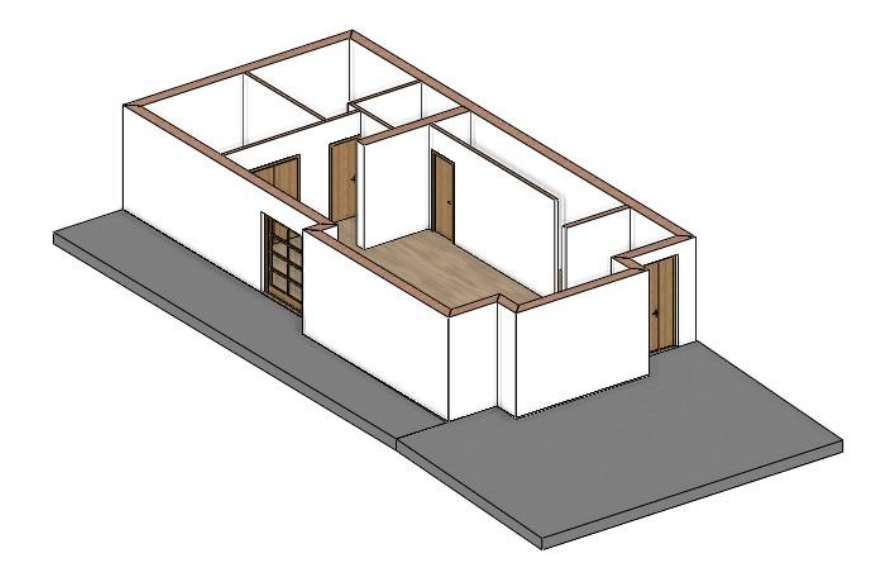

#### <span id="page-34-0"></span>**1.6.2. Ablakok**

Most helyezzük el az ablakokat.

- Válasszuk ki a Szalagmenü / Épület / Tulajdonságok / Nyílászáró / Ablak parancsot.
- Az alapértelmezett tulajdonság párbeszéd ablakban nyissuk meg a könyvtárat és válasszuk ki azt az ablakot, mely vízszintesen három egyenlő részre van osztva: "Egyenlő vízszintes osztás nem nyitható"
- Állítsuk a vastagságot 0,11 m-re, magasságot 2,1 m-re és a Parapet magasságát 0 m-re.
- Válasszuk ki azt az anyagot az ablak anyagának, amit az ajtóknál is használtunk: "Fa–paldao".

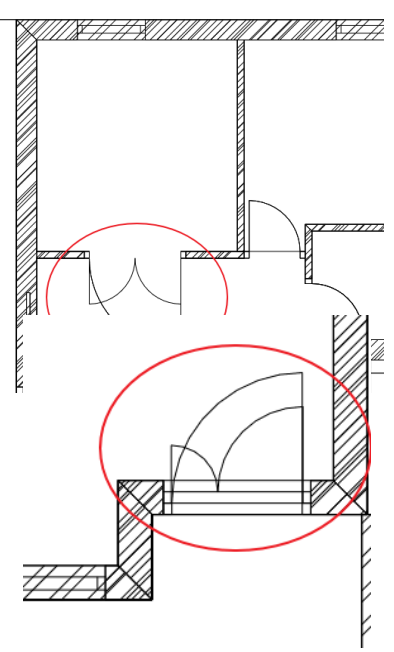

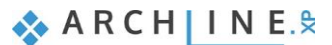

#### **36 1. Épülettervezés**

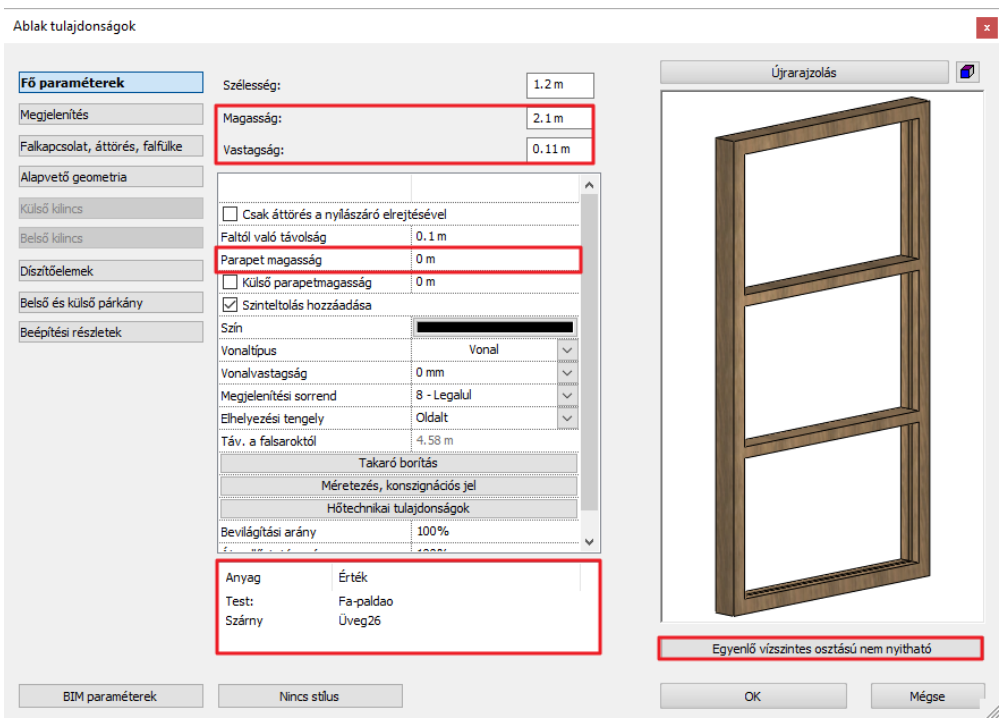

Végül állítsuk be ugyanezt az anyagot az ablak külső és belső párkányának is a **"Belső és külső párkány"** fülön.

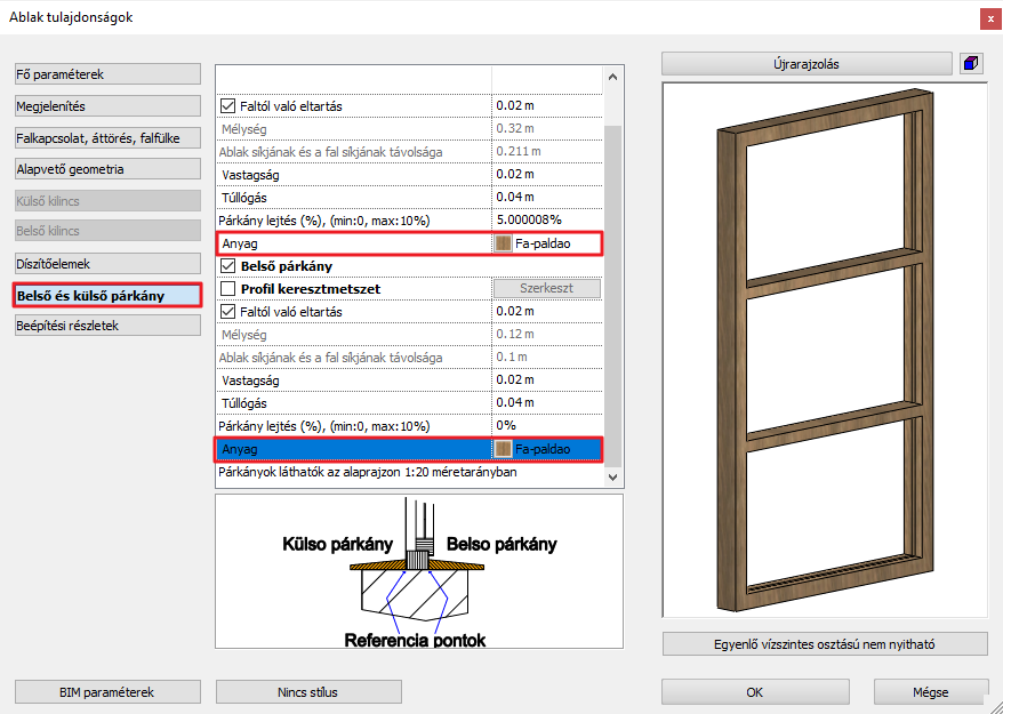

Zárjuk be a párbeszéd ablakot az "**OK**" gombbal.

Most már megrajzolhatjuk az ablakokat a DWG rajz alapján, a megfelelő tulajdonságokkal.

Válasszuk ki a Szalagmenü/ Épület / Ablak / Ablak két ponttal parancsot.
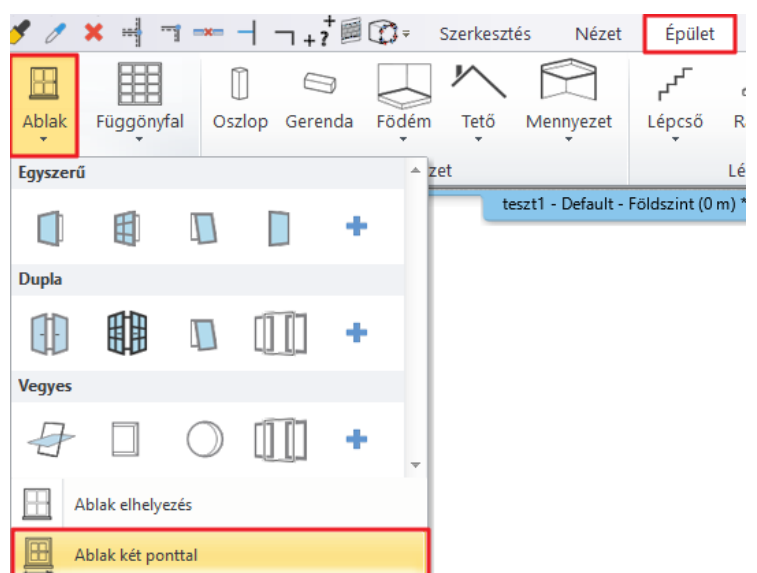

Válasszuk ki az ablak két sarokpontját a fal belső felületére kattintva.

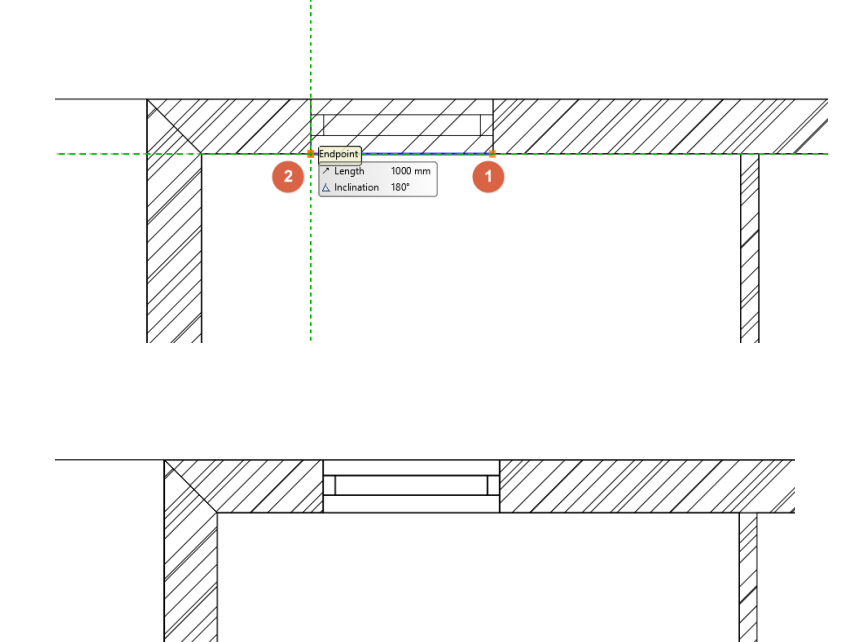

Helyezzük el az összes többi ablakot ezzel a módszerrel.

# *Hasznos tudnivaló: Az ablak belső és külső anyagát meg lehet változtatni egymástól függetlenül.*

- Válassza ki bármelyik ablakot a házban.
- Az ablak beállításaiba belépve állítsa be a **Fő paraméterek / Anyag** opcióban az anyagokat.
- Válassza a Keret belső anyagának a "Bükk"-öt.
- Azonnal megjelenik a változás az ablak előnézetében.

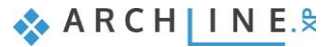

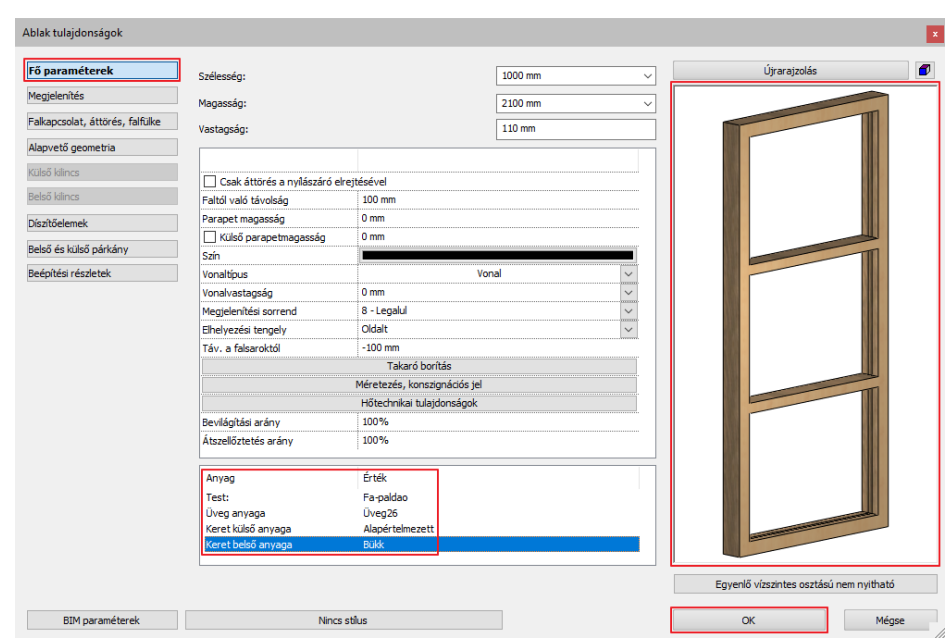

# **1.6.3. Sarokablak elhelyezése két ablakkal**

A szabványos ablakok bármely kombinációban összeilleszthetők sarokablakká.

Sarokablak létrehozása során helyezzünk el két ablakot a sarok mindkét oldalára ott, ahol két fal egy sarkot alkot.

Használjuk a **Sarokablak létrehozása** parancsot a **Szalagmenü / Épület / Ablak / Sarokablak** menüből, majd válasszuk ki az első és a második ablakot egy-egy kattintással.

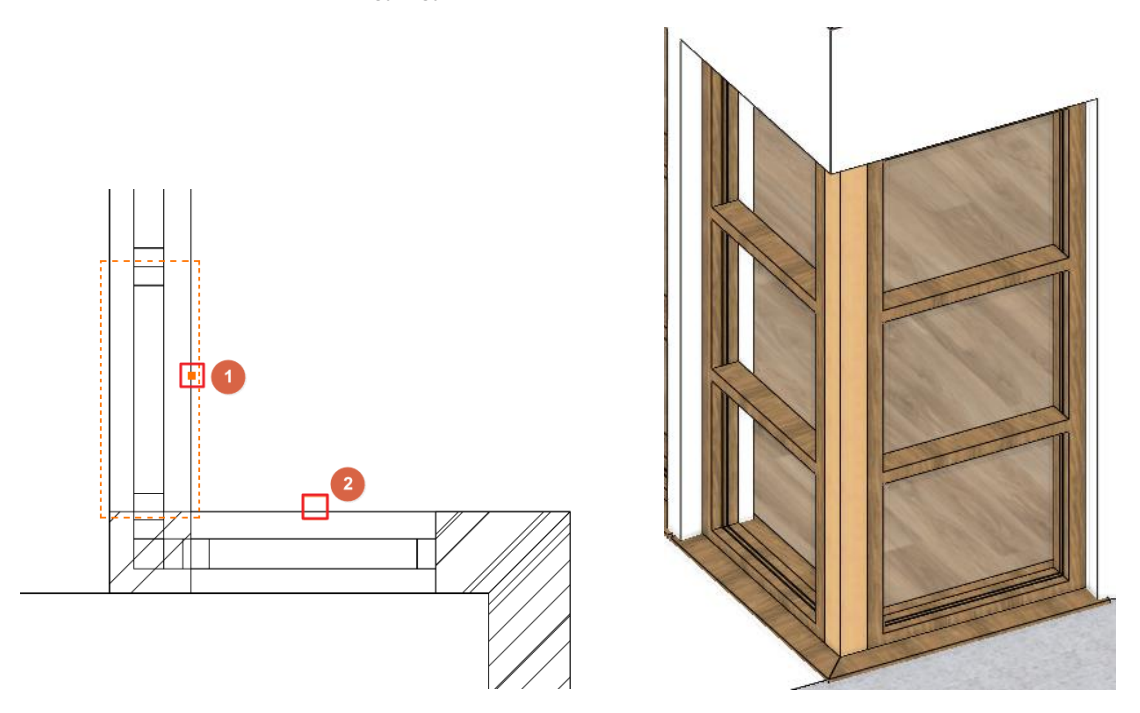

ARCHLine.XP® automatikusan létrehoz egy soroló elemet a két ablak között.

Cseréljük ki az elem anyagát "**Fa-paldao**" -ra, a **Beépítési részletek** fül alatt, az ablak tulajdonságok párbeszéd ablakban.

Végezetül módosítsuk a szélességét a két kapcsolódó ablaknak úgy, hogy az eredeti rajznak megfeleljen.

- Jelöljük ki az egyik ablakot.
- Kattintsunk a kék sarokpont markerre és válasszuk ki a **Méret módosítás** parancsot.
- Változtassuk meg a méretet és igazítsuk az eredeti rajzi tartalomhoz, melyen mindegyik ablak 1 m széles.
- Ismételjük meg ezeket a lépéseket a többi ablakon is.

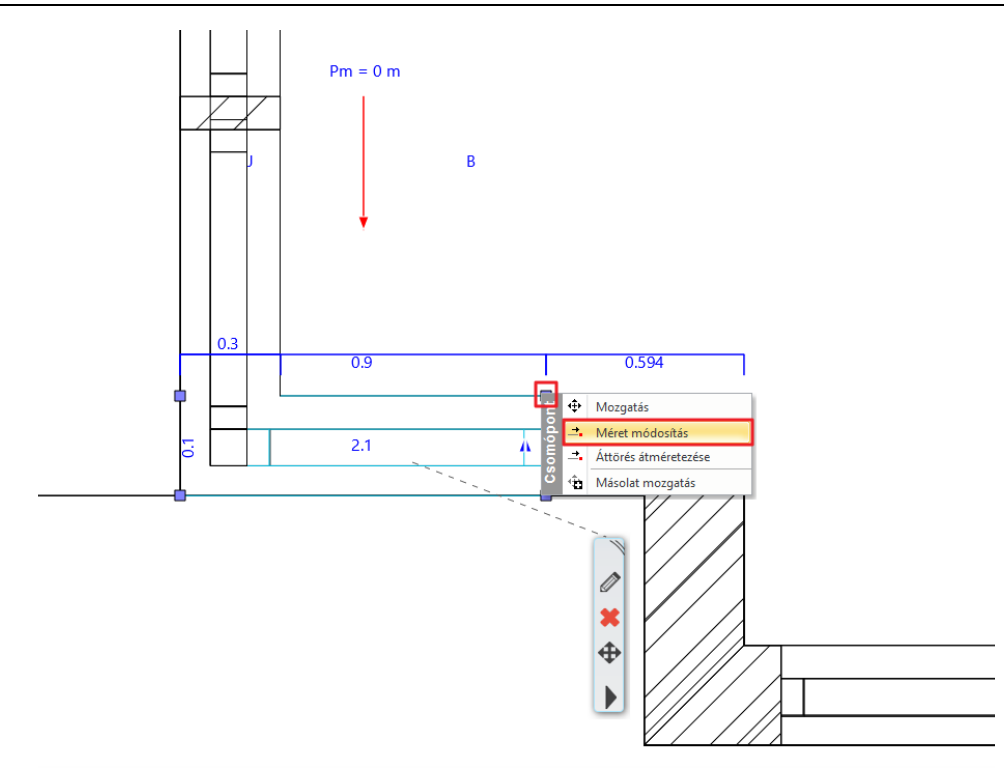

Miután az összes nyílászárót elhelyeztük az eredménynek így kell kinéznie:

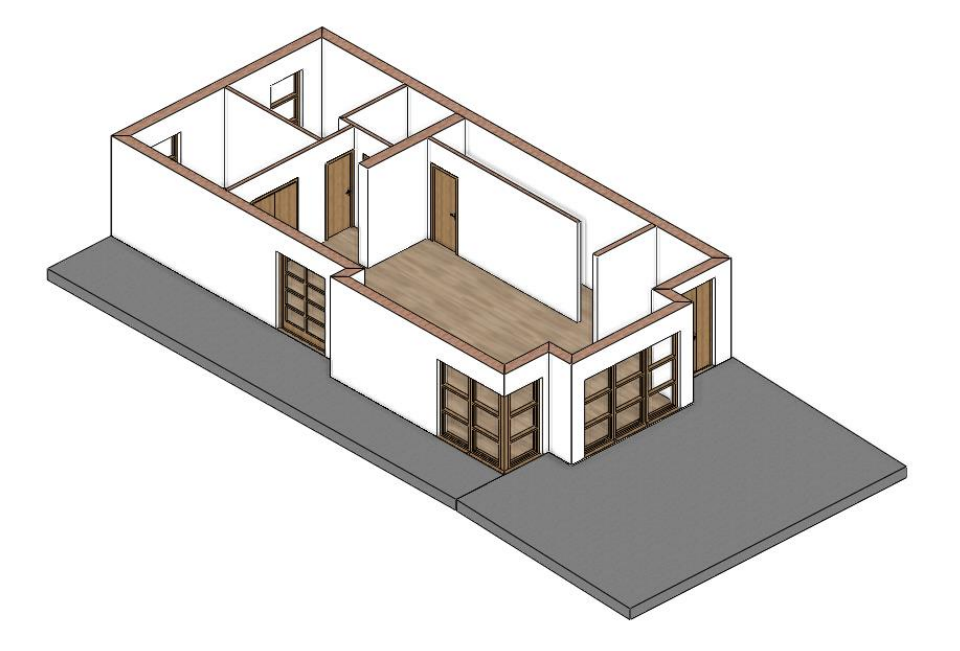

# **1.7. Lépcső**

## **1.7.1. Lépcső elhelyezése**

Aktíváljuk az alaprajzot, és bizonyosodjunk meg arról, hogy a Földszint aktív.

Ezen a szinten fogunk lépcsőt elhelyezni.

- Nyissuk meg a **Szalagmenü / Épület / Lépcső** parancsát. Itt találhatók a lépcső létrehozásához és szerkesztéséhez szükséges eszközök.
- Indítsuk el az Épület / Lépcső / L alakú + pihenő parancsot.

Miután a parancsot elindítjuk, a Tulajdonság panel a baloldalon megjeleníti a korábban használt lépcső stílusokat. Ezeket a stílusokat is fel tudjuk használni a munka során.

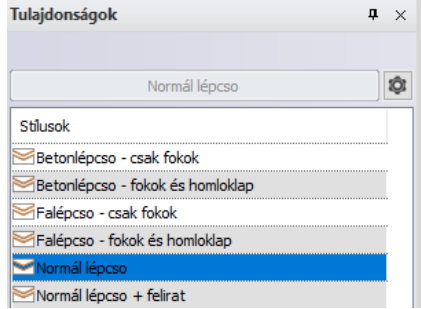

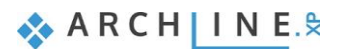

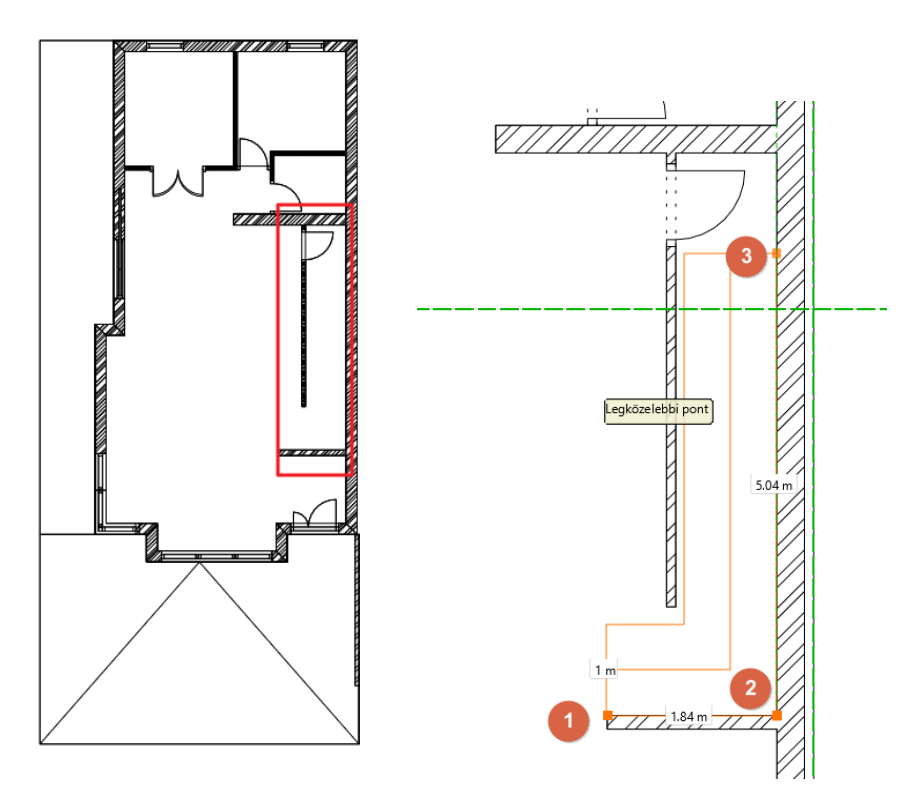

- Mielőtt elhelyezzük a lépcsőt, válasszuk a **Jobb oldal** lehetőséget a jobbfelső sarokban megjelenő lehetőségek közül, mellyel a lépcsőt a referencia vonaltól jobbra helyezzük el.
- Helyezzük el a lépcsőt három ponttal. Adjuk meg a kezdő (1), majd a törés pontot (2) és végül a lépcső végpontját (3).

# **1.7.2. Az elhelyezett lépcső tulajdonságainak módosítása**

Módosítsuk a lépcső tulajdonságait miután elhelyeztük. Ehhez kattintsunk bármely pontjára és válasszuk ki a ceruza ikont a lebegő menüből.

A Lépcső párbeszéd ablak megjelenése után módosítsuk a következő értékeket:

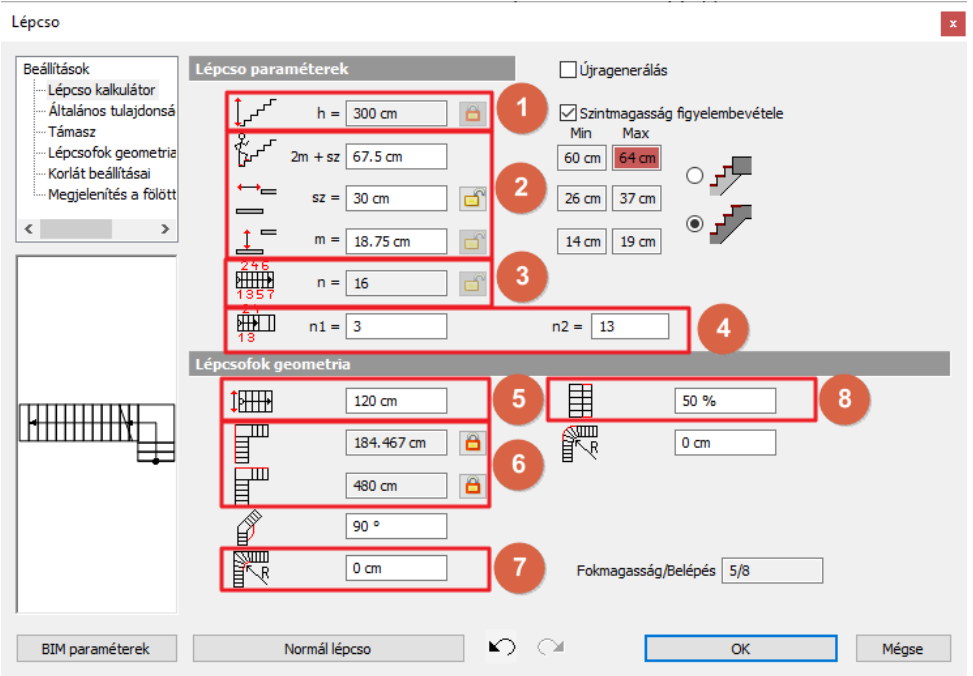

Állítsa be a következő paramétereket a Támasz fülön:

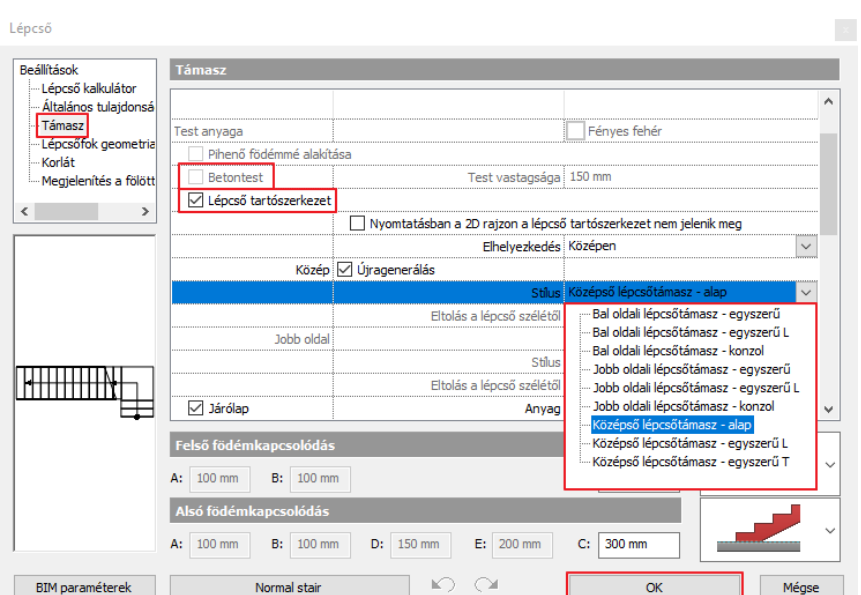

#### *Szint magasság (1)*

 Aktiváljuk a "**Szintmagasság figyelembevétele**" opciót, így a lépcső érkező magasságának értéke automatikusan felülíródik a projektnek megfelelően **3 m-re.**

#### *Ergonómiai beállítások (2)*

Ezeket az értékeket nem változtatjuk meg – a program ezeket automatikusan kiszámolja a megadott magasság, lépcsőfokok száma alapján. A lépcső ergonomikusnak tekinthető, ha ezek az értékek a jobboldalon látható minimum és maximum értékek közé esnek. Ha az értékek túl lépik a határértékeket, akkor a szoftver ezt piros színnel jelzi. A szoftver megengedi egy nem ergonomikus lépcső elhelyezését is, és a tervező döntésére bízza, hogy az értékeket megváltoztatja, avagy sem.

#### *Lépcsőfokok száma (3)*

A fellépések száma az n1 és n2 értékek alapján kerül kiszámolásra.

- **n1, n2 (4):** Húzott lépcső estén, az n1, n2 értékei határozzák meg a nem húzott részen a lépcsőfokok számát.
- Állítsuk be a karokon lévő fellépések számát: **n1: 3 db és n2: 13 db lépcsőfok.**

#### *Karszélesség (5):*

Itt tudjuk beállítani, hogy milyen széles legyen a lépcső, ez jelen esetben 1,2 m.

#### *Lépcső oldalainak hossza (6)*

Ez a két érték jelzi a lépcső karjainak hosszát.

#### *Lekerekítési sugár (7)*

Ebben az esteben nem változtatjuk meg a lépcső belső ívének kerekítési sugarát, mivel ez egy éles sarok, kerekítés nélkül.

#### *Járóvonal elhelyezése*

Ez az érték ebben az esetben 50%, és így a lépcső közepére esik a járóvonal.

Most válasszuk ki a **Támasz** fület és módosítsuk a **Fal vágását "Saját szinten"** opcióra. Így a lépcső a fal tetejét levágja.

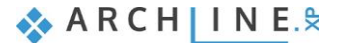

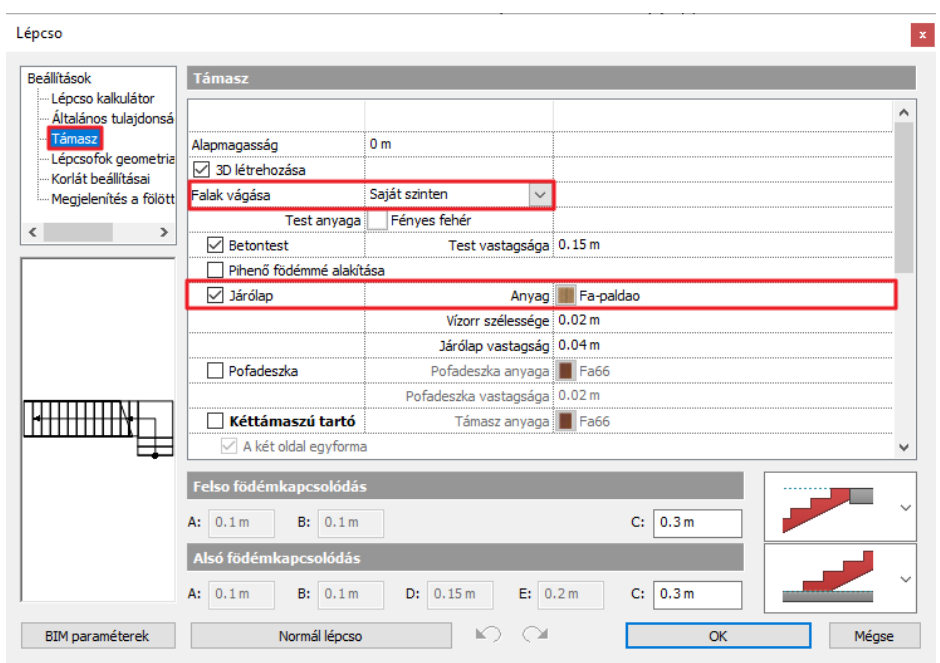

- Végezetül módosítsuk a járólap anyagát. Válasszuk ki ugyanazt az anyagot, melyet az ajtókhoz használtunk: "**Fa– paldao**".
- Amikor végzett a beállításokkal, az **"OK**" gombbal fogadja el a változtatásokat. A program automatikusan megjeleníti a változtatásokat.
- Váltson át a 3D nézetre, jobb egérgombbal kattintson a falra és válassza az **Elemek elkülönítése / Elem eltakarása** lehetőségre. Ismételje meg ezt a lépést az ajtóval is.

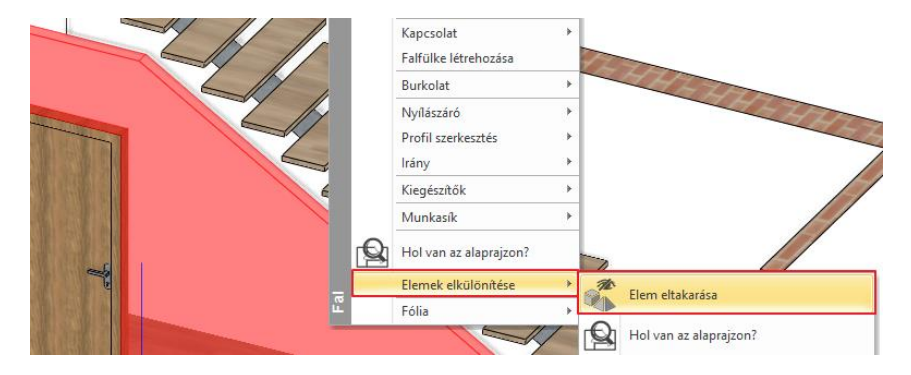

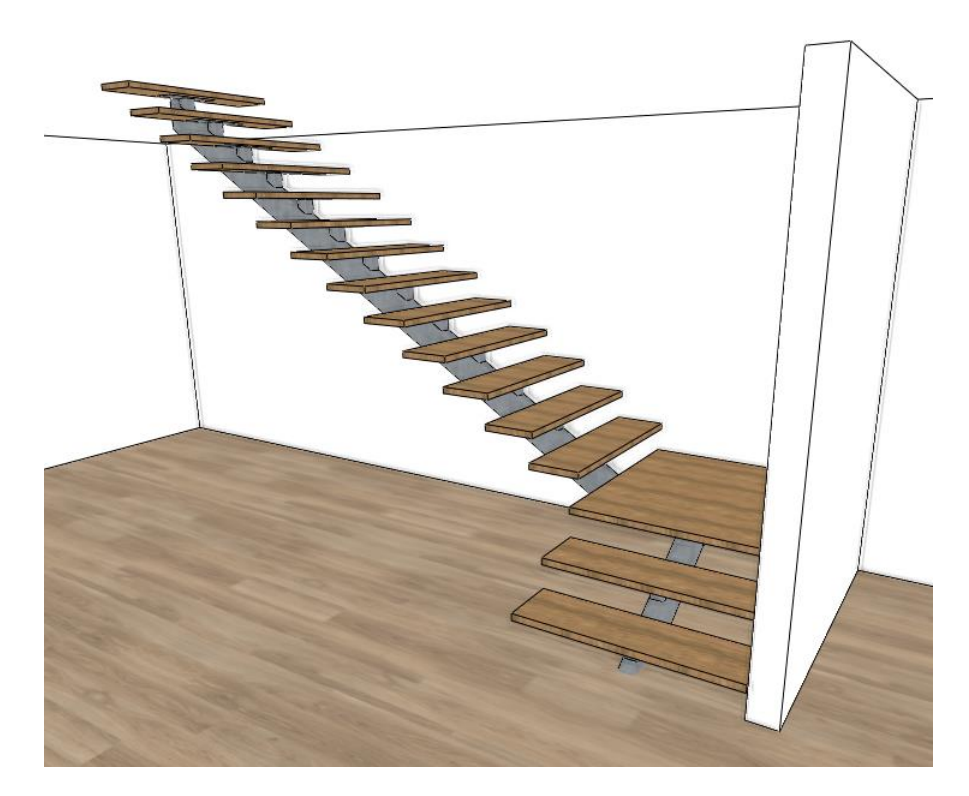

 Többféle tartószerkezetes lépcsőt is létre tud hozni. A tartószerkezet megváltoztatásához engedélyezze az "Újragenerálás" opciót, majd válassza ki a "Középső lépcsőtámasz – egyszerű T", majd kattintson az "OK" gombra.

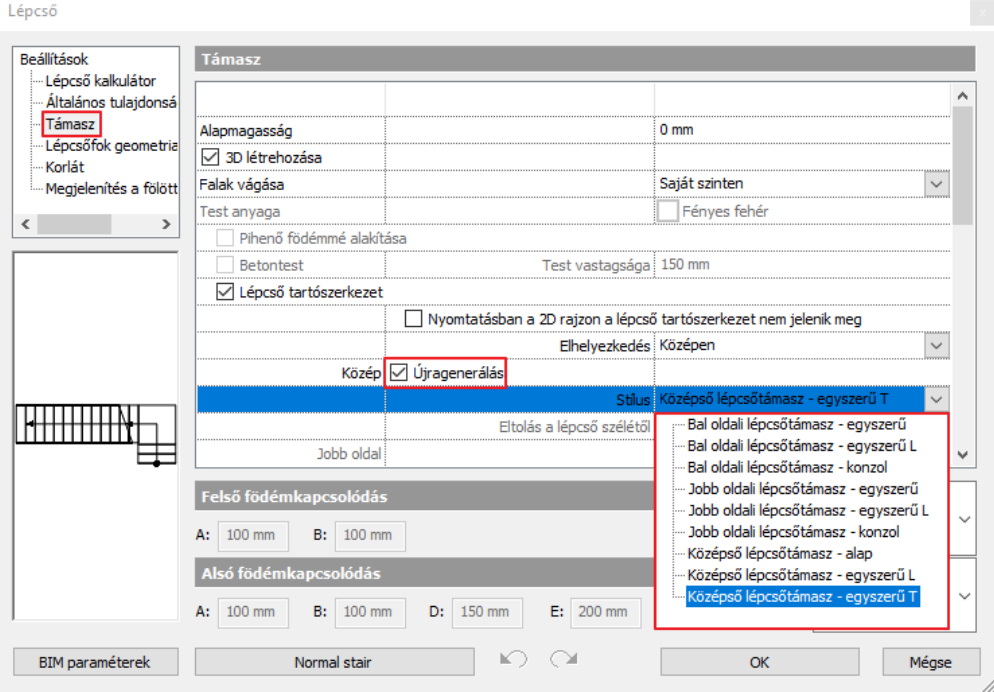

A lépcső tartószerkezete azonnal megváltozik:

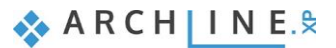

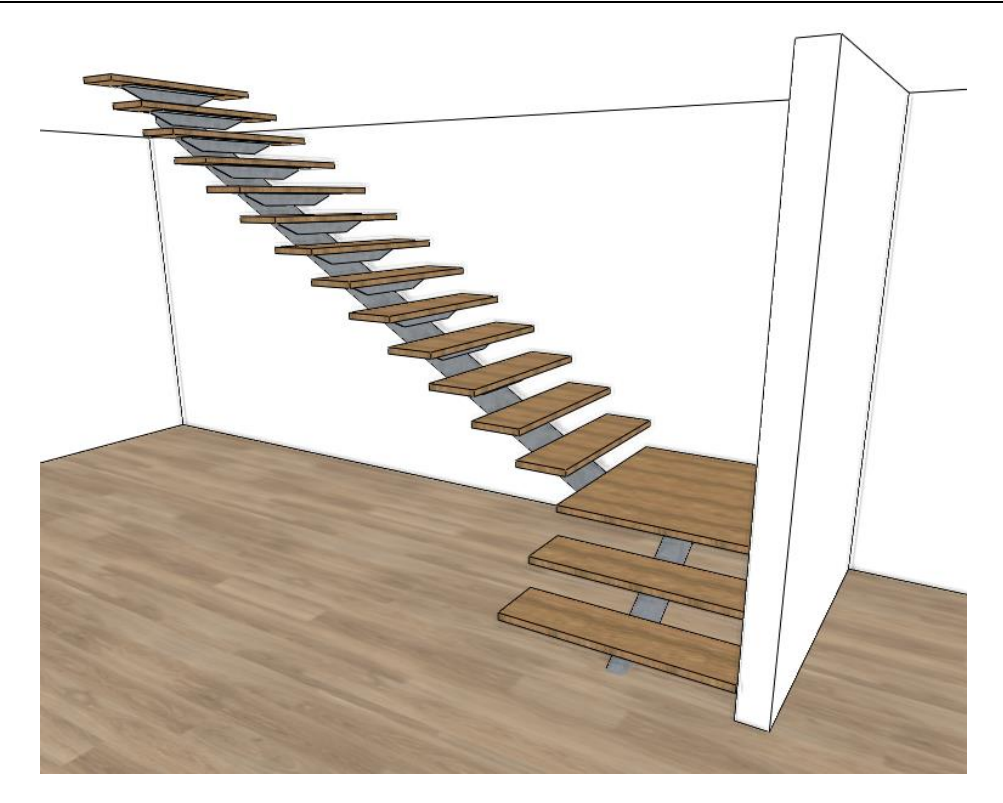

Változtassa meg a lépcső szerkezetét a következőre:

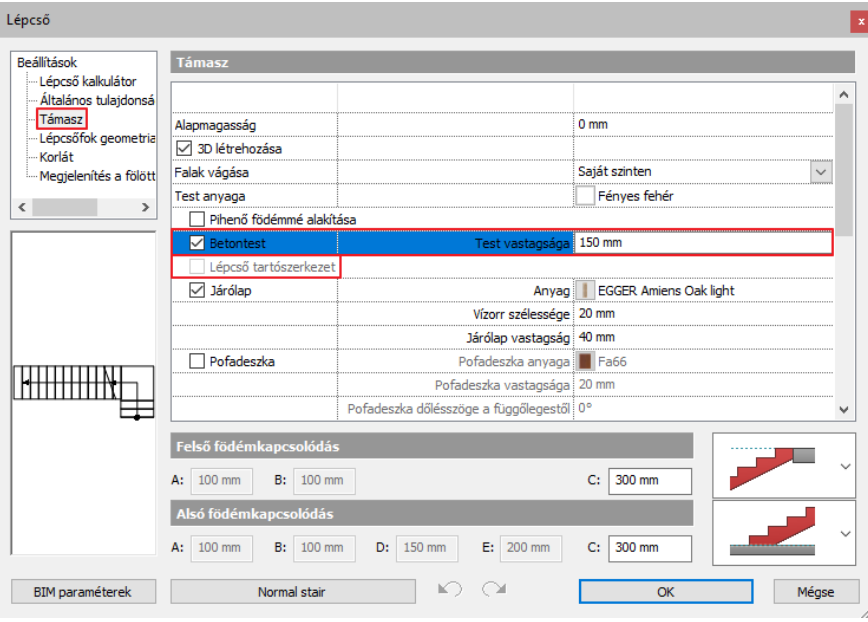

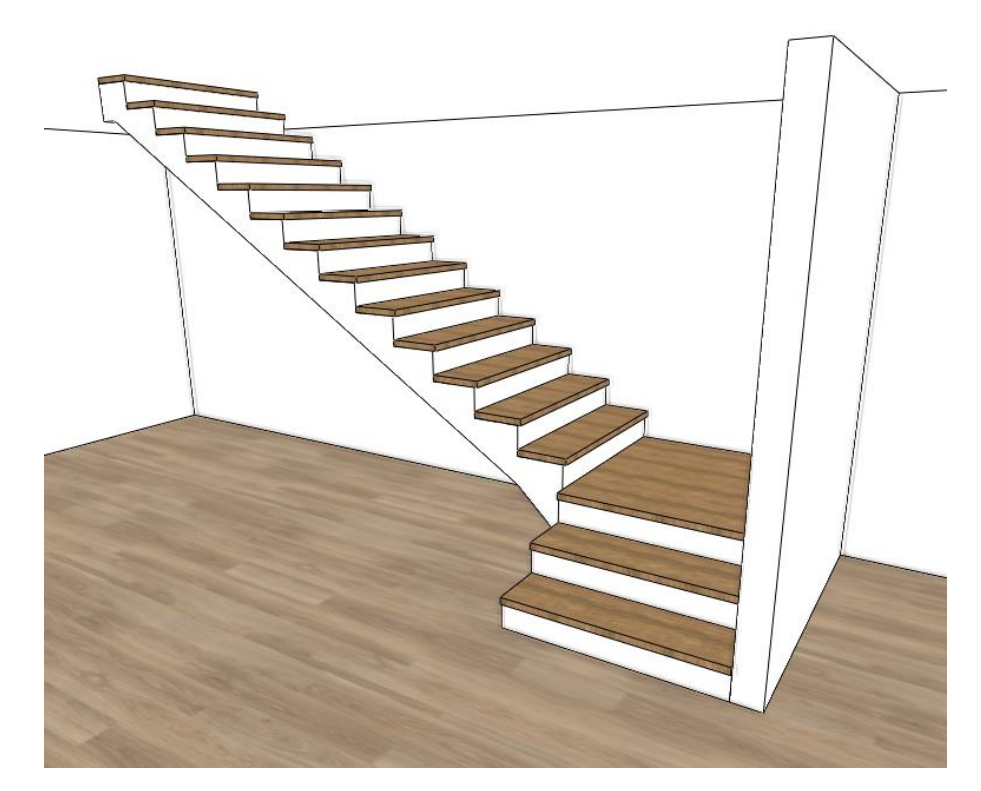

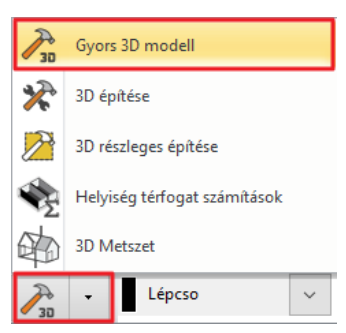

- Kattintson a "**Gyors 3D modell generálás"** kalapács gombra, hogy a beállításoknak megfelelően a program frissítse a 3D nézetet.
- A lépcső tulajdonságaiban a Támasz fülön válassza a **Falak vágása / Saját szinten** lehetőséget, majd a **kalapács jelre** kattintva frissítse a modellt.

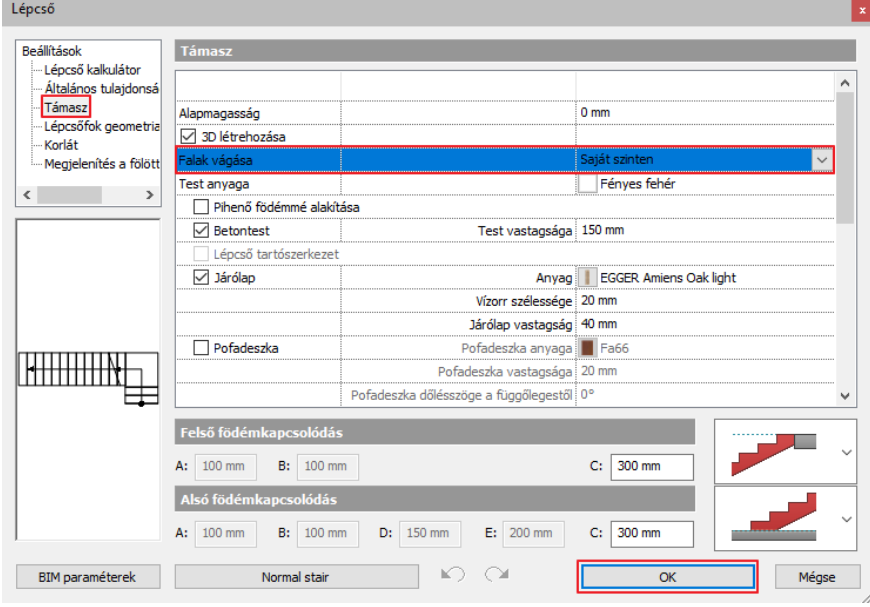

#### *Hasznos tudnivaló: A pofadeszka dőlésszögét is be tudja állítani.*

- A lépcső beállításaiban válassza a Támasz fület, majd aktiválja a Pofadeszka lehetőséget.
- Változtassa meg a Pofadeszka dőlésszöge a függőlegestől értéket a kívánt szögre.

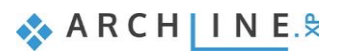

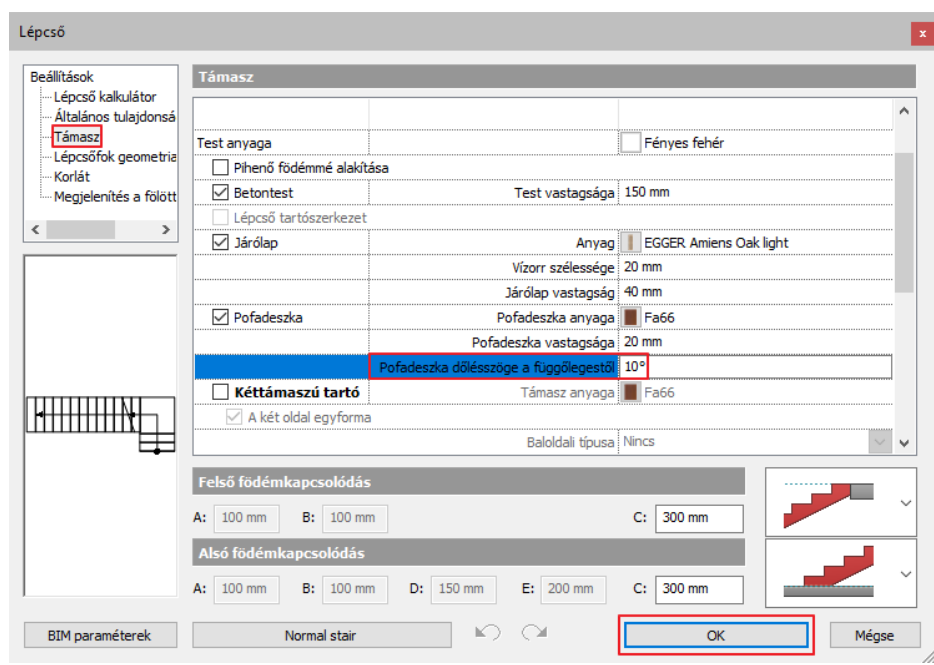

# **1.8. Munka a hozzáadott szinten**

ARCHLine.XP® automatikusan létrehoz több szintet, mikor egy új projektet kezdünk. Beimportálhatjuk vagy létrehozhatjuk az emeletek a tartalmát. Ezek az emeletek készen állnak használatra és teljesen testre-szabhatók, átnevezhetők, kitörölhetők; bármennyi emelet hozzáadható, hogy saját épület szerkezetet készíthessünk.

Ebben a projektben egy újabb emelet hozzáadására van szükség. Három feladatot fogunk végrehajtani, hogy az első emelet tartalmát létrehozhassuk:

- Az első emelet DWG rajzának importálása
- Tartalom másolása a földszintről
- Az építészeti elemek módosítása, hogy az első szint megegyezzen a DWG tartalommal.

# **1.8.1. Az első emelet tartalmának importálása**

Importáljuk az első emelet DWG rajzát:

Használjuk a szintek közötti navigációs gombokat a képernyőn, hogy az első emeletre léphessünk. (Más megoldásként

használhatjuk a **Page Up** és a **Page Down** billentyűket.)

Importáljuk az első emelet alaprajzát azzal a módszerrel, melyet a földszint importálásakor használtunk.

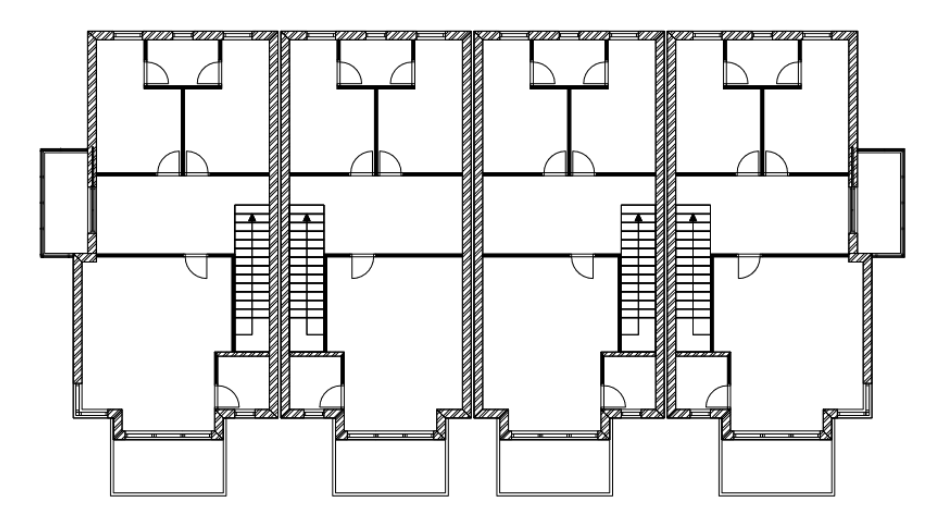

### **1.8.2. Szűrők használata**

A programban többféleképpen is szűrhetünk elemekre, a következőkben megnézzük, hogyan. A szűrőket az alaprajzi nézeten vagy a 3d modell ablakában is lehet alkalmazni attól függően, hogy milyen eredményt szeretnénk elérni.

#### *Szabály alapú grafikus felülírás*

A Szerkesztés / Kiválasztás / Grafikus felülírások funkcióval ki lehet választani bizonyos elemeket a projektben, amelyeknek a program a beállított paraméterek szerint megváltoztatja a megjelenítési módját.

#### *Szabály alapú kiválasztás*

A Szerkesztés / Kiválasztás / Szűrő funkcióval a beállított feltételek szerint lehet kijelölni elemeket a projektben.

#### *Szabály alapú megjelenítés*

A Nézet / elemek elkülönítése / Szűrő funkcióval be lehet állítani olyan paramétereket, amelyek alapján meg szeretnénk jeleníteni az azoknak megfelelő elemeket a projektben.

### **1.8.3. Tartalom másolása az egyik szintről a másikra**

A munka felgyorsítása érdekében, hasznos tudni azt, hogy könnyen lehet másolni, mozgatni elemeket más szintekre.

- Használjuk a szintek közötti navigációs gombokat a képernyőn, hogy az földszintre lépjünk. (Más megoldásként használhatjuk a Page Up és a Page Down billentyűket.)
- Kattintsunk az alsó állapotsoron a Kiválasztás menüre.
- A felugró menüből válasszuk ki a Szűrő lehetőséget.
- Megnyílik a Szűrő dialóg, ahol kiválaszthatja, hogy milyen paraméterek alapján szeretné kijelölni az elemeket. Állítsa be a következőket:
- A *Szakág* legördülő menüjéből válassza ki az *Építészeti elemeket*, majd a megjelenő listából pipálja be a *Födémet*. Ekkor megjelennek a *Csoport* szekcióban, hogy milyen kategóriák alapján lehet szűrni a födémeket, a *Név* szekcióban pedig a tulajdonságok közül lehet választani. Válassza ki az *Általános tulajdonságok* csoportot, majd a *Felső anyagot* és kattintson a jobb oldalra mutató *nyílra*. Ekkor a program hozzáadja a feltételt a szűrőhöz. A *Művelet* oszlopban adja meg a *Nem egyenlő* lehetőséget, majd az *Értéknél* állítsa be a *Beton 3* anyagot. Ez azt jelenti, hogy a program kijelöl minden olyan födémet az alaprajzon, aminek a felső anyaga nem Beton 3.
- A következő szűrőfeltétellel a falakat fogjuk kijelölni a földszinten. Vegye ki a pipát a *Födém* elől és pipálja be a *Falat*. Az *Általános tulajdonságok* közül válassza a *Szint* lehetőséget, majd ismét kattintson a *nyílra*. A *Műveletnél* állítsa be az *Egyenlőt*, majd az *Értéknél* válassza ki a *Földszintet*.

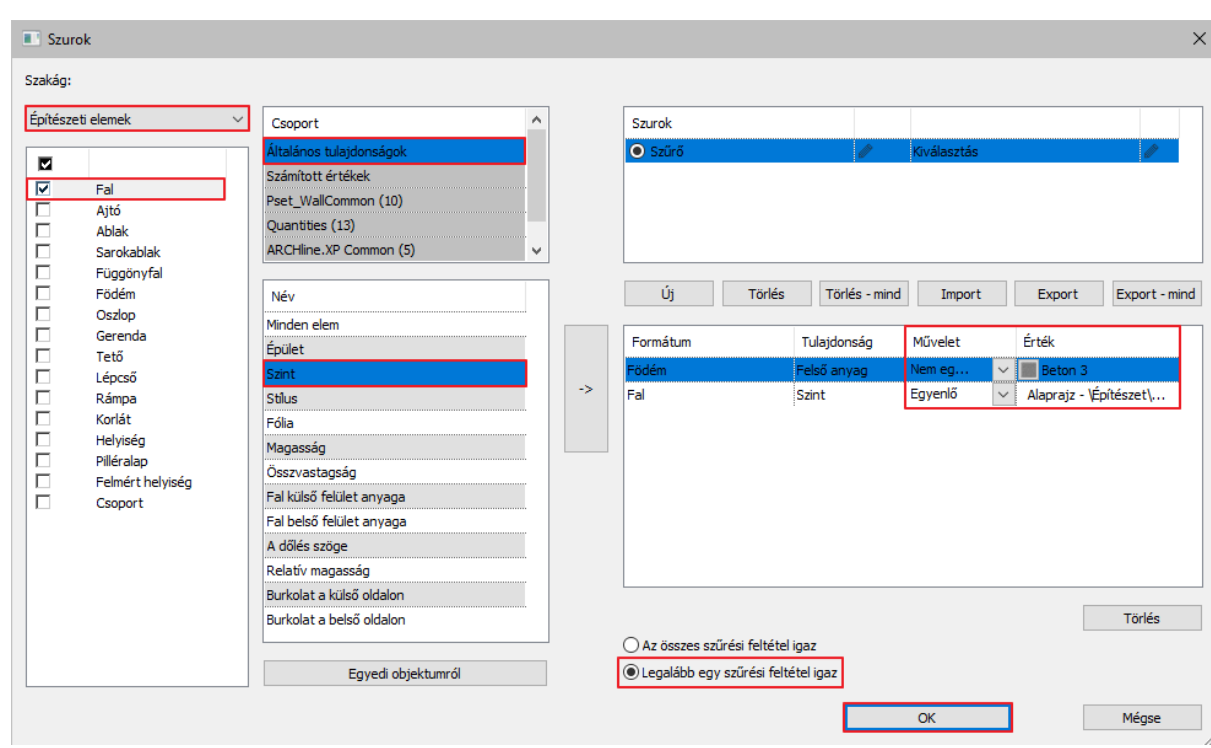

Utolsó lépésként állítsa be, hogy *Legalább egy szűrési feltétel igaz* legyen.

 Az OK gomb lenyomásával a program bezárja a dialógot és kijelöli a feltételeknek megfelelő elemeket. Jelen esetben minden olyan elemet, amit az első emeletre át kell másolni.

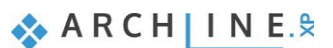

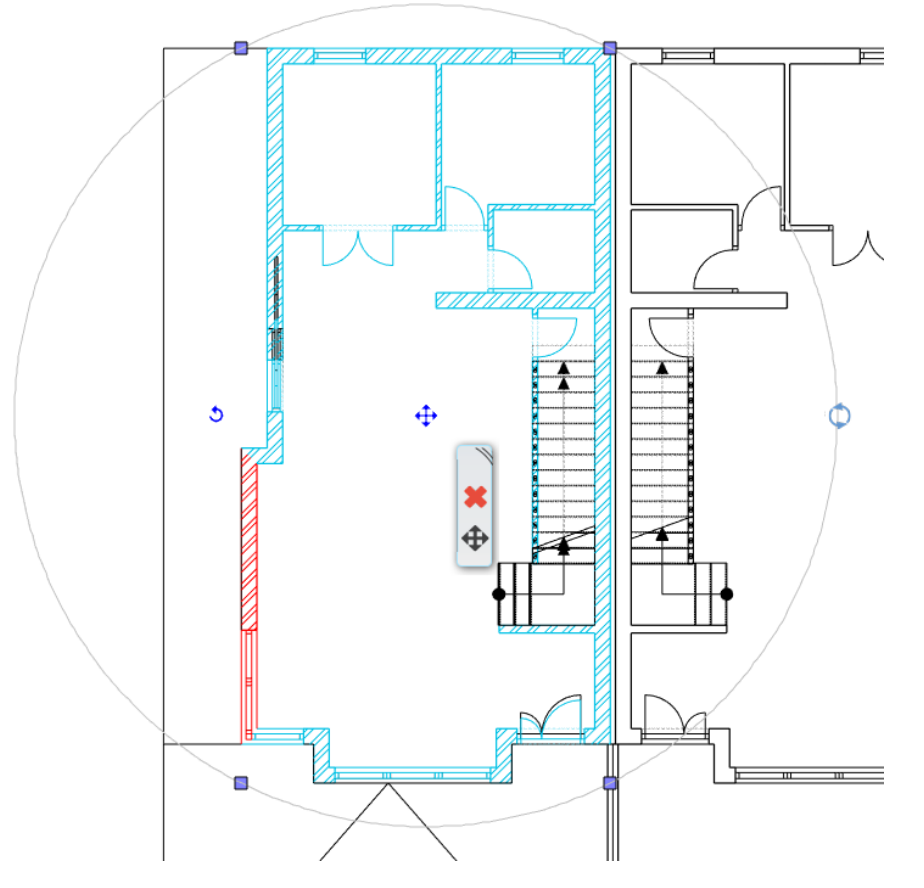

Jelenleg négy szint található a listában. Most a Földszint aktív. Ezek azok a szintek, melyeket a program automatikusan elkészít minden alkalommal, amikor egy új projekttel kezdünk dolgozni.

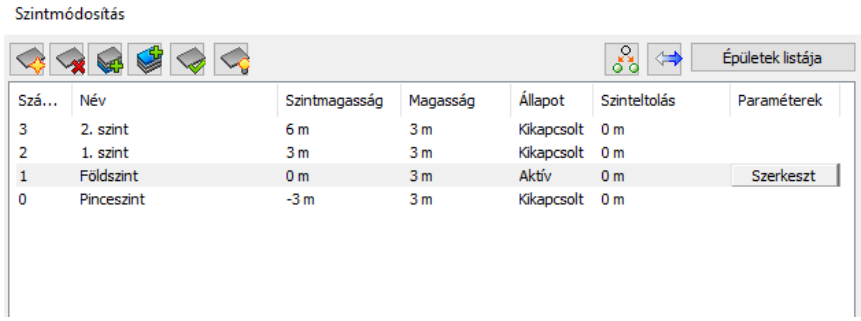

Kattintsunk a Másolás másik szintre ikonra.

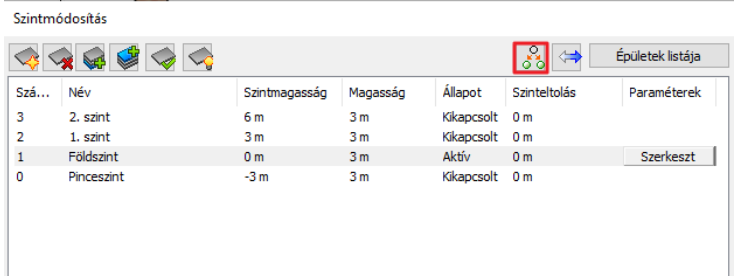

A megjelenő ablakban válasszuk ki az első emeletet.

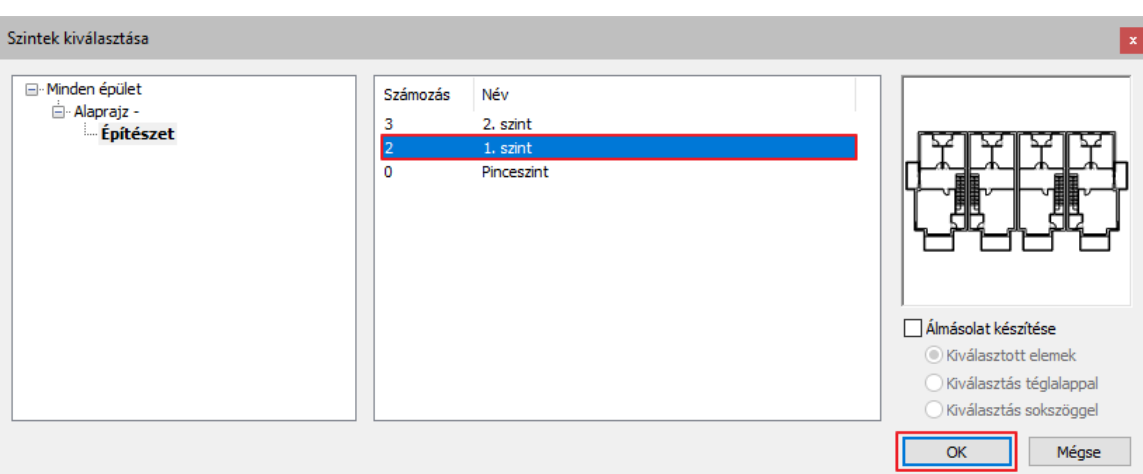

A 3D ablakban látható, hogy a földszint kijelölt rajzi tartalma átmásolásra került az első emeletre.

# **1.8.4. Az első emelet módosítása**

A következőkben az első emelet tartalmát fogjuk módosítani. Eltávolítjuk a felesleges válaszfalakat, nyílászárókat és újakat hozunk létre.

- Jelöljük ki az első emeleten a felesleges válaszfalakat és töröljük ki őket.
- Jelöljük ki és töröljük a sarokablak egyik ablakát az első emeleten, úgy, hogy 1+1 -es ablakunk legyen a 2+1 helyett.
- Távolítsuk el a bejárati ajtót a főfalból az első emeleten.
- Rajzoljuk meg a válaszfalakat. Ehhez használjuk a **Fal létrehozás DWG rajzon** eszközt. Használjuk a L és T kapcsolatokat, ahol szükséges.
- Helyezzük el a nyílászárókat a DWG rajznak megfelelően.

#### *Lépcső helyes megjelenítésének beállítása*

Annak érdekében, hogy a lépcsőt helyesen jelenítsük meg az alaprajzon és a 3D-ben egyaránt, ki kell kapcsolnunk a 3D létrehozást, valamint a 2D szimbólumán is módosítanunk kell. Ehhez a következőket kell tennünk:

- A Fólia tulajdonság kezelőben kapcsoljuk ki az összes olyan fóliát, ami az importált DWG fájlokból jött létre.
- Lépjünk be a lépcső tulajdonságai közé és a **Támasz** fülön kapcsoljuk ki a **3D létrehozása** opciót, valamint a falak vágását állítsuk "**Nincs vágás"**-ra. Az **Általános tulajdonságok** fülön pedig állítsuk be, hogy ne legyen metszetvonal a lépcsőn, így a helyes alaprajzi megjelenítést kapjuk.

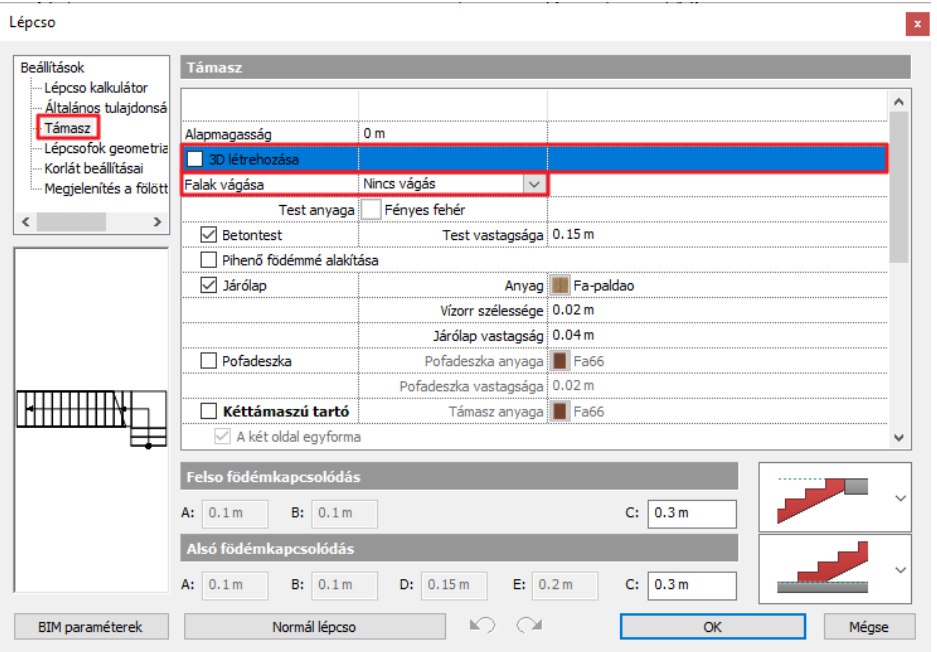

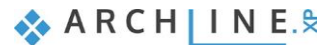

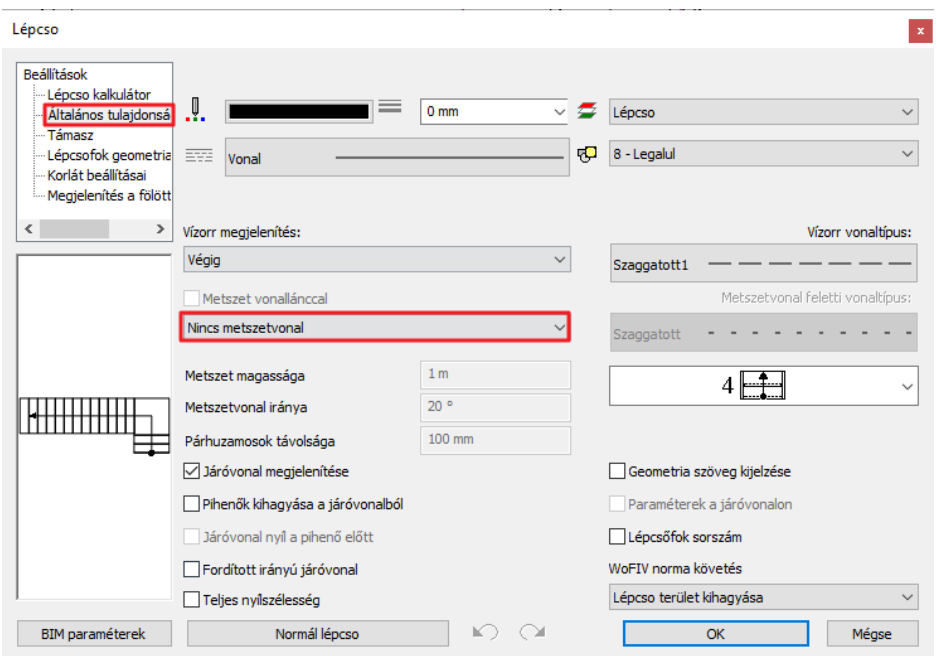

 Módosítsuk a lépcső első emeleti szimbólumát is, mivel az első két lépcsőfokot a pihenő előtt nem látjuk a fölső szinten. Ehhez kattintsunk a lépcsőre és a helyi menüből válasszuk a **"Lépcső 2D szimbólum szerkesztése"** parancsot.

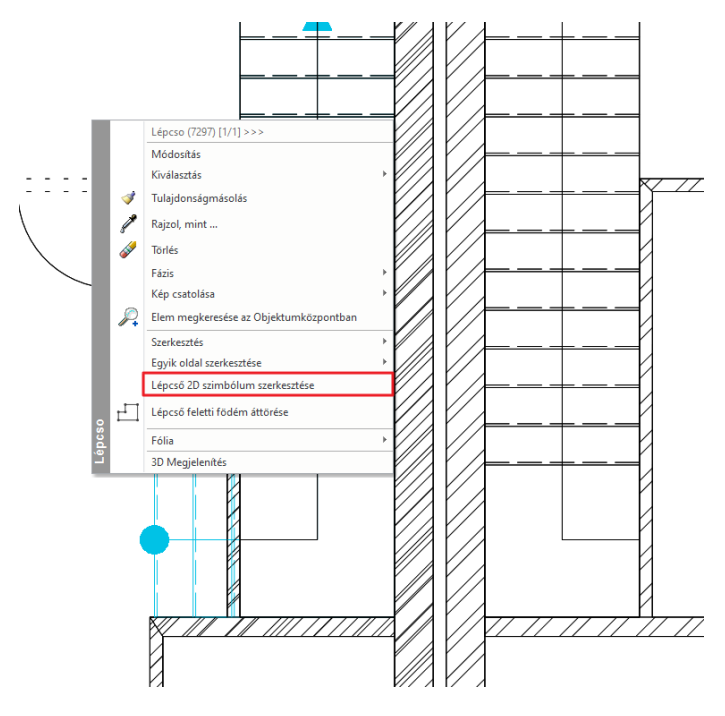

 A lépcső megjelenítése az alaprajzon átvált egy szabadon szerkeszthető csoportra, melybe belépve az összetevői 2D-s elemekként (vonalak, szövegek stb. szerkeszthetők. Az ikonra kattintva lépjünk be a csoportba.

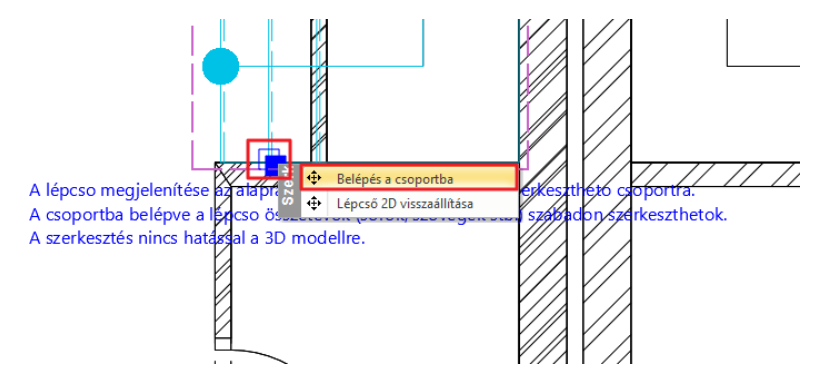

A lépcső első két fokának vonalait töröljük vagy változtassuk meg a hosszúságukat.

#### **Építészeti oktatási segédlet**

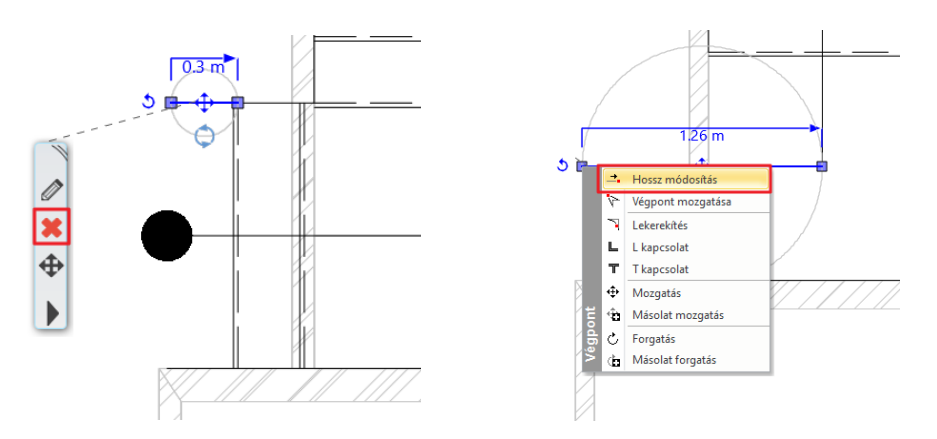

- Amikor végeztünk a módosításokkal, kattintsunk jobb kattintással a lépcsőre és a megjelenő helyi menüből válasszuk a csoport bezárás parancsot.
- A tulajdonságokba belépve újra aktiválja a lépcső 3D nézetét és a falak vágását a saját szinten.

#### *Lépcső feletti födém áttörése*

A födém áttörést meg lehet kézzel rajzolni bármely kontúr vonalat követve, vagy automatikus megoldást használva a szoftver a már létrehozott lépcső alapján kiszámolja az optimális födém áttörés formáját a lépcső felett. Most használjuk az automatikus létrehozást.

- Bizonyosodjunk meg arról, hogy a Földszint az aktív szint.
- Kattintsunk a lépcsőre és a lebegő menüből nyissuk meg a fekete nyílhegyre kattintva a helyi menüt.
- Válasszuk a "Lépcső feletti födém áttörése" parancsot.

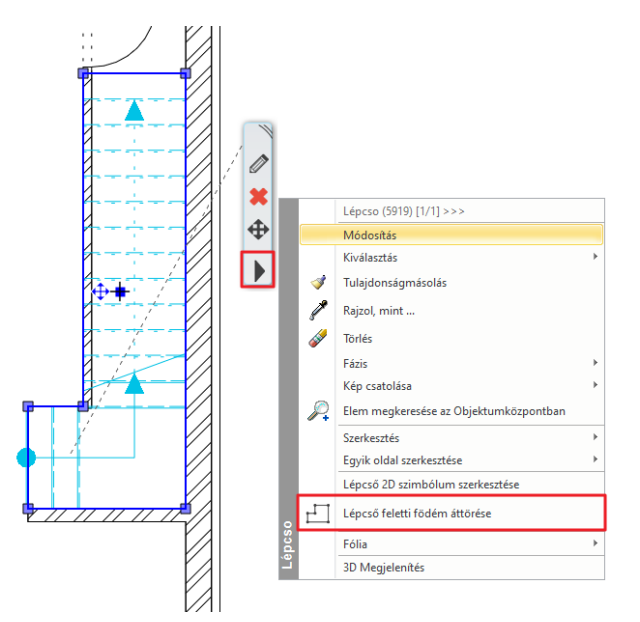

#### *Ablakok módosítása*

Két olyan ablak van ezen az emeleten, melyek hasonlóak a már eddig elkészített ablakokhoz, csak a méreteik másak. Ismerkedjünk meg azzal a módszerrel, amellyel létre lehet hozni új ablakot egy már létező ablak tulajdonságait lemásolva a "**Rajzol, mint** "paranccsal.

- Aktiválja a Fólia tulajdonság kezelőben az első emeleti alaprajz rétegeit.
- Jelöljük ki az ablakot, amelyhez hasonlót szeretnénk létrehozni, és a Lebegő menüből válasszuk ki a "**Rajzol, mint"**  parancsot a Fekete nyílhegyre kattintva.
- Mozgassuk az egeret arra a falra, ahonnan a két kisebb fürdőszobai ablak hiányzik és helyezzük az egyik sarokpontját a fal belső falára a DWG rajz jelöléseinek megfelelően.
- Jelöljük ki az új ablakot és módosítsuk a tulajdonságait: Parapet magasság: 0,9 m, Szélesség: 0,7 m, Magasság: 1,2 m.

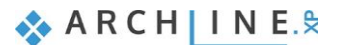

#### **52 1. Épülettervezés**

### *Terasz és lapos tető létrehozása*

Készítsük el a teraszt a Födém vonallánccal eszközzel.

- Miután elindítjuk a parancsot, rajzoljuk meg a baloldali terasz kontúrját a Födém vonallánccal paranccsal. Kövessük a terasz (az oktatási anyag itt látható képén) narancssárgával ábrázolt belső kontúrját a DWG rajzon (ami a második belülről).
- Mihelyt a terasz készen van, jelöljük ki és változtassa meg a tulajdonságait, melyek baloldalon jelennek meg.
- Válasszuk ki a **Fényes fehér** anyagot felső és oldalsó anyagnak, és a **Fehér mennyezetet** az alsó anyagnak.
- Zárjuk be a párbeszéd ablakot az **OK** gombbal.

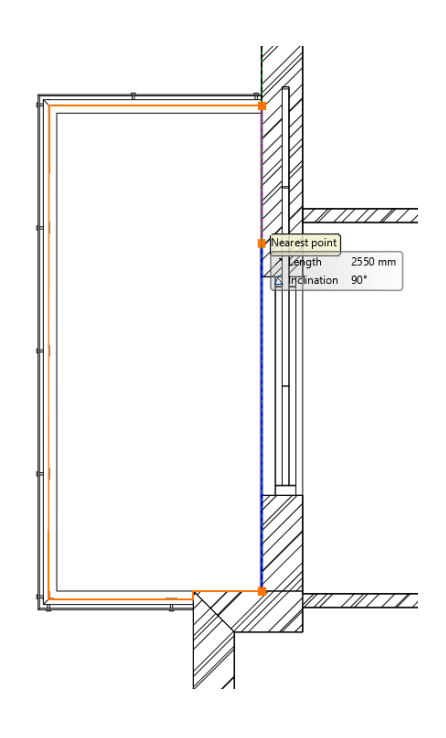

Készítsünk lapos tetőt az autó beálló fölé. A terven ez egy több részből álló szerkezet, ezért két födém szerkesztésére van szükség.

- Indítsuk el a **Födém vonallánccal** parancsot és rajzoljuk meg a lapos tető belső kontúr vonalát.
- A baloldalon megjelenő Tulajdonságok között, módosítsuk a **Relatív magasságát -0,3 m**-re és a **magasságot -0,10 m**-re.
- A födém **alsó és oldal anyagának** válasszuk ki "**Beton 3**" -at.

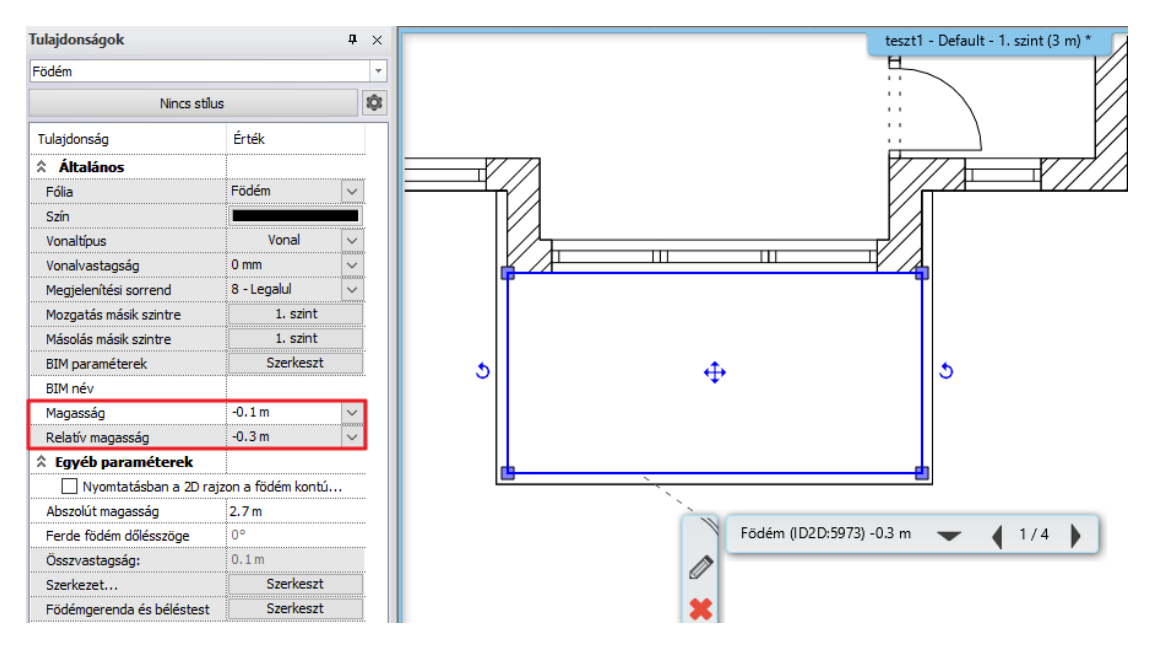

- Ezek után rajzoljuk meg a tető külső kontúr vonalát.
- Állítsuk be a Relatív magasságát -0,2 m-re és a magasságot -0,1 m-re.
- Válasszuk ki a **Fényes fehéret** a födém **felső és oldal** anyagának, a **Fehér mennyezetet** pedig az **alsó** anyagának.

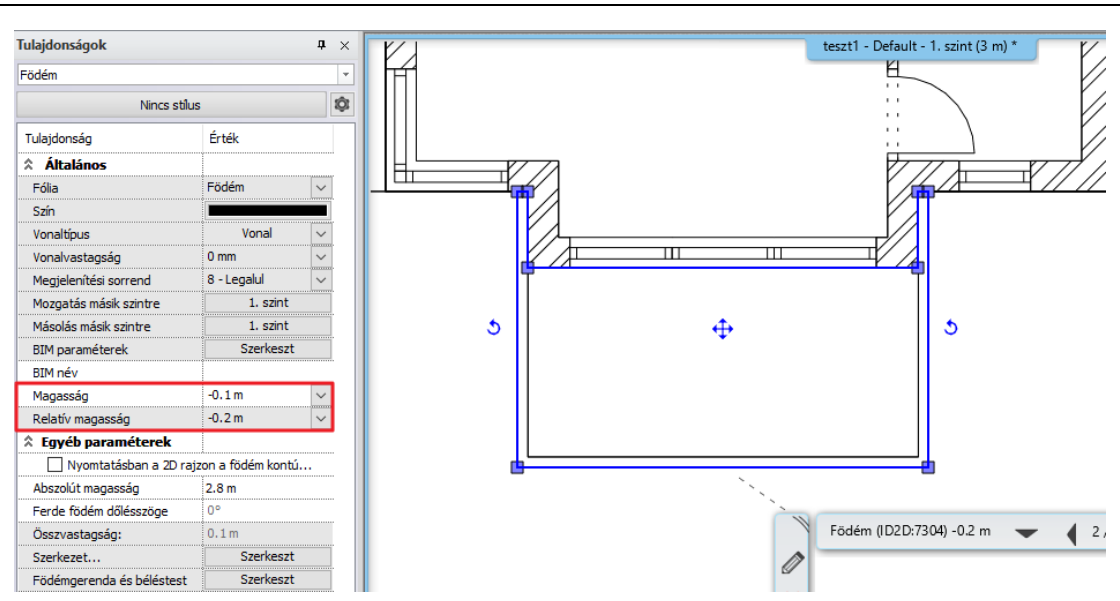

Az első szint kialakítása után a következő eredményt kell kapnunk:

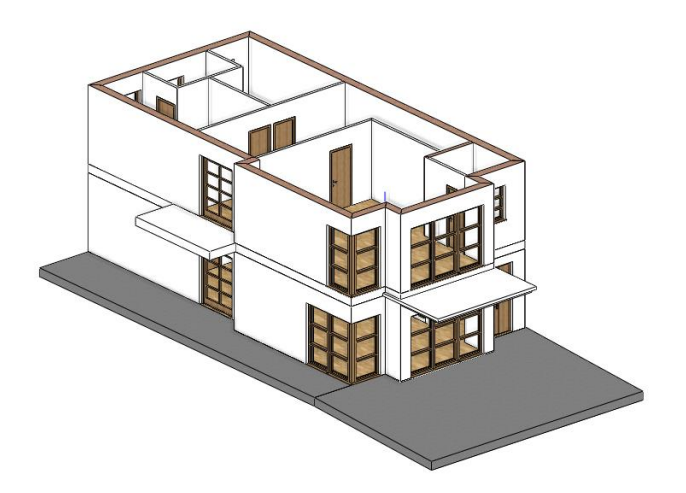

# **1.9. Korlát**

Az első emeleten lévő teraszra fogunk korlátot elhelyezni. Mielőtt elhelyeznénk, válasszuk ki a korlát stílusát.

- Kattintsunk a Szalagmenü / Épület / Korlát / Korlát parancsra.
- Bal oldalon, aktíváljuk a "Acélkorlát- üvegbetét keret nélkül" stílust.

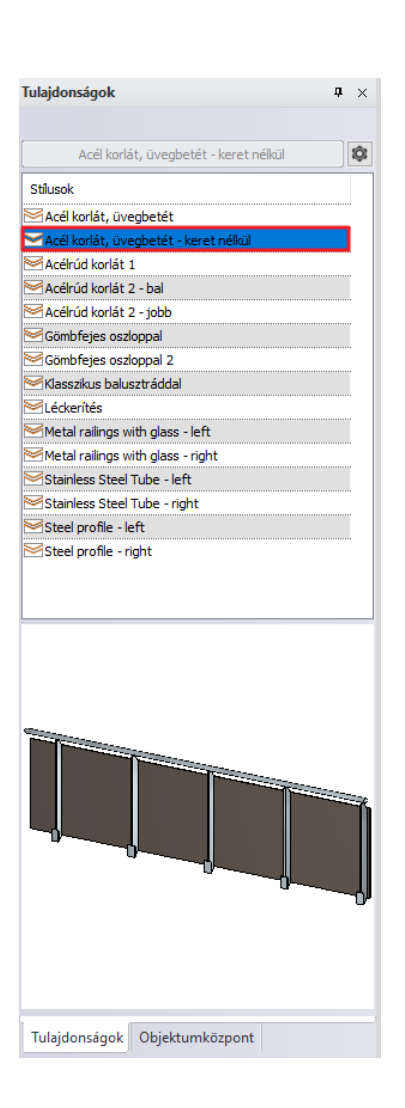

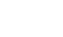

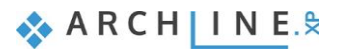

### **54 1. Épülettervezés**

- Kövessük a teraszon a második kontúr vonalat párhuzamosan a legszélső kontúr vonallal.
- Amikor készen vagyunk, nyomjuk meg az Enter-t **kétszer**.
- Aktiváljuk a 3D albakot.
- **Kattintsunk a korlátra** és mozgassuk lejjebb 0,1 m -rel. Ehhez kattintsunk a **kék nyílhegyre** és válasszuk ki a **Mozgatás** parancsot. Mozgassuk a tartalmat **lefelé** és **gépeljük be 0,1** majd nyomjuk meg az **Enter**-t.

Végül módosítsuk a korlát üveg anyagát, ezúttal egy új módszerrel.

- Bizonyosodjunk meg arról, hogy nincs semmi kijelölve. Az **Objektum központban** nyissuk meg az "**Anyagok" - katalógust**, a bal oldalon. Itt gyorsan megtalálható az összes anyag.
- Kattintsunk az **Üveg, tükör / Üveg** kategóriára. Válasszuk ki "**Blue glass 02**" -t, majd fogd és vidd módszerrel húzzuk a modellre.
- Engedjük el az egeret és válasszuk a **"Anyag módosítása ezen az objektumon**" parancsot.
- Kattintsunk a korlát üveg felületére, hogy **"Blue glass 02"** -re változzon.
- Nyomjuk meg az **ESC** gombot, hogy befejezzük az anyag módosítását.

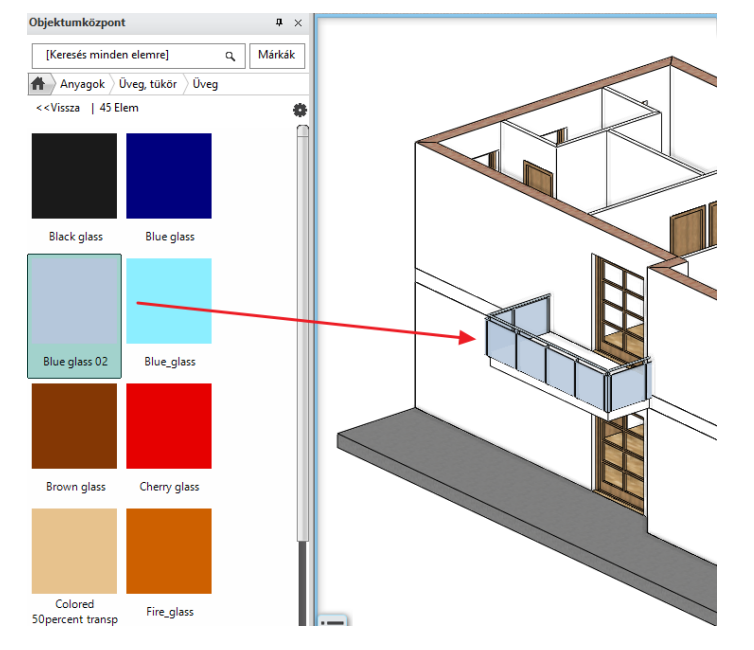

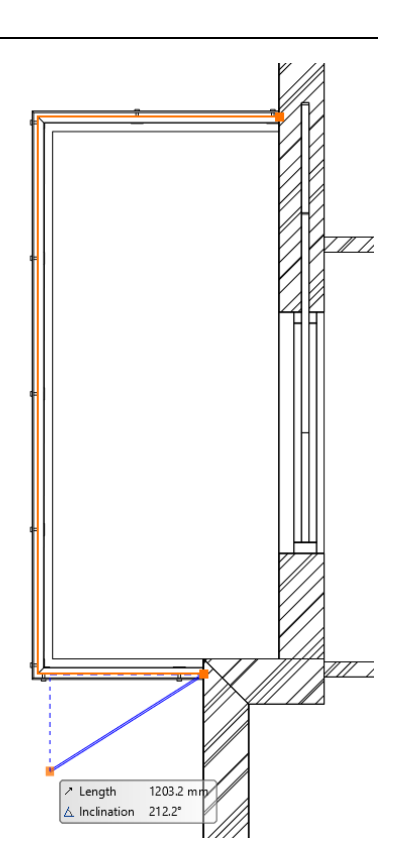

A korlát elkészült.

# **1.10. Tető**

Az ARCHLine.XP® **Tető** eszköztára hatékony megoldásokat kínál tetőszerkezetek professzionális szintű tervezéséhez, akár egyszerű koncepcionális vagy nagyon részletes tervről legyen szó. Korlátlan mennyiségű tetőszerkezet típust hozhatunk létre, tervezhetünk régies, modern fa vagy akár fémszerkezetet. Minden, amit tervezünk parametrikus és rugalmas, lehetővé téve a tervező számára, hogy ezeket a komplex elemeket a tervezési folyamat során úgy alakítsa ki, ahogy ezt a projekt jelenlegi állapota megköveteli.

Ebben a bekezdésben egy egyszerű koncepcionális tetőt fogunk létrehozni. Ezen a példán keresztül fogjuk megérteni az alábbi fogalmakat:

- Tető tervezése
- Létező tető átformálása
- Munka tetősíkokkal és tetőmagasság szerkesztése
- Tető anyagok és egyszerű részletek beállítása
- Más építészeti elemekkel való kapcsolat

## **1.10.1. Padlástéri födém elkészítése**

Mielőtt még magát a tetőt létrehoznánk, készítsük el a záró födémet az első szint felett. Sok lehetőség van födém készítésére; most másolni fogjuk a már létezőt.

- Aktiváljuk az **1. szintet.**
- Jelöljük ki a padló födémet a külső kontúrt követve az alaprajzon.

#### **Építészeti oktatási segédlet**

- Kattintsunk az **1.szint** gombra az Állapot soron, majd a **Másolás másik szintre** gombra a megjelenő ablakban.
- Válasszuk ki a **2. szint**-et a megjelenő listából és kattintsunk az "OK" gombra.
- A második szinten az áttörés kontúrjára kattintva a megjelenő helyi menüből válasszuk ki az "**Áttörés / Áttörés törlése**" parancsot.
- Jelöljük ki a födémet és változtassuk meg a **Magasságot -0,1 m**-re és a **Relatív magasságot -0,3 m**-re.

Most, hogy a záró födém szerkezet elkészült, meg kell változtatnunk a kontúrját, hogy a végleges formáját elnyerhesse.

- Jelöljük ki a födémet.
- Kattintsunk a födém bal alsó, rövidebb vízszintes kontúr vonalára, és az "Offszet" parancsot válasszuk ki a megjelenő marker menüből.
- Mozgassuk 0,75 m-rel lejjebb, hogy a legalsó vízszintes élhez illeszkedjen.
- Ismételjük meg a jobb oldalon is, hogy a födém vonala pontosan egybe essen a legalsó vízszintes vonallal.

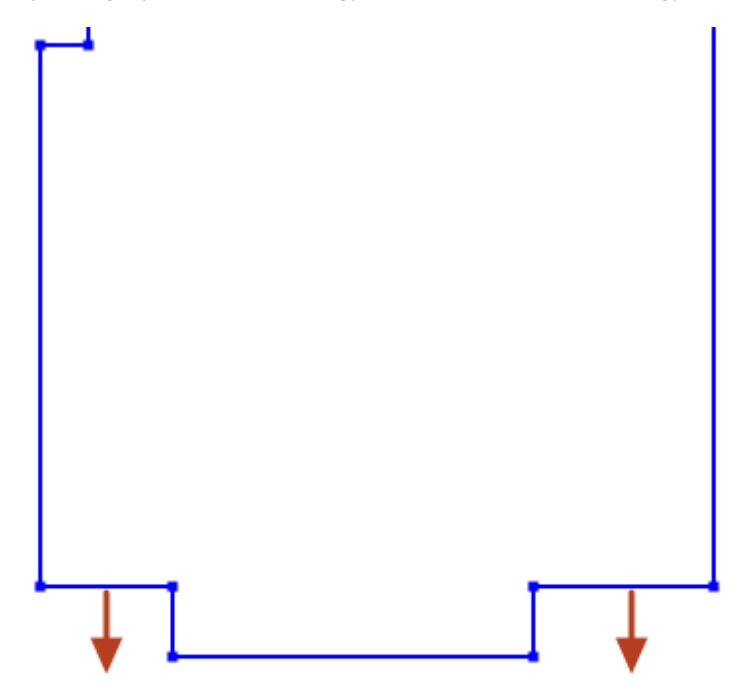

Használjuk a marker menüt, hogy a felesleges két sarok pontot kitöröljük a létrehozott födémen.

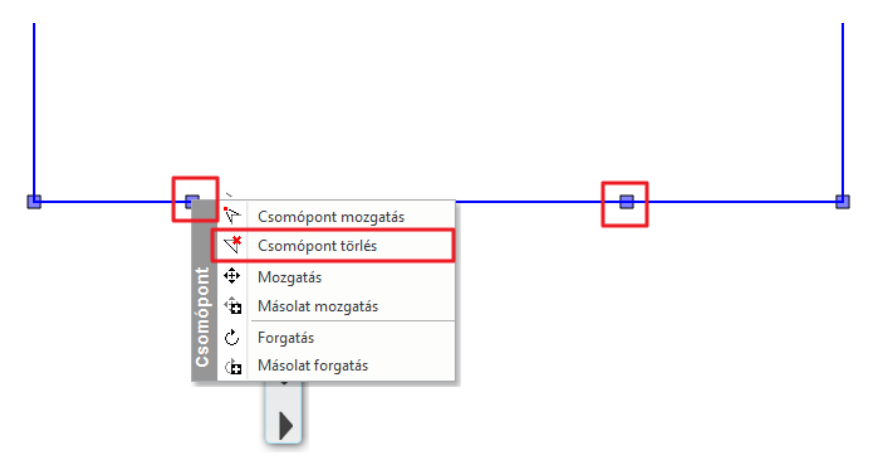

 Kattintsunk a jobb oldali függőleges élre, és az "**Offszet**" paranccsal mozgassuk el 0,3 m-rel balra. Erre a lépésre a tűzfal létrehozása miatt van szükség, melyet a későbbiek folyamán mutatunk be.

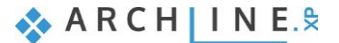

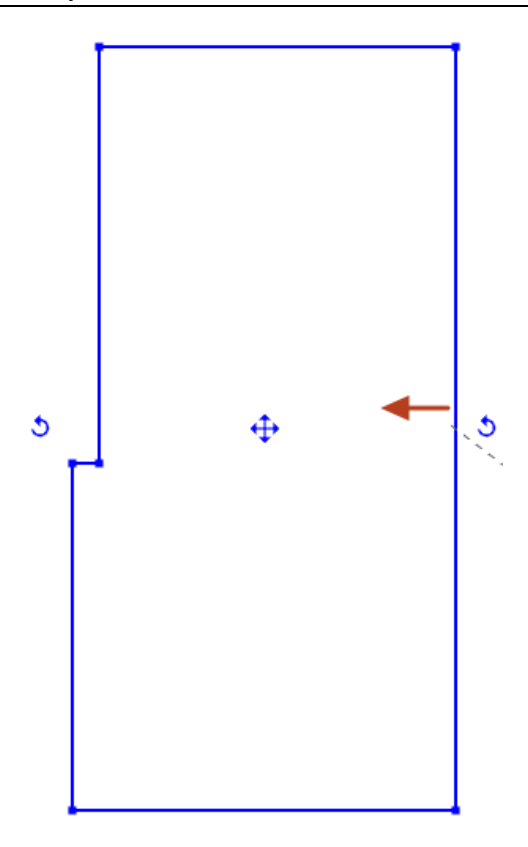

## **1.10.2. Tető tervezése**

ARCHLine.XP® minden eszközzel rendelkezik, ami a tetőszerkezet létrehozásához szükséges, akár a meglévő épület falainak kiválasztásával ismeri fel a program a külső kontúrt vagy a tervező rajzolja meg ezt. Mindkét esteben a tető bármikor átformálható, megváltoztatható, teljesen újra tervezhető, további részletekkel gazdagítható. Ebben az esteben egy koncepcionális tetőt hozunk létre, mely a már létező födém kontúr vonalát követi néhány beállítás testre szabásával, hogy a tető tervezés alapjait elsajátíthassuk.

- Indítsuk el a Szalagmenü / Épület / Tető / Tető vonallánccal parancsot.
- Válasszuk ki a baloldalon megjelenő tető stílusok közül az "Egyszerű tetőszerkezet" -et.
- Alapértelmezett módon ennek az eszköznek a használata esetén a tető külső kontúrját manuálisan meg kell rajzolni. Most kattintsunk a Zárt profil lehetőségre a szalagmenün megjelenő menüben, hogy a program automatikusan jelölje ki a területet.

Miután végeztünk a rajzolással a tető tulajdonság párbeszéd ablaka megjelenik. Hajtsunk végre néhány módosítást.

- Az Anyagoknál változtassuk meg az alsó és oldalsó felületek anyagát "Fenyő-natúr"-ról, "Fényes fehér"-re.
- Tetőmagasság és referencia pont alatt a "C" értékét változtassuk meg -0,3 m-ra.
- Kattintsunk az "Oldal" fülre és aktíválja a "Minden sík" opciót, majd módosítsa a 42 fokról, 25 fokra a tetősíkok dőlésszögét. Kattintson a "Frissítés" gombra a 3D nézet felett, hogy ellenőrizhessük a változtatásokat.
- Kattintsunk az 1-es számmal jelzett tetősíkra az alábbi ábra szerint és változtassuk meg a dőlésszöget 35 fokra. Kattintsunk a "Frissítés" gombra a 3D nézet felett, hogy ellenőrizhessük a változtatásokat.

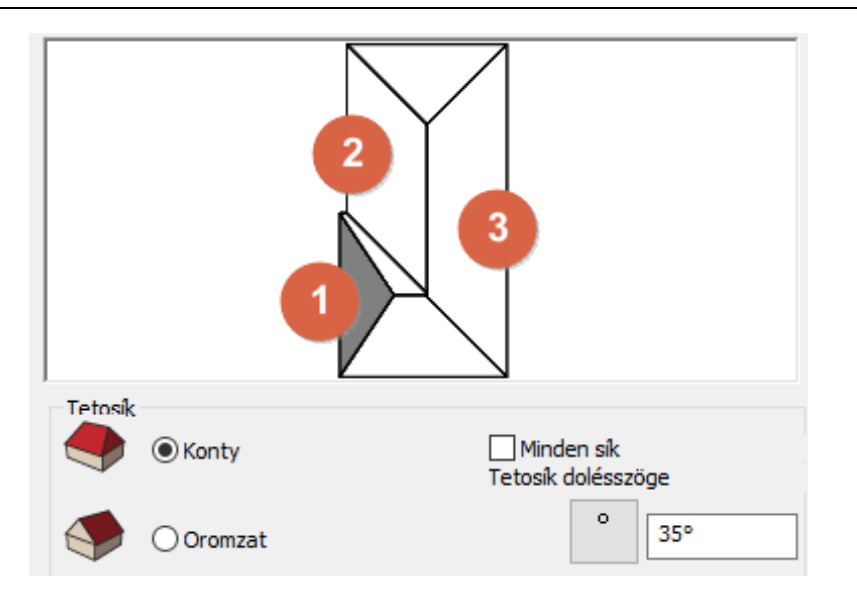

- Kattintsunk az **2-es számmal jelzett tetősíkra** a fenti ábra szerint és változtassuk meg a dőlésszöget **35 fokra**.
- Kattintsunk az **3-as számmal jelzett tetősíkra,** és állítsuk be a tetősík formáját "Oromzatra". Kattintsunk a "**Frissítés"**  gombra a változtatások megtekintéséhez.
- A **Cserepezés** fül alatt a **Tetőcserép** beállításoknál kattintsunk a "**Normál**" -ra, majd a festékes vödör ikonra és cseréljük le a jelenlegi "Tető - barna" -t "**Tető - Antracit**" -ra. Ha nem található ez az anyag a listán, akkor kattintsunk a kék pluszra, hogy megnyissuk az anyag könyvtárat, ahol megkereshetjük a kívánt anyagot.
- Kattintsunk a "**Taréj"** és a "**Vápa**" tetőcserép beállításokra és az anyagot cseréljük le "Tető barna" -ról "**Tető - Antracit**" ra.
- Kattintsunk az **OK** gombra és nézzük meg a tetőt az alaprajzon és 3D nézetben.

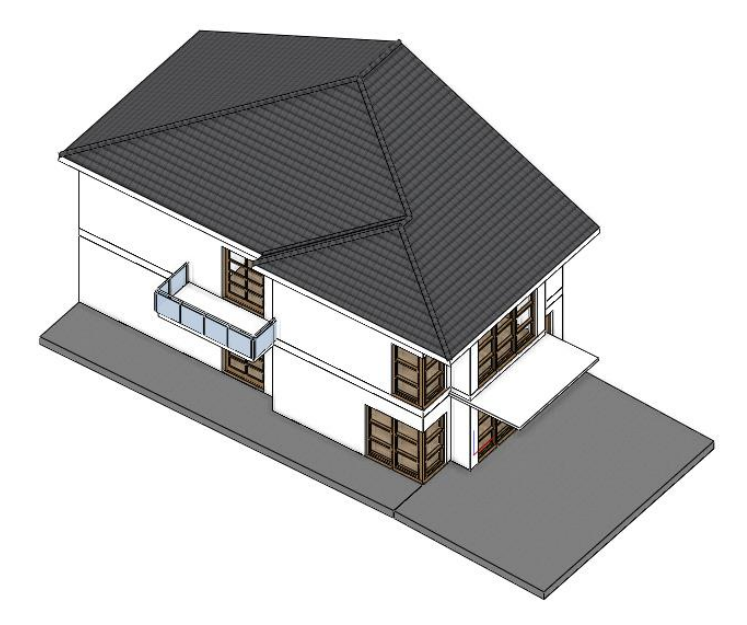

## **1.10.3. A tető kontúrjának a megváltoztatása**

Az Automata tető eszközzel létrehozott tető formája és minden részlete megváltoztatható, amennyiben erre szükség van. Ezúttal a tető két élét fogjuk elmozgatni, hogy tűzfalat hozhassunk létre, mely ezt az épületrészt elválasztja a többitől.

- Jelöljük ki a tetőt az alaprajzon.
- Kattintsunk a **jobb oldali élre** és az "Offszet" parancsot válasszuk ki a megjelenő marker menüből.
- Mozgassuk el úgy, hogy pontosan a födém éléhez érjen.
- Tegyük ezt meg a 2. függőleges éllel a tető jobb oldalán.
- Nyomjuk meg az **ESC** gombot,

Igazítsuk a födém kontúrját a tetőhöz, hogy a tető födém kapcsolatát véglegesen rögzítsük.

Jelöljük ki a födémet.

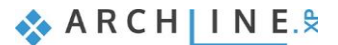

#### **58 1. Épülettervezés**

- Kattintsunk az élre és válasszuk ki az "**Offszet**" parancsot a megjelenő marker menüben.
- Mozgassuk az élt úgy, hogy a tető élével teljesen egybe essen.
- Ismételjük meg ezeket a lépéseket addig, amíg a födém összes éle egybe nem esik a tető külső kontúrjával.

### **1.10.4. Tűzfal tervezése**

Készítsünk egy falat, mely a két épületet elválasztja. Ebben az esetben egy létező falat fogunk átmásolni, majd megváltoztatjuk a tulajdonságait és végezetül újra profilozzuk, hogy a tetőhöz pontosan illeszkedjen.

- Lépjünk az első szintre.
- Jelöljük ki a jobb oldalsó falát az épületnek.
- A baloldalon található **Tulajdonság** panelen, kattintsunk az "**1. Szint"** gombra, majd a "**Másolás másik szintre**" felirat mellett.
- Válasszuk ki a **2. szint**-et és kattintsunk az **OK** gombra.
- Válasszuk ki az új falat a második szinten és változtassuk meg a **Magasság értéket 4,5 m**-re és a **Relatív magasságát -0,3 m**-re.
- Változtassuk meg a Test anyagát Fényes fehérre.
- Kattintsunk a fal végpont markerre és válasszuk ki a **Hossz módosítás** parancsot és igazítsuk a tető sarokpontjához.
- Ismételjük meg a fal másik végén is.

A tűzfal jelenleg egy áltagos fal, vízszintes síkkal a tetején. Tervezzük újra a formáját (az elölnézeti profilját) úgy, hogy olyan falat kapjunk, melynek a teteje követi a tetősíkját. Először a fal jelenlegi alakját vesszük figyelembe a tetőhöz viszonyítva, hogy felhasználhassuk ezt a tervezés alapjául.

- Aktíváljuk a 3D ablakot.
- Kattintsunk a 3D ablak fejlécére és válasszuk ki a **Nézetek / Jobb** lehetőséget.

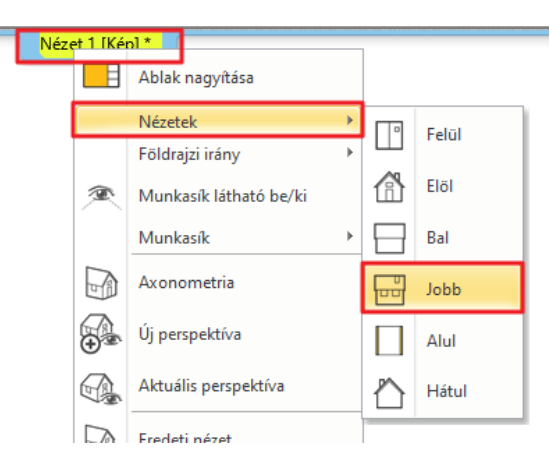

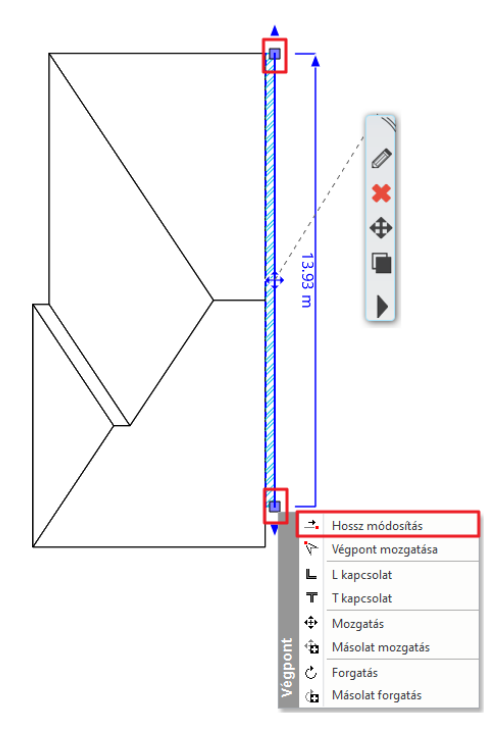

 Kattintsunk újra a fejlécre és válasszuk ki a **Kép <-> Rajzi nézet** -et. Ez a parancs az eredeti, könnyen forgatható 3D tartalmat vonalrajzzá alakítja.

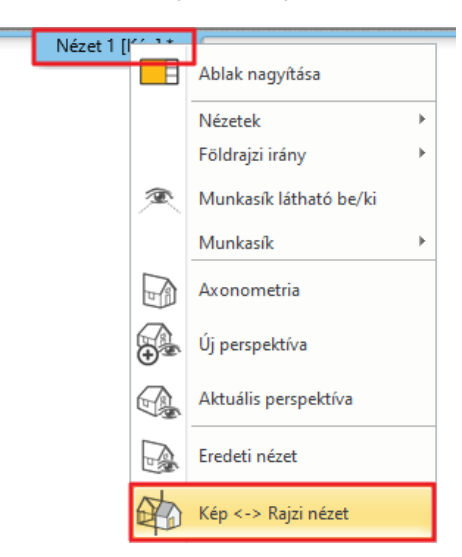

k

- Jelöljük ki az épület felső felét és használjuk a **Szalagmenü / Szerkesztés / Másolás** parancsot. Majd kattintsunk a rajznak arra a pontjára, melyet referenciaként fogunk használni a tartalom megfogásához.
- Aktíváljuk a 2D ablakot és illesszük be a másolt tartalmat egy üres területre a **Szalagmenü / Beillesztés / Beillesztés** paranccsal, majd kattintsunk a kívánt helyre az elhelyezéshez.
- Használjuk a **Rajz / Vonal / Vonal** eszközt, hogy egy 0,5 m-es függőleges vonalat rajzoljunk a **1. -es pontból kiindulva**, az alábbi ábrának megfelelően.

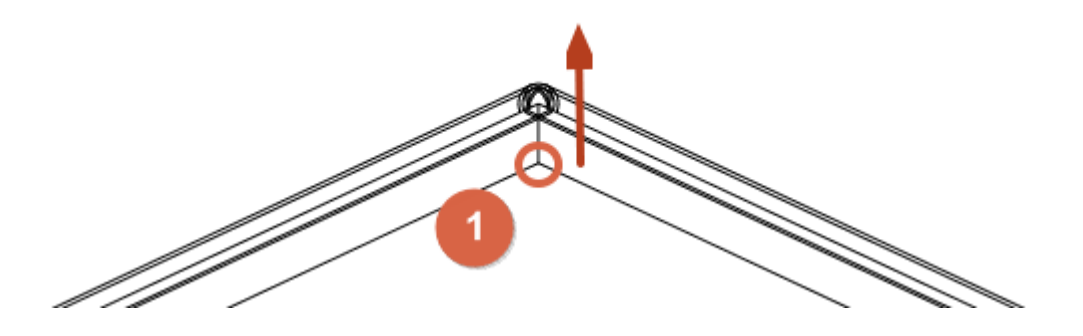

 Használjuk az **Offszet** parancsot a Rajz fülön és az egyik tetősíkra kattintva igazítsuk a párhuzamos vonalat az imént megrajzolt 0,5 m-es vonal felső végéhez.

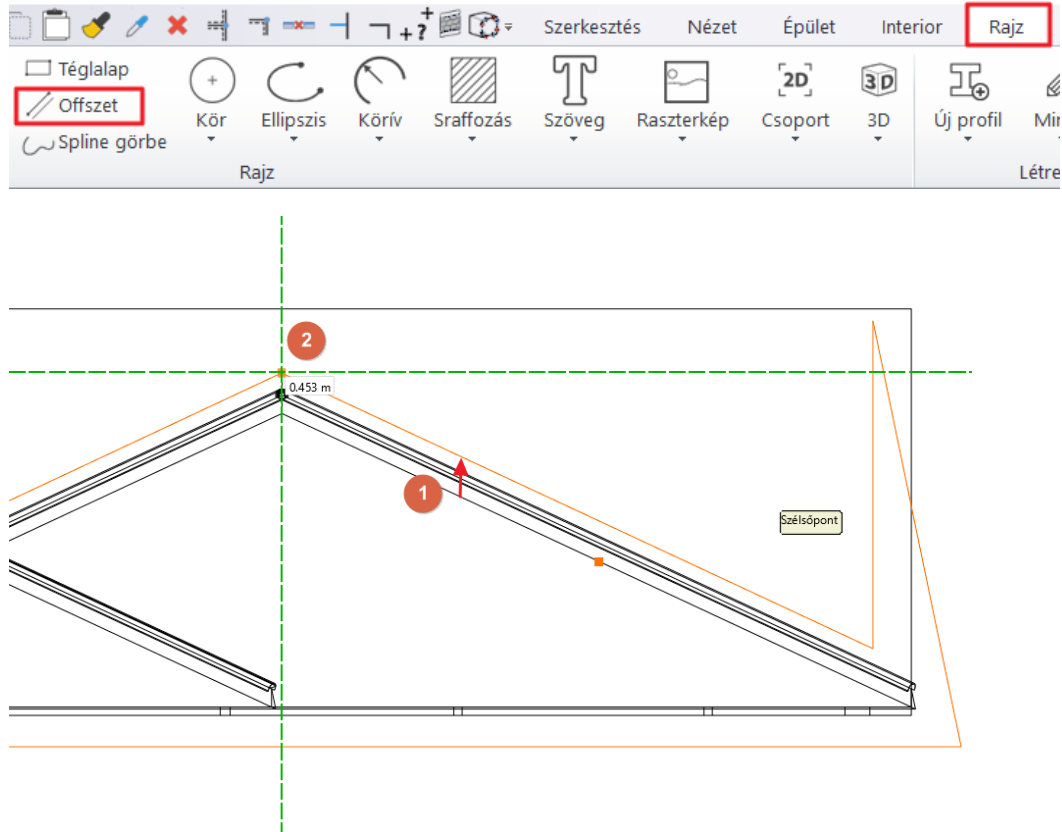

tya.peller\Documents\ARCHlineXP Draw\2019\arch\_tutorial\teszt\teszt1.pro

 Válasszuk ki a Törlés metszéspontok között eszközt a fölső eszköztárból, hogy kitakarítsuk a rajzot és kattintással töröljük ki a felesleges vonalakat.

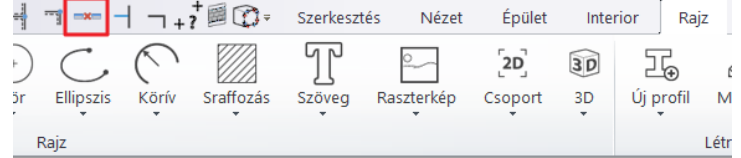

Ezután, ahol kell hosszabbítsuk meg a vonalakat, hogy az alábbi eredményt kapjuk:

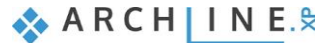

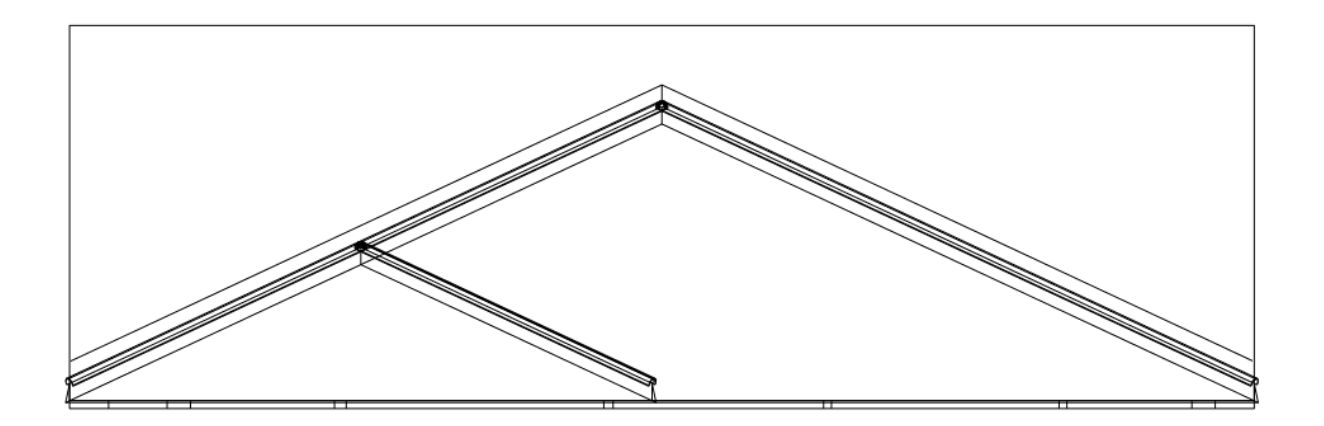

 Az így létrehozott két vonalat válasszuk ki a fal kontúrral együtt, majd a mozgatás marker segítségével, mozgassuk el a másolatot.

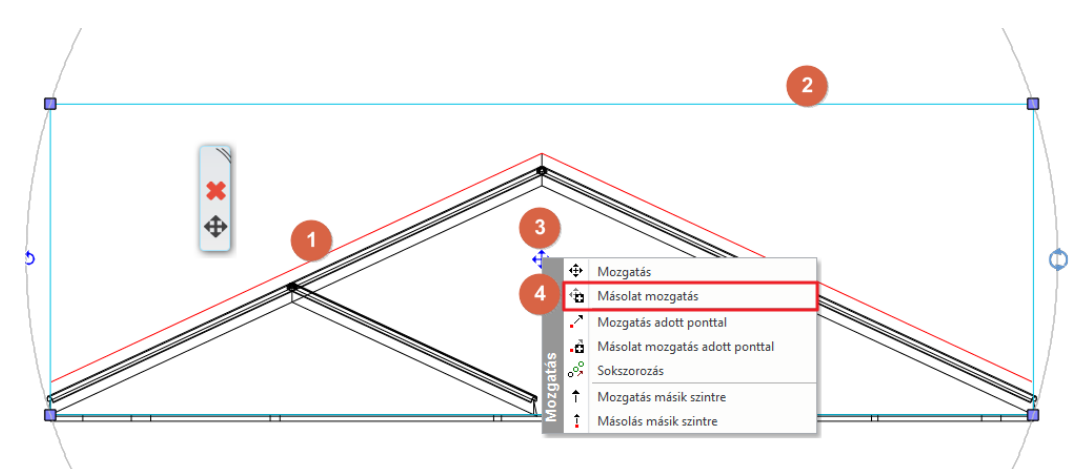

Jelöljük ki és töröljük az eredetileg beillesztett összetett rajzot, és csak a másolt egyszerű vonalrajzot tartsuk meg.

 $\bullet$ 

- A fent említett példa csak egy megoldás arra, hogyan lehet bonyolultabb tervezési folyamatokat megoldani. Nyugodtan használjunk kreatív, ötletes módszereket, hogy a jövőbeli projektek során ehhez a példához hasonló rajzokat készíthessünk. Az előbbiekben megrajzolt kontúrt használjuk fel arra, hogy a tűzfal 3D-s alakját megváltoztassuk.
- Kattintsunk a tűzfal jobb oldalára és válasszuk ki a helyi menüből a **Profil / Teljes előnézeti profil hozzáadása** parancsot.
- Igazítsuk a narancssárga téglalap bal felső sarkát az előbbiekben létrehozott rajz bal felső sarkához és kattintsunk a ráhelyezéshez.

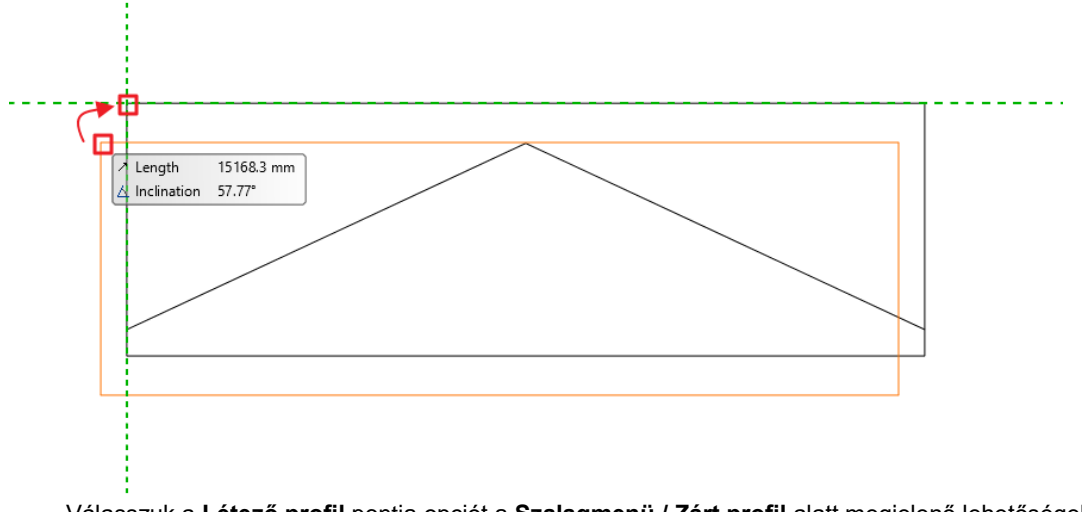

 Válasszuk a **Létező profil** pontja opciót a **Szalagmenü / Zárt profil** alatt megjelenő lehetőségek közül, majd kattintsunk az alakzat belsejébe.

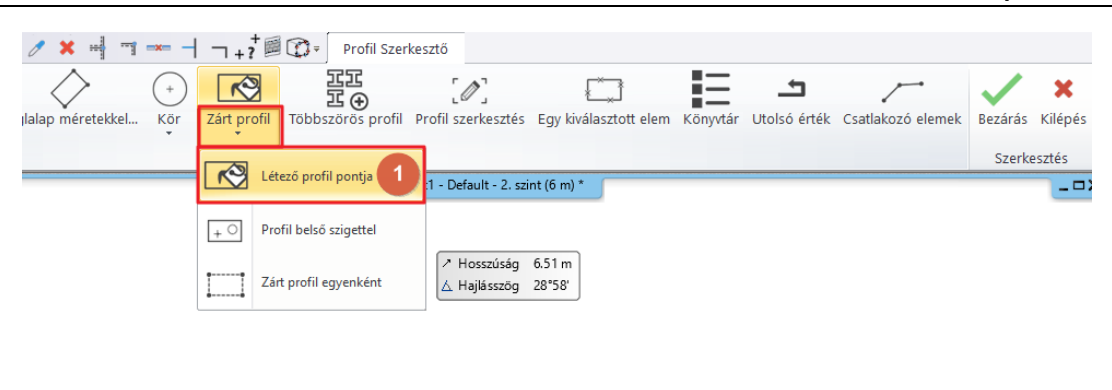

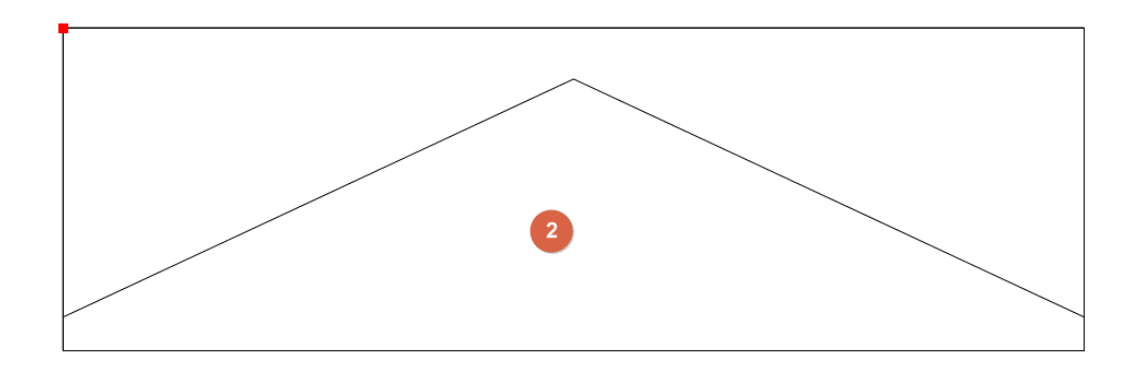

A tűzfal elkészült. Ellenőrizzük a modellt.

- A 3D ablak fejlécére kattintva válasszuk ki a **Kép-Rajzi nézet**-et, hogy visszaállítsuk a 3D-t.
- Végezetül állítsuk be az Axonometrikus és a Színhelyes ábrázolásmódot a Navibáron.

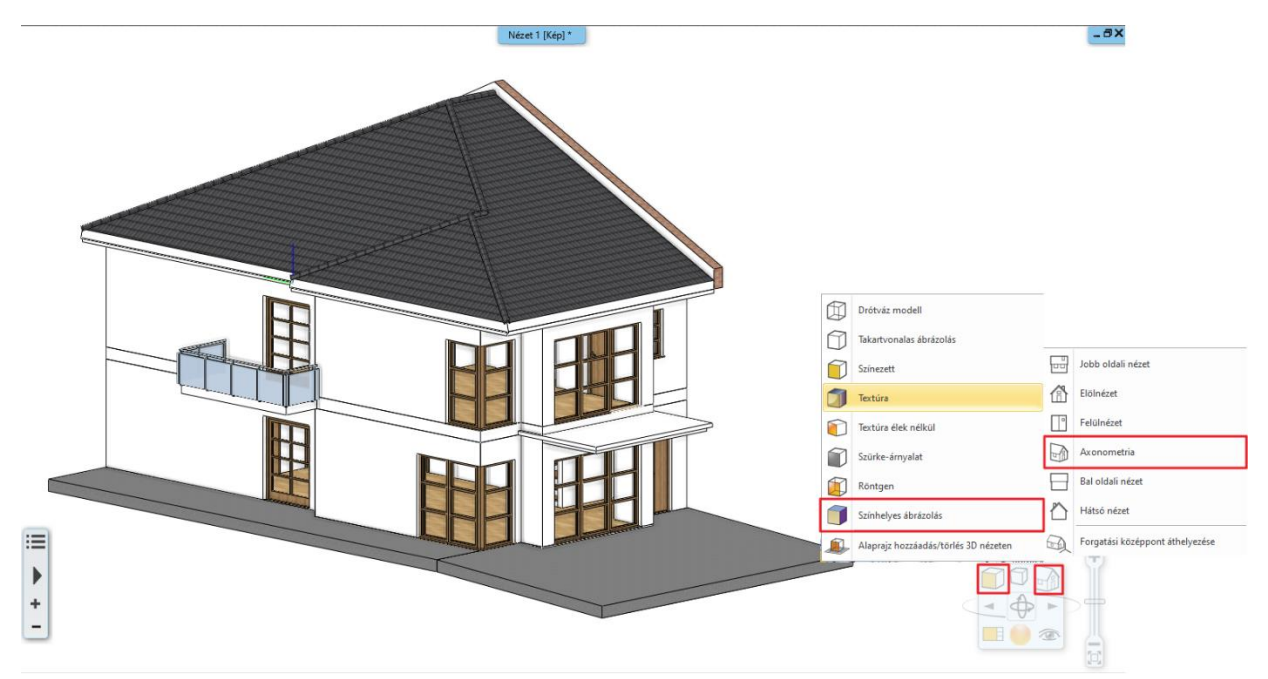

## **1.10.5. Ereszcsatorna létrehozása**

Az ereszcsatorna létrehozásához használjuk erre kifejlesztett ereszcsatorna eszközt.

- Indítsuk el a Szalagmenü / Épület / Tető / Ereszcsatorna eszközt.
- Kattintsunk a tető bal élére az alaprajzon.
- A megjelenő tulajdonság ablakban bizonyosodjunk meg arról, hogy keresztmetszeti profilként az "**Ereszcsatorna keresztmetszet 2"** van beállítva**.**
- Változtassuk meg a Vízszintes eltolást 0,1 m-re a Függőleges eltolást -0,2 m-re.
- Majd a festékes vödör ikonra kattintva változtassuk meg az **anyagot g370** -re.

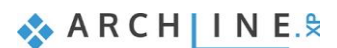

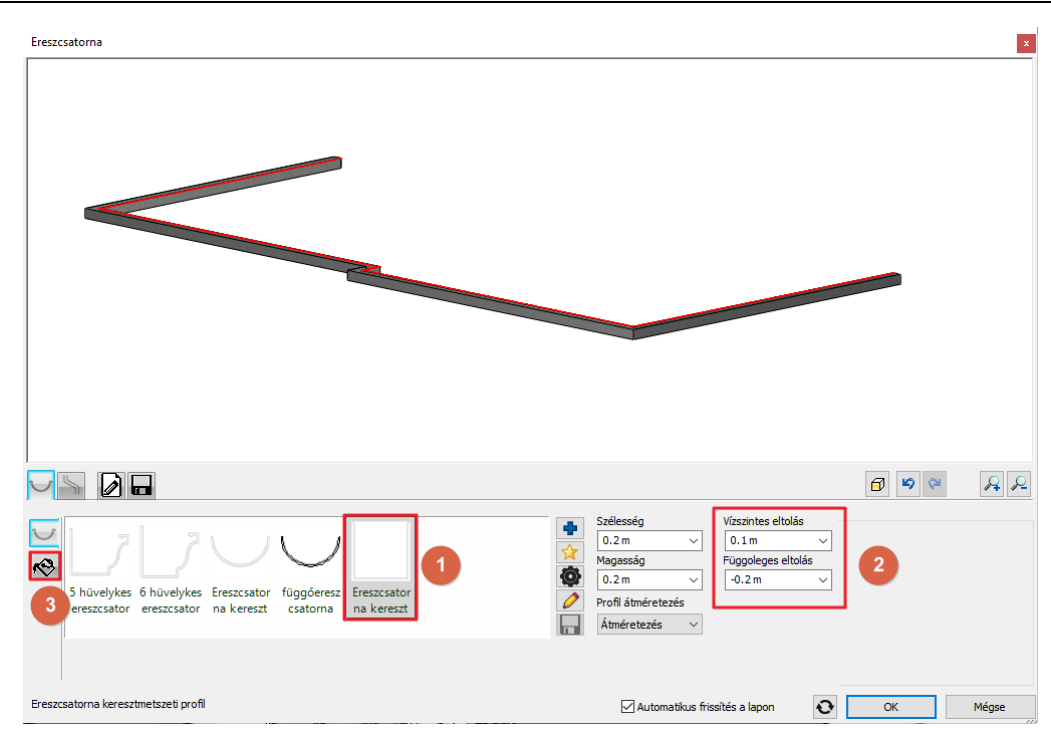

- Kattintsunk a második fülre, a "**Lefolyó"** -ra.
- Változtassuk meg a **hosszúságot 5,9 m**-re.
- A **Helyzet** jobboldali értékét változtassuk meg 5,58 m-re.
- A **Zöld pipára** kattintva a lefolyót adjuk hozzá az ereszcsatornához.

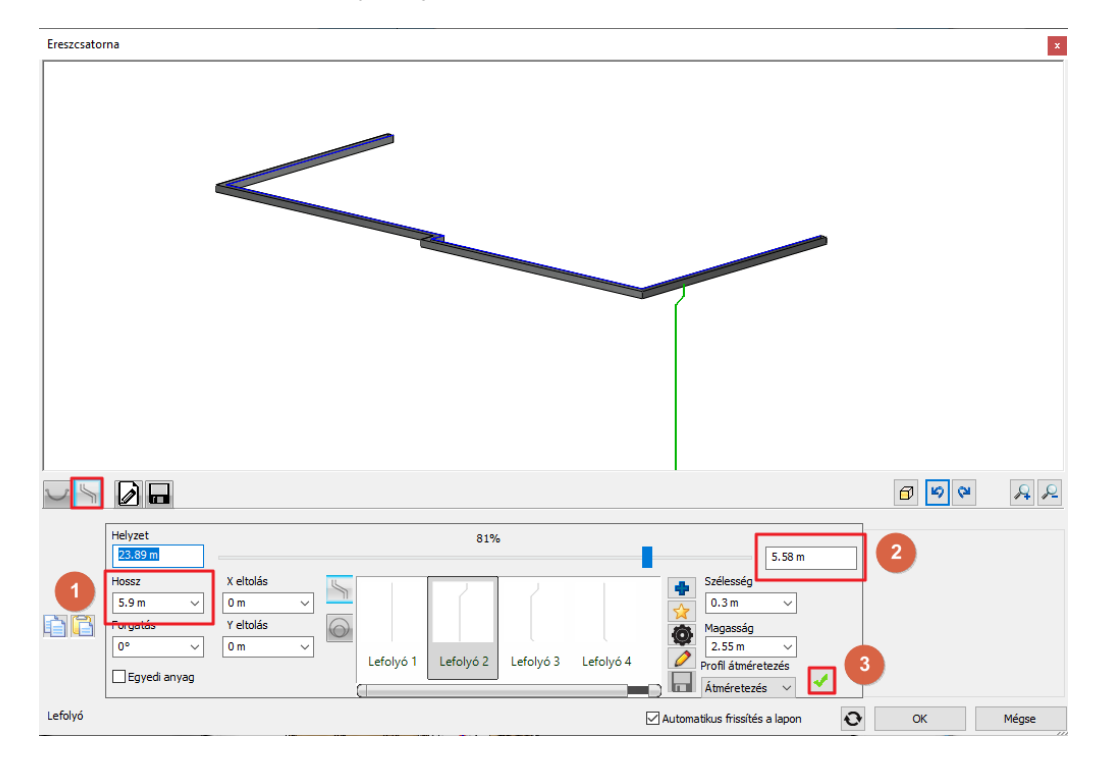

- A második lefolyó hozzáadásához, használjuk a **Zöld plusz** jelet. Most **7,8 m** legyen a távolsága a **baloldaltól számítva.**
- A létrehozáshoz kattintsunk a **Zöld pipára**.

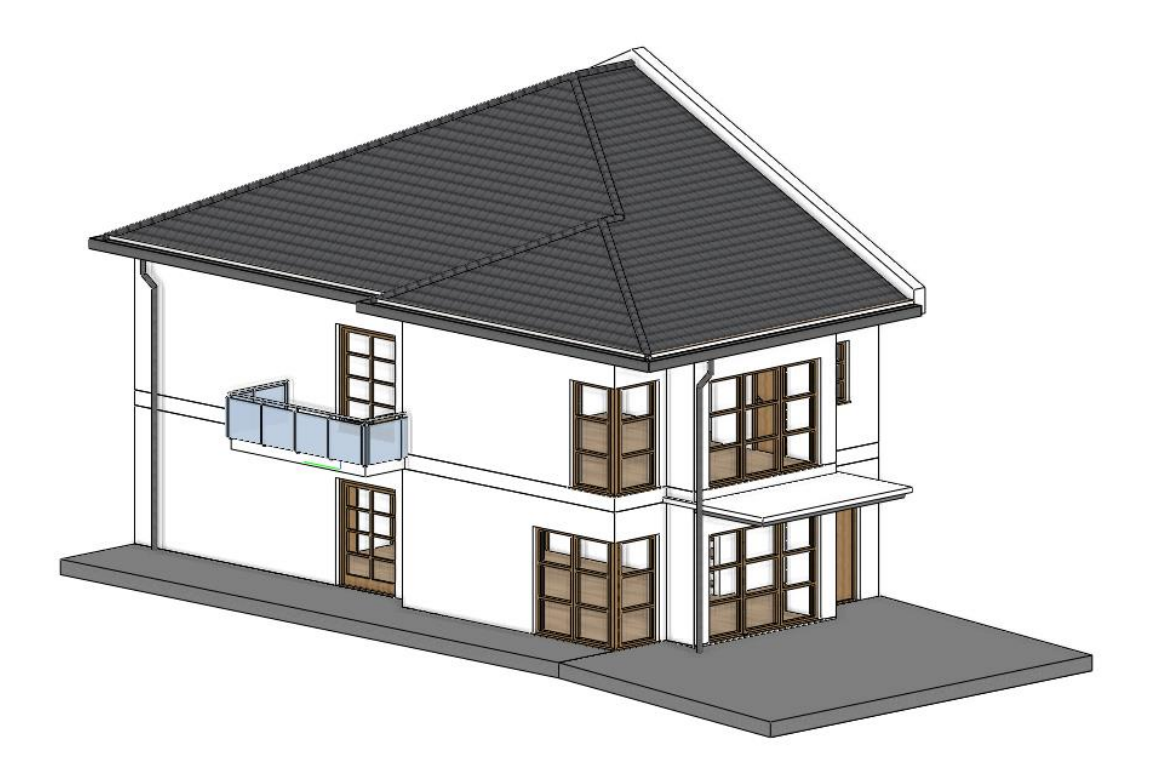

# **1.11. Napelemek elhelyezése**

Az ARCHLine.XP® új MEP funkciójával már napelemeket is elhelyezhet a tetőn.

- Az Objektumközpont / Objektumok / MEP tartalom / Solar mappában válassza a HVAC-Heating\_Baltur\_EtaSun napelemet (ha nem találja, a telepítő mappában megtalálható az objektum).
- Aktiválja a 3D nézetet és húzza rá a napelemet a tetőre, majd válassza az Objektum elhelyezés opciót.

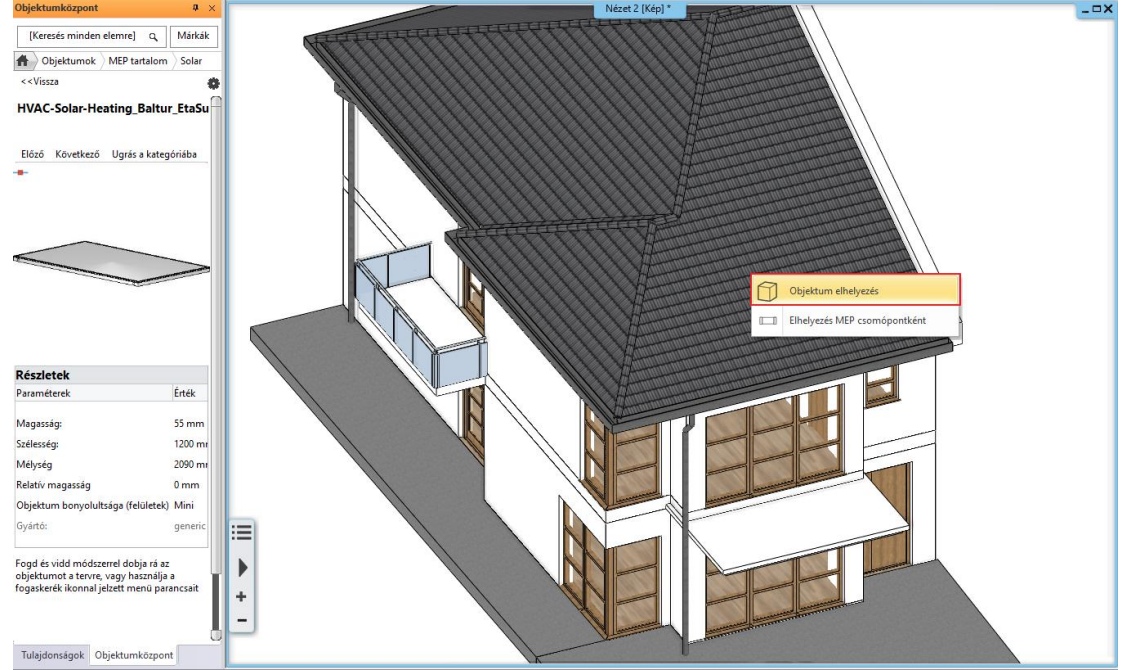

Most állítsa be a napelem dőlésszögét 25°-ra, hogy illeszkedjen a tető síkjához.

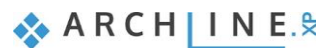

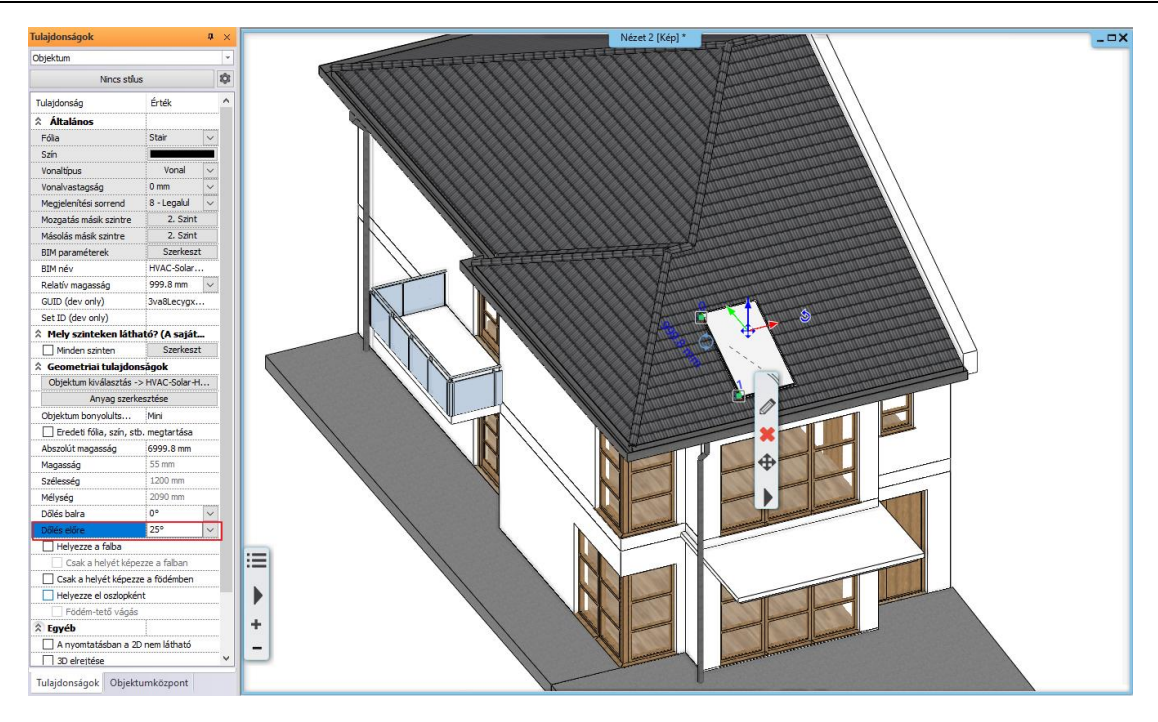

Az alaprajzi nézeten jelölje ki a napelemet, majd a mozgatás menüben válassza a Sokszorozás lehetőséget. Készítsen 3 másolatot, majd az elhelyezésnél gépelje be, hogy 3,6 m-re szeretné eltolni őket.

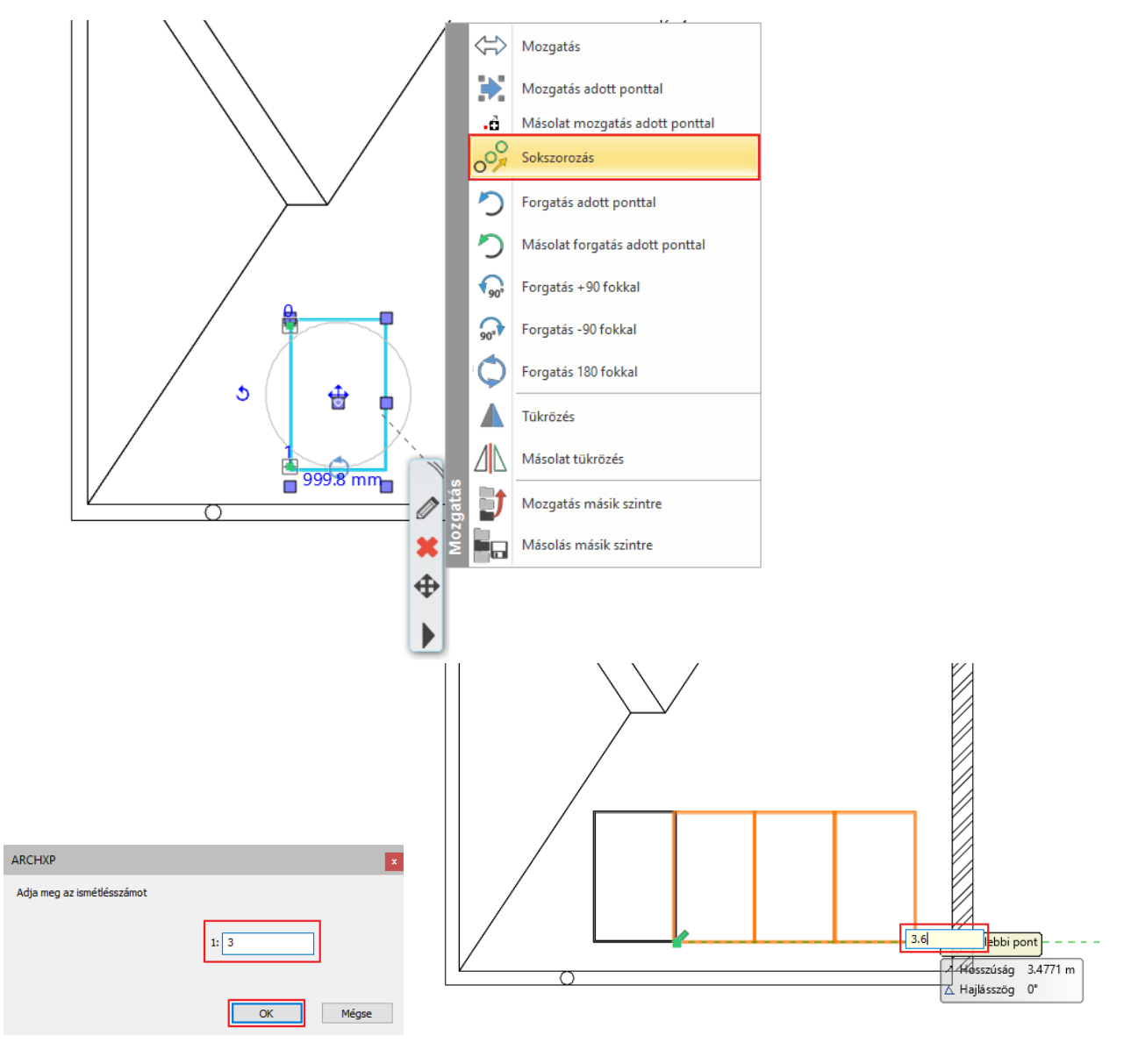

**Építészeti oktatási segédlet**

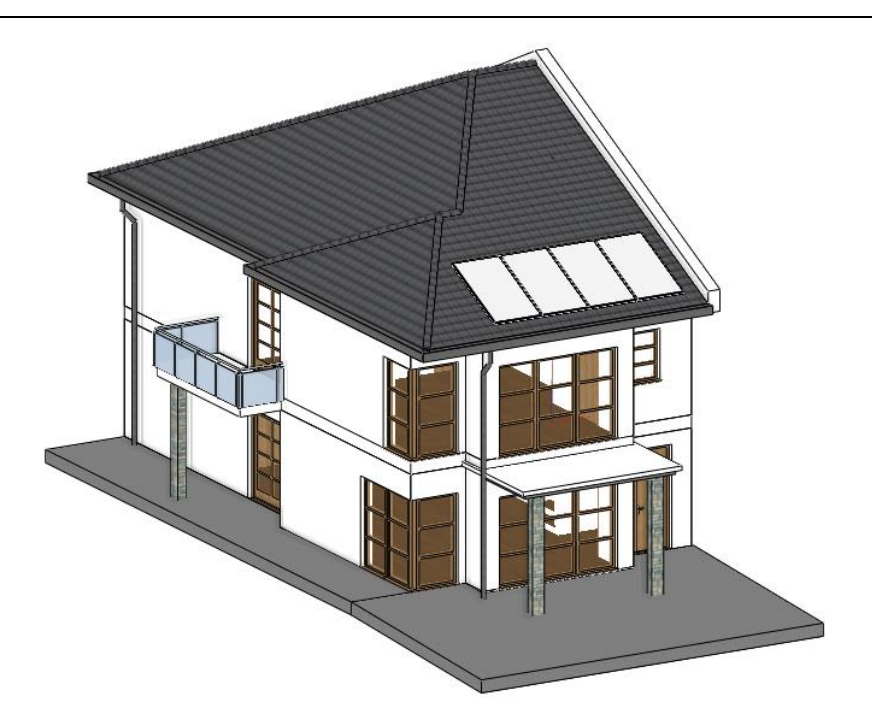

# **1.12. Oszlopok**

Ebben a projektben az oszlopokat két különböző célra használjuk. Fa korlátot készítünk fa oszlopok sorozatából a lépcső mentén, de szintén lehet ezt a módszert szerkezeti oszlopok létrehozásához használni.

## **1.12.1. Korlát készítése oszlop eszközzel**

Nézzük meg, hogyan lehet korlátot készíteni a lépcső mentén. Ez egy alternatív megoldás a korlát eszköz mellett. Állítsuk be a korláthoz szükséges oszlopok tulajdonságait.

- Kattintsunk a Szalagmenü / Épület / Tulajdonságok / Szerkezet / Oszlop parancsra. Állítsuk be alábbi értékeket:
- Állítsuk be a keresztmetszeti profil értékeit, a keresztmetszeti profil kiválasztásával. Kattintsunk a Profil könyvtárból gombra, majd a Profil kiválasztása gombra.
- Válasszuk ki a "Téglalap" -ot. Kiválasztás után kapcsoljuk ki az "Arány megtartása" opciót. Változtassuk meg a magasságot 0,1 m-re és a szélességet 0,05 m-re.
- Változtassuk meg az oszlop anyagát "Fa-paldao" -ra.
- A Relatív magasság a 0,675 m.
- Magasság 7,5 m.
- Kapcsoljuk ki a "Födém-tető vágás" funkciót.
- Zárjuk be az Oszlop párbeszéd ablakot az OK gombbal.

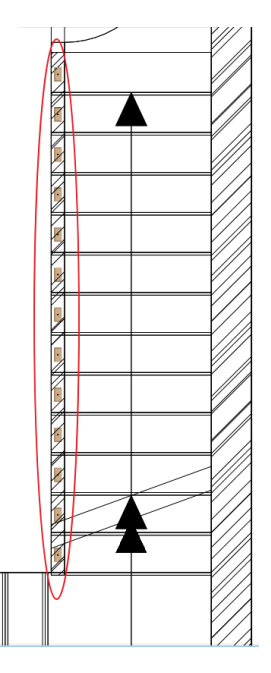

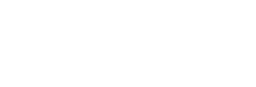

**ARCHINES** 

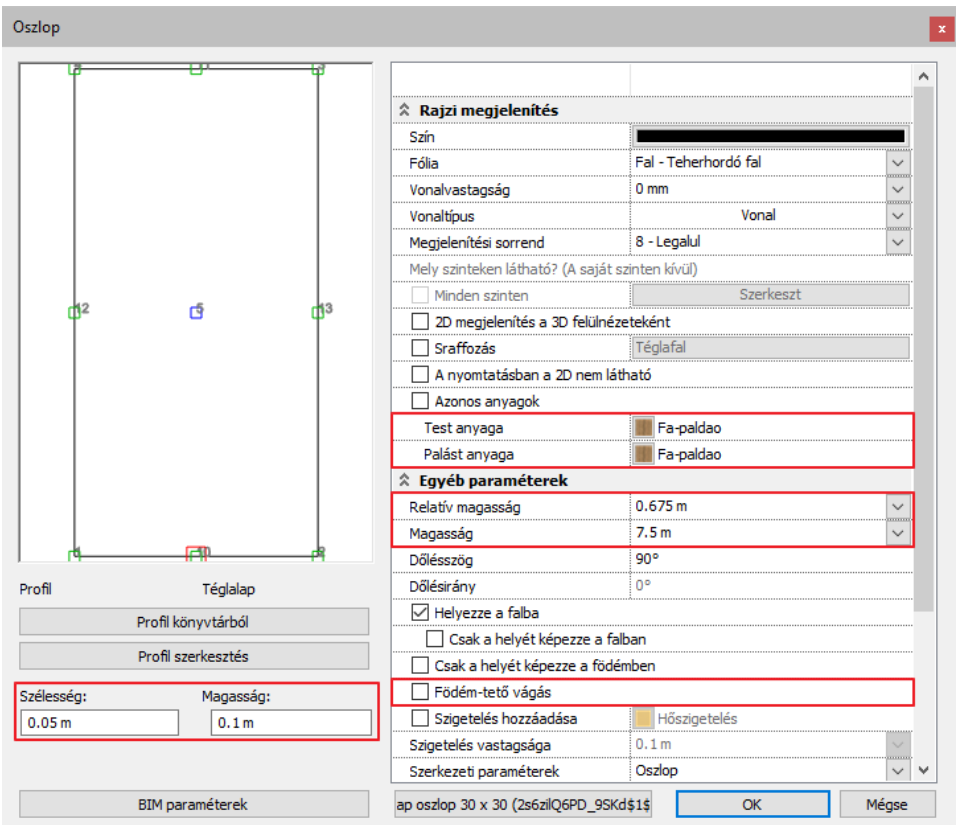

 Helyezzük el az oszlopokat minden egyes lépcsőfokon a földszint DWG rajzon előre meghatározott helyre. A korlát elkészült az oszlop eszközzel.

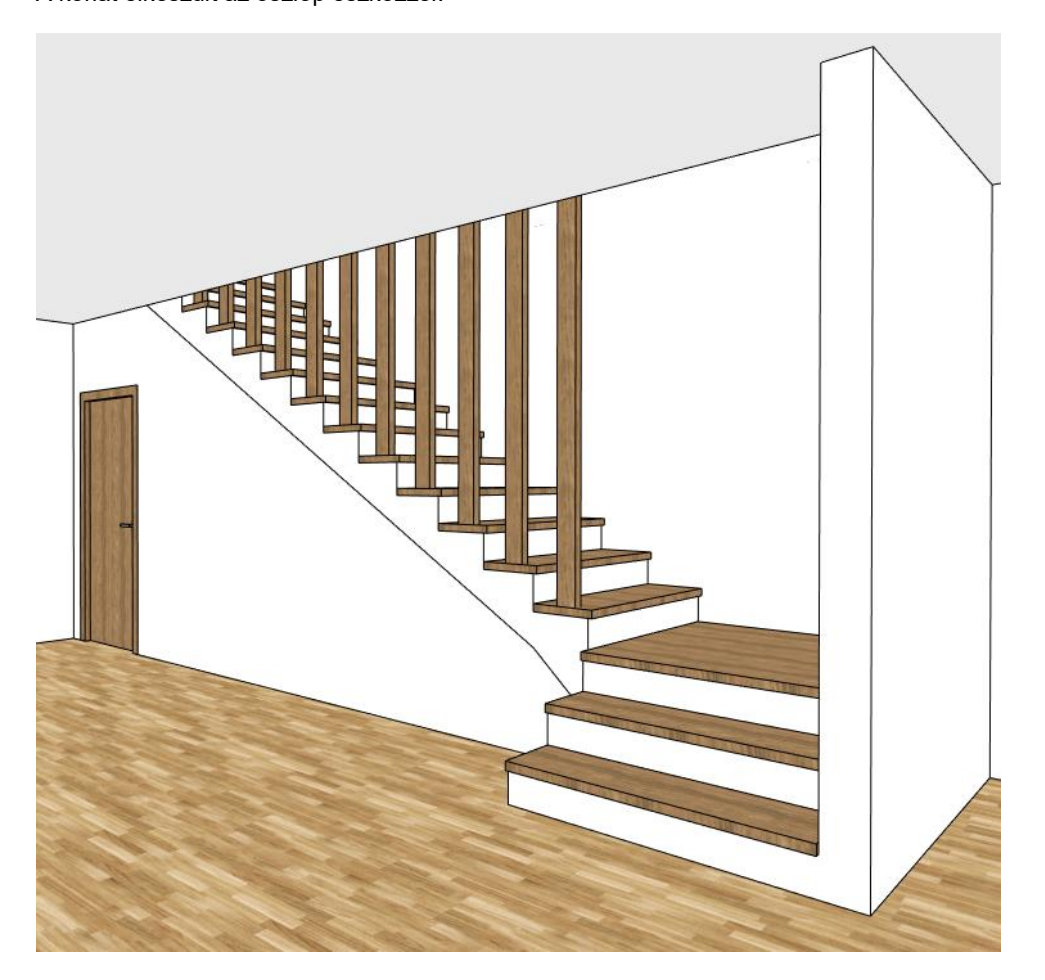

# **1.12.2. Külső szerkezeti oszlopok elhelyezése**

Először is aktíváljuk az eredeti DWG rajzhoz tartozó "Column" nevű fóliát. Ebben a projektben a kültéri oszlopok két részből állnak.

Mielőtt az oszlopokat elhelyeznénk, kattintsunk a **Szalagmenü / Épület / Tulajdonságok / Szerkezet / Oszlop** eszközre. Itt módosítsuk az előzőleg beállított értékeket.

- Profilnak továbbra is a "Téglalap" –ot használjuk. A magasságot 0,2 m -re és a szélességet 0,3 m-re állítsuk.
- Állítsuk be a magasságot 2,7 m-re és a Relatív magasságot -0,2 m-re.
- Válasszuk ki "**Mauersteine048**" -at az oszlop anyagának.

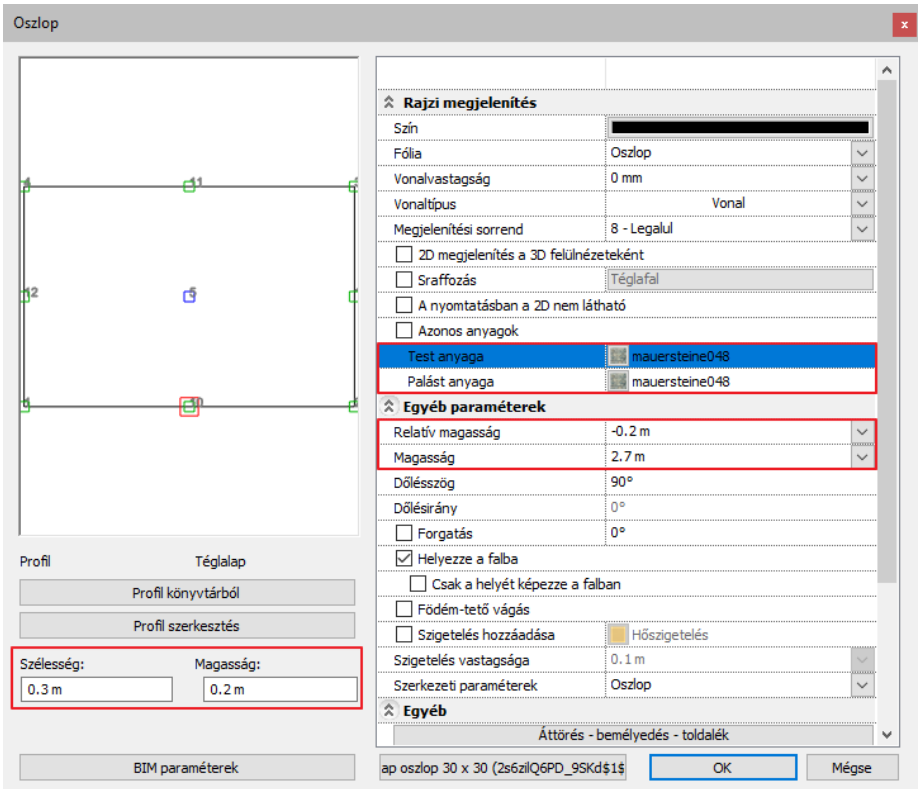

### **1.12.3. Oszlop áttörés, bemélyedés, toldalékok**

Adjunk hozzá egy toldalékot az oszlop tetejéhez.

Kattintsunk az **Áttörés – Bemélyedés – Toldalék** gombra az oszlop párbeszéd ablakban.

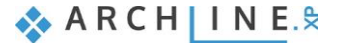

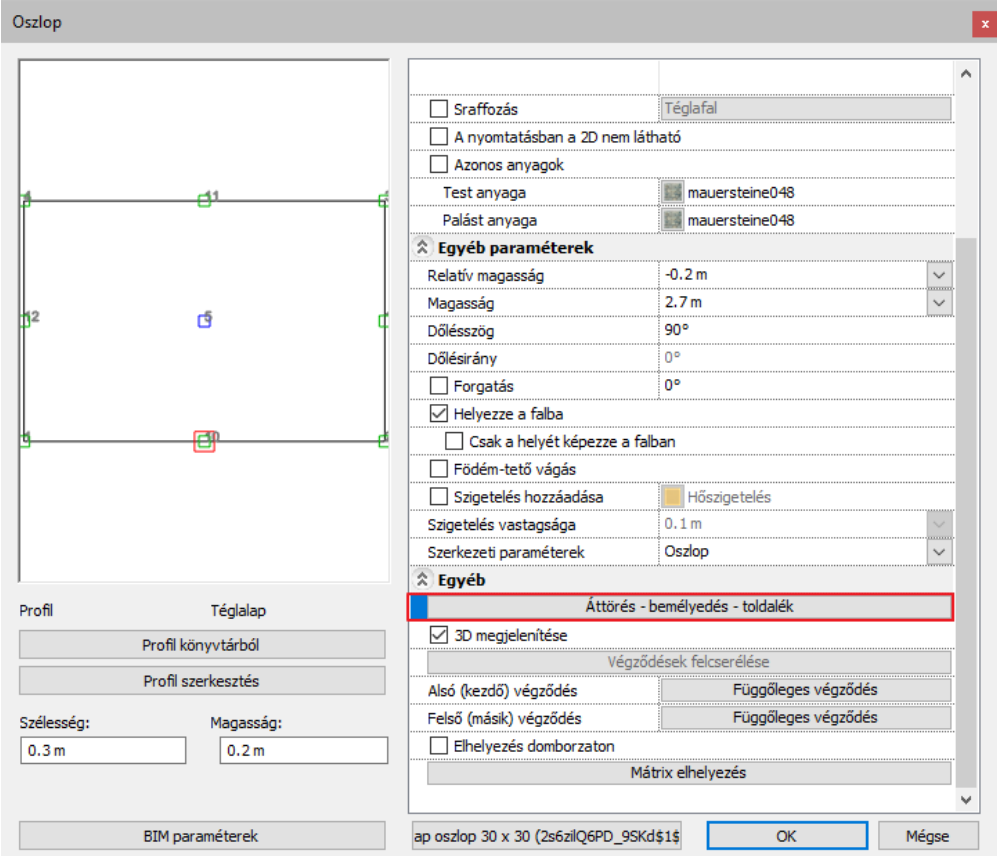

Adjunk hozzá egy új elemet a **Beszúrás** gombbal.

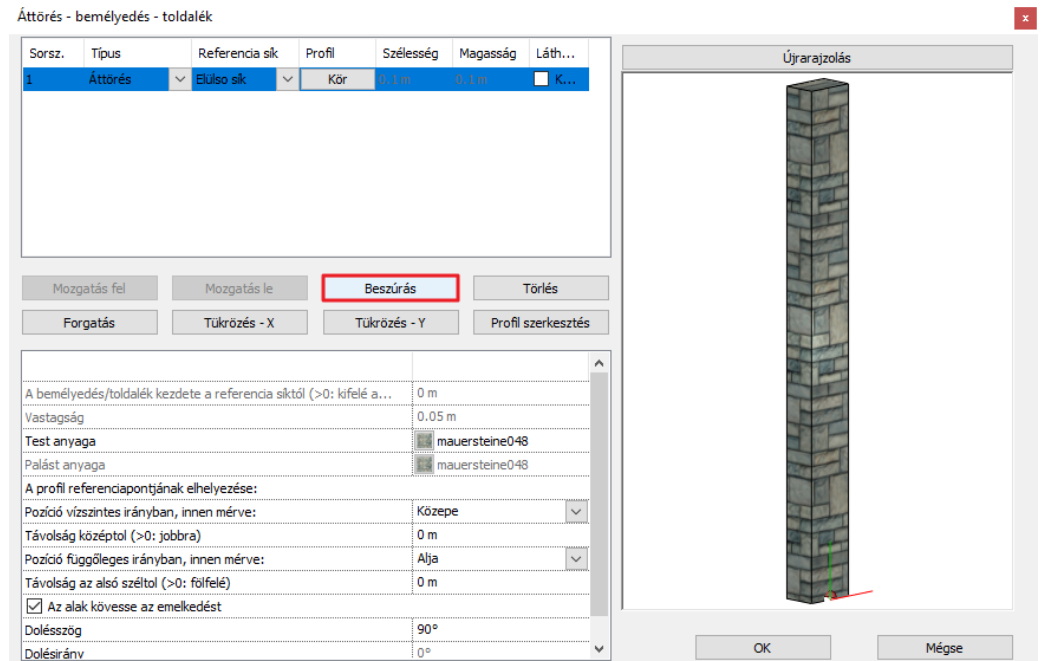

Válasszuk ki a "**Téglalap**" -ot a profil könyvtárból és válassza ki az alsó középpontot a profil referencia pontjának.

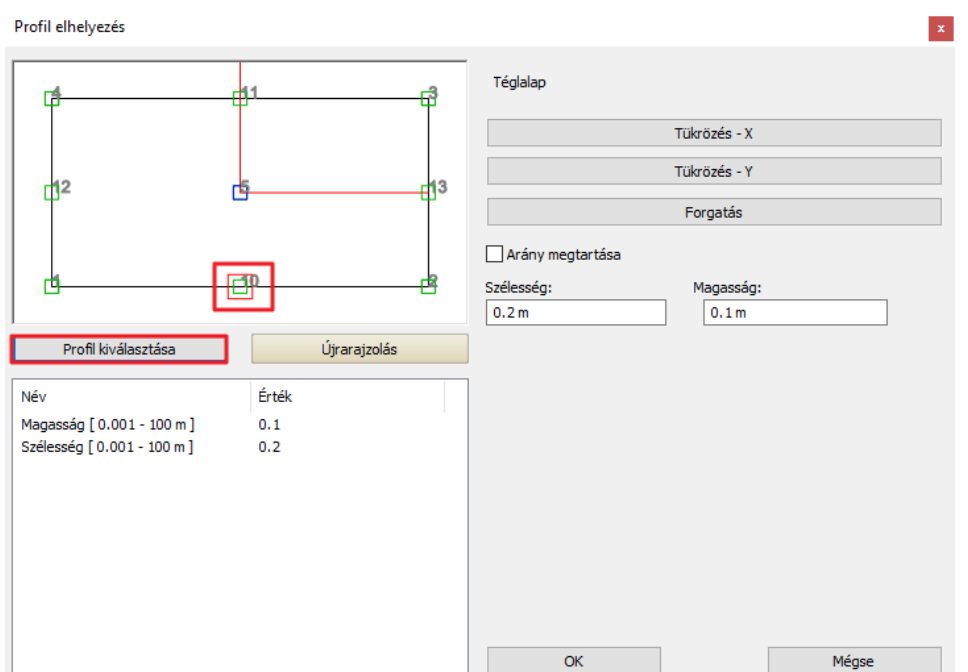

Módosítsuk a **Toldalék**-ot.

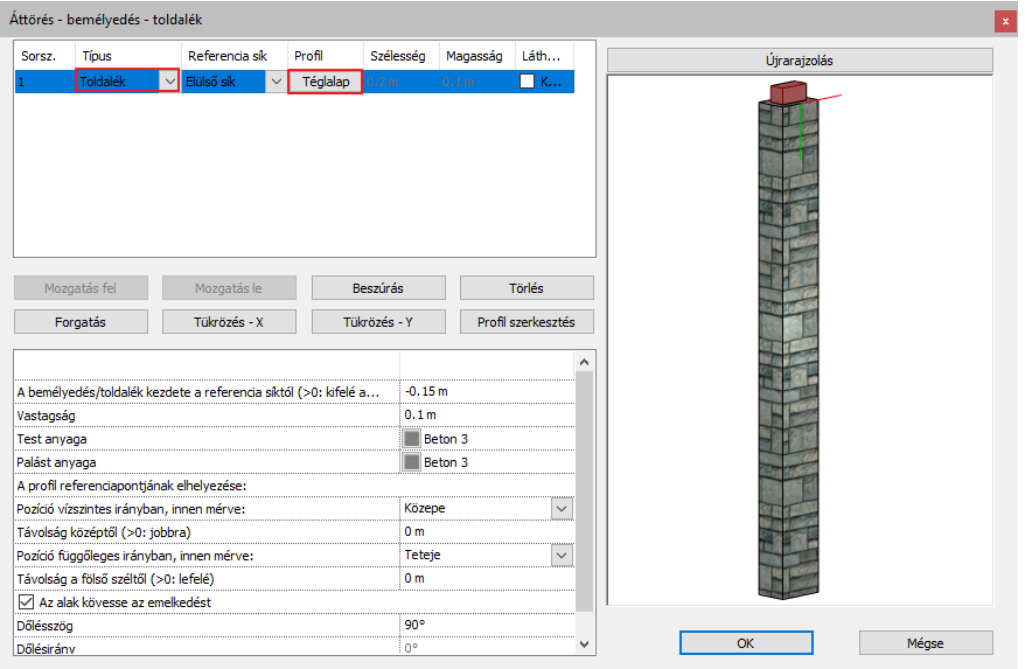

- Bemélyedés/toldalék kezdete a referencia síktól -0,15 m-re és a vastagságot 0,1 m-re.
- Válassza ki a "Beton 3" -at anyagnak.
- Válassza ki a Teteje opciót a Pozíció függőleges irányban, innen mérve beállításhoz.

### **70 1. Épülettervezés**

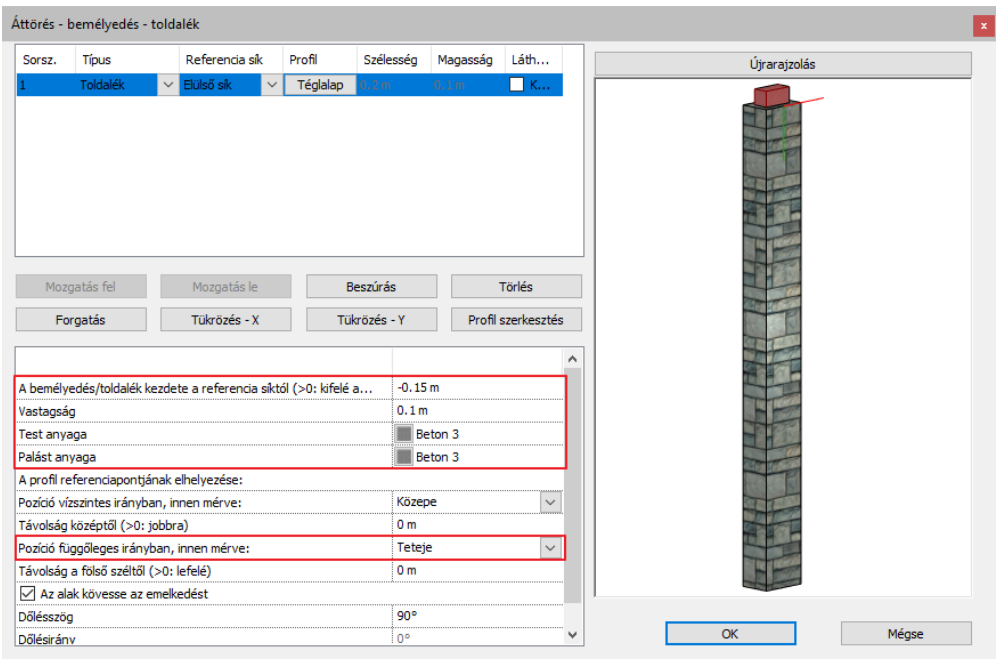

- Helyezzük el az oszlopokat, ahogyan a DWG rajz mutatja.
- Zárjuk be a párbeszédablakot.

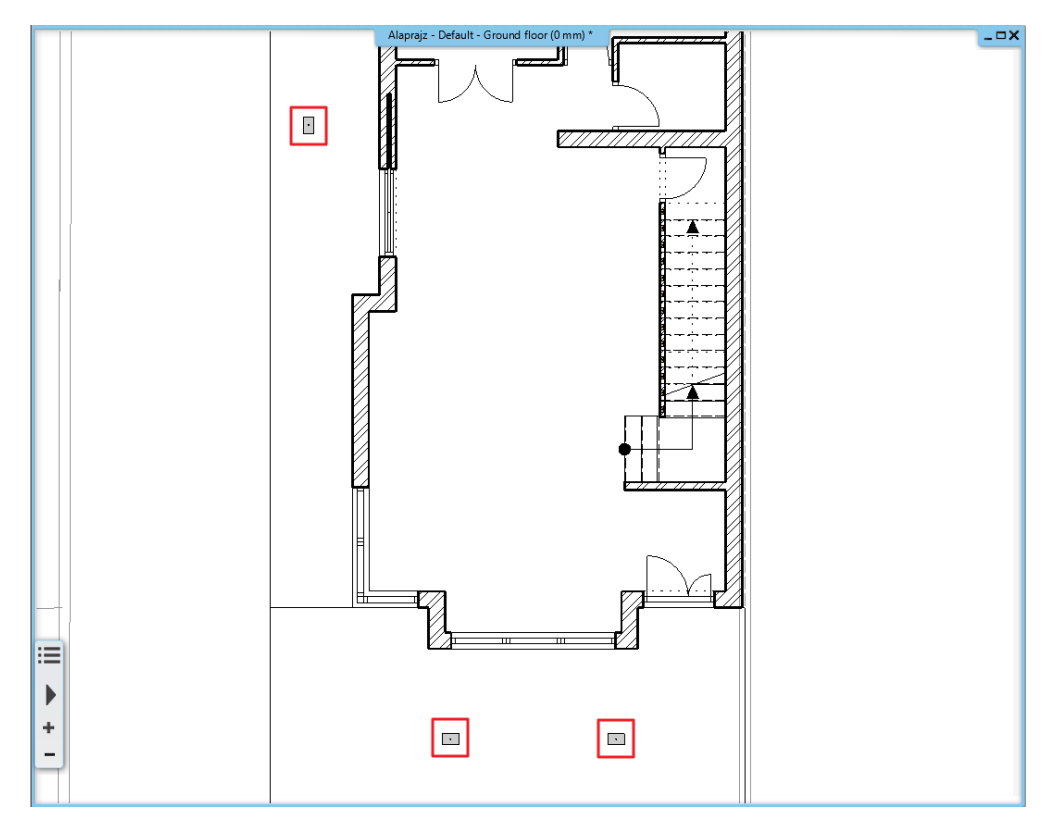

Aktiválja az 1. Szintet inaktív szintként a következőképpen:

 Az alsó menüszalagon kattintson a nyílra a Földszint mellett, majd kattintson a villanykörte ikonra az 1. Szint mellett. Most láthatóvá tette az 1. Szintet inaktív nézetben.

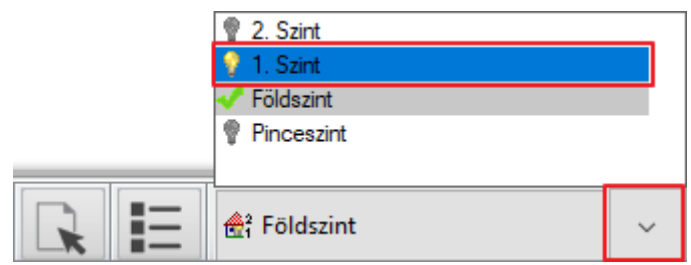

### **Építészeti oktatási segédlet**

Ahhoz, hogy megváltoztassa a megjelenését, tegye a következőket:

- Lépjen be a beállításokba a bal alsó sarokban található fogaskerék gombbal, majd válassza a **Megjelenítés / Látható, de nem aktív szintek megjelenítési módja** lehetőséget.
- A legördülő menüben tudja kiválasztani a megjelenítési módot.

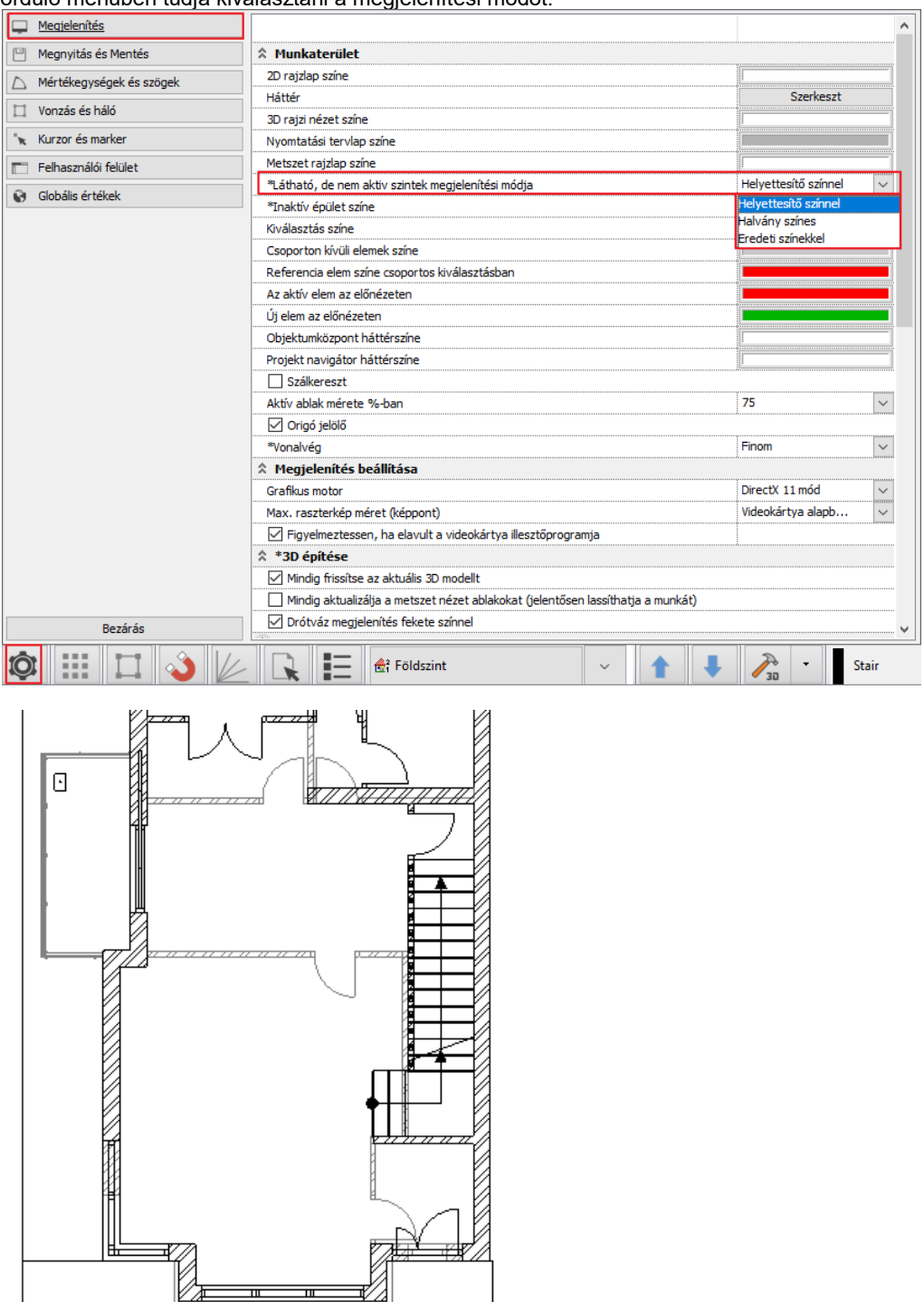

Ha az oszlopok a megfelelő helyen vannak, kapcsolja ki az inaktív szintet ugyanúgy, ahogy aktiválta.

 $\hfill \Box$ 

 $\Box$
# **2. Dokumentáció készítés**

Indítsuk el a YouTube videót: "Egy Tervezési Folyamat Az ARCHLine.XP®-Vel - 2. Rész: Dokumentáció"

[https://youtu.be/B4uMpj7OjDk](https://youtu.be/B4uMpj7OjDk?rel=0&autoplay=1&showinfo=0)

# **2.1. Dokumentációs eszközök**

Metszetek, homlokzati nézetek, falnézetek és kiemelések mind alapvető dinamikus rajzok. A dinamikus rajz összekapcsolódik magával az épülettel, tehát képes reagálni a változtatásokra. Végeredményben az összes alaprajz is dinamikus rajz.

## **2.1.1. Metszetek**

A metszetek definiálásához, indítsuk el a **Szalagmenü / Dokumentáció / Metszet / Metszet beállítások** parancsot. A megjelenő párbeszédablakban lehet a metszet megjelenítésének a tulajdonságait beállítani az alaprajzon és 3D nézetben, továbbá a markerek tulajdonságait.

- A metszetnek egyedi jelölést adunk meg, így elegendő, ha csak az **első jel látható a metszetvonalon**.
- Az ábrázolási módot állítsuk át **Vektoriálisra**, a Megjelenítés típusát pedig **Takart vonalas ábrára**.
- Kapcsoljuk ki a **Hálóvonalak megjelenítése** funkciót, mivel nincs lehelyezve építészeti háló a rajzra.
- Aktíváljuk a **"Metszetnek legyen vége a metszetvonal végeinél"** opciót, hogy metszetek a metsző vonal végpontjai között készüljenek el.

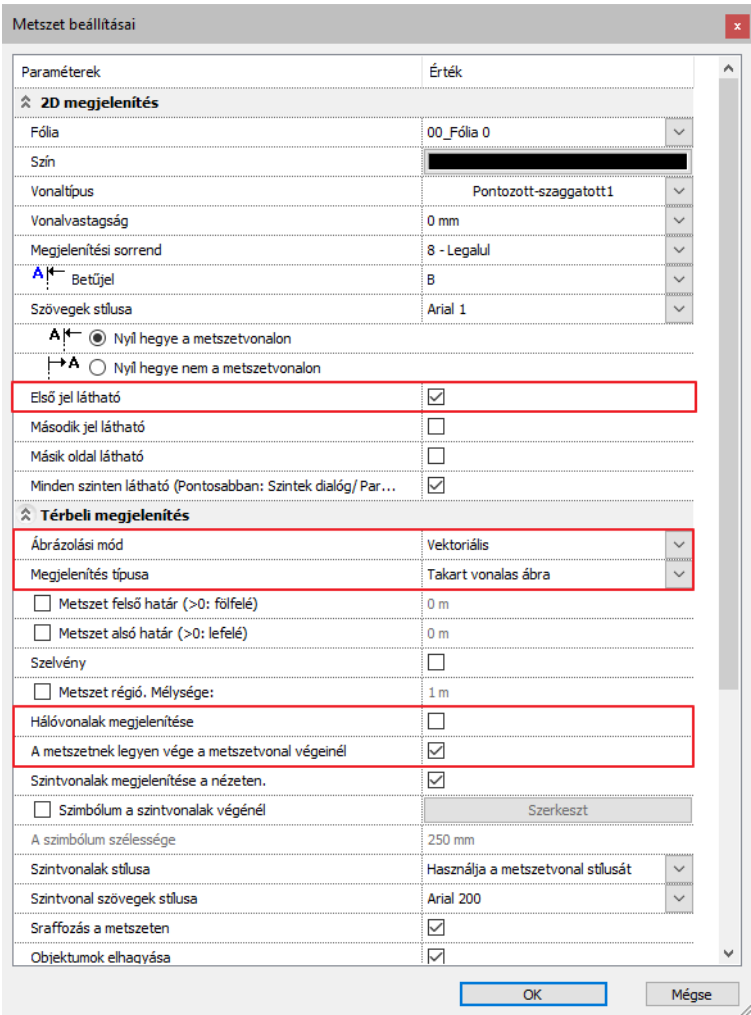

 Aktíváljuk a "**Sraffozás a metszeten" opciót**. Itt van lehetőség az objektumok megjelenítésének ki/bekapcsolására. Tartsuk bekacsolva az "**Objektumok elhagyása"** opciót.

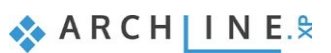

#### **74 2. Dokumentáció készítés**

 Kapcsoljuk be a **Szimbólum a metszetvonal elején** funkciót, majd válasszuk ki a könyvtárból a **Homlokzat\_D** jelet. A felugró ablakban töltsük ki a változó paramétereket.

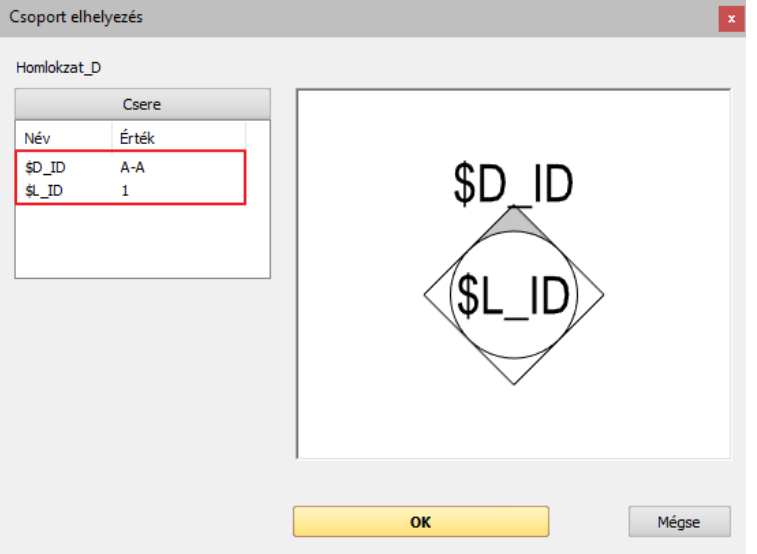

Módosítsa a szimbólum szélességét 500 mm-re.

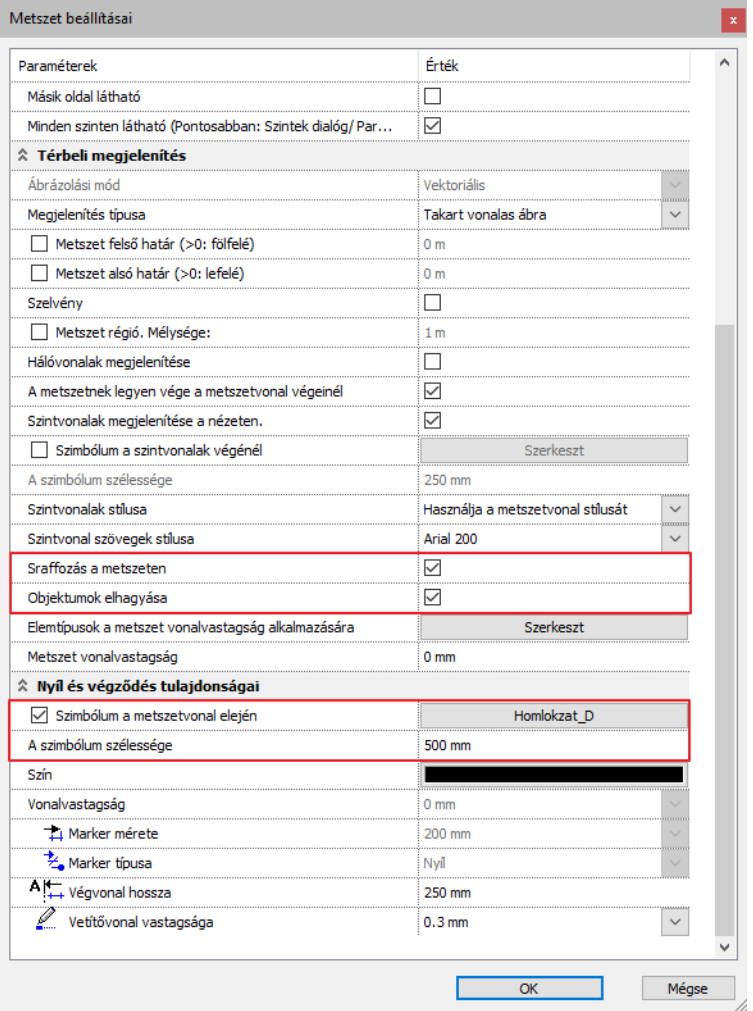

- Zárjuk be a párbeszéd ablakot az **OK** gomb megnyomásával és rajzoljuk meg a metszet vonalat a **kezdő és a végpontba kattintva**.
- Állítsuk be a nézési irányt az egér mozgatásával úgy, hogy a nyíl jobb irányban mutasson, majd kattintsunk az elfogadáshoz.
- A megfelelő megjelenítés céljából, állítsuk be a **Vonal vastagság léptéket 1:50**-re a baloldalon megjelenő tulajdonságok alatt.

#### **Építészeti oktatási segédlet**

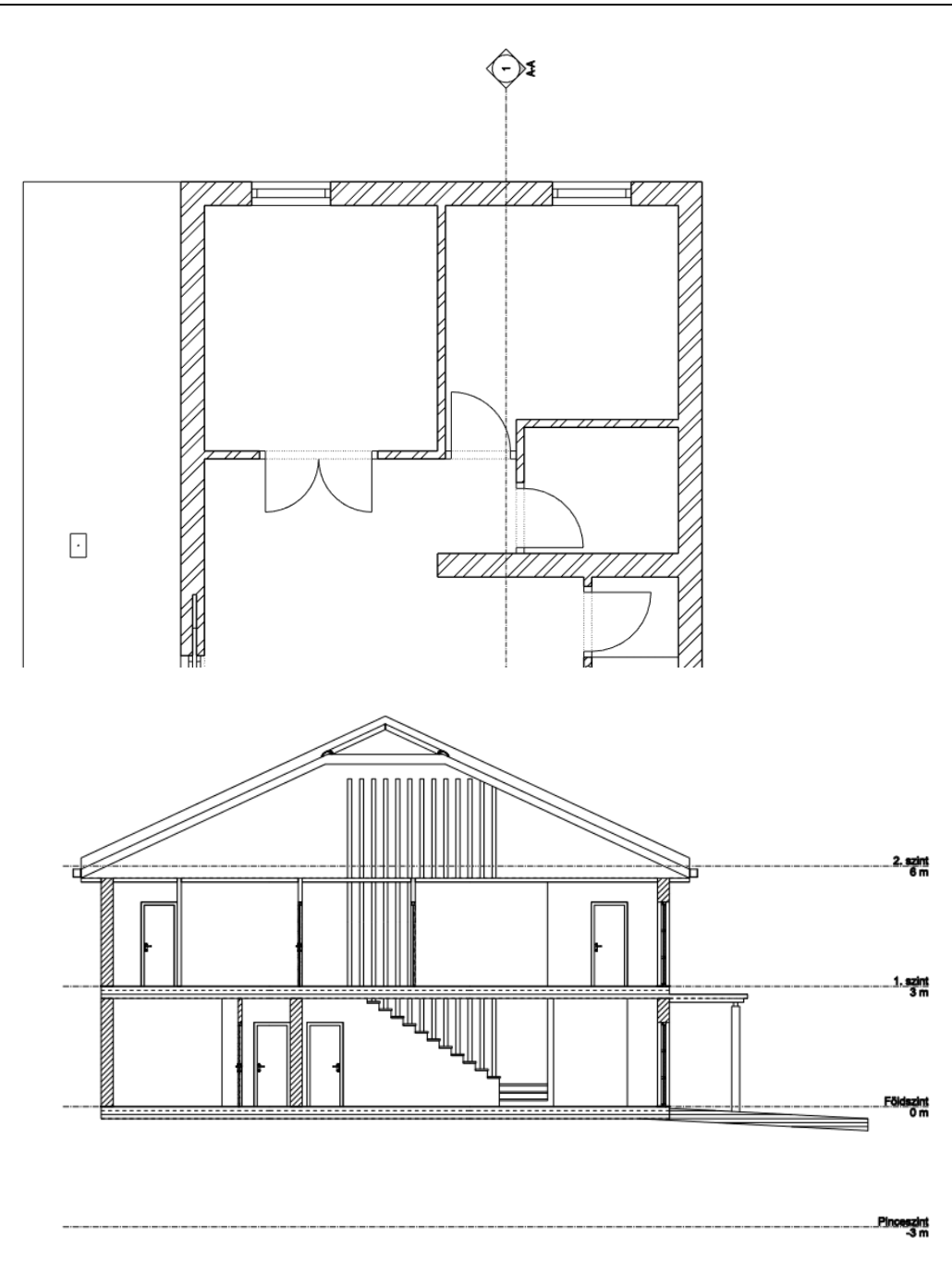

## **2.1.2. Sraffozási minták a metszeteken**

Előfordulhatnak olyan estek, amikor módosítani kell a metszett fal, födém és más elem sraffozását a metszeten. Ezek az elemek belső anyagokkal rendelkeznek, melyek meghatározzák, hogyan fog kinézni az adott elem a látványterven, metszeten vagy egy homlokzati rajzon. Ahhoz, hogy ábrázolhassunk egy metszett felületet különböző sraffozási mintával, az alábbiakat lehet tenni:

- megváltoztathatjuk a belső anyagot egy másikra, egy különböző sraffozási mintával
- Vagy az adott anyag tulajdonságait módosíthatjuk úgy, hogy egy másik sraffozási megjelenítést definiálunk hozzá.

Nézzük át ezt a koncepcionális tervet és változtassuk meg ennek a födémnek az anyag tulajdonságait.

- **Jelöljük ki a födémet** és kattintsunk a ceruza ikonnal ábrázolt **Módosítás** gombra, hogy a tulajdonságai megjelenjenek. A megjelenő tulajdonság ablakban kattintsunk a "**Födém rétegek**" gombra, így egy újablakban megjelennek a födém
	- rétegek tulajdonságai.

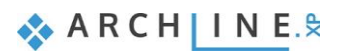

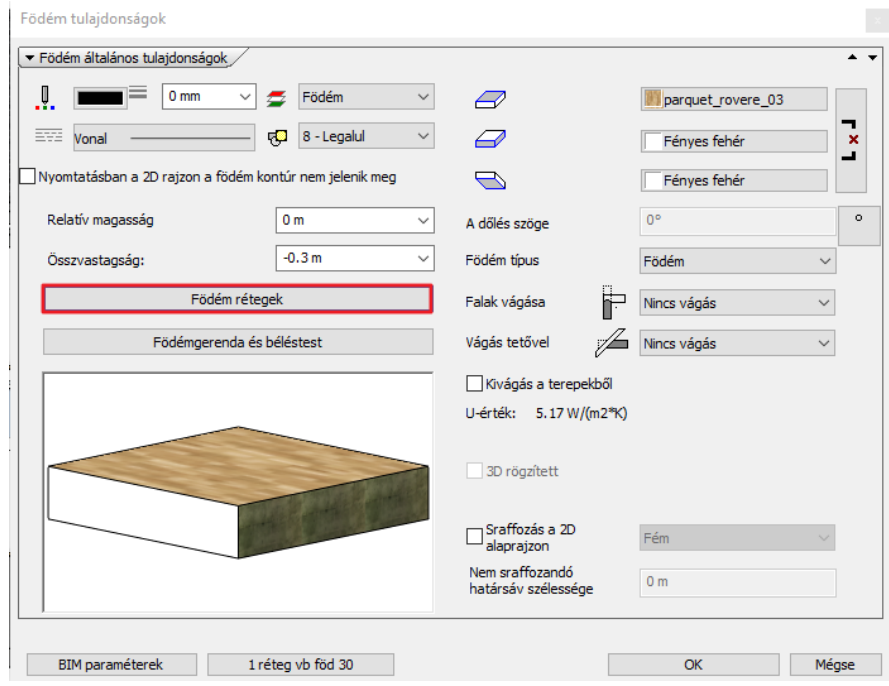

- Kattintsunk a **Vasbeton** anyagra. Ekkor megnyílik az anyag könyvtár, és itt kiválaszthatunk egy új anyagot vagy átszerkeszthetjük az adott anyag tulajdonságait.
- Az anyagok ablakban a jobb felső sarokban lévő **fogaskerék** ikonra kattintva, válasszuk ki a megjelenő listából az "**Anyag szerkesztése"** opciót.
- Válasszuk ki a "**Sraffozás a metszeten**" gombot.
- Kattintsunk a Vasbetonra. Ez a jelenlegi sraffozási minta neve, ezt fogjuk megváltoztatni.
- Kattintsunk az **Építészeti jelölések** kategóriára a baloldalon és válasszuk ki a **Beton \_ISO8048** mintát.
- Változtassuk meg a **Sor és az Oszlop** értékét **300 mm**-re.

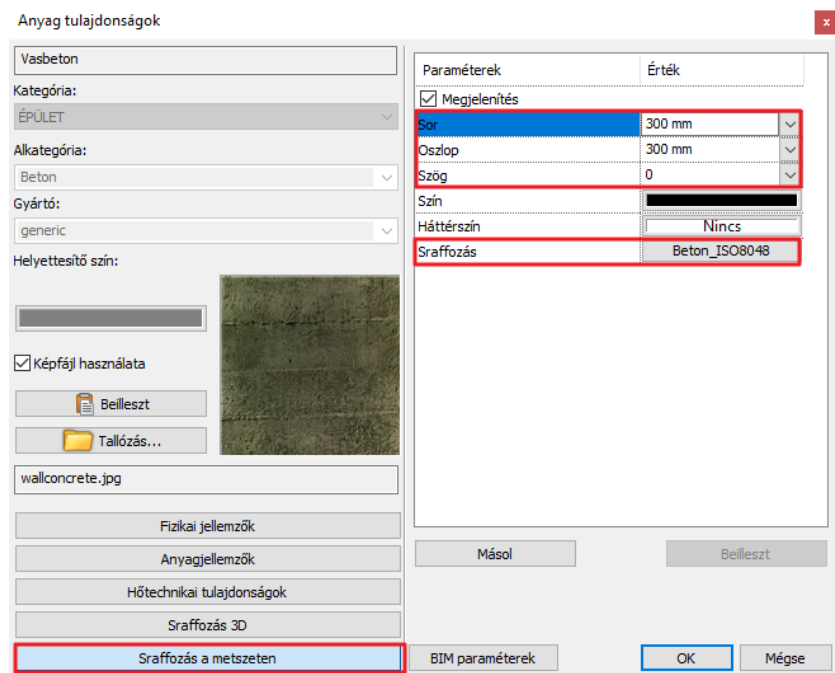

- Zárjuk be a párbeszéd ablakokat az **OK** gomb megnyomásával.
- Az alaprajzon keressük meg a metsző vonalat és jobb egér gombbal kattintsunk rá (ez a helyi menü rövid elérési lehetősége).
- Kattintsunk a **Létrehozás/ Frissítés** parancsra.

 Sokszög alakú metszetet is készíthetünk. Ehhez válasszuk ki a metsző vonalat, kattintsunk a kék vonal markerre. Válasszuk ki a Csomópont beillesztése parancsot a megjelenő menüből. Adjunk új csomópontot az egyenes metsző vonalhoz a kívánt alakzat eléréséhez és használjuk az Offszet parancsot, hogy a vonallánc szegmenseit a megfelelő helyre mozgassuk.

# **2.1.3. Homlokzati nézetek**

Homlokzati nézetek létrehozása hasonlóképpen működik, mint a metszetek létrehozása volt.

- A **Szalagmenü / Dokumentáció / Homlokzati nézet / Homlokzat beállítások** gombra kattintva állítsuk be a megfelelő paramétereket!
- Állítsa be az Ábrázolási módot **Vektoriálisra**, a Megjelenítés típusát pedig **Anyagszínnel**-re.
- Állítsa be a Homlokzat régió mélységét 2 m-re, és kapcsolja be a régió mögötti elemek megjelenítését is.
- Kapcsolja ki a **Magasság szintvonalak** láthatóságát a homlokzaton.
- Állítsa be a Homlokzati szimbólumot. A felugró dialógban csak a \$D\_ID elemet módosítjuk, a másikat a program automatikusan kitölti.

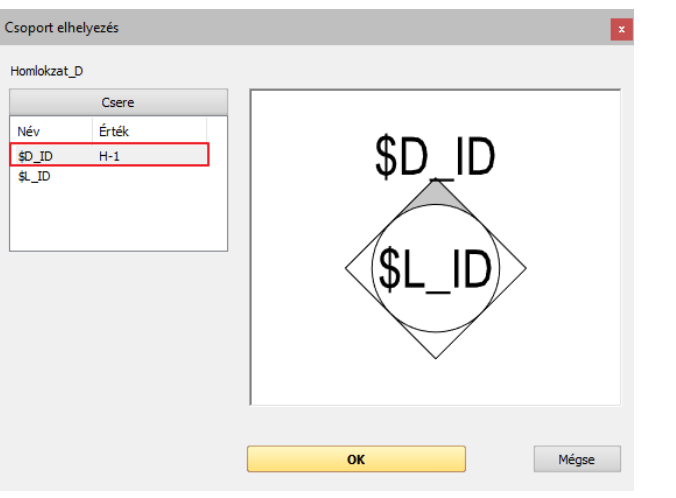

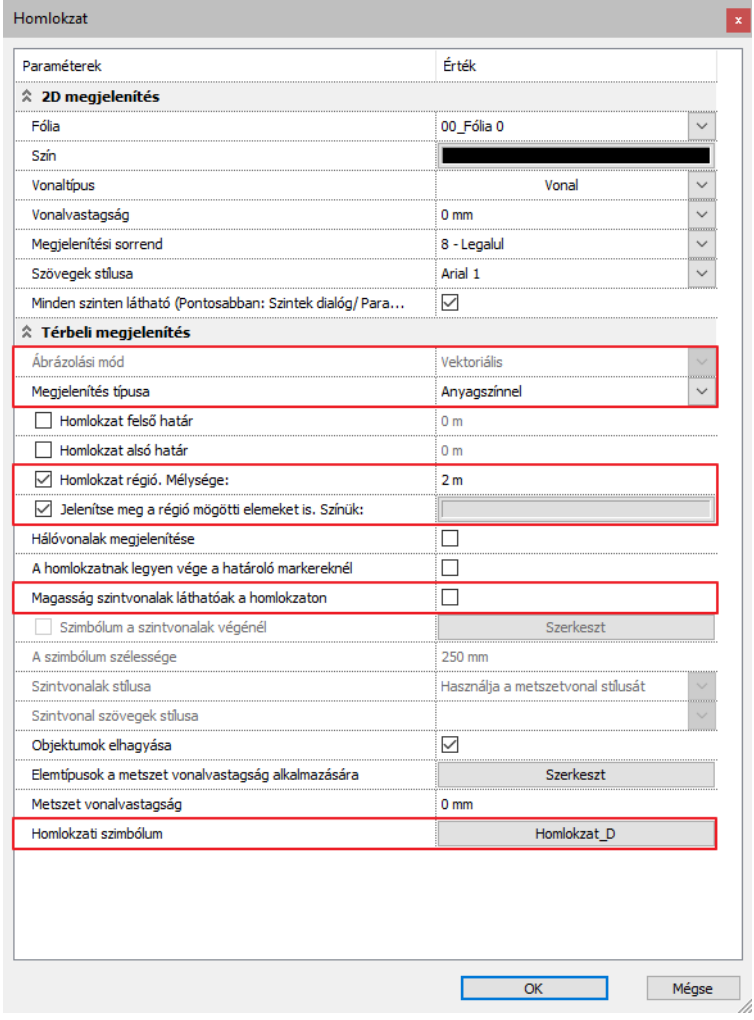

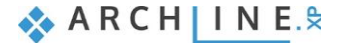

Kattintson az OK gombra, majd helyezze le a homlokzati nézetet a Homlokzati nézet / Új homlokzat funkcióval.

 Jelölje ki a ház bejáratánál található oszlopok egymástól legtávolabb eső alsó sarkait. Ezzel meghatározta a homlokzati nézet síkját.

Az elkészült homlokzati nézeten látható, hogy a homlokzati nézet síkjától 2 méternél távolabb lévő elemeket a program lehalványította.

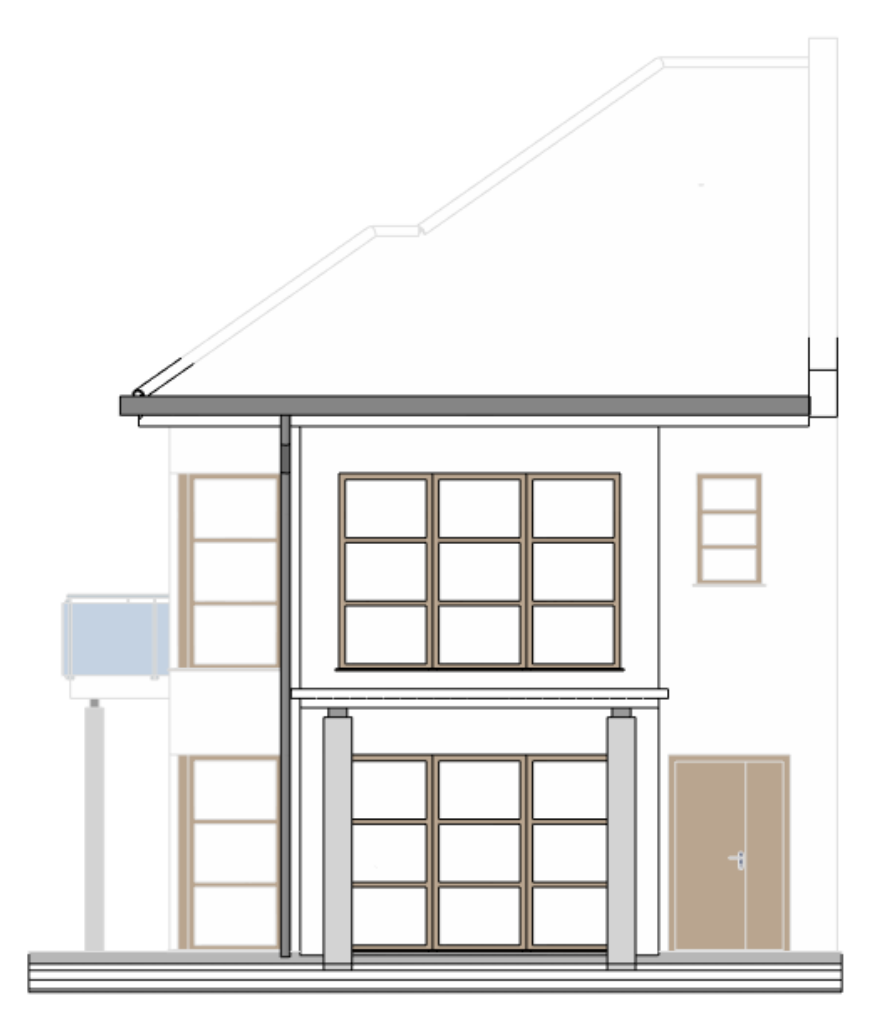

- A homlokzaton sraffozások és más technikai árnyék megjelenítéséhez, kattintsunk a **Szalagmenü / Nézet / Árnyék** menüpontra és indítsuk el a **Homlokzati árnyék** parancsot.
- A megjelenő párbeszéd ablakban állítsuk az árnyék megjelenítési módját "**Árnyék kontúrral és sraffozással**" -ra, színezés "**Ne legyen**", a fény iránya legyen **Napárnyék.**
- Bizonyosodjunk meg arról, hogy a "**Árnyék csak a kiválasztott felületeken**" funkció kikapcsolt állapotban legyen. A mellette található gombra kattintva kiválaszthatja, hogy a program mely elemcsoportokra rajzolja rá az árnyékot.
- Módosítsa a sraffozási mintát a bekeretezett képre kattintva. Állítsa be az árnyék színét egy **tetszőleges szürke árnyalatra**, valamint állítsa át a sraffozást **Kitöltve** lehetőségre.

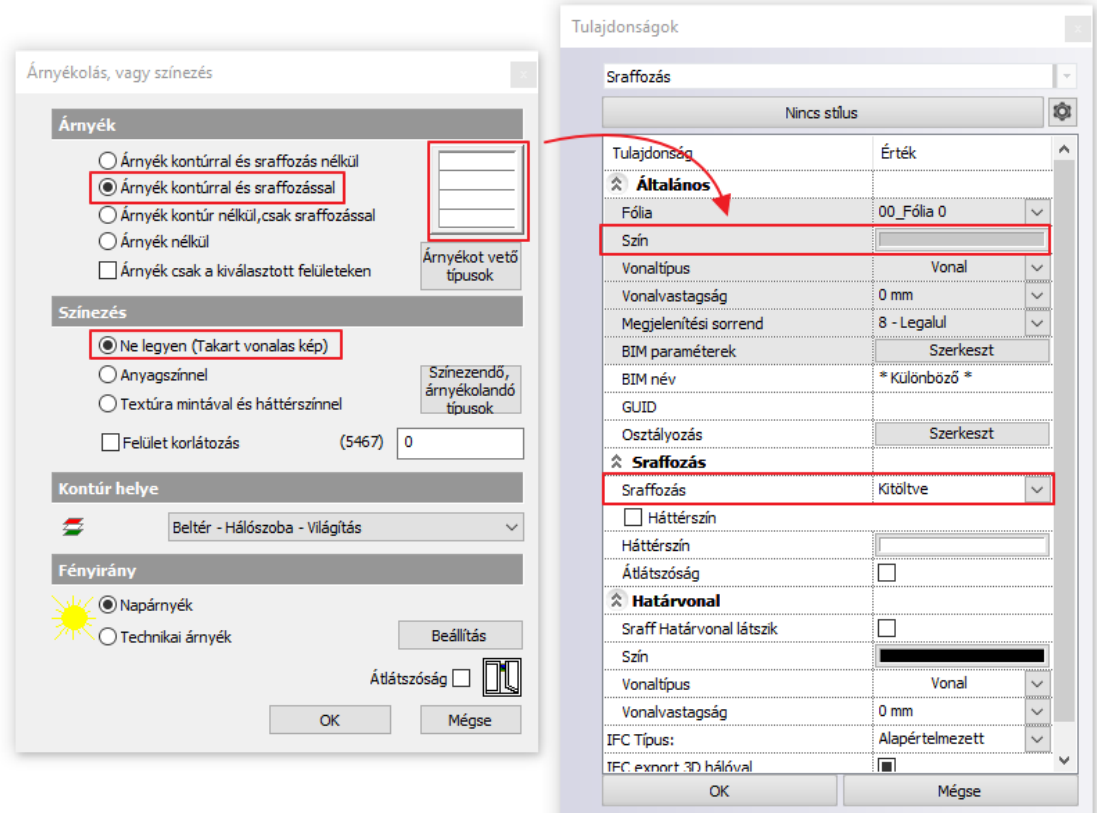

Kattintsunk az **OK** gombra és várjuk meg, amíg a homlokzati nézet az új beállításokkal elkészül.

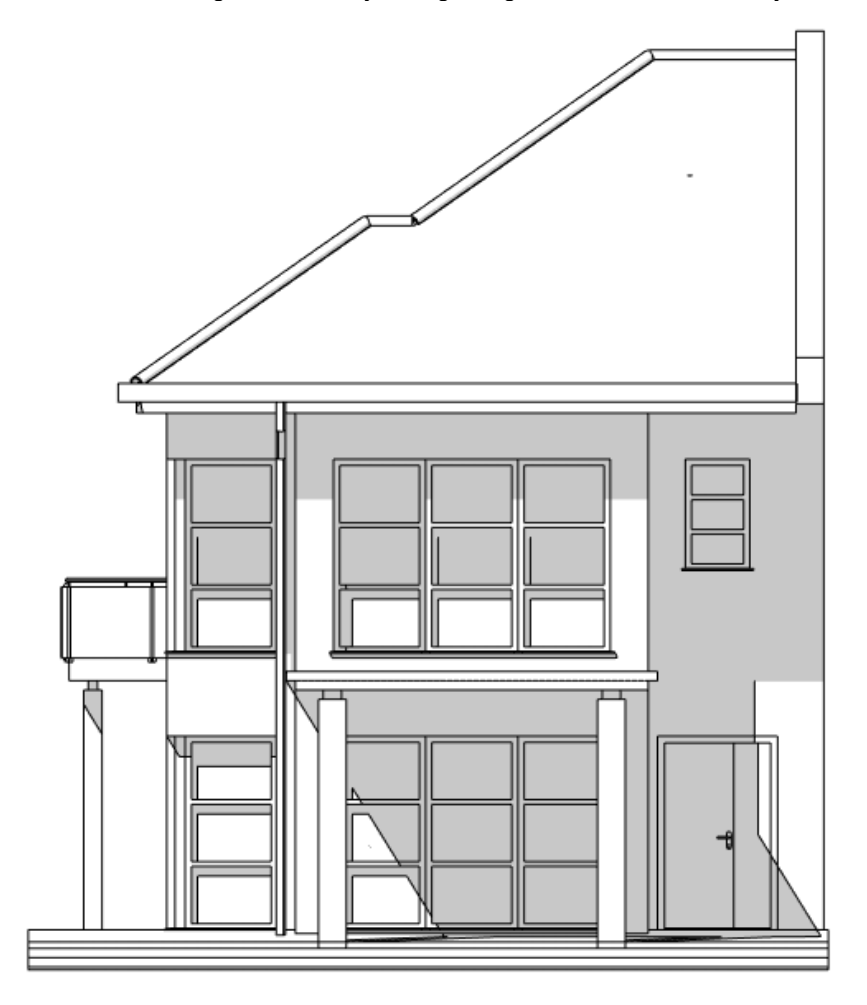

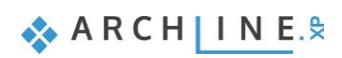

## **2.1.4. Falnézetek**

Falnézetekkel érthetően és egyszerűen lehet bemutatni az elhelyezett bútorokat és azok kiosztását, valamint különböző szerkezeti elemeket, mint például lépcsőházakat.

Készítsünk a földszinten a konyhába egy tetszés szerinti konyhabútort.

- A **Szalagmenü / Dokumentáció / Falnézet / Beállítások** gombra kattintva állítsuk be a megfelelő paramétereket!
- Állítsa a metszet felső határát -1,7 m-re, a Fal előtti elemek megjelenítésének régióját szintén 1 m-re.
- Az Ábrázolási mód Vektoriális, a Megjelenítés típusa Anyagszínnel, a Színezendő, árnyékolandó típusok közül jelölje ki mindet a Szerkeszt gombra kattintva.
- Ne készítsen méretezést a tárolóbútorokhoz, a Bútorfrontot pedig állítsa zártra.

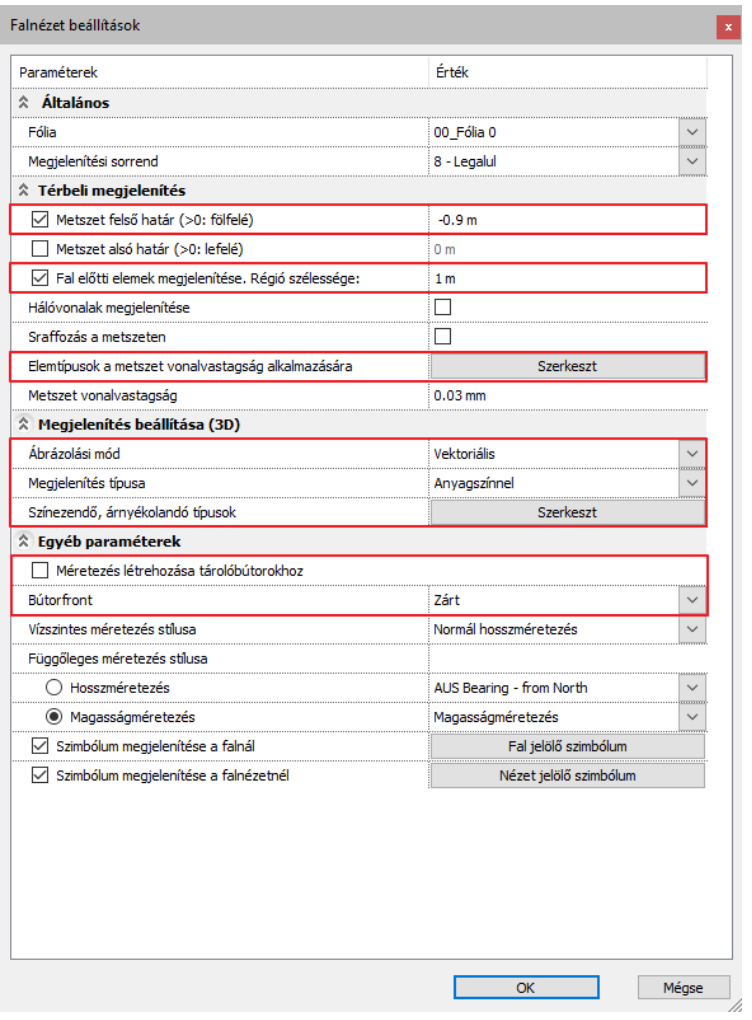

- Kattintson az OK gombra, majd helyezze le a falnézetet a Falnézet / Egyetlen falnézet gombra kattintva.
- Helyezze el az alaprajzon a falnézetet. A végeredményen látszik, hogy a program a felsőszekrényeket és a szagelszívót levágta a nézetről.

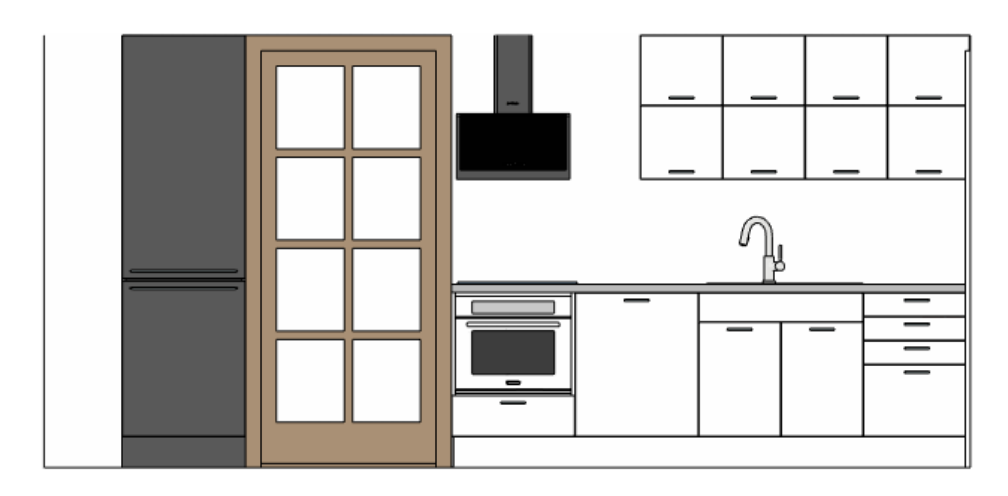

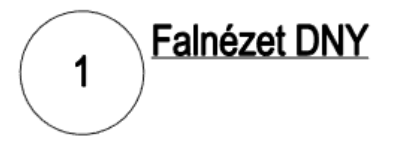

Lépjen be a szalagmenüben a falnézet tulajdonságaiba és állítsa be a következő paramétereket:

- Állítsa a fal előtti elemek megjelenítésének régióját 1 m-re, és kapcsolja be az összes elemtípust a Szerkeszt gombra kattintva.
- Állítson be Vektoriális Ábrázolási módot, valamint a Megjelenítés típusát állítsa takartvonalas ábrára.
- Kapcsolja be a méretezést és a Bútorfrontot állítsa Mindkettő lehetőségre.

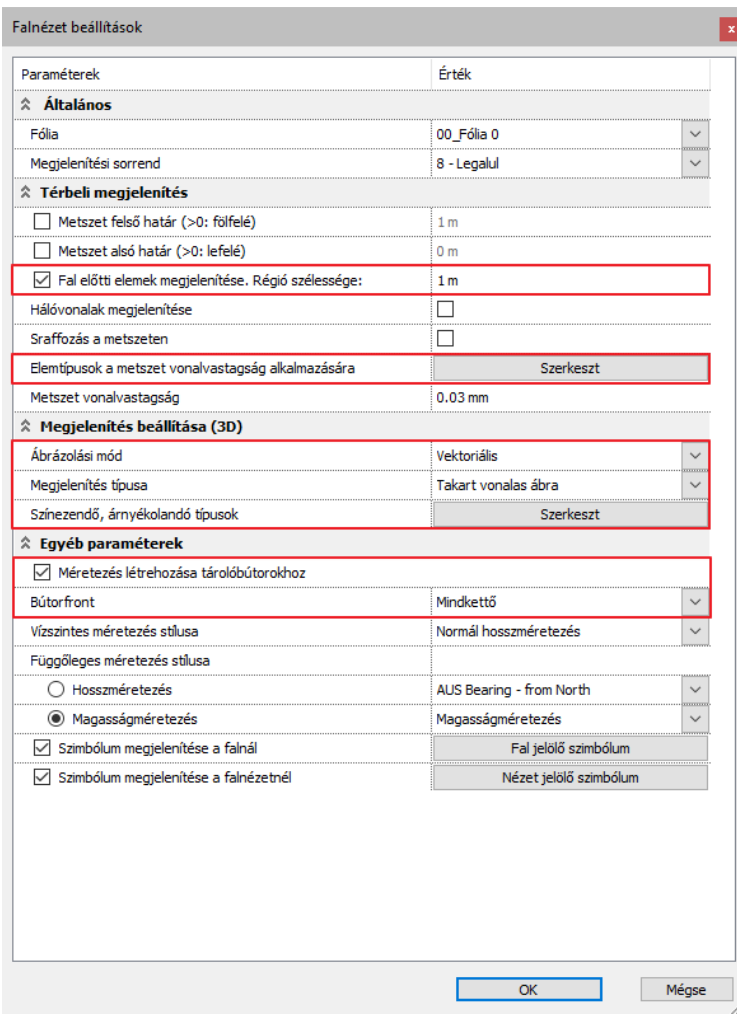

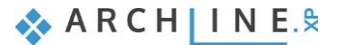

Az OK gomb lenyomása után helyezze el a falnézeteket ugyanarról a falról.

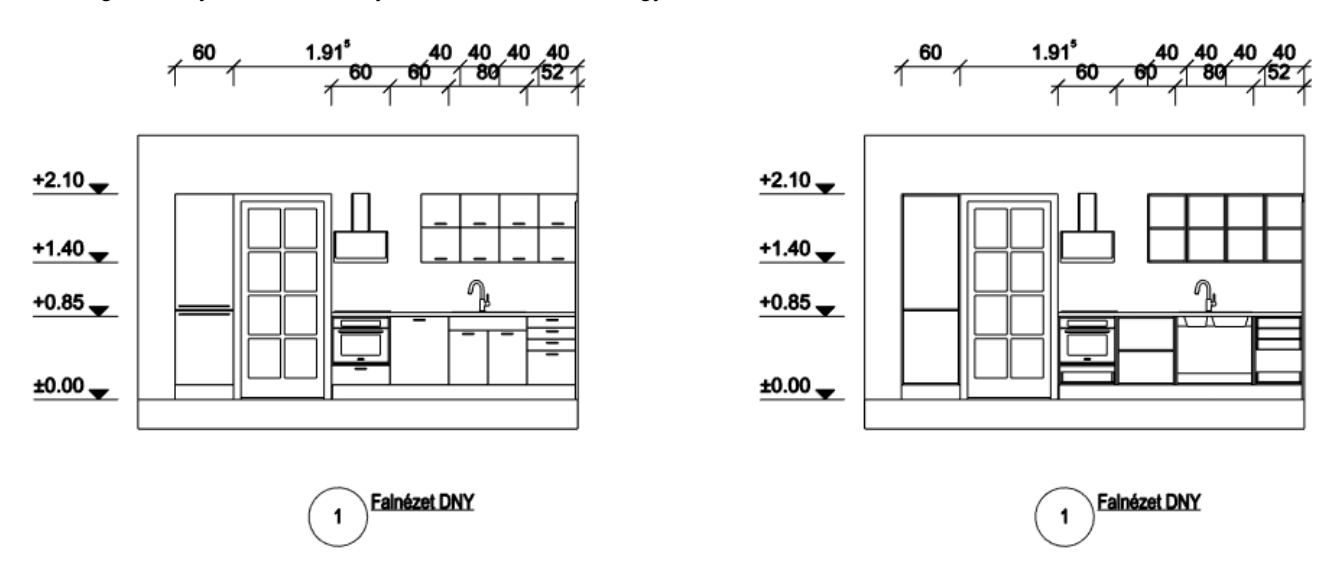

Először a bútorfronttal ábrázolt falnézetet helyezi le, majd a front nélküli változatot.

# **2.1.5. Kiemelés**

Kiemelésekkel építészeti részletrajzokat lehet létrehozni, melyek speciális szerkezeti kapcsolatok részletes bemutatására alkalmasak. Kiemelés nézetet hozzá lehet adni az alaprajzhoz, metszetekhez vagy homlokzati nézetekhez.

#### **2.1.5.1. Kiemelés címke készítése**

Készítsünk el egy saját címkét, ami a kiemelést fogja jelölni az alaprajzon.

- Helyezzen le egy tetszőleges mintát az alaprajzra, majd helyezze el rajta a következő változó szövegeket: \$\_Nr, \$\_Ref, \$\_Sht
- Mentse el a könyvtárba a szimbólumot a Jelek > Kiemelés mappába. Az alaprajzon a változó szövegek eltűnnek, kijelölés esetén láthatók.

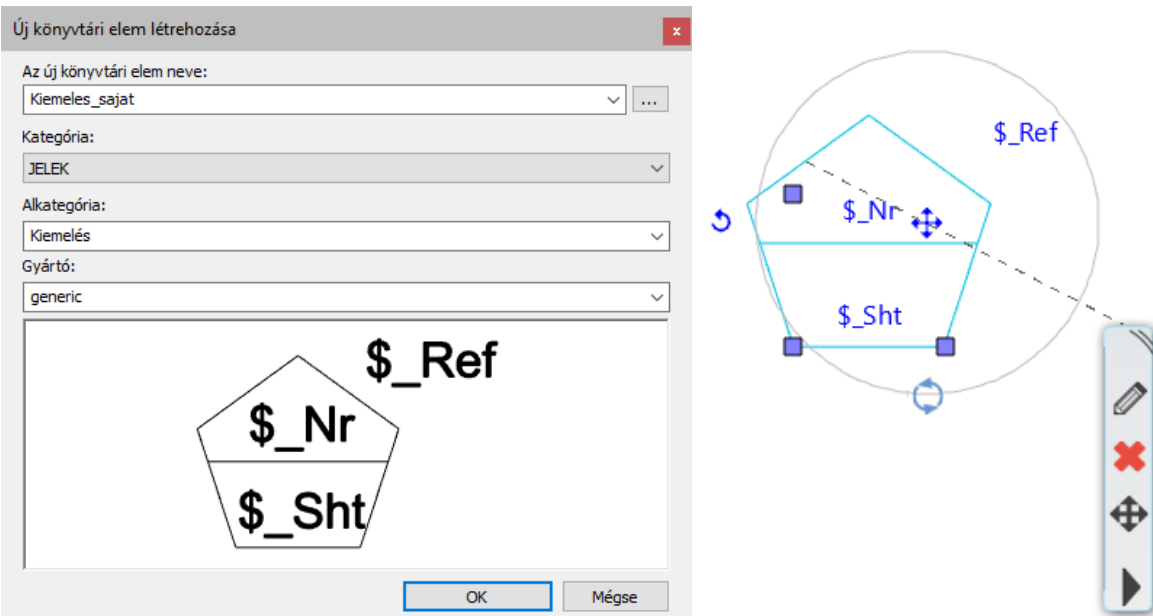

## **2.1.5.2. Kiemelés lehelyezése**

A **Szalagmenü / Dokumentáció / Kiemelés / Beállítások** opcióra kattintva tudja beállítani a kiemelés tulajdonságait.

A beállításokban válassza ki a képen látható módon az imént készített jelet.

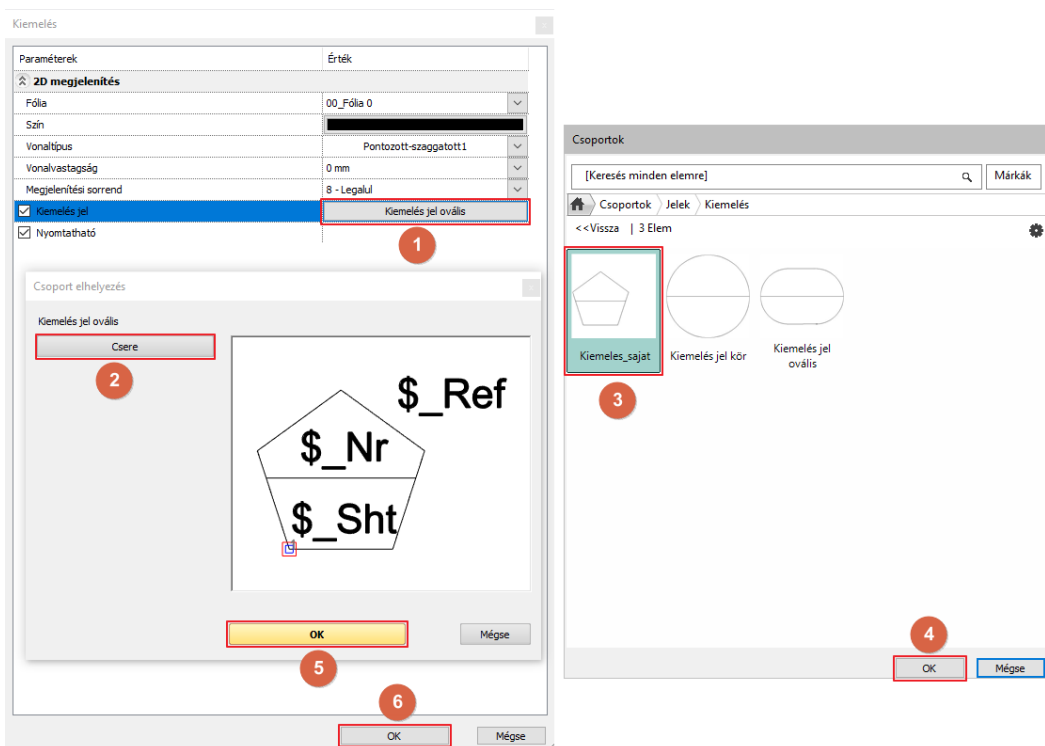

A Kiemelés / Téglalap funkcióval jelölje ki a konyhában található erkélyajtót úgy, hogy csak a fal vastagsága legyen látható, a bútorok ne.

A kiemelt terület új ablakban megnyílik, itt további részleteket rajzolhat 2D elemek segítségével az ábrára.

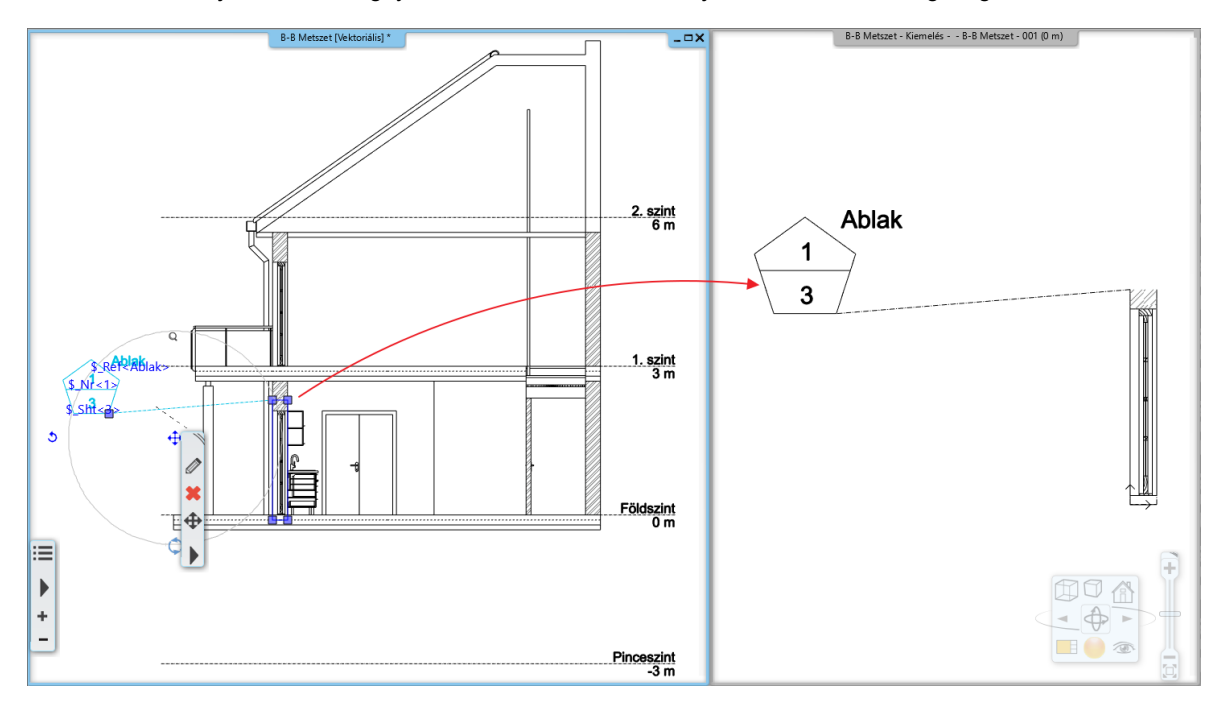

Készítsen egy kiemelést a másik metszeten is.

- Állítsa át a metszet Megjelenítési típusát "Anyagszínnel"-re.
- Helyezze le a kiemelést. Egyből látszik, hogy a kiemelés egy az egyben nézetről kimásolt területet ábrázolja színezéssel és sraffozással együtt.

#### **84 2. Dokumentáció készítés**

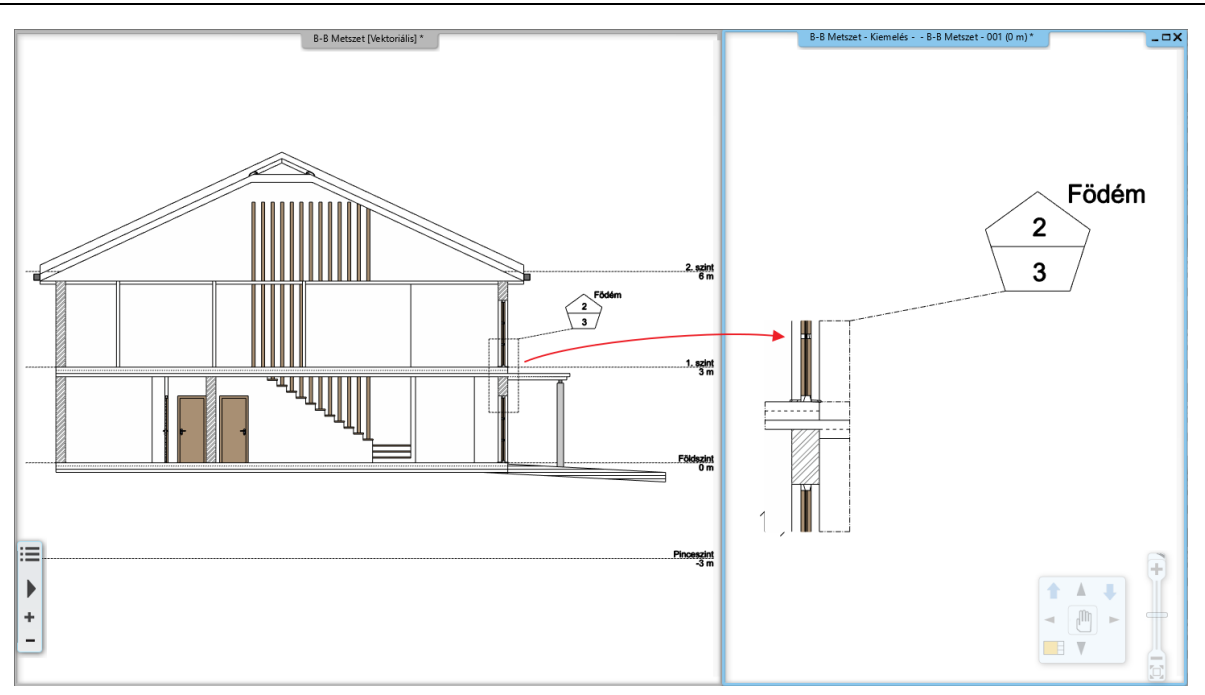

# **2.2. Dokumentáció**

A dokumentáció elkészítése ugyan olyan fontosságú, mint maga a tervezés. Ekkor lehet leírást, megjegyzést, méretezést hozzáadni a rajzhoz, továbbá adatokat kinyerni a kimutatásokhoz vagy konszignációs listákhoz Microsoft Excel fájl formátumban.

Végül a rajzokat kinyomtathatjuk vagy digitális PDF fájlt generálhatunk belőle.

Az ARCHLine.XP® támogatja a közvetlen nyomtatást, illetve az úgynevezett nyomtatási lapok összeállítását, így biztosítva a magasszintű funkcionalitást, hogy ezáltal a tartalmat virtuális oldalakon rendezhessük és akár többoldalas PDF fájlokat generálhassunk.

Kezdjük el a dokumentáció készítést!

# **2.2.1. Helyszín, Észak irány, Geolokáció**

A terven a geolokáció beállítása, az Észak irány és a terv helyszíne alapvetően megváltoztatja a projekten a Nap útvonalát, a nappalok és éjszakák váltakozását, együttesen az árnyékok és energia további tulajdonságaival. Ezek a beállítások bármikor megváltoztathatók a tervezés alatt. Nézzünk meg erre egy példát.

Az épület geolokációjának és a Földgömbön történő tájolásának beállítására, több lehetőség közül tudunk választani:

- Kiválaszthatjuk a megfelelő várost az előre definiált városok listájából vagy
- beállíthatjuk a helyszínt a Google Térkép online szolgáltatásával.

#### *Helyszín és Nap beállításai*

- A Helyszín és a Nap beállításának legegyszerűbb módja, ha megkeressük az Észak irány szimbólumát a képernyő alján és a mellette lévő Fekete nyílhegyre kattintunk, ekkor a helyi menü megnyílik.
- Kattintsunk a **Nap pozíció** parancsra.
- Válasszuk ki a "H-Budapest" várost a listából.
- Állítsuk be a dátumot július 9-re és az időpontot pontosan délelőtt 10.00 órára.
- Az Észak irányt állítsuk be 42 fokra.

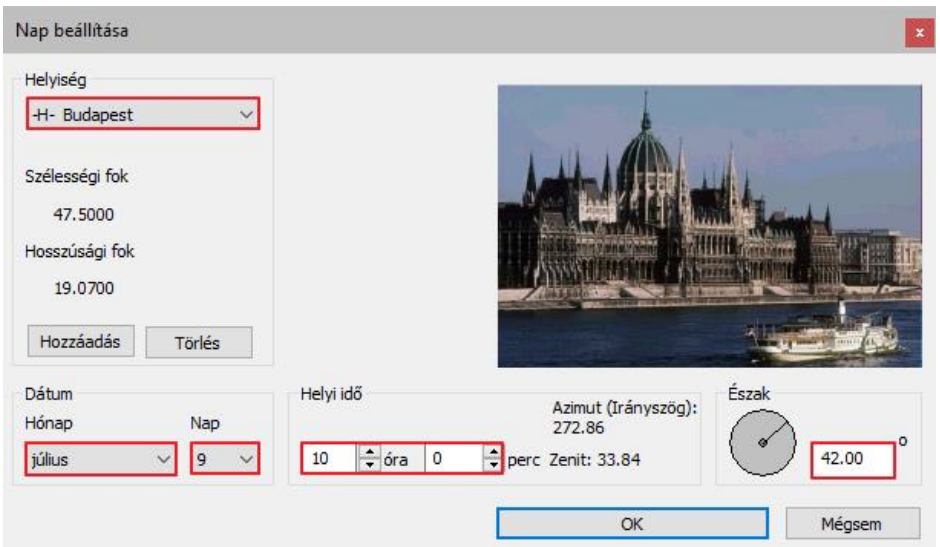

Az észak irány mindig a rajzhoz képest relatív módon van beállítva.

 Szintén használhatjuk a **Fájl / BIM / Projekt paraméterek** utasítást. Itt a "**Projekt azonosítók**" párbeszéd ablakban kattintsunk az "**Épület helyszíne**" gombra. Ez felhozza a "**Helyszín megadás a Google Térképen**" választási lehetőséget, ahol megadhatjuk a projekt pontos helyszínét. Ne felejtsük el megadni az Észak irányt, a megfelelő paranccsal ebben az esteben is.

## **2.2.2. Tömegmodellek felrajzolása**

A következőkben a környező épületek sematikus ábrázolását készítjük el azért, hogy megnézhessük, a terv hogyan illeszkedik be a közvetlen környezetébe, és majd a későbbiek folyamán egy árnyék szimulációt tudjunk készíteni.

- A helyszínrajz összes fóliáját kapcsoljuk be a Fólia kezelőben.
- A **Szalagmenü / Épület / Terep** utasítás csoport alatt indítsuk el a **Tömegmodell** parancsot.
- Az egyik környező épület kontúrját követve rajzoljuk meg.

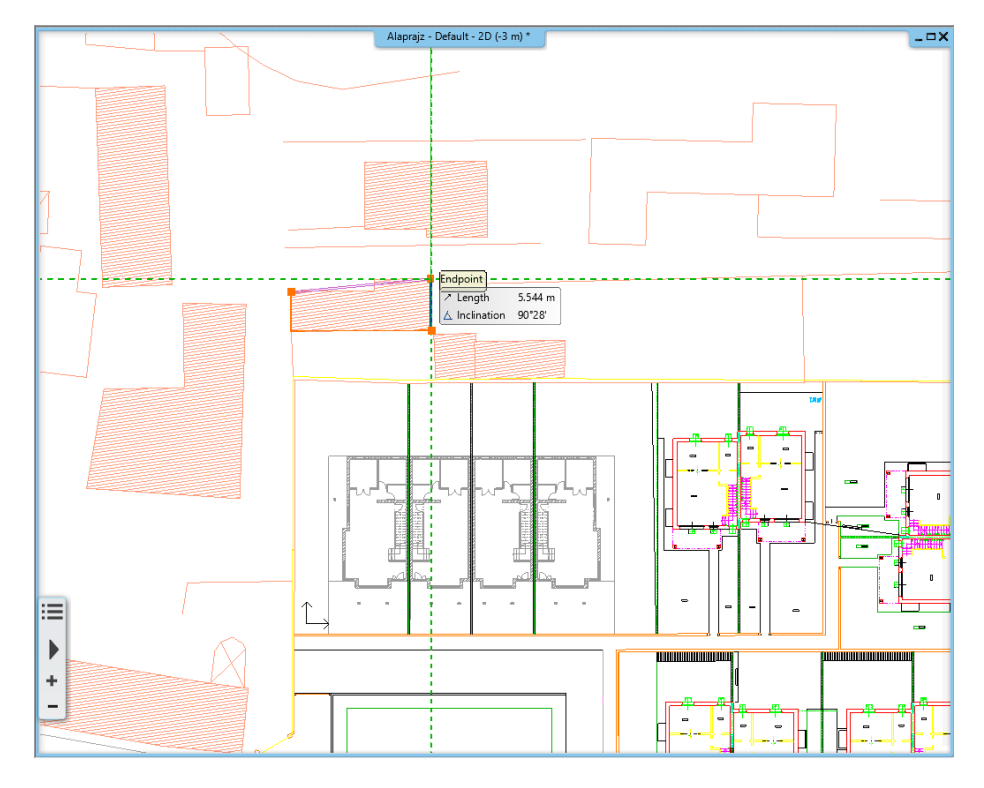

- Nyomjuk meg az **Enter**-t.
- A megjelenő párbeszéd ablakban beállíthatjuk a tömegmodell 3D-s formáját. A **Magasságot** állítsuk **9.0 m**-re. A tető **6.0 m** magasságban kezdődik és **45 fok** a dőlésszöge.

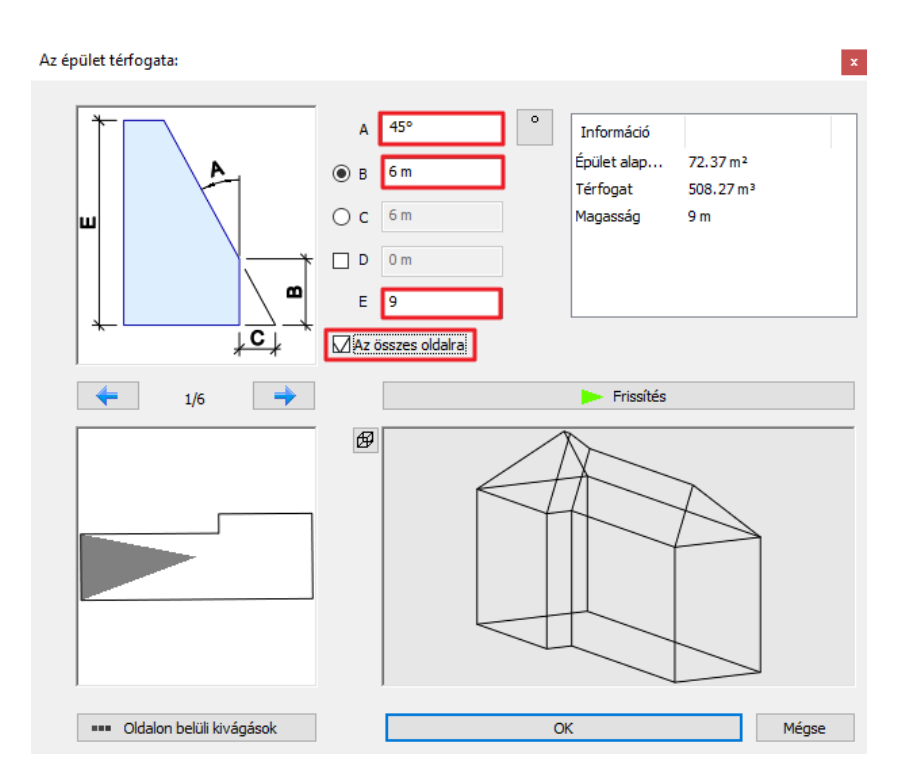

Készítsünk további tömegmodelleket a helyszínrajz alapján.

A tető síkjainak dőlésszögét egyesével is beállíthatjuk, ha kiválasztjuk ezeket a baloldalon, a felülnézeti képen.

 Egy nyitott oromzat forma létrehozásához állítsuk be az összes tetősíkot a megadott szögben és válasszuk ki azt az egyet, melyet módosítani szeretnénk, majd írjuk felül a tetősík dőlésszögét 0 fokra.

# **2.2.3. Árnyék szimuláció**

Az Árnyék szimuláció egy valós idejű eszköz, mely arra való tanulmányozhassuk a napfény hatását az épületre, a korábban beállított helyszín, észak irány és nap beállítások alapján.

Válasszuk ki a Szalagmenü / Nézet / Árnyék szimuláció parancsot.

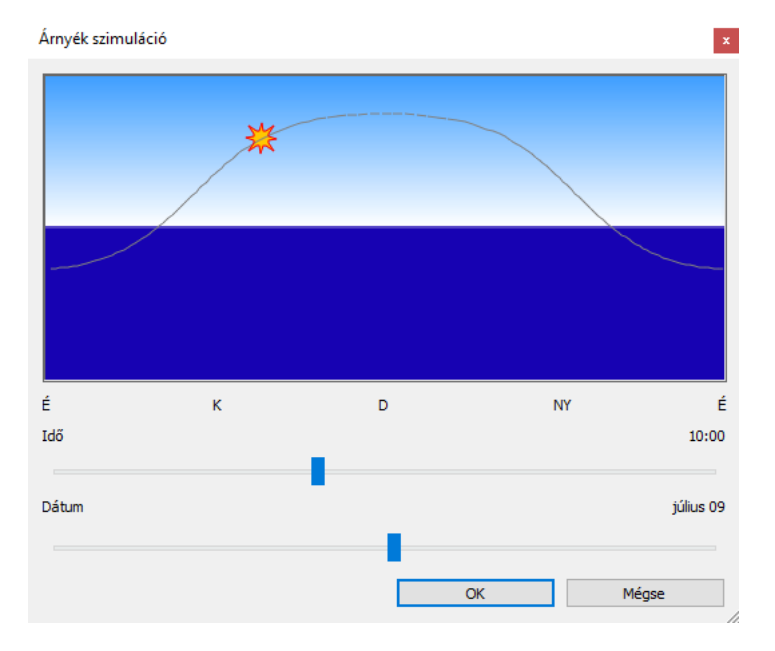

 Ha a Nap szimbólumra vagy az Időpont és Dátum csúszkára kattintunk és elmozgatjuk azokat, akkor a nap által létrehozott árnyék vetületet tudjuk tanulmányozni.

 Az előbbi valós idejű eszköz mellett lehetőségünk van arra, hogy animációt készítsünk video fájlban rögzítve az **Árnyékanimáció eszköz** -zel, továbbá a **Benapozás vizsgálat** eszközzel egy színkódolt árnyék fázis rajz készíthető a dokumentáció számára. Mindkét parancs elérhető a **Szalagmenü / Nézet / Árnyék** parancs listából.

#### *Hasznos tudnivaló: Be lehet állítani a programban egy projekt északot és egy valódi északot is.*

Az ARCHLine.XP®-ben kétféle északot tud kezelni: projekt észak és valódi észak. A **projekt észak** jellemzően a falak irányához igazodik, hogy könnyítse a tervezést. Ez a beállítás leegyszerűsíti a tervezési folyamatot, ennek köszönhetően az elemeket horizontális és vertikális irányban tudja lehelyezni. A dokumentációban a valódi észak szerinti irányok jelennek meg. A **valódi észak** a programban az eredeti északi irányt jelöli.

- A projekt észak elforgatásához válassza a Szalagmenü / Nézet / Forgatás / Forgatás lehetőséget.
- Válassza ki a forgatás középpontját, majd adja meg az új X tengelyt.
- A projekt elforgatása csak az alaprajzi nézetet forgatja el, a nyomtatási nézet beállításait nem befolyásolja.

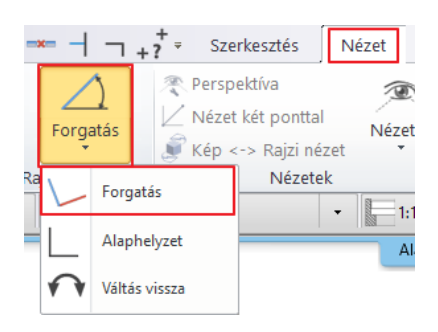

A valós északi irány visszaállításához válassza az Szalagmenü / Forgatás / Alaphelyzet funkciót.

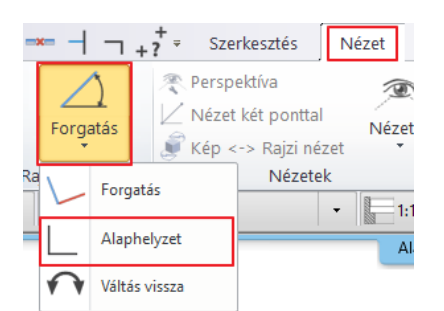

## **2.2.4. Méretezés**

Adjuk meg a falak és a nyílászárok méreteit a terven.

Indítsuk el Szalagmenü / Méretezés / Épület / Összes fal parancsot.

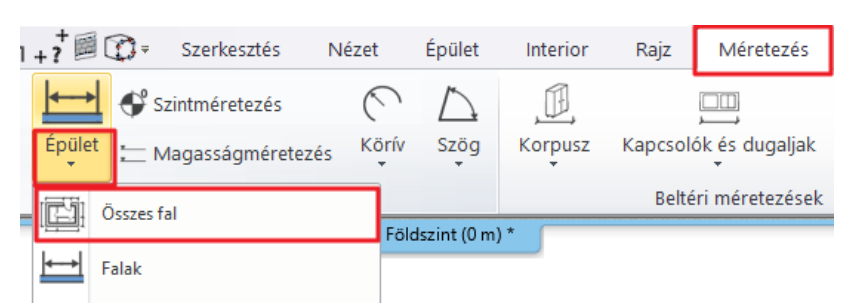

- Válasszunk egyet a Méretezési lehetőségek közül és adjuk hozzá a végrehajtási listához, ahogyan az alábbi képen látható. A program az oldalsó ábrán jelöli, hogy melyik méretezés milyen szakaszokat tartalmaz.
- Majd kattintsunk az OK gombra az elfogadáshoz.

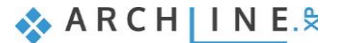

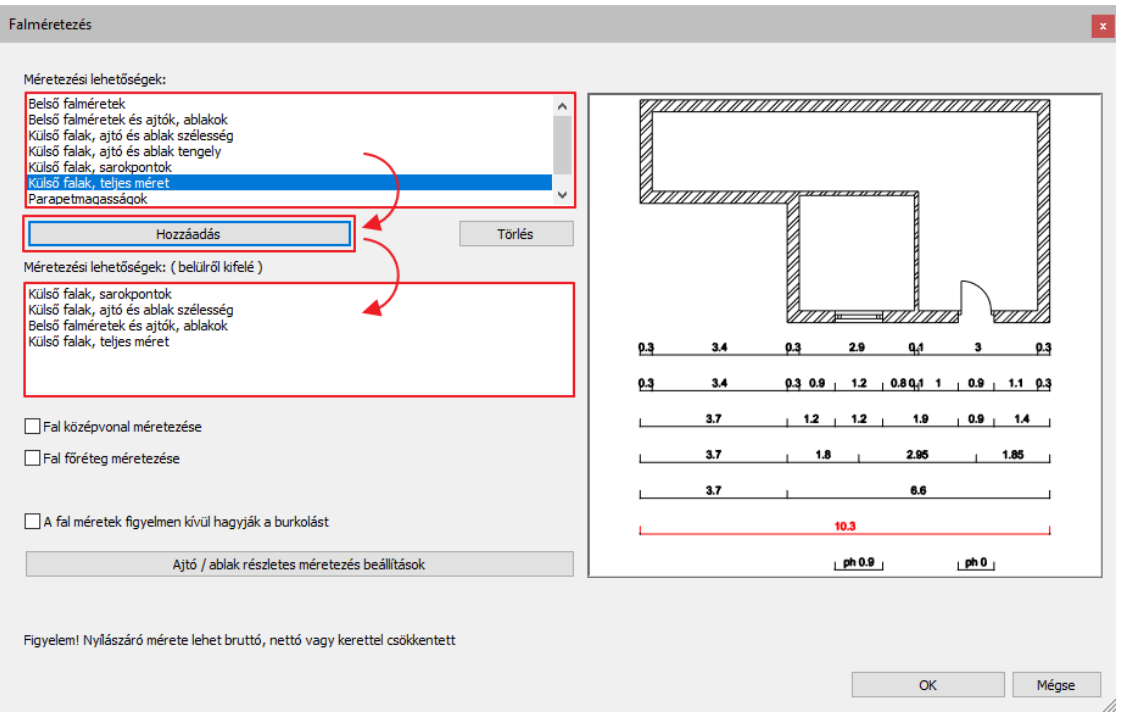

 Miután bezártuk a párbeszéd ablakot az alaprajzon, rajzoljunk egy kiválasztási téglalapot a jobb alsó sarokból indulva a bal felső sarokba kattintással bezárva, így az egész rajz kiválasztásra kerül.

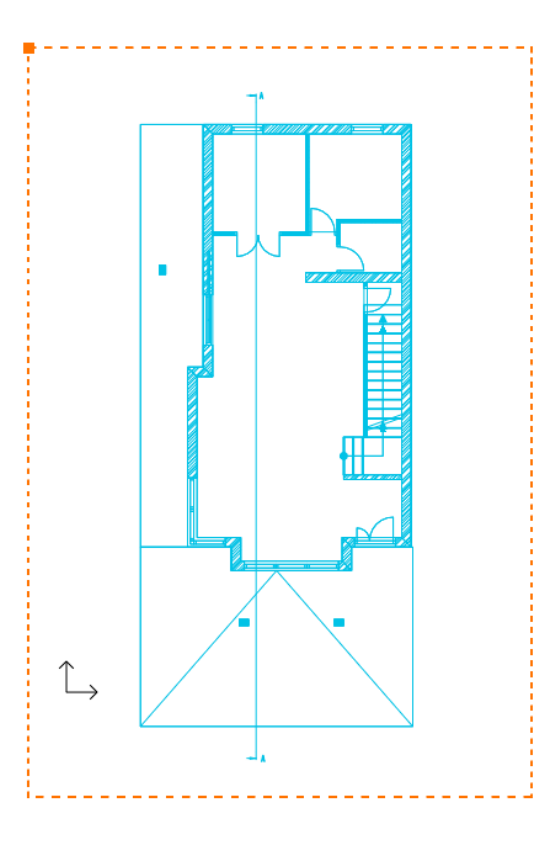

- Nyomjuk meg az **ENTER**-t és ekkor az épület kontúr vonala automatikusan felismerésre kerül.
- Mozgassuk az egeret arra a helyre, ahová az első méretvonalat szeretnénk elhelyezni, majd kattintsunk egyet.

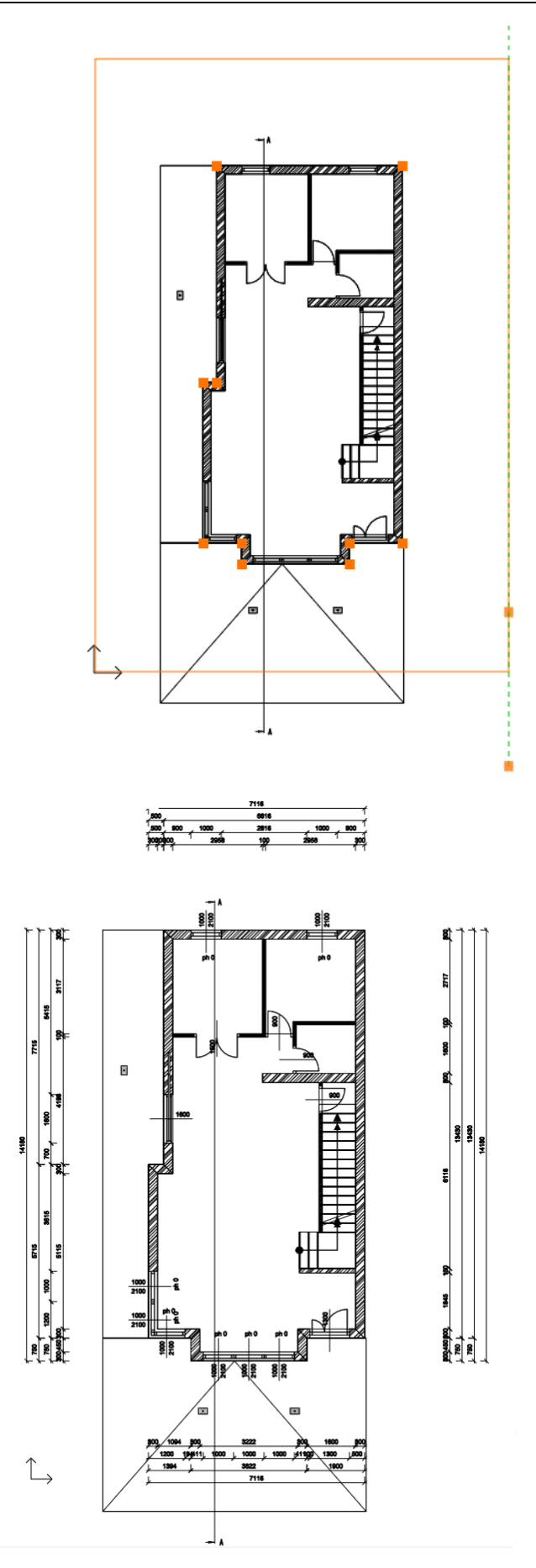

 A méretezés követni fogja a rajzon végrehajtott változtatásokat. Hozzáadhatunk újakat vagy kitörölhetünk már létezőket. Később a méreteket csoportosíthatjuk is, ha esteleg a méretezés pozíciójának módosítására szükség lenne.

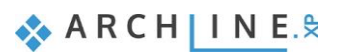

# **2.2.5. Helyiségek**

Az alaprajz helyiségeiről további fontos információkat jeleníthetünk meg a **Helyiségek** eszközzel. Alapbeállításként a helyiség neve és területe automatikusan megjelenítésre kerül. A helyiség pecsét tartalma és kinézete egyedi igényeknek megfelelően átalakítható.

Két módszer létezik arra, hogy az alaprajz egy helyiségének a területét meghatározzuk.

- A falakkal zárt határvonalak belsejébe kattintva vagy
- kézzel egy sokszög alakú kontúrt megrajzolva.

## *"Falakkal határolt helyiség" eszköz*

Amennyiben a helyiség falakkal határolt, abban az esetben érdemes a **Falakkal határolt helyiség** parancsot használni. Ez a parancs automatikusan létrehozza a helyiség pecsétet a falakkal határolt zárt kontúr mentén, ha a zárt tér belsejébe kattintunk. Nincs szükség a fal kontúrjának megrajzolására. Ez azt jelenti, hogy a helyiség pecsét a fallal van kapcsolatban, tehát a falakon végrehajtott változtatásokat a kalkulációk követik.

Válasszuk a **Szalagmenü / Épület / Helyiség / Falakkal határolt helyiség** parancsot.

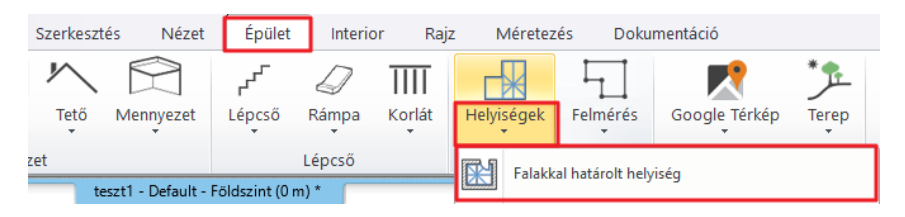

Kattintsunk a helyiség belsejébe, melyet falak vesznek körül. A helyiség pecsét elhelyezésre kerül.

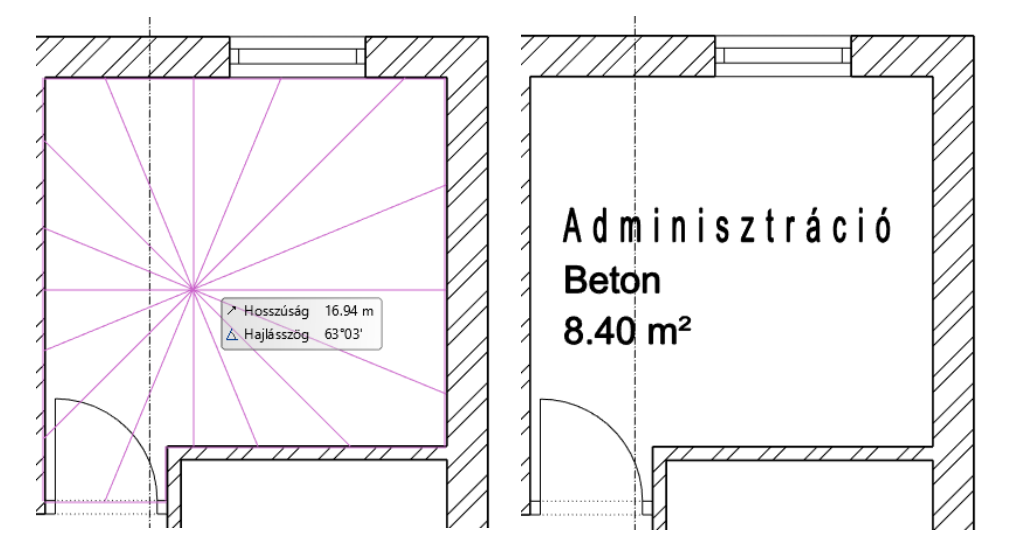

A helyiség pecséten megjelenő tartalmat megváltoztathatjuk a tulajdonságok között.

 Kattintsunk a korábban elhelyezett szövegre a kiválasztáshoz, majd válasszuk a ceruza ikont a tulajdonság ablak megjelenítéséhez.

Ebben a példában 3 alap adattal foglalkozunk. Így módosíthatjuk ezeket:

- **Helyiség neve:** Átnevezhetjük arra a megfelelő névre, amelyet megjeleníteni szeretnénk (pl. Nappali).
- **Bruttó alapterület**: Ez az adat jeleníti meg a helyiség nagyságát.
- **Padló anyag**: Válasszunk egyet a padló anyagok listából vagy gépeljünk be egy új elnevezést. (pl. Parketta)
- A módosítások végeztével nyomjuk meg az **OK** gombot, majd az új beállítások megjelennek az alaprajzon.

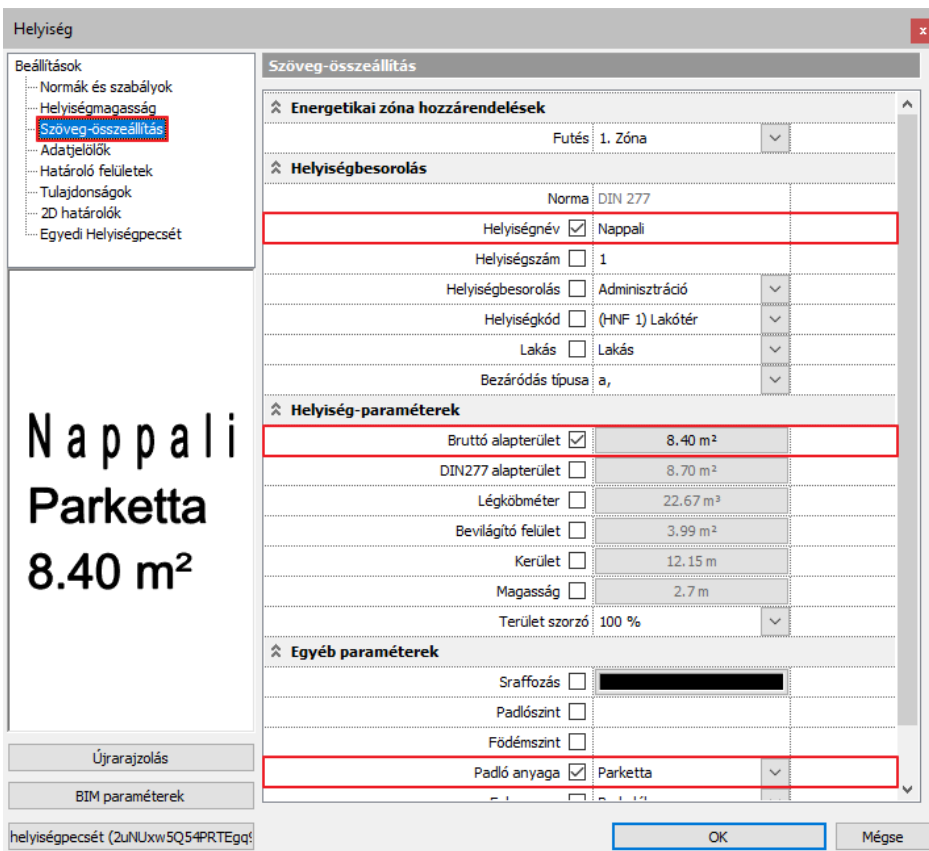

## *"Helyiség vonallánccal" - eszköz*

Ez a funkció akkor használandó, amikor egy légtér osztott (több mint egy) funkciót lát el vagy amikor olyan területeket szeretnénk megmérni, melyeket nem határol fal (pl.: terasz, erkély, kert).

- Válasszuk a Szalagmenü / Épület / Helyiség / Helyiségek vonallánccal parancsot.
- Rajzoljuk meg a helyiség kontúrját a falak belső vonalait követve.

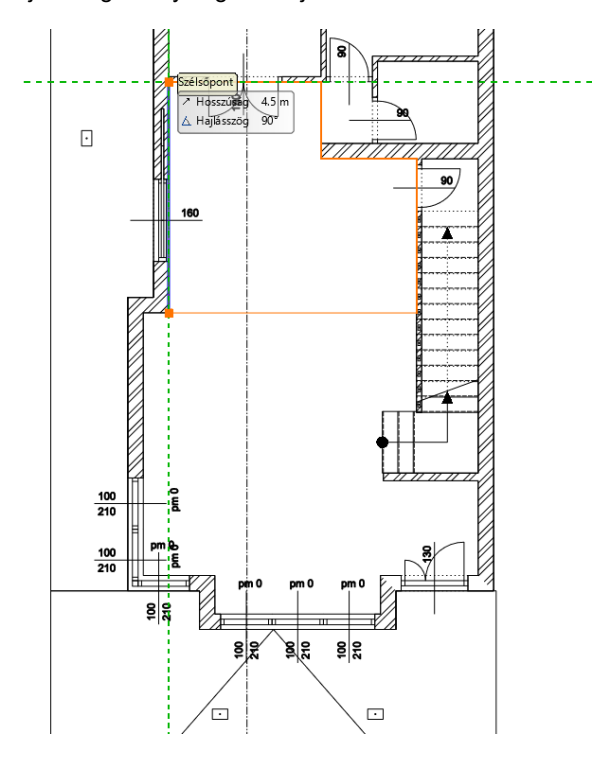

Majd adjuk meg a megjelenő párbeszéd ablakban a belmagasságot.

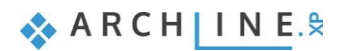

#### **92 2. Dokumentáció készítés**

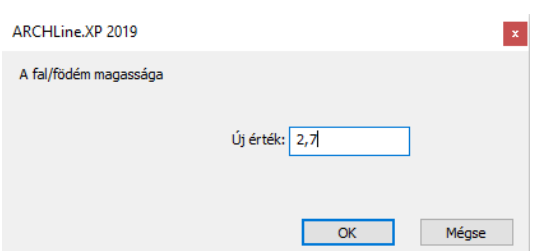

A helyiség pecsét elkészült, melyet a későbbiek folyamán módosíthatunk a korábban már leírtak szerint.

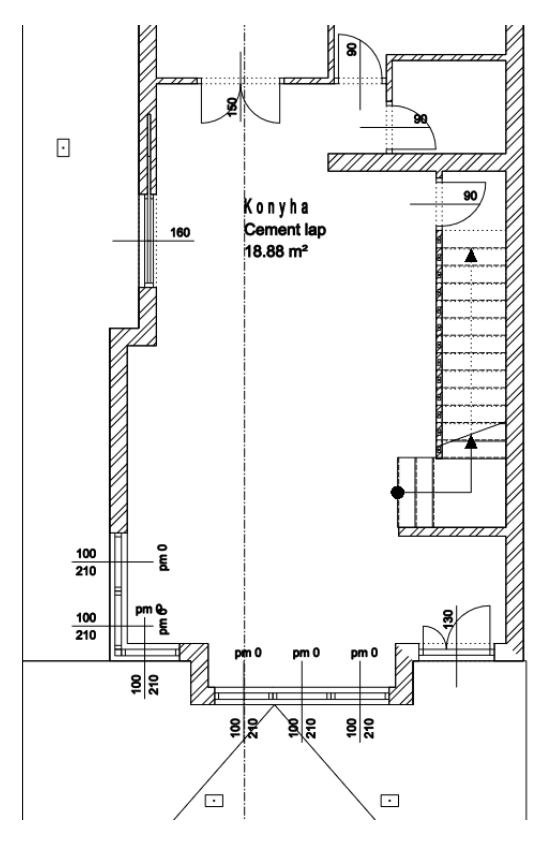

## **2.2.6. Szintméretezés**

Az alaprajzra elhelyezhetünk egy magassági pontot.

Válasszuk ki a **Szalagmenü / Méretezés / Szintméretezés** parancsot.

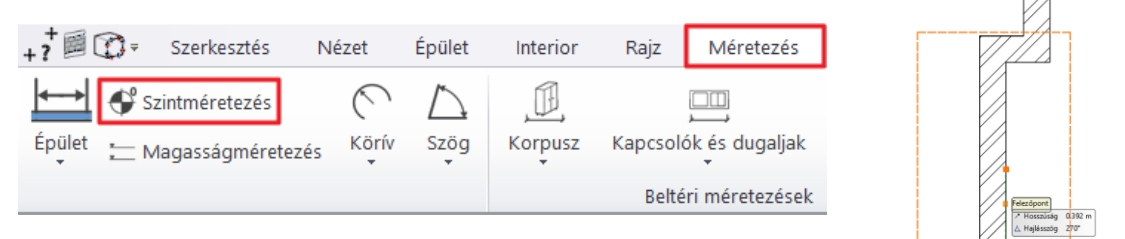

- Válasszuk ki az egyik külső falat, majd kattintsunk a belső vonalára. Ebben a pontban fogja a program a magasságot lekérdezni.
- Először ki kell választanunk egy elemet. A képernyő jobb felső sarkában megjelenő megjelenő lebegő menüből kiválaszthatjuk a megfelelő kulcsszót, melyhez képest a mármi szeretnénk. Most az "**Alul"** opciót válasszuk ki.<br>A nárheszéd ablak megjelenik az induló magasságotal mely ha szükséges **1910 – 1910 – 1910 – 191** mérni szeretnénk. Most az "**Alul"** opciót válasszuk ki.
- A párbeszéd ablak megjelenik az induló magassággal, mely, ha szükséges megváltoztatható. Állítsuk be ezt **0-ra**.
- Kattintsunk az **OK**-ra a folytatáshoz.
- A megjelenő párbeszéd ablakban megváltoztathatjuk a magassági pont szimbólumát. Jelen esetben maradjunk az alapértelmezettnél.

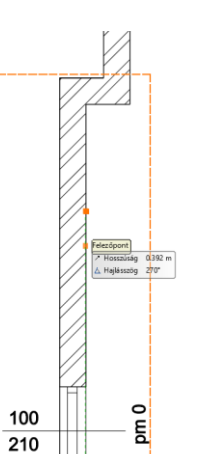

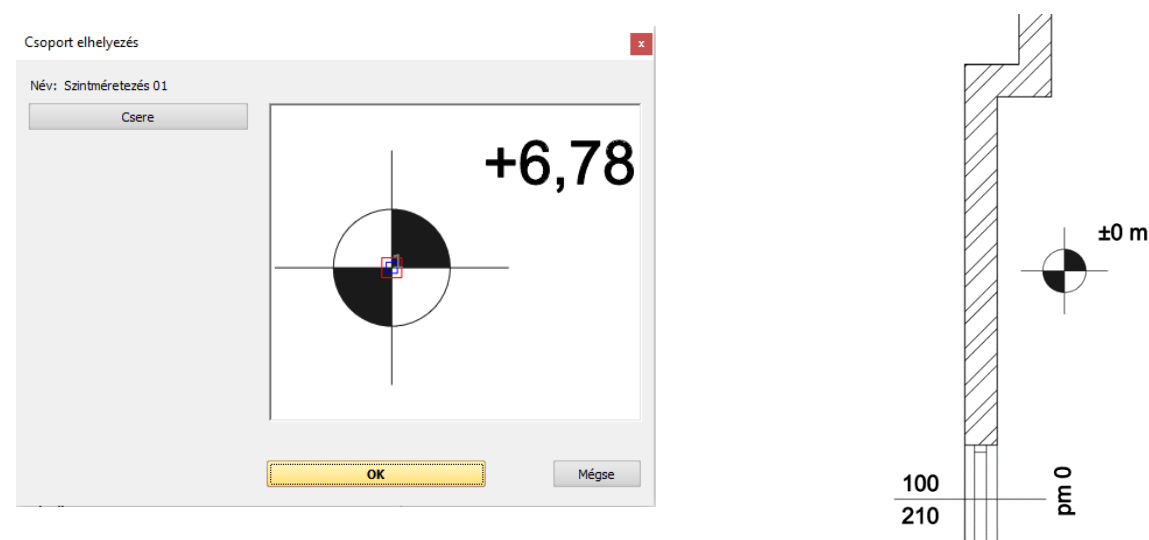

Helyezzük el a szimbólumot egy kattintással.

### **2.2.7. Szimbólumok**

Léteznek más szimbólumok is, melyekre szükség lehet az alaprajzon a tervezés során, mint például a bejárat vagy az észak irány jelölése. A legtöbb szimbólum megtalálható az **Objektumközpont / Épület / Csoport / Jelek** kategóriában. Helyezzük el őket a fogd és vidd módszerrel az alaprajzon.

## *Észak irány szimbóluma*

 Először is keressük meg az **Objektumközpont / Épület / Csoport / Jelek / Észak – Magyar** kategóriát és válasszuk ki azt az észak jelölést, mely a legmegfelelőbb, majd kattintással fogjuk meg és az alaprajzon engedjük el az egér gombját. Kattintással helyezzük el a megfelelő helyre.

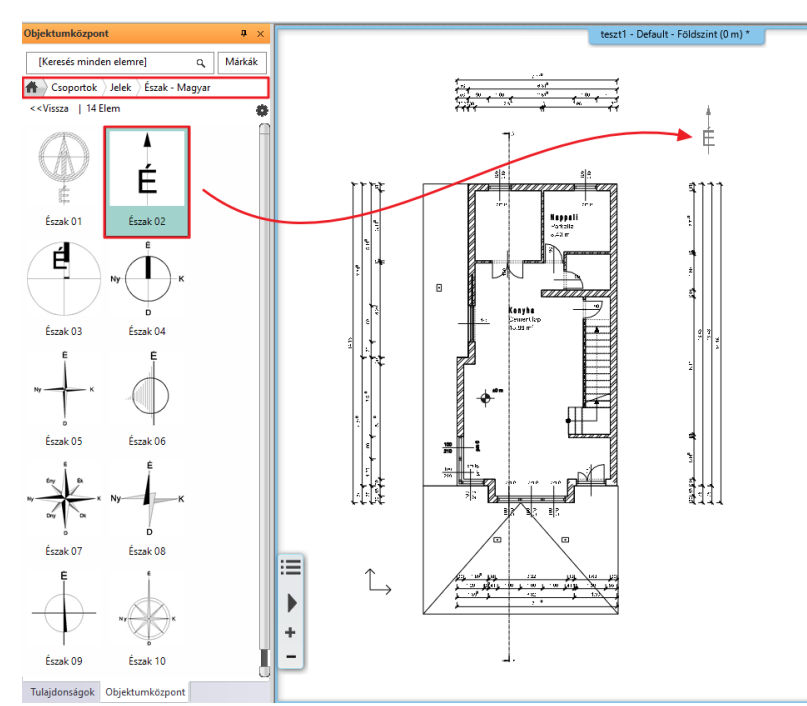

 A már korábban elhelyezett szimbólum pozíciójának módosításához, először jelöljük ki. A mozgatási és forgatási markerek ekkor elérhetővé válnak. Más egyéb tulajdonság a baloldalon megjelenő Tulajdonságok panelen változtatható meg.

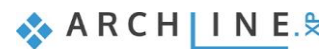

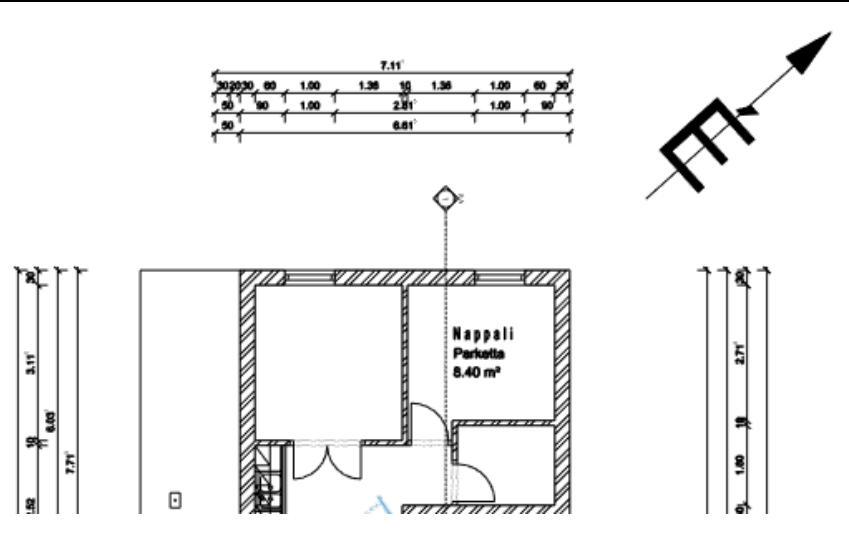

A projekten az Észak szimbóluma automatikusan a korábban beállított észak irányhoz fog igazodni.

#### *Bejárati szimbólum*

- Válasszunk ki egy nyilat az **Objektumközpont / Épület / Csoport / Jelek / Nyilak** kategóriából és helyezzük a bejárat elé.
- A korábban említett módosításokat (újra méretezés, pozicionálás) hasonló módon lehet végrehajtani, mint ahogyan azt az előző példán keresztül bemutattuk.

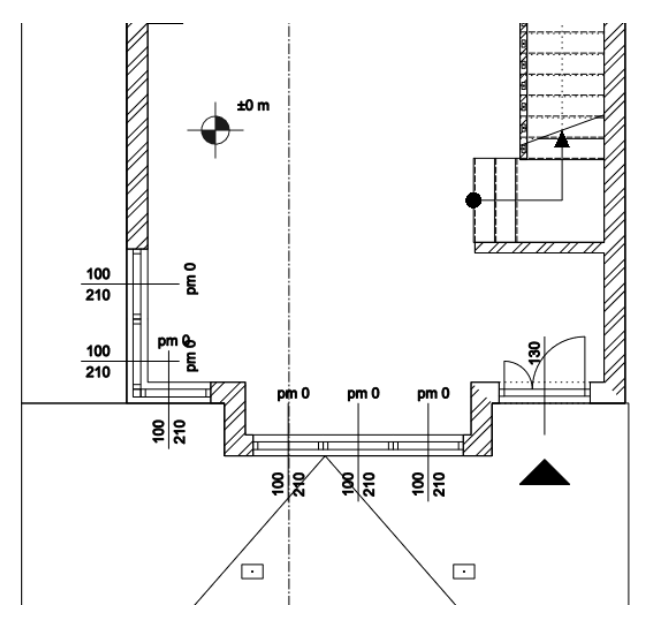

#### *Hasznos tudnivaló: Hogyan lehet új szimbólumokat létrehozni?*

Ebben az oktató anyagban külön nem tárgyaljuk nagy részletezettséggel az új szimbólumok létrehozásának a módját, de ha mégis szükség lenne a tervezés során egyedi szimbólumra, akkor ez a rövid útmutató nyújthat segítséget.

- Rajzoljuk meg az új szimbólumot a 2D ablakban vonalakat, sokszögeket, szövegeket használva a **Szalagmenü / Rajz** eszközeinek a segítségével.
- Válasszuk ki a **Szalagmenü / Rajz / Csoport / Könyvtári csoport létrehozás** parancsot. Ez a parancs teszi lehetővé, hogy az új szimbólum elérhető és felhasználható legyen akkor is, amikor más projekten dolgozunk.

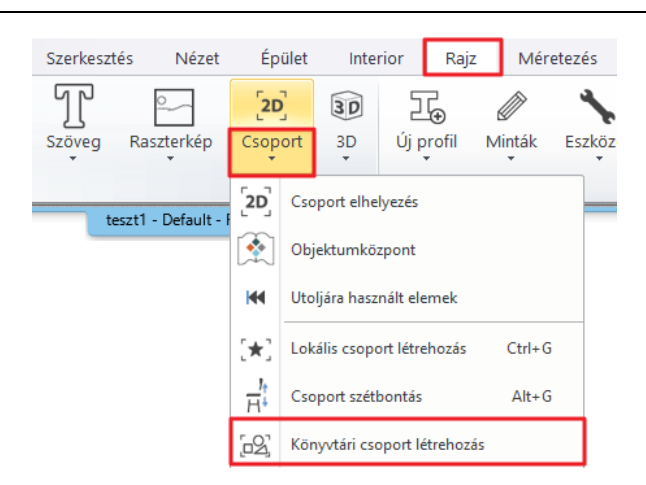

- Válasszuk ki az új szimbólum összes elemét, majd nyomjuk meg az **ENTER-**t.
- Állítsuk be a szimbólum referencia pontját. Annyi referencia pontot adhatunk meg, amennyi csak szükséges. Nyomjuk meg az **ENTER** gombot, amikor végeztünk a referencia pontok hozzáadásával.
- Nevezzük el az új szimbólumot, és kategorizáljuk. Alkategóriát a megjelenő listából választhatunk vagy gépeljünk be új elnevezést.

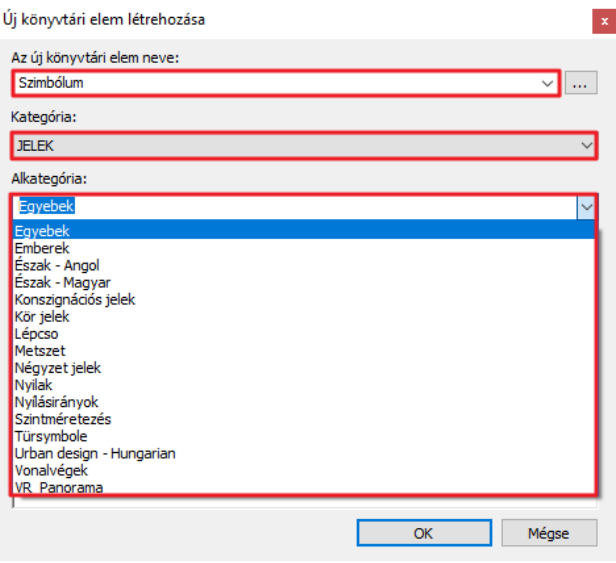

## **2.2.8. Szöveg elhelyezése**

- Az építészeti alaprajzon el tudunk helyezni szövegeket a **Szalagmenü / Rajz / Szöveg / Elhelyezés** paranccsal.
- A megjelenő "**Aktuális szöveg**" párbeszéd ablakba gépeljük be a kívánt szöveget (például: Nappali), majd nyomjuk meg az **OK** gombot.

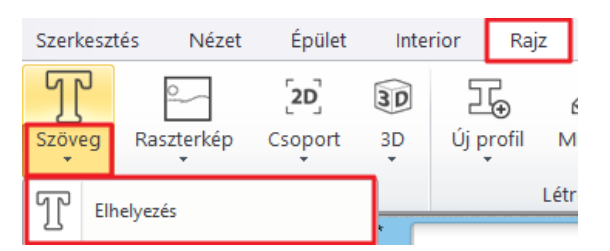

- Egy narancssárga színű téglalap jelenik meg, melynek egyik sarka az egér mozgatásához van rögzítve. Ezzel a sarokponttal bárhová el tudjuk helyezni a szöveget a rajzlapon.
- A szöveg elhelyezése után a szövegbeviteli ablak újra megjelenik. Zárjuk be a **Mégsem** gombra kattintva. Az alapértelmezett szöveg magasság 0,2 m, mely ideális szövegek megjelenítéséhez 1:50 vagy 1: 100 méretarányú rajzi tartalom használata esetén.

A kiválasztott szöveg magassága megváltoztatható, ha a magasság értékre kattintunk és az új értéket begépeljük.

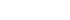

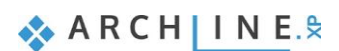

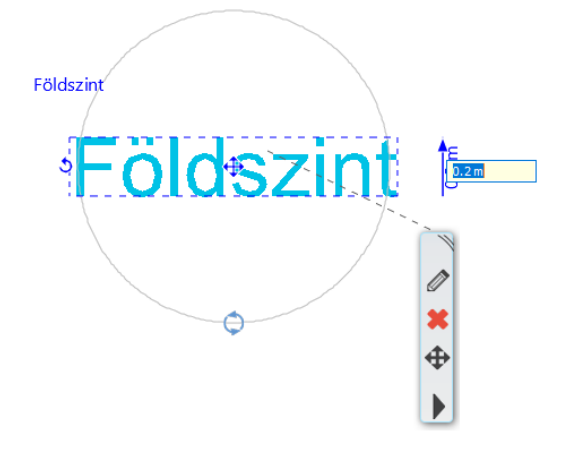

#### *Hasznos tudnivaló: Szövegeket is hozzákapcsolhat objektumokhoz a terven.*

- Hozza létre a "Földszint" szöveget és helyezze el az épület nyugati oldalán.
- Jobb egérgombbal kattintson a szövegre, majd válassza a "Mutatóvonal" lehetőséget.

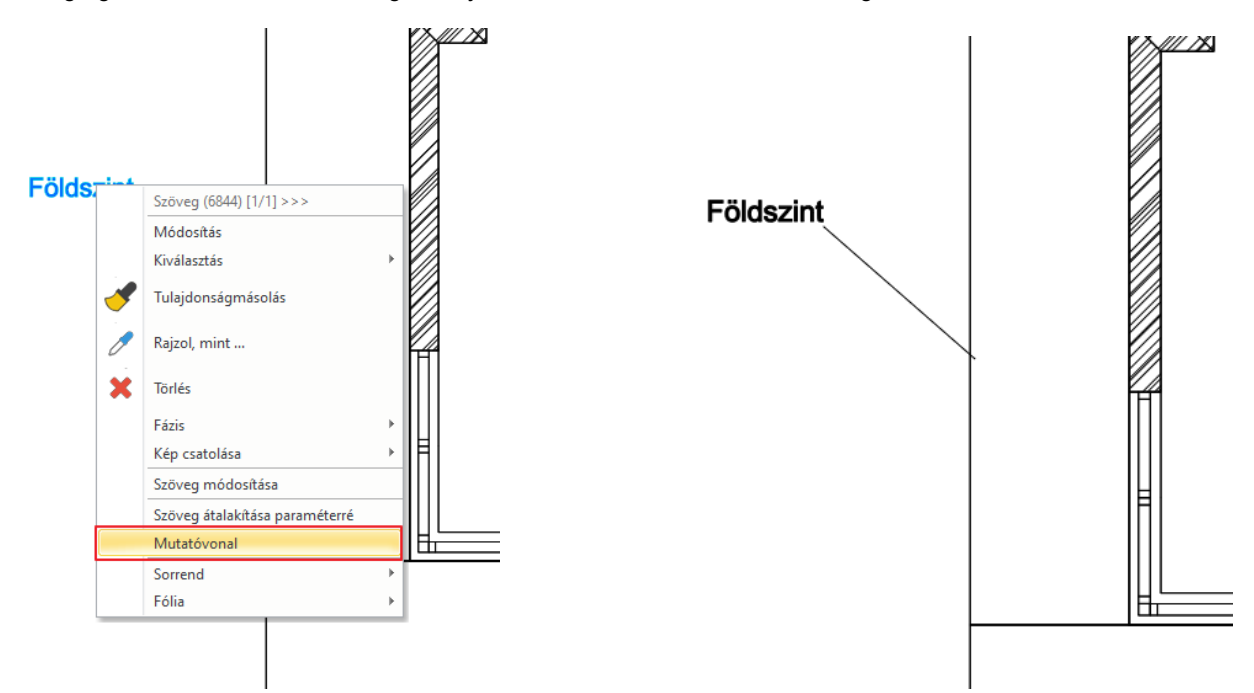

### **2.2.9. Leválasztott rajzok létrehozása**

Készítsünk a metszetről egy új 2D-s leválasztott változatot, mely így a változásokra már nem reagáló 2D rajz lesz. Így a tervező az eredeti dinamikus metszet vagy homlokzati rajzoknak tejesen különálló másolatán hajthat végre változtatásokat.

Válasszuk ki a Szalagmenü / Nézet / Új 2D rajz parancsot.

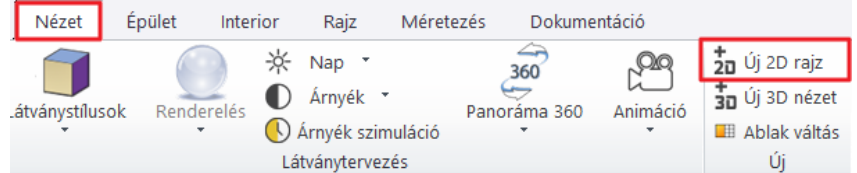

- Adjuk a "**2D metszet**" nevet ennek a rajznak.
- Aktiváljuk a Metszet ablakot és válasszuk ki annak teljes tartalmát.
- Használjuk a **CTRL + C** gyorsbillentyűket és kattintsunk a kiválasztott tartalom egy pontjára a másoláshoz. Ez lesz a referencia pont, melyet a beillesztés során használni fogunk.
- Aktíváljuk a létrehozott "**2D metszet**" rajzot.
- Végezetül a **CTRL + V** billentyű kombinációval illesszük be a kiválasztott tartalmat. Kattintsunk a beillesztett tartalomnak a kiválasztott referencia ponttal történő elhelyezéshez.

## **Építészeti oktatási segédlet**

Nyomjuk meg az **ESC** gombot, hogy kilépjünk a parancsból és ne helyezzünk el újabb másolatokat.

### **2.2.10. Hosszméretezés**

Adjunk hozzá méretezést a korábban létrehozott 2D-s metszet leválasztott másolatához.

#### *Hosszméretezés*

Válasszuk ki a Szalagmenü / Méretezés / Hosszméretezés / Sorozat méretezések parancsot.

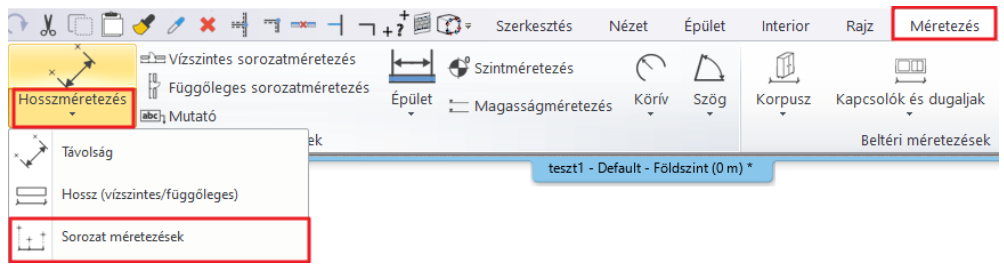

A megjelenő párbeszéd ablakban módosítsuk a méretezés tulajdonságait a következő kép alapján:

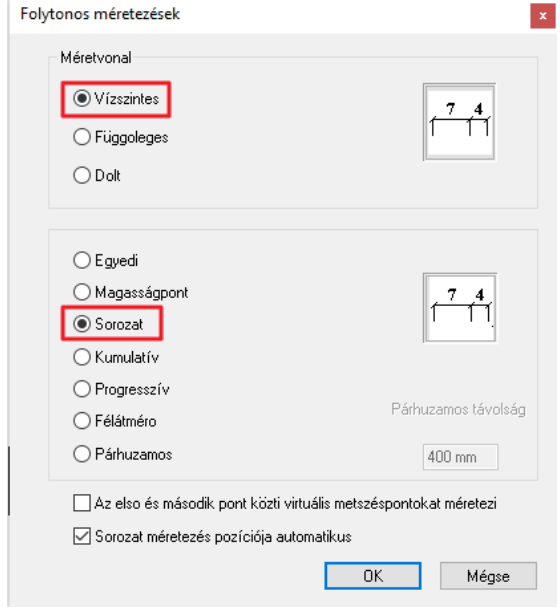

- A méretvonalat állítsuk be **Vízszintesre**, a méretezés típusát **Sorozatra**, majd kattintsunk az **OK** gombra.
- Kattintsunk az első pontra a 2D metszet rajzon a méretezés elindításához (1).
- Kattintsunk a második pontra, hogy az első ponttól való távolságot megkapjuk.
- A távolság vízszintes vetülete egy pontozott vonallal jelenik meg a rajzon, mely bármilyen távolságra elhelyezhető (3).

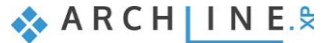

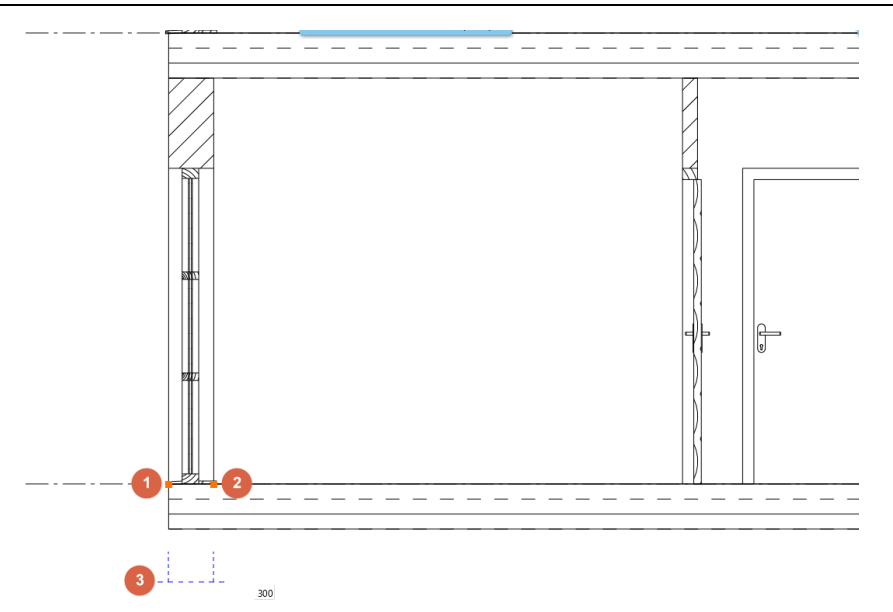

- A Sorozat méretezés beállítás miatt az előző méret második pontja és következő méret első pontja egybeesik, ezért mindig csak a soron következő pontokat kell folyamatosan egyesével meghatározni.
- Kattintsunk egyesével újabb pontok hozzáadásához. A vízszintes távolság a két előző pont között megjelenik a méretvonalon a korábbi méretekkel együtt.

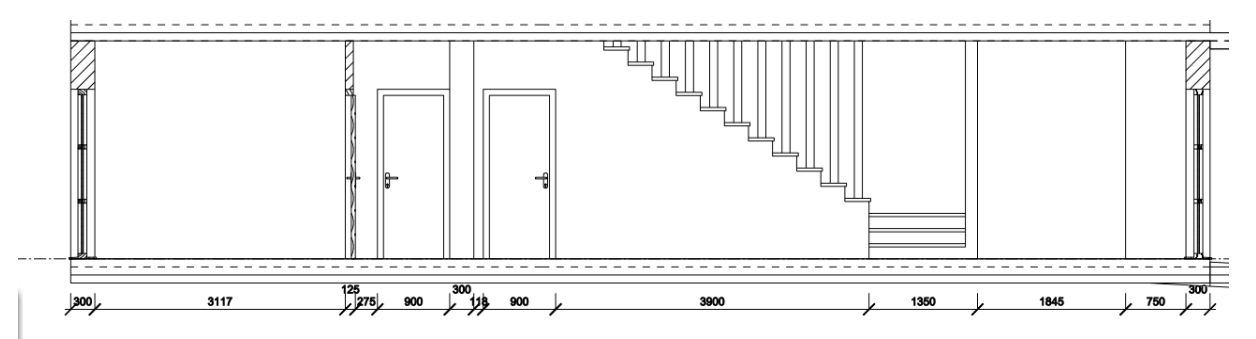

Amikor végeztünk a méretezéssel, nyomjuk meg az **ENTER**-t.

## **2.2.11. Magasságméretezés**

A **Magasságméretezés** parancs a **Szalagmenü / Méretezés** menü pont alatt található. A méretezés folyamata a következő:

- Indítsuk meg a parancsot, majd jelöljük ki az induló magasságot a homlokzati falon úgy, hogy a fal és a födém kapcsolódási pontjára kattintunk.
- A 0 magassági érték megjelenítéséhez, kattintsunk újra ebbe a pontba vagy ugyanarra a magassági helyre, majd határozzuk meg a méretezés pozícióját a homlokzati fal mellett. Kattintsunk a preferált helyre, így a 0,0 érték megjelenik a homlokzati fal mellett a kívánt helyen.
- További pontokat meghatározhatunk egyszeri kattintással és a magasság méret megjelenik a homlokzati falon.
- Amikor végeztünk a méretezéssel, nyomjuk meg az **ENTER**-t.

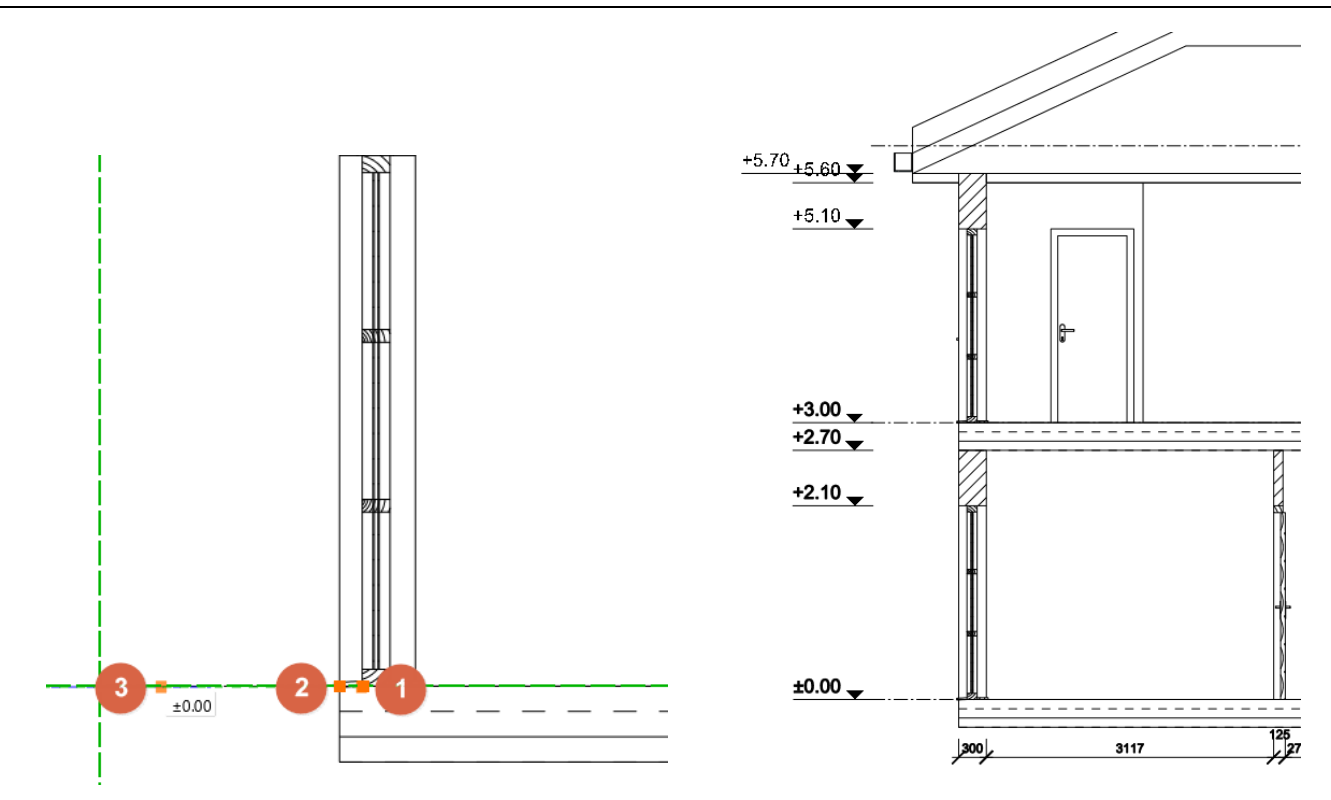

## **2.2.12. Kimutatások**

A kimutatások az épület részek dinamikus listái, melyeket a projekt tartalma alapján lehet generálni. A kimutatásoknak két irányú kapcsolata van a rajzzal. Ez azt jelenti, hogy a projekten végrehajtott változtatások tükröződnek a kimutatásokban, illetve a kimutatás adatainak a megváltoztatása hatással van a megfelelő elemekre a rajzon. Nézzük meg, ez hogyan működik a gyakorlatban.

- Kattintsunk a **Szalagmenü / Dokumentáció / Kimutatások / Kimutatások létrehozása** parancsra.
- A megjelenő párbeszéd ablakban baloldalon válasszuk ki az Ajtó kimutatást a típusok közül, majd adjuk hozzá a képen látható elemeket a kimutatáshoz.

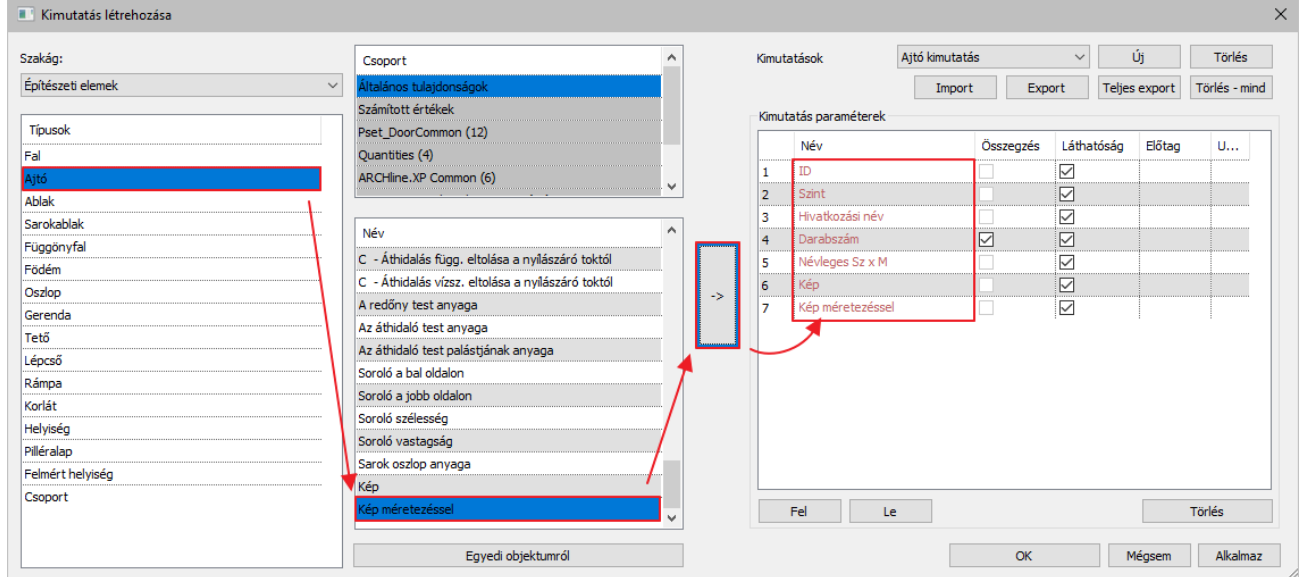

 Az OK gomb lenyomása után a Kimutatások / Kimutatás lehelyezése gombra kattintva megjelenik a párbeszéd ablak, ahol ki lehet választani, hogy milyen kimutatást szeretnénk lehelyezni. Ekkor a program automatikusan a legutóbb szerkesztett sablont jeleníti meg.

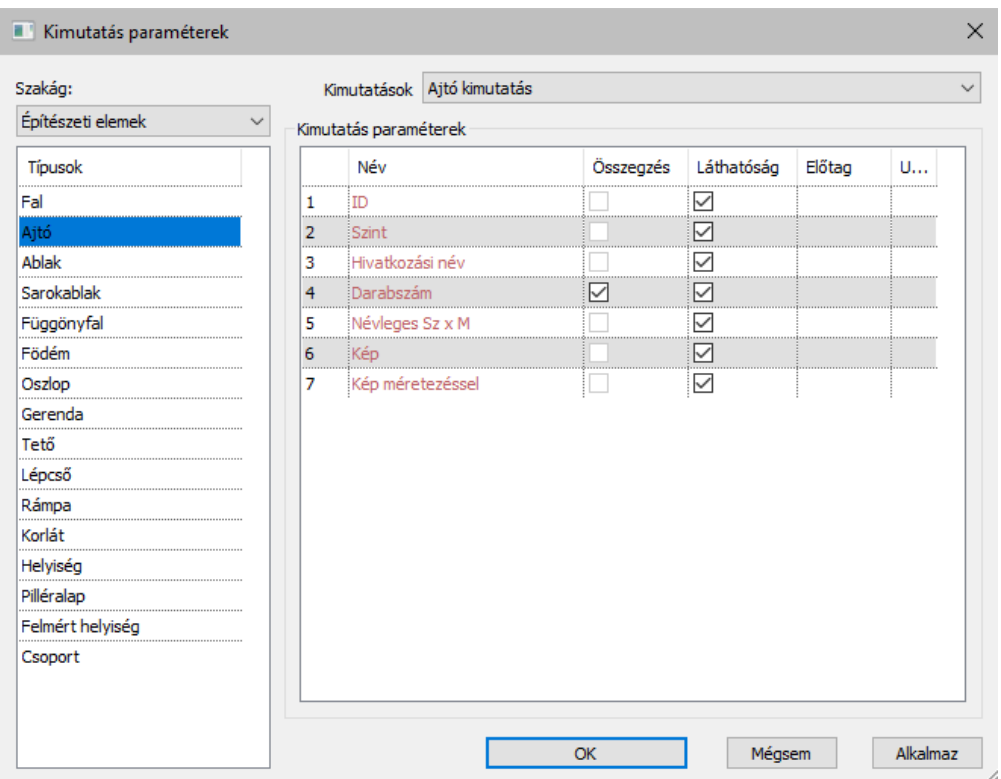

 Az OK gomb lenyomása után a felugró ablakban lehet beállítani a kimutatás megjelenítési tulajdonságait. Állítsa be a képen látható lehetőségeket.

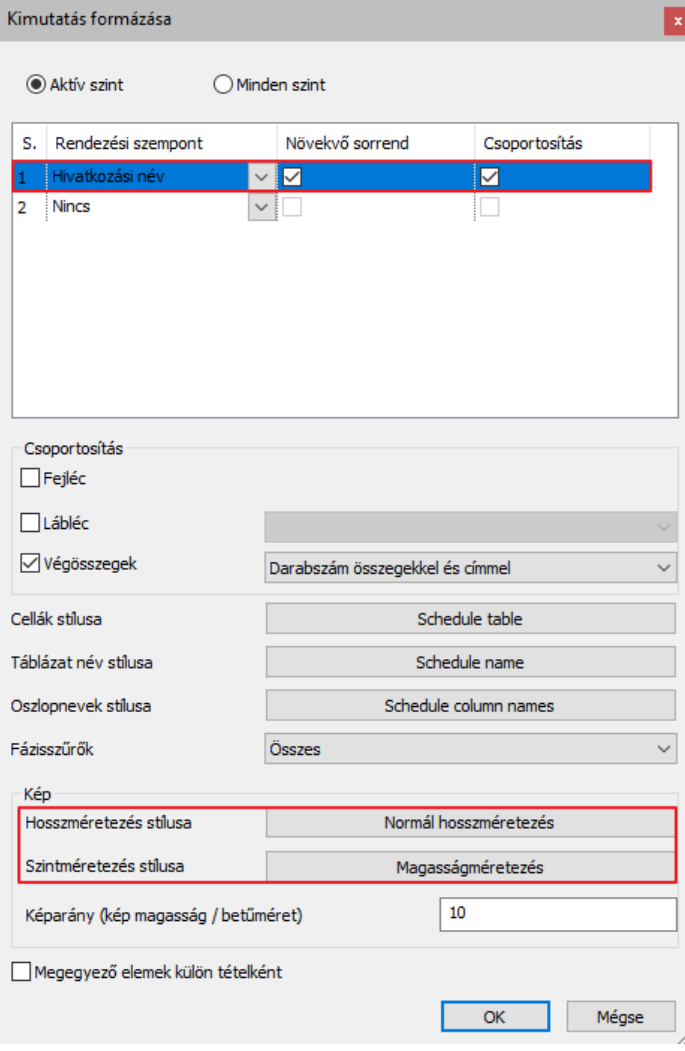

## **Építészeti oktatási segédlet**

Helyezzük el a kimutatást a rajz mellett a földszintre egy kattintással.

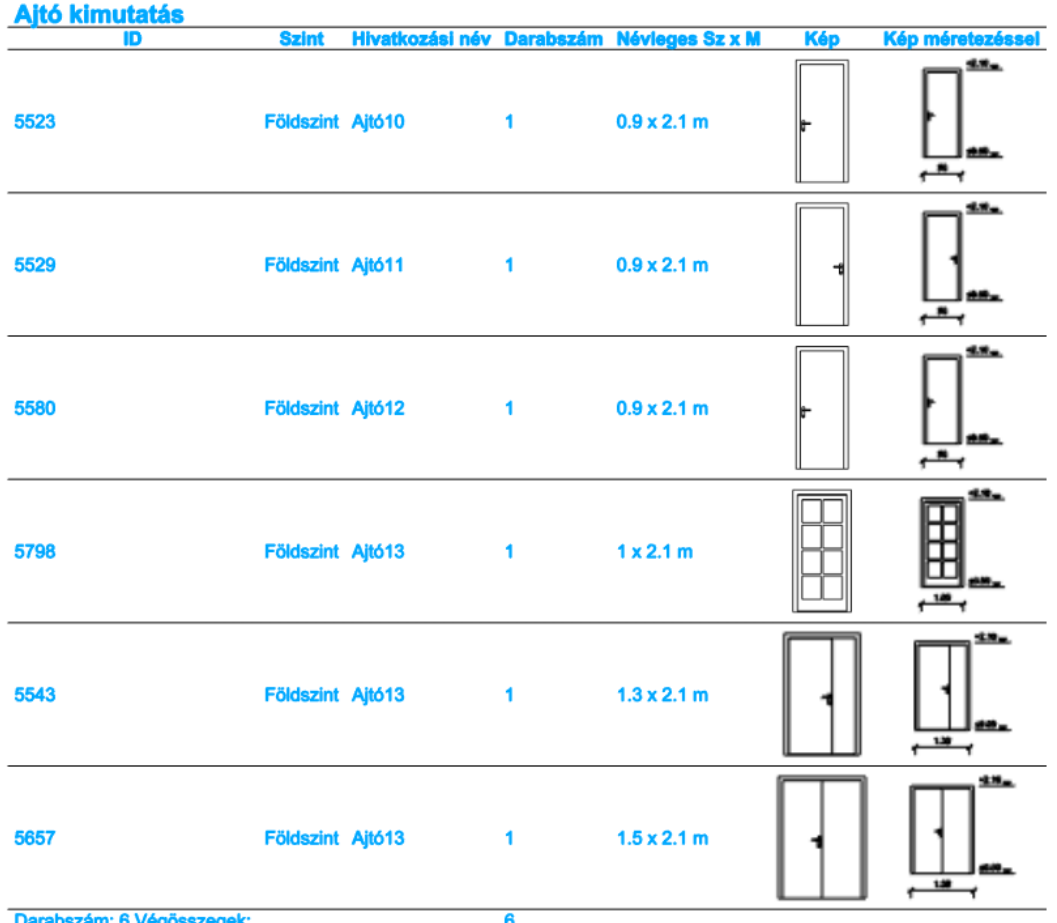

#### *Egy elem megkeresése és megváltoztatása a kimutatásban*

A kimutatás elemeinek beazonosítása a rajzon nagyon egyszerű a tartalom kiválasztásával.

- Jelöljük ki az előbb elhelyezett kimutatást és keressük meg az egyik "Egyszerű" ajtót a földszinten a listában.
- Kattintsunk az apró nagyító ikonra a kimutatás bal oldalán és ekkor a szoftver egy nyilat rajzol a keresett elemre mutatva. Keressük meg a kimutatásban az ajtó szélességi értékét és kattintsunk rá.
- Írjunk be egy picivel kisebb vagy nagyobb értéket (például 0,85 m vagy 1m), majd nyomjuk meg az **ENTER** gombot. A szoftver ekkor megváltoztatja az ajtó szélességét a rajzon is.

#### **2.2.13. Listázás**

A Listázás remek eszköz arra, hogy különböző adatokat nyerjünk ki a tervből Excel formátumban további kalkulációk elvégzése céljából.

Készítsünk egy Épületszámítási és Helyiség listát.

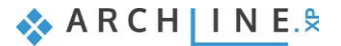

# *Épületszámítások lista:*

- Használjuk a Szalagmenü / Dokumentáció / Lista / Excel lista parancsot.
- Válasszuk ki az Épületszámítások lehetőséget.
- Minden opciót hagyjunk bekapcsolva, kivéve a "BIM paraméterek exportálása" lehetőséget, majd nyomjuk meg az OK gombot.
- Nevezzük el a fájlt Épületszámítások.xlsx-nek és mentsük el a Mentés gomb megnyomásával.
- A Microsoft Excel automatikusan megnyitja ezt a fájlt, ha ez az alkalmazás már korábban telepítésre került a számítógépre.

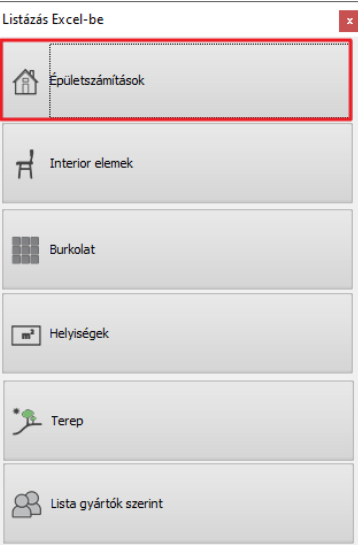

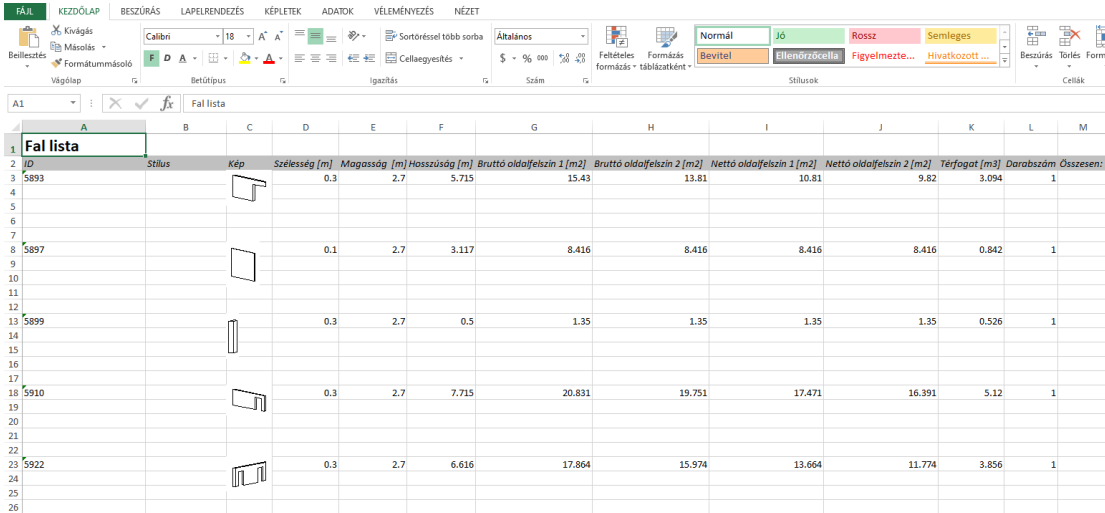

#### *Helyiségek lista:*

- Használjuk a Szalagmenü / Dokumentáció / Lista / Excel lista parancsot.
- Válasszuk a Helyiségek lehetőséget.
- Kattintsunk az IGEN-re, hogy frissítsük az összes helyiséget, területet a projektben ahhoz, hogy a legutolsó állapotot tükrözze.
- Nevezzük el a fájlt Helyiség.xlsx-nek, majd és mentsük el a Mentés gomb megnyomásával.
- A Microsoft Excel automatikusan megnyitja ezt a fájlt, ha ez az alkalmazás már korábban telepítésre került a számítógépre.

## **2.2.14. Tervlap**

Annak érdekében, hogy a különböző módon méretezett terveket az adott projektben rögzíthessünk, hasznos lehet a tervlapok készítése. Javasolt ezek használata, mivel pontos, precíz megjelenést biztosítanak.

A Tervlap előkészítése parancs elérhető a Szalagmenü / Dokumentáció / Tervlap útvonalon.

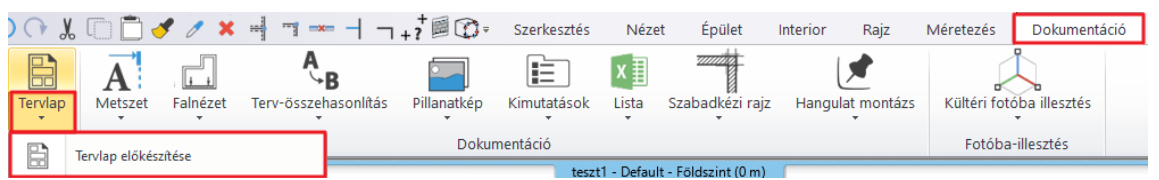

- Először állítsuk be a papír méretet és az orientációt a megjelenő párbeszéd ablakban.
- Bizonyosodjunk meg arról, hogy a "Nyomtatási pecsét elhelyezés" opció ki van kapcsolva. Ezután nyomjuk meg az **OK** gombot az üres tervlap elhelyezéséhez.

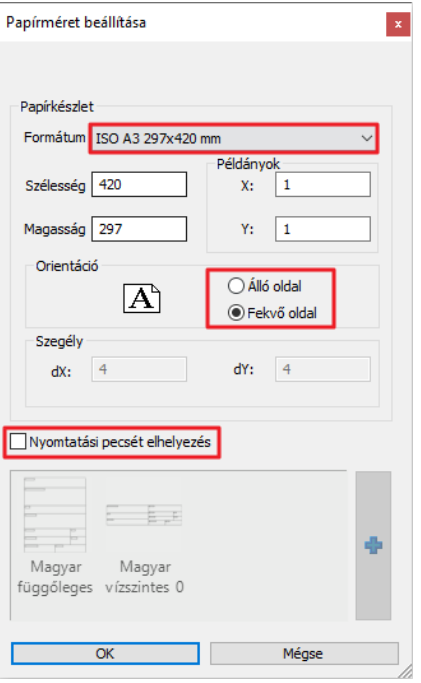

A jobb oldalon elhelyezkedő Projekt Navigátorból keressük ki az Alaprajz / Földszint rajzot.

"Fogd és vidd" módszerrel húzzuk be a Földszint tervét az üres oldalra és válasszuk ki 1:100 méretarányt.

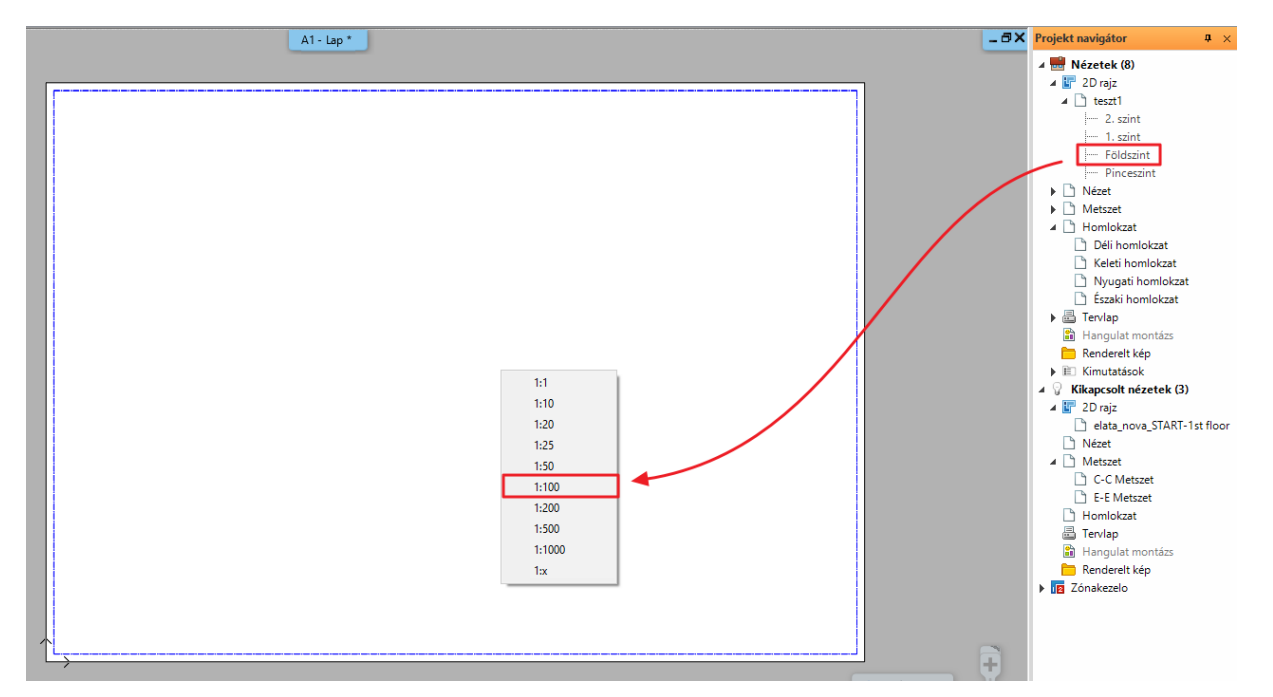

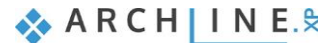

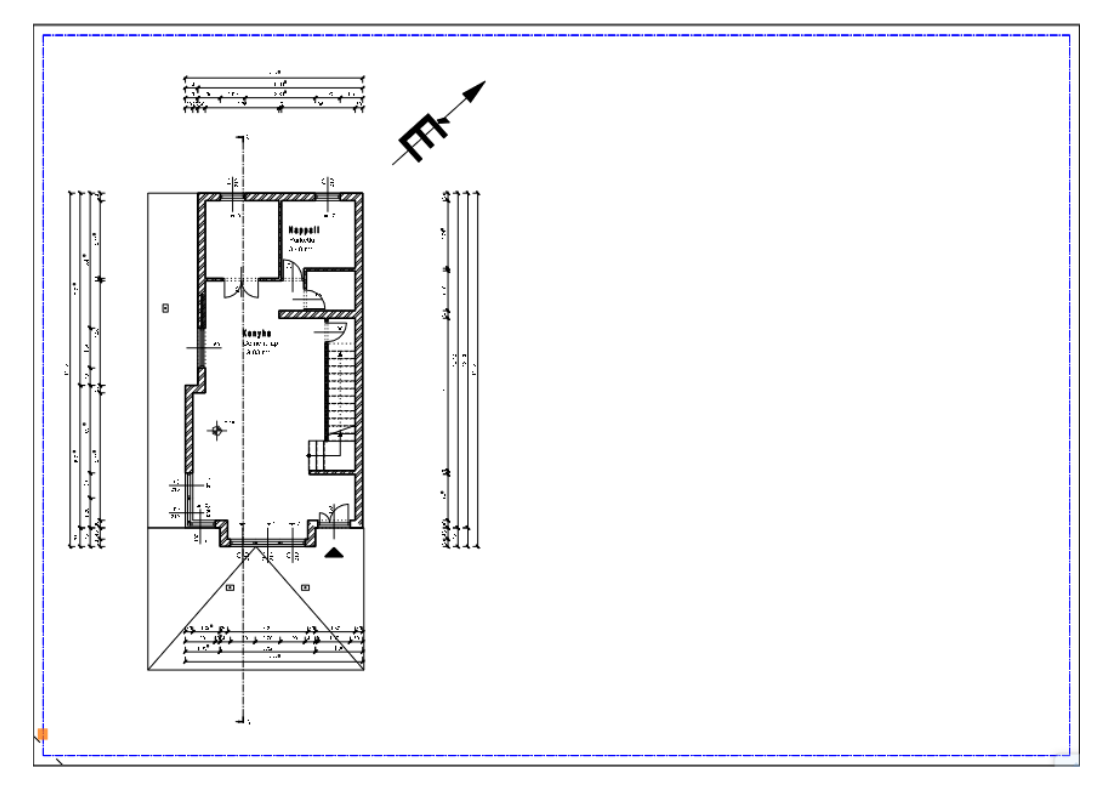

- Helyezzük a tartalmat a tervlap üres részére. Ezzel a módszerrel lehet, különböző rajzokat különböző méretaránnyal a tervlapon elhelyezni.
- Ismételjük meg ezeket a lépéseket és a helyezzük el a korábban létrehozott 2D metszetet 1:100 méretarányban a Földszint terv mellé a tervlapon.

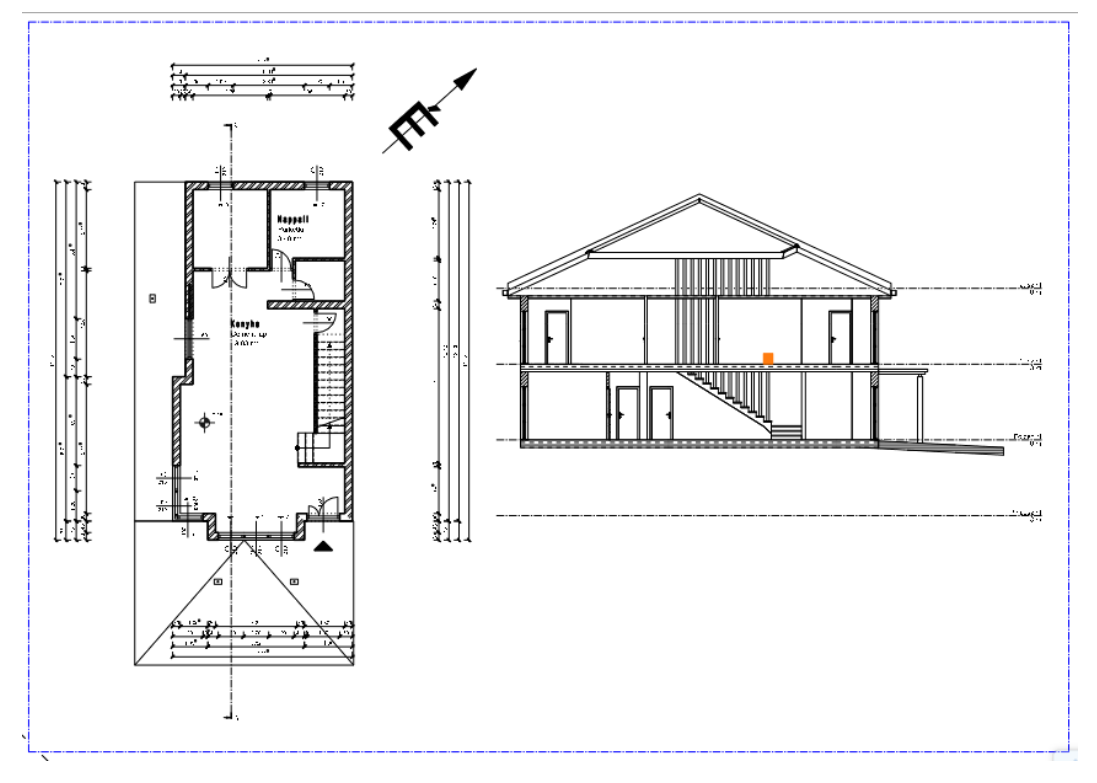

■ Ha csak egy részletet szeretnénk az alaprajzról a tervlapra másolni, tegyük a következőt:

- Aktiváljuk azt az ablakot, melynek tartalmát szeretnénk másolni (ebben a példában az alaprajzi ablak).
- Válasszuk a Szalagmenü / Dokumentáció / Tervlap / Részlet másolása tervlapra parancsot.
- Válasszuk ki azt a részletet, amelyet szeretnénk átmásolni (egy zárt sokszög alakzatot rajzolva a kiválasztott tartalom köré).
- Majd kattintással határozzuk meg a referencia pontot, mellyel a kiválasztott részt megfogva elhelyezzük majd a tervlapra.

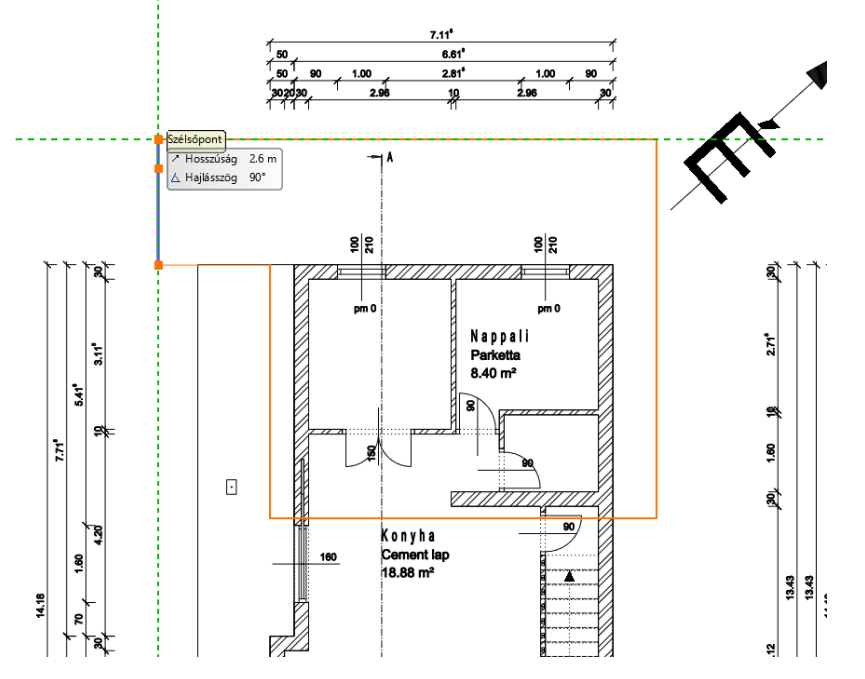

- Aktiváljuk a Tervlapot.
- Válasszuk ki a **Részlet beillesztés tervlapra** parancsot a **Szalagmenü / Dokumentáció / Tervlap** csoportból, majd adjuk meg a tervlapra történő elhelyezéshez a méretarányt.

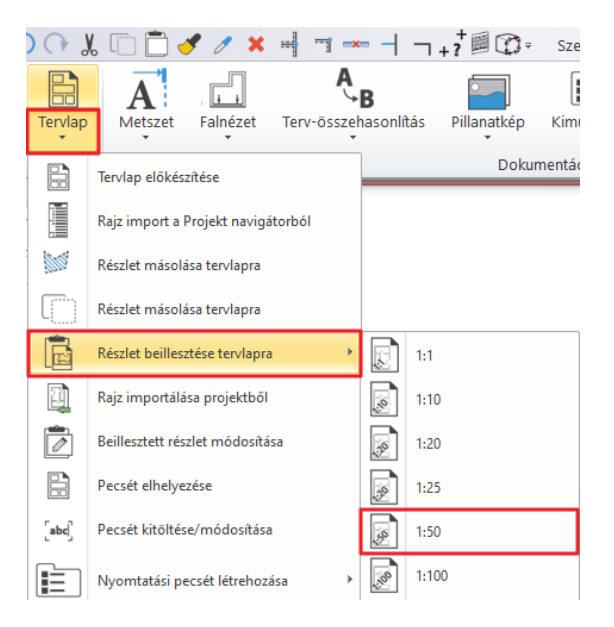

Helyezzük el a kiválasztott részt.

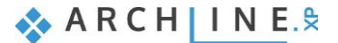

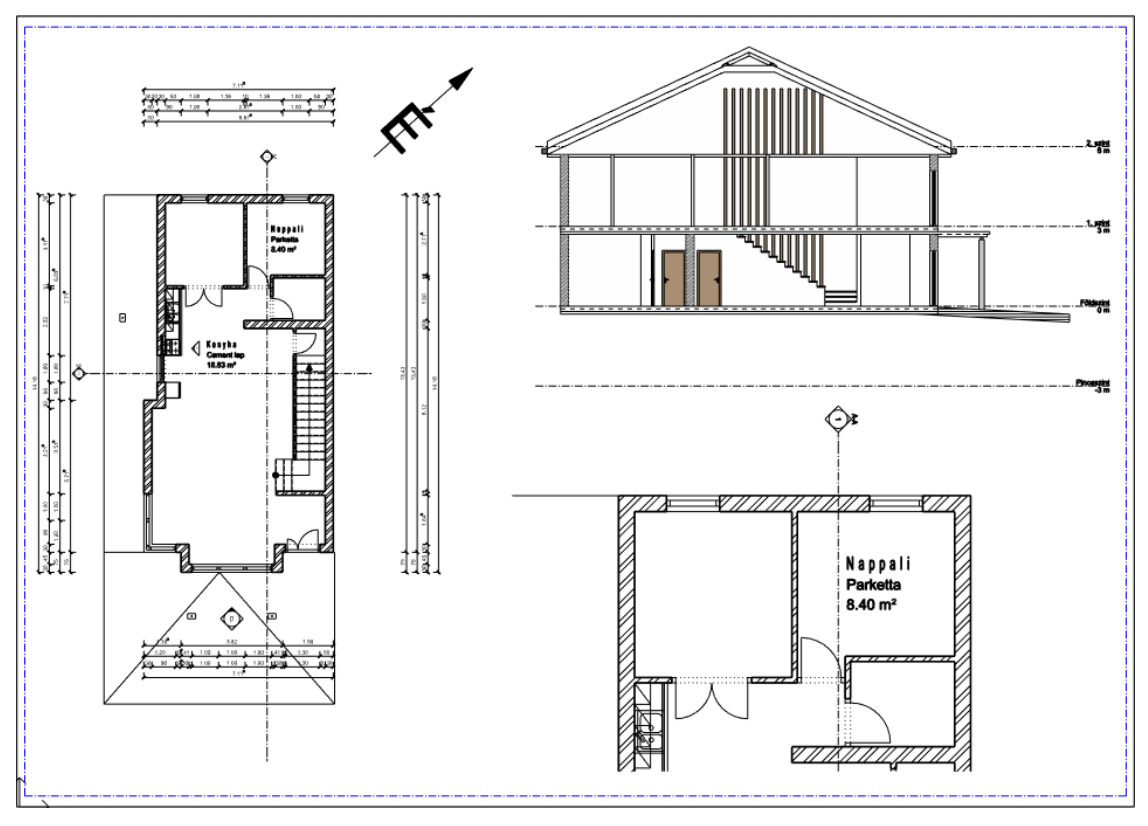

■ A Tervlap egy dinamikus rajz, tehát ha változtatunk az eredeti rajzon, akkor ez megjeleníthető a tervlapon. Ehhez jelöljük ki a Tervlap tartalmát és kattintsunk a Rajz frissítése parancsra.

# **2.2.15. További tervlapok készítése**

A Dokumentáció / Tervlap gombra kattintva újabb tervlapokat helyezhetünk le. Két lehetőség van:

- Egy tervlap elrendezésen belül több tervlapot helyezünk le.
- Több egymástól független tervlapokat helyezünk le.

Most az előbbi lehetőséget választjuk.

- Aktiválja a már meglévő tervlap ablakát, majd kattintson a Tervlap előkészítése gombra.
- Az OK gomb lenyomása után egy üzenet jelenik meg, válassza a NEM lehetőséget.
- Helyezze el a metszeteket és homlokzatnézeteket erre a tervlapra.

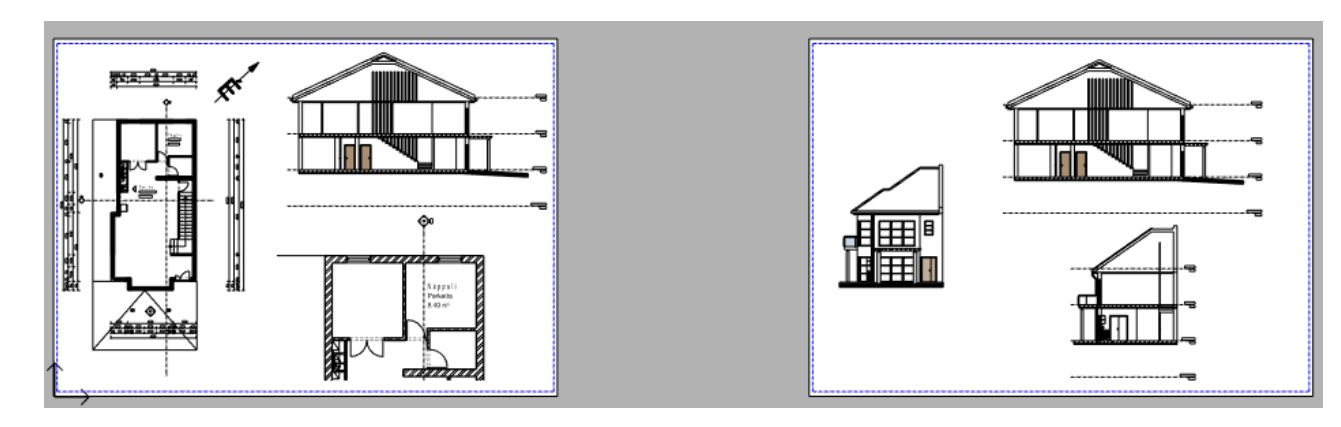

- Készítsen egy újabb tervlapot az elrendezésen belül. Állítsa A4-es álló tájolású lapra.
- Helyezzük el a két kiemelés nézetet 1:25-ös méretarányban.

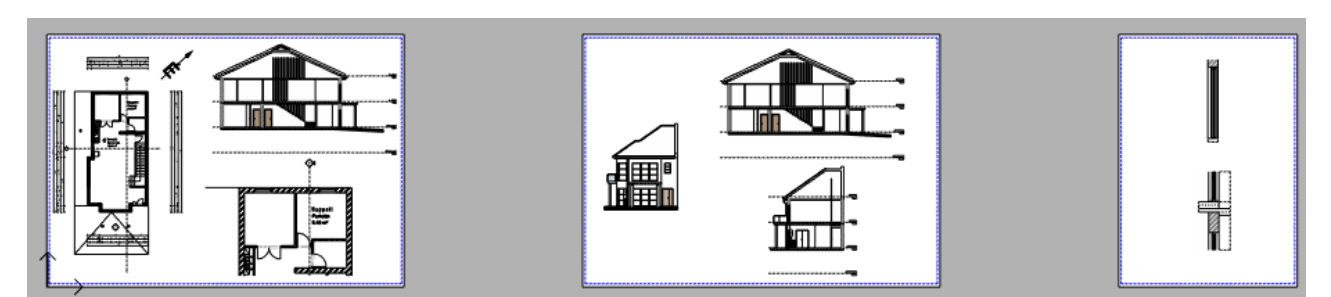

## *Hasznos tudnivaló: Hogyan lehet nyomtatási pecsétet létrehozni*

Nyomtatási pecsét használatával a dokumentáció formai megjelenésében is egységesíthető, ezáltal tökéletes keretet biztosítva a bemutatott tervnek. Létrehozhatunk nyomtatási pecsétet, mely később elmenthető a tervlapon. Hasznos, ha a nyomtatási pecsétet különböző méretekben (A4, A3), különböző orientációval (fekvő vagy álló) rajzolunk meg, így az később is felhasználható.

- Készítsünk egy tervlapot, a már korábban megismert módszerrel.
- Készítsünk egy nyomtatási pecsét keretet.
- A legegyszerűbb módja, ha átrajzoljuk a határoló vonalat a nyomtatási felületen (kék szaggatott vonal) **a Szalagmenü / Rajz / Vonallánc / Általános téglalap** paranccsal.
- Az elhelyezés után válasszuk ki a helyi menüből az "Offszet mindenre" parancsot és mozgassuk 0,002 m-rel a tervlap középpontja felé.

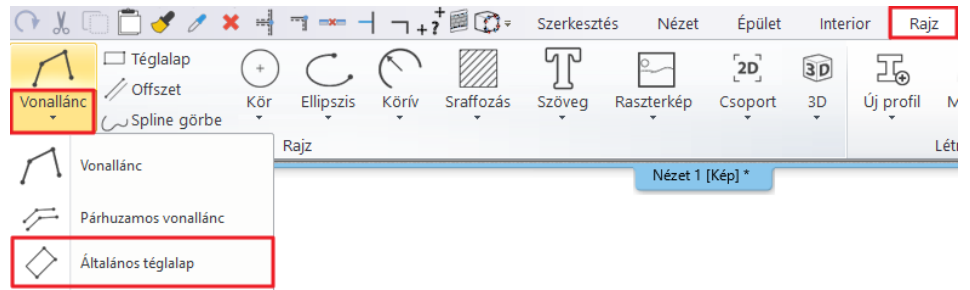

 A mozgatás azért szükséges, hogy elkerüljük, hogy a nyomtatási pecsétet határoló vonal és a nyomtatási terület harára egybeessen, így ekkor a keretünk nem lesz látható a nyomtatáson.

 Rajzoljunk további téglalapokat a nyomtatási pecsétbe, hogy a végső formáját elnyerje a nyomtatási pecsét, mint ahogyan az alábbi kép is mutatja:

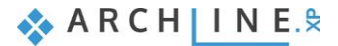

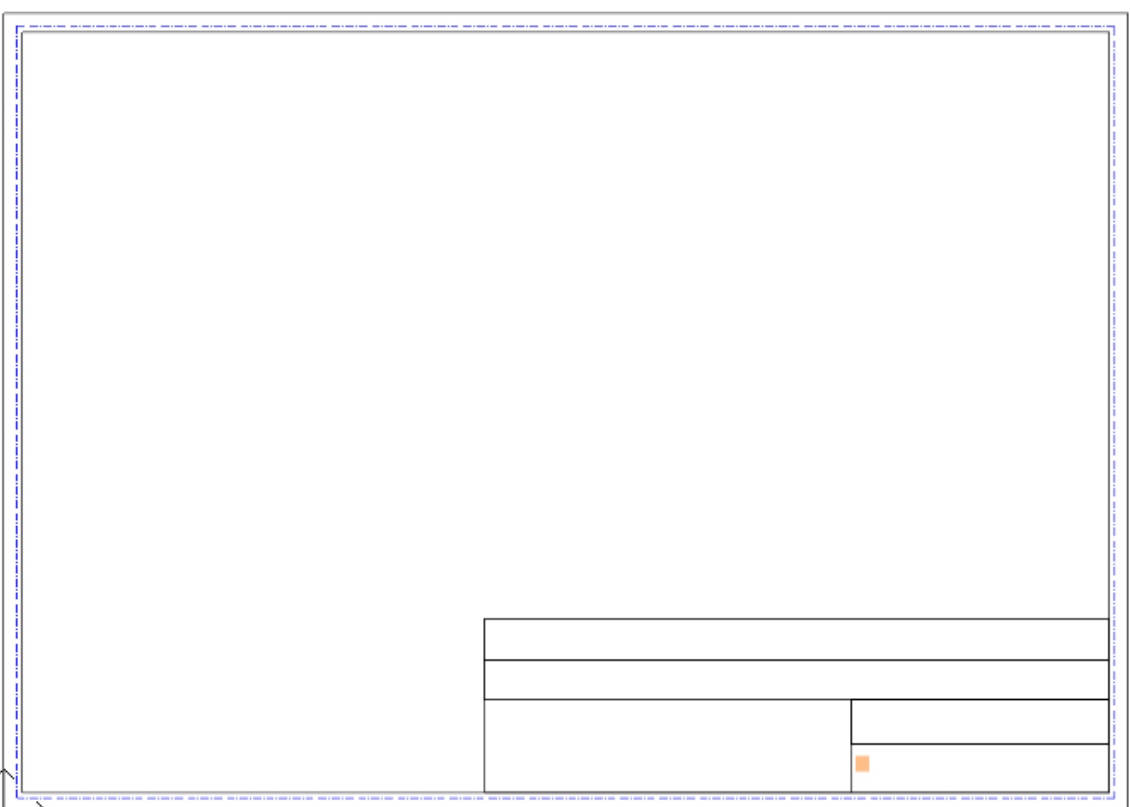

- Szúrjunk be címkét (például: ügyfél, tervező, terv elnevezése, méretarány, dátum, logó) a **Szalagmenü / Rajz / Szöveg / Elhelyezés** paranccsal.
- A leggyakrabban használt beállításoktól függően változtassuk meg a szöveg nagyságát 5-10 mm-re, hogy az oszlopokba illeszkedjen.

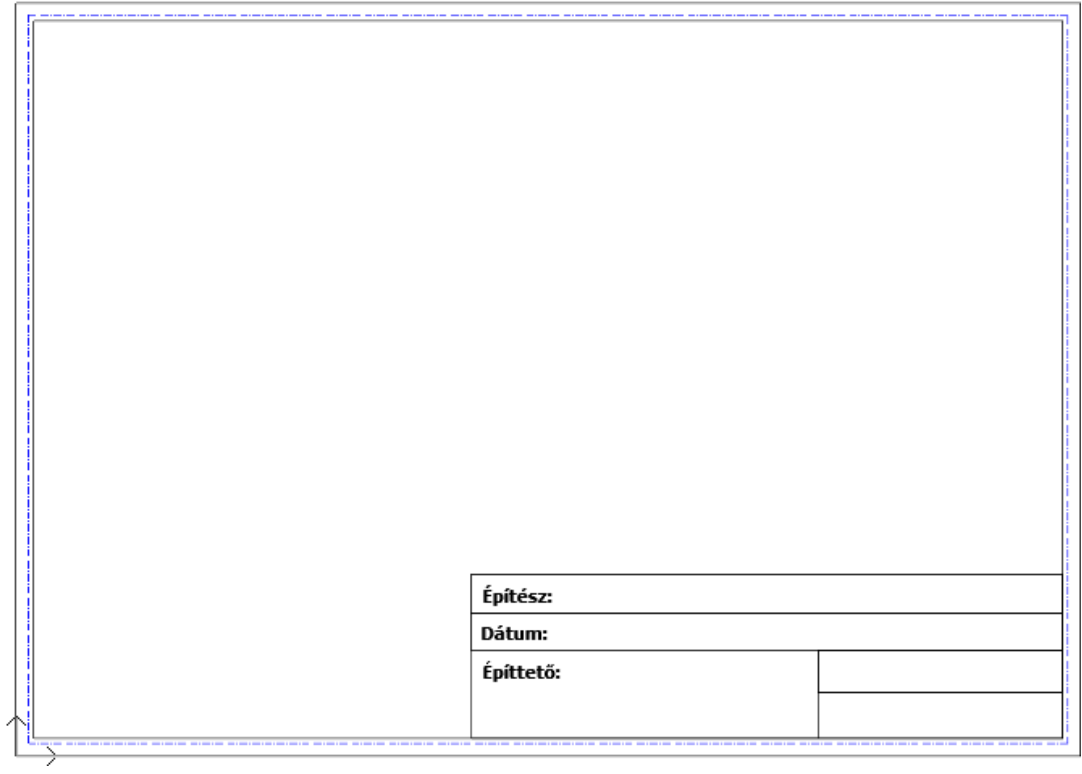

 Logót vagy képet is elhelyezhetünk a nyomtatási pecséten a **Szalagmenü / Dokumentáció / Hangulatmontázs / Raszterkép** paranccsal.

Ezek után töltsük ki a nyomtatási pecsétet további szövegekkel és alakítsuk át paraméterré, hogy felülírhatóvá válhassanak minden elhelyezés után.

#### **Építészeti oktatási segédlet**
- Helyezzünk el szöveget a **Szalagmenü / Rajz / Szöveg** csoport parancsainak használatával.
- Módosítsuk a szöveg méretét a megfelelőre, majd jobb kattintással válasszuk ki a "**Szöveg átalakítása paraméterré**" lehetőséget.

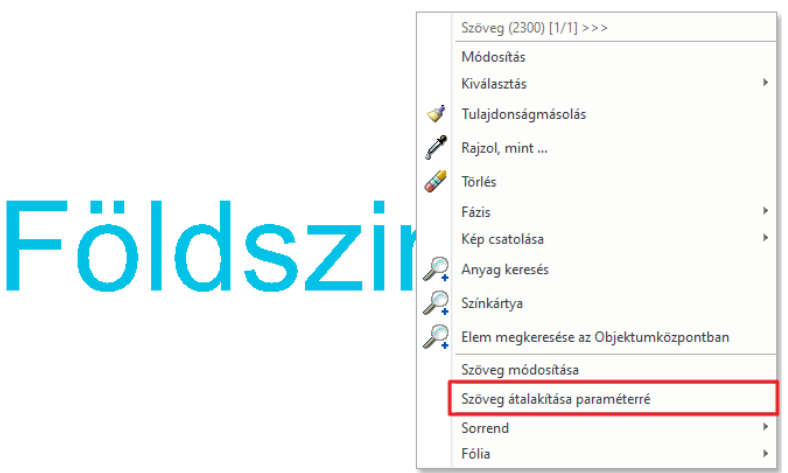

Miután végeztünk a tartalom beállításaival, ajánlott a nyomtatási pecsétet elmenteni. Így a későbbiek folyamán bármikor elérhetővé válik.

 Válasszuk ki a nyomtatási pecsét összes elemét, és bizonyosodjunk meg arról, hogy maga a tervlap nincsen a kiválasztásban. Ennek a legegyszerűbb módja, ha kiválasztjuk az egész oldalt tartalommal együtt a kiválasztási téglalappal. Majd nyomjuk le a SHIFT gombot és kattintsunk a lap élére. Ennek hatására a színe feketére változik, míg a nyomtatási pecsét színe világos kék marad.

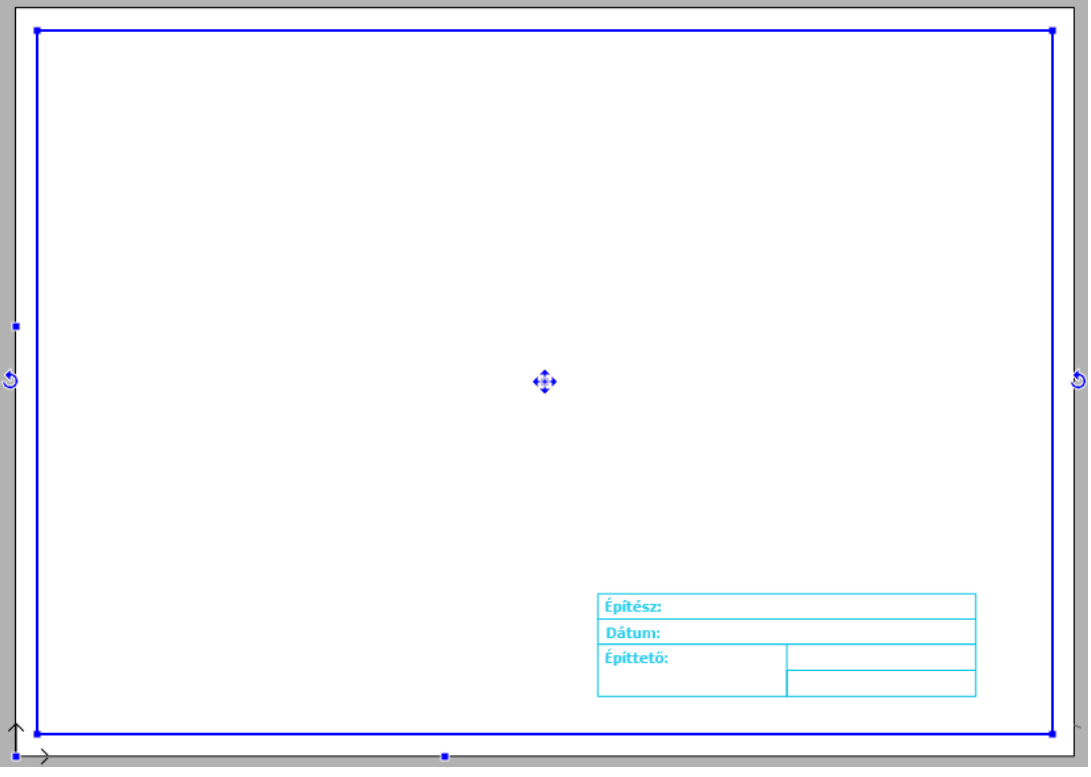

- Válasszuk ki a Szalagmenü / Rajz / Csoport / Könyvtári csoport létrehozás parancsot.
- Adjuk meg a nyomtatási pecsét referencia pontjait, melyeket később elhelyezéskor fogunk használni.

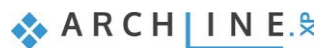

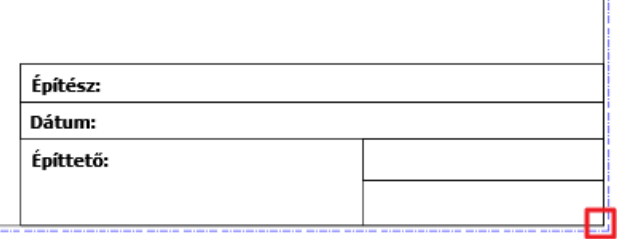

 Referencia pontként érdemes a nyomtatási terület sarokpontjait kiválasztani. Így amikor legközelebb elhelyezésre kerül, akkor a nyomtatási pecsét mindig a nyomtatási területen belül fog elhelyezkedni.

- Nyomjuk meg az **ENTER**-t. Ekkor megjelenik az "**Új könyvtári elem létrehozása"** párbeszéd ablak.
- Gépeljük be az új könyvtári elem nevét (pl.: A3\_fekvo).
- Adjuk meg a Kategóriát és az Alkategóriát (Nyomtatás / magyar), majd nyomjuk meg az **OK** gombot.

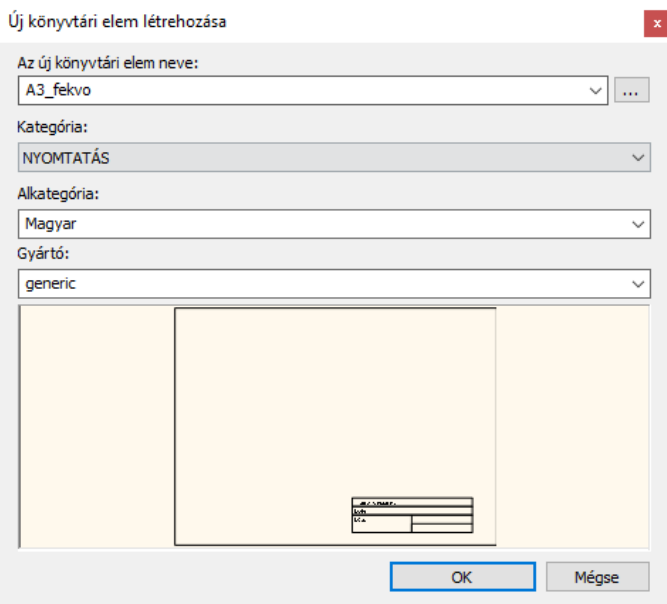

Mentés után a nyomtatási pecsét elhelyezhető az Objektumközpontból.

- Az Objektumközpontban keressük meg a Csoportok kategóriát és "Fogd és vidd" módszerrel helyezzük a kiválasztott pecsétet az üres tervlapra, például a bal alsó sarokba.
- Töltsük ki a nyomtatási pecsétet. Jobb egér gombbal kattintsunk pecsét élére. Ezután a helyi menüből válasszuk ki a "**Szöveg szerkesztése csoportban**" parancsot, vagy kattintsunk a bal egér gombbal, hogy közvetlenül megváltoztathassuk az adatokat a pecsétben.

A korábban elhelyezett nyomtatási pecsét más részei is megváltoztathatók az elhelyezés után:

 Válasszuk ki a pecsétet és helyi menüből használjuk a **Belépés a csoportba** parancsot. Ekkor a Tervlap szürke színűvé változik.

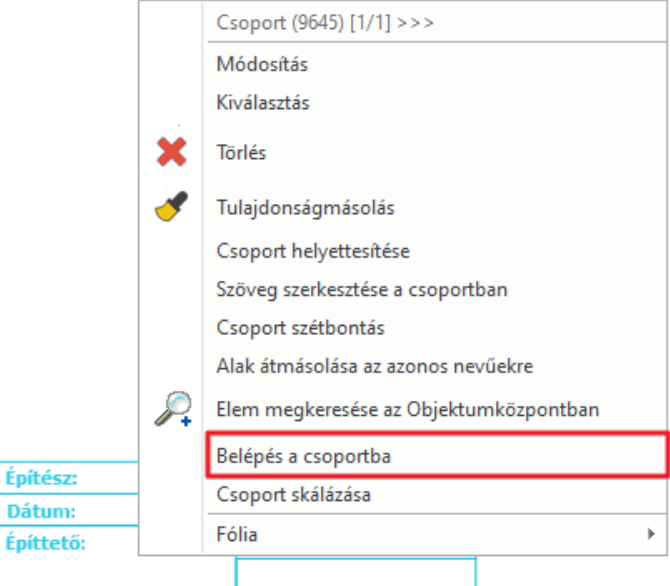

- Ezután lehetőség van az elemek módosítására (szöveg, vonal).
- Módosítások után mindig zárjuk be a csoportot a helyi menüből a **Csoport bezárás** parancsot használva.

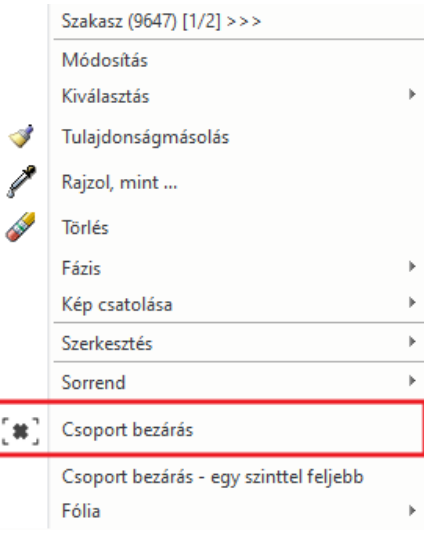

# **2.3. Nyomtatás**

Fontos, hogy a projektben korábban elkészített rajzokat publikálni tudjuk. A következő lehetőségek állnak rendelkezésünkre:

- az aktuális rajz nyomtatása, vagy
- ❖ a jelenlegi tervlap nyomtatása, mely több rajzból került összeállításra.

Ennek eredménye lehet kinyomtatott másolat vagy PDF fájl, attól függően, hogy az ügyfélnek mit szeretnénk átadni. Tekintsük át gyorsan a Nyomtatás párbeszédablakot:

Bizonyosodjunk meg arról, hogy a nyomtatási lap aktív, és indítsuk el a **Szalagmenü / Dokumentáció / Nyomtatás PDFbe** parancsot.

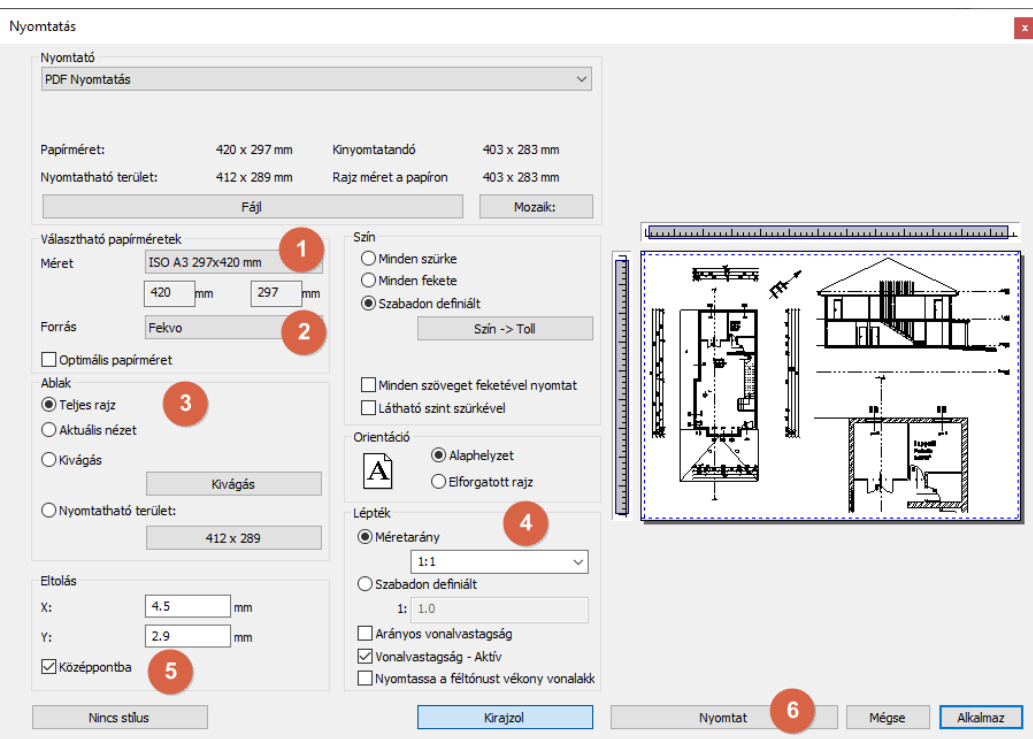

### *Nyomtató*

Itt található az összes PDF nyomtatási lehetőség és az elérhető nyomtatók listája. Válasszuk itt ki azt a lehetőséget, amelyre szükségünk lesz.

#### *Választható papírméretek (1)*

Itt állítható be a papír méret és az orientáció.

### *Orientáció (2)*

Meghatározza a rajz helyzetét. Az alapértelmezett vagy az elforgatott rajz lehetőségei közül választhatunk.

Ne keverjük össze az Orientációt a papír orientációjával. Az első a rajzra vonatkozik, a másik a papírlapra.

#### *Tartalom nyomtatása (3)*

Meghatározhatjuk a rajzon a kinyomtatásra kerülő területet.

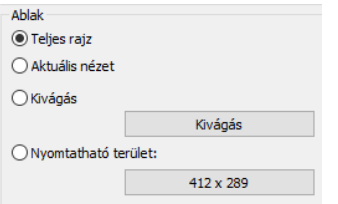

#### *Méretarány (4)*

Kiválaszthatjuk az alapbeállítást: pl.: 1:100. Az optimális beállítás kiszámolja a legmegfelelőbb arányt, hogy a rajzi tartalom a jelenlegi papírméretre jól illeszkedjen.

 Ha a nyomtatási tervet szeretnénk nyomtatásban megjelentetni, akkor 1:1 méretarány beállítsa szükséges, mivel az alaprajz valós méretű virtuális papír, és így nincs arra szükség, hogy továbbiakban újra méretezzük.

#### *Középpontba eltolás (5)*

A rajz középpontját a papír középpontjába mozgatja.

#### *Nyomtatás (6)*

A nyomtatási gombbal elindíthatjuk a tartalom nyomtatását a Nyomtatás dialógban beállított paraméterek szerint. A kiválasztott nyomtató alapján az eredmény lehet papír alapú vagy PDF fájl.

#### **Építészeti oktatási segédlet**

# **2.3.1. PDF fájl nyomtatása**

Ebben az esteben PDF fájlt generálunk a korábban elkészített Nyomtatási tervről.

- Bizonyosodjunk meg arról, hogy a nyomtatási terv aktívált, és indítsuk el a **Szalagmenü / Dokumentáció / Nyomtatás PDF-be** parancsot.
- Kattintsunk az fájl útvonalára a megjelenő párbeszéd ablakban és adjuk meg a fájl helyét, ahová menteni szeretnénk. Gépeljük be a fájl nevét és kattintsunk a "**Mentés**" gombra.
- Állítsuk át a papírméretet **A3 fekvő**-re.
- A Méretarányt állítsuk **1:1** -re ne feledjük a nyomtatási terv egy virtuális papír valódi méretekkel.
- Bizonyosodjunk meg arról, hogy a **Teljes rajz** opció aktív és a tartalom igazítása végett kattintsunk a **Középpontba** eltolás opcióra.
- A PDF fájl létrehozásához kattintsunk a **Nyomtatás** gombra.

Így a PDF elkészült az előre definiált mappában, a megadott néven.

#### **2.3.2. Nyomtatási sor**

A nyomtatási sor nem más, mint nyomtatási feladatok listája, melyet összeállíthatunk és elmenthetünk a projekttel együtt. Ez egy rendkívül hasznos eszköz, amikor a terveket, rajzokat folyamatosan újra és újra ki kell nyomtatnunk, mivel a nyomtatási sorhoz minden egyes hozzáadott tartalom nyomtatási beállításait eltárolja a program. Ez a funkció nem minden szoftver verziónál létezik, ezért érdemes ellenőrizni az elérhetőségét mielőtt tovább haladnánk.

A Nyomtatási sor létrehozása nagyon egyszerű:

- Indítsuk el a **Szalagmenü / Dokumentáció / Nyomtatás / Nyomtatási sor** parancsot.
- Kattintsunk a **Zöld plusz** gombra, ekkor a Projekt Navigátorból kiválaszthatjuk a Nyomtatási sorhoz hozzáadandó Nézeteket / Rajzokat / Tervlapokat. Ezek zöld színnel jelennek meg.

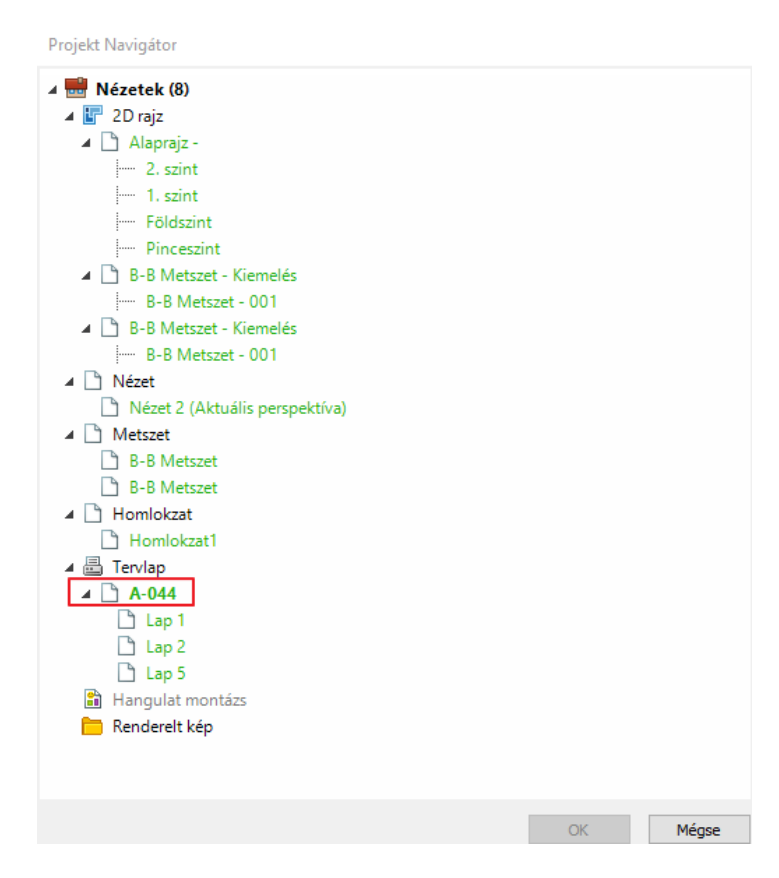

 Kattintsunk az elkészített tervlap elrendezésre (jelen esetben A-044). Ezzel a lehetőséggel a program automatikusan elkészíti az összes kapcsolódó tervlap nyomtatási beállításait egyszerre. Az OK gomb lenyomásával megjelenik a nyomtatás dialóg.

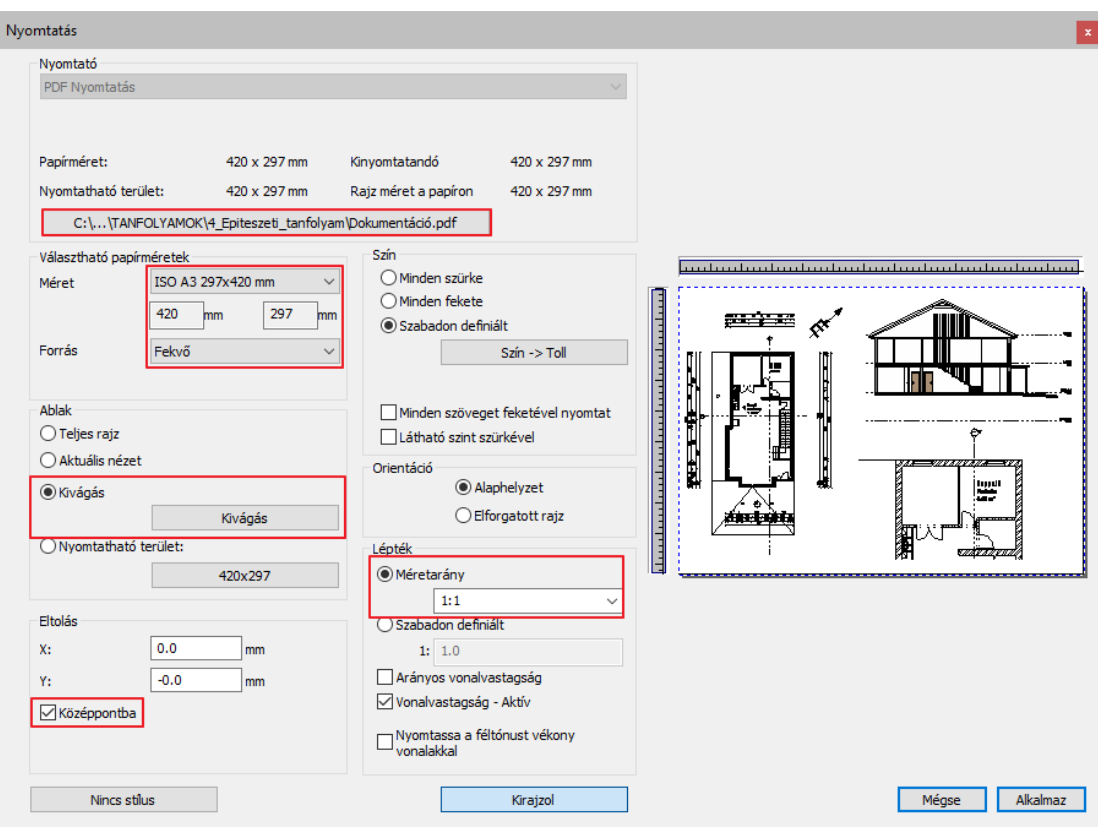

 Állítsuk be a nyomtatási tulajdonságokat a megjelenő párbeszéd ablakban és zárjuk be az **Alkalmaz** gomb megnyomásával.

A tervlapokat automatikusan beméretezi a program és megjeleníti a beolvasott lapokat a listába. A dokumentumokat akár egy több oldalas PDF fájlban is ki tudjuk nyomtatni, ha bepipálja az Egyesítés egyetlen PDF fájlba lehetőséget.

A tervlapok sorrendje módosítható, beállításaik utólag szerkeszthetők, de akár törölhetők is a listából.

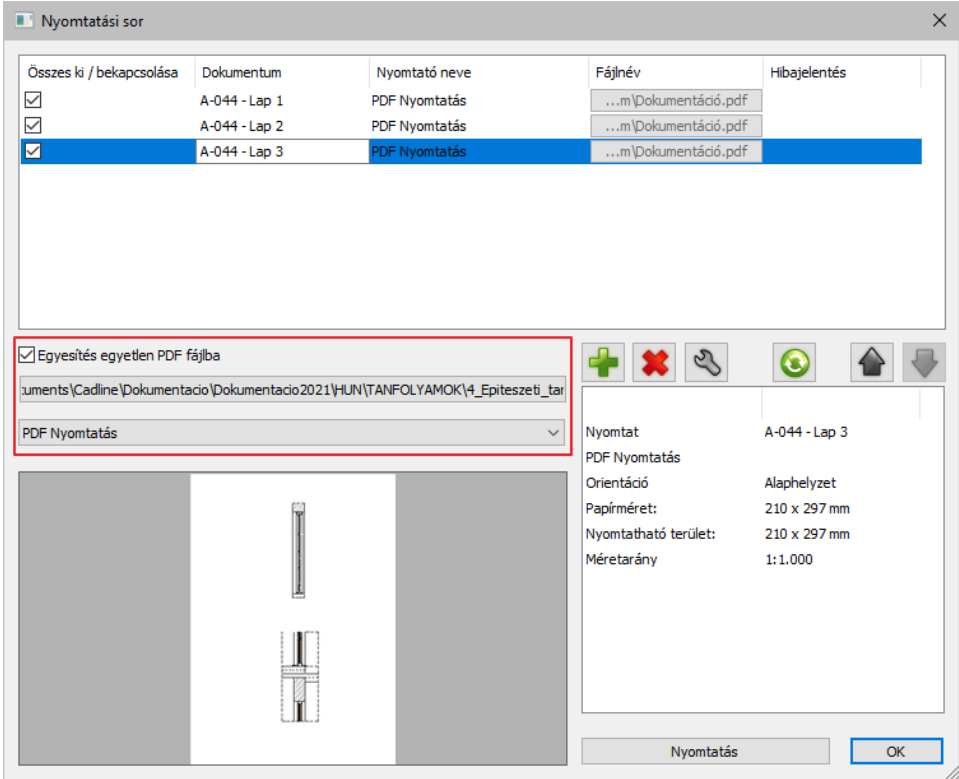

### **2.3.3. 3D ablak tartalmának nyomtatása**

Kinyomtathatjuk a 3D tartalom vektoriális rajzát vagy a 3D ablak tartalmát textúrákkal. A 3D ablak tartalmának PDF fájlba történő megjelenítéséhez, kövessük az alábbi lépéseket:

- Aktíváljuk a 3D nézet ablakot. (3D ablak fejlécén a "Kép" szó megjelenik)
- Válasszuk ki a **Fájl menüből a Nyomtatás** parancsot.
- Állítsuk be a tulajdonságokat.

Az általános nyomtatási beállításokhoz hasonló a párbeszéd ablak, de egy kicsit egyszerűbb.

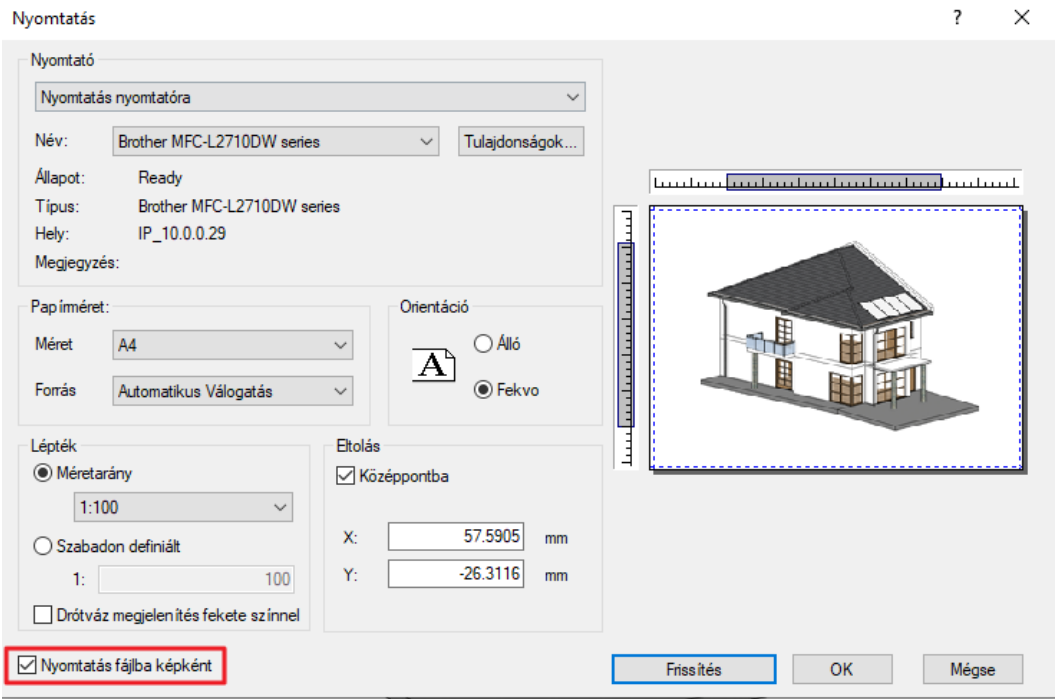

 Lehetőség van arra, hogy a 3D ablak tartalmát a nyomtatási lapra helyezze. A kép felbontása ugyanakkora lesz, mint a képernyő felbontása. Nyomtatás előtt érdemes Tervlap –menü - Összes tervlap frissítése parancsot elindítani, így a kép felbontása az elérhető legjobb beállításra fog változni.

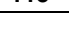

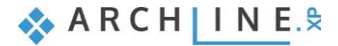

# **3. Látványtervezés**

Indítsuk el a YouTube videót:

"Egy Tervezési Folyamat Az ARCHLine.XP®-Vel - 3. Rész: Látványtervezés"

<https://youtu.be/3DnDOAGB-8k>

# **3.1. Modell előkészítése**

A terv előző fázisában jó néhány nyomtatási lapot, metszetet, homlokzati rajzot és más egyéb dokumentumot készítettünk. Az oktatási anyag hátralévő részében már csak az alaprajzra és a hozzátartozó 3D modellre lesz szükségünk.

- Keressünk meg és zárjunk be minden rajzot kivéve az alaprajz és a 3D modell ablakot.
- Az alaprajzon a rajz mellett van egy kimutatás. A láthatóságának kikapcsolásához a következőket kell tennünk: Jelöljük ki a kimutatást az alaprajzon, és ellenőrizzük, melyik fólián van. Ehhez keressük meg a fóliát a baloldalon megjelenő tulajdonság panelen. Láthatjuk, hogy ez alapértelmezetten a "Szöveg – Jegyzet" fólia.
- Nyissuk meg a **Fólia kezelőt** és kapcsoljuk ki a láthatóságát a **Szöveg – Jegyzet fóliának.**

Az alaprajzon a korábban importált rajzi tartalom megjelenítéséhez kapcsoljuk be a láthatóságot a fólia szűrők használatával.

- Nyissuk meg a **Fólia kezelőt**.
- Keressük meg és kattintsunk az "elata\_nova\_START-2D" szűrőre.
- Jelöljük ki az összes fóliát és kapcsoljuk be a láthatóságukat (a szerkeszthetőség maradjon lezárva).
- Válasszuk ki az "**Összes fólia**" szűrőt és a "**Környezet**" fólián kapcsoljuk be a láthatóságot és nyissuk meg a szerkeszthetőségét.
- Kattintsunk a 3D kalapács ikonra a 3D modell újraépítéséhez.

# **3.1.1. Környező épületek vázlatszerű megrajzolása**

Korábban már megszerkesztettünk néhány környező épületet. A továbbiakban az épület komplexum fennmaradó részének leegyszerűsített vázlatát készítjük el úgy, hogy a 2D-s DWG tartalom megfelelő részeit láthatóvá tesszük, majd a kontúr vonalak alapján megrajzoljuk a tömegmodelljét.

- Nyissuk meg a Fólia kezelőt.
- Keressük meg és kattintsunk az "elata\_nova\_START-Ground" szűrőre.
- Jelöljük ki az összes fóliát ezen a szűrőn, majd a láthatóságukat kapcsoljuk be (de a szerkeszthetőség maradjon lezárva).
- Hozzuk létre a maradék 3 épület tömegmodelljét a külső kontúr vonalakat követve.

Állítsuk be a tömegmodell tulajdonságait:

- Az **A érték** legyen **65 fok**. Aktíváljuk a "**Minden oldalra**" opciót, így ez az érték fog az alakzat minden oldalán megjelenni.
- Állítsuk a **B értéket 6,5 m-re** minden oldalra. Az **E érték** legyen **10 m**. Ez az épület teljes magassága.
- Az épület térfogata

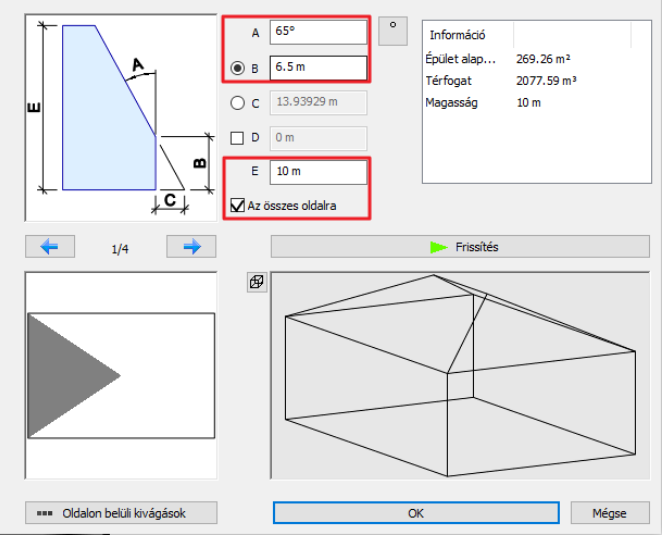

Kattintsunk a baloldalra a felülnézeti képen, és változtassuk meg az **A értéket 0 fokra,** így létrejön az oromzat.

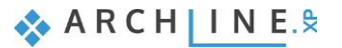

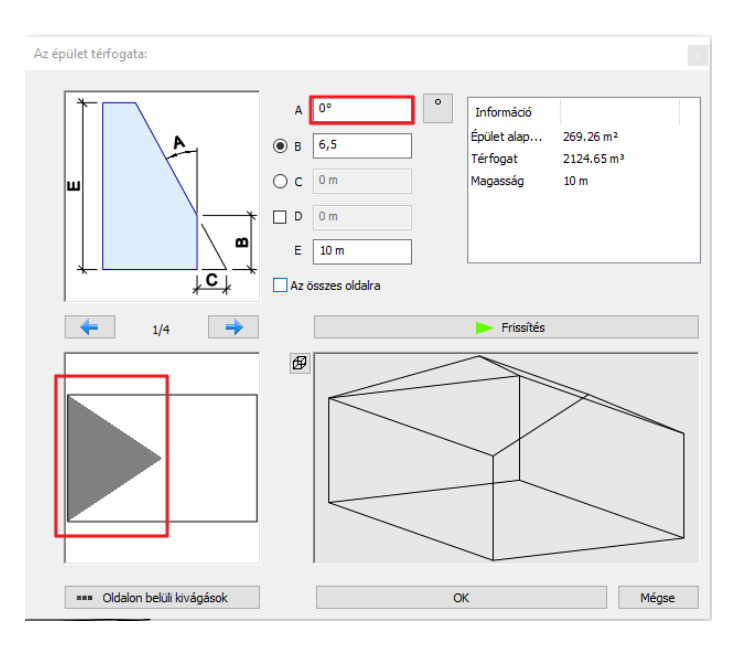

- Kattintsunk a **jobb oldalra** és változtassuk meg az **A értéket 55 fokra**.
- Zárjuk be a párbeszéd ablakot az **OK** gomb megnyomásával.

Így létrejött egy tömegmodell az alapértelmezett magassági értékkel és anyagokkal. Módosítsuk ezeket.

- Jelöljük ki a 3D tömegmodellt, és keressük meg az anyagát a baloldalon a Tulajdonság panelen. Változtassuk az anyagot "**Szürkére"**.
- Keressük meg **Relatív magasságot** és változtassuk **-0,3m**-re.

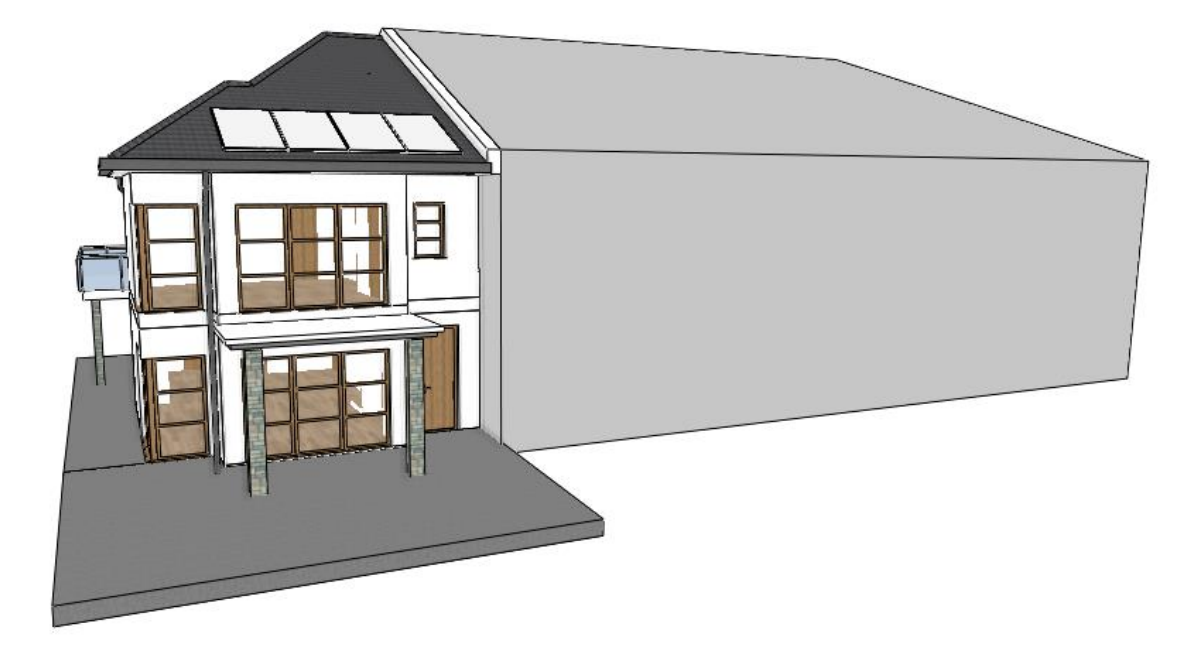

Miután az összes környező épület megrajzolásával végeztünk, a továbbiakban már nem lesz szükségünk az eredetileg beimportált Földszint rajzra.

- Nyissuk meg a Fólia kezelőt.
- Keressük meg és kattintsunk az "elata\_nova\_START-Ground floor" szűrőre.
- Jelöljük ki az összes fóliát és kapcsoljuk ki a láthatóságukat.

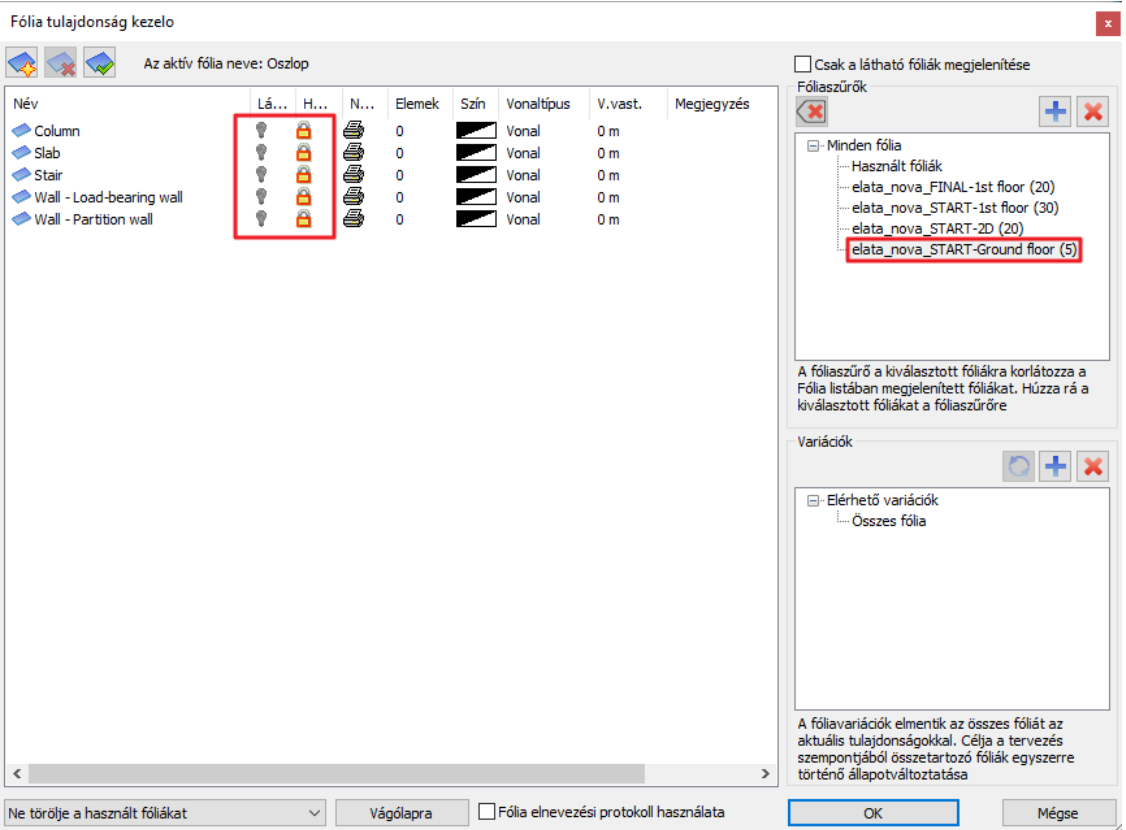

### **3.1.2. Kerítés megszerkesztése**

Sok lehetőség közül lehet választani kerítés létrehozásakor, attól függően, hogy milyen funkciót lát el és milyen a megjelenése. Jelen az esteben a Fal eszközt fogjuk használni, hogy egyszerű tégla vagy beton szerkezetű kerítést készíthessünk el a telek határát követve. Először állítsuk be a tulajdonságait.

- **·** Kattintsunk a **Szalagmenü / Épület / Tulajdonságok / Fal** menüpontra a beállításokhoz.
- Kattintsunk stílus gombra a tulajdonság panel alján, mely felhozza a stílus listát és dupla kattintással aktíváljuk a "**1 rétegű 30-as fal"** –at.
- Állítsuk be a **fal magasságát**, **1,2 m**-re.
- A relatív magasság legyen -0,45 m.
- A vastagság legyen 0,2 m.
- Kattintsunk a lánc ikonra az anyag gombok mellett és bizonyosodjunk meg arról, hogy minden anyag **Fényes fehér**. Kattintsunk a belső anyagra és változtassuk ezt is "Fényes fehérre".
- Kattintsunk az **OK** gombra a módosítások elfogadásához.

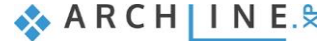

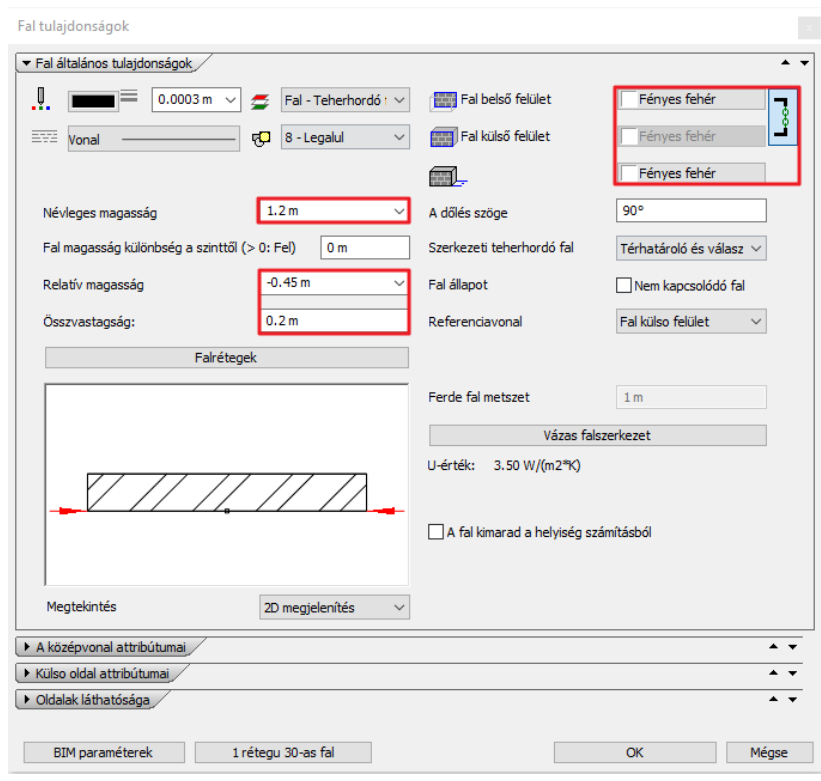

Miután a tulajdonságok beállításával végeztünk, rajzoljuk meg a kerítést az eredeti DWG rajz alapján.

- Indítsuk el a Fal eszközt és kövessük a vonalakat az eredeti DWG rajzon és hozzuk létre a kerítést.
- Használjuk a jobb oldalon a lebegő menüben megjelenő kulcsszavakat (jobb, bal, középen), ott, ahol szükséges.
- Egy rövid kerítés van az utcafronton, a baloldalon a rámpáig. Ezt is rajzoljuk meg.
- Végezetül van egy kerítés az utcafronton, mely elválasztja az épületet a többitől. Ezt is rajzoljuk meg.
- Változtassuk meg az utolsó fal **magasságát 1,5 m**-re és a **relatív magasságot -0,3 m**-re.

Ezután érdemes időt szánni arra, hogy a további kiegészítő elemeket adjunk a kerítéshez, használva az előbb említett eszközöket, további részletekkel gazdagítva a tervet.

# **3.1.3. A járda és az út modellezése**

Utakat többféle módon lehet elkészíteni az erre a célra kifejlesztett terep és út eszközökkel. Az épület előtt a járda és az aszfaltozott út csak a vizuális megjelenítést szolgálja, ezért az egyszerű födém és alaptestek eszközöket használjuk az elkészítésükhöz.

- Kattintsunk a **Szalagmenü / Épület / Födém / Nyitott alaptest** parancsra. Ez egy födém darabot fog elkészíteni a megadott vastagsággal.
- Gépeljük be **1,67 m**-t, hogy ezáltal a szélességet meghatározzuk.
- Kövessük a járda szélét az alaprajzon egy L alakzatban az épület előtt. Folyassuk jobbra az egyszerűség kedvéért.
- Nyomjuk meg az **ENTER**-t a rajzolás befejezéséhez.

A födém elkészült az alapértelmezett beállításokkal. Módosítsuk a tulajdonságait, hogy egy betonjárdához hasonlítson.

- Jelöljük ki a födémet. Kattintsunk a Ceruza ikonra, a tulajdonságok módosításához.
- A relatív magasságot változtassuk -0,3m-re és a vastagságot 0,15m-re.
- Az anyagokat mindenhol módosítsuk **Beton3**-ra.

Az aszfaltút hasonló módon szerkeszthető meg. Az eredeti aszfaltút a helyszínrajzon változó szélességgel jelenik meg. Ezért először egy általános vastagságot állítunk be, majd ezt módosítjuk amennyiben szükséges.

- Kattintsunk a Szalagmenü / Épület / Födém / Nyitott alaptest parancsra.
- Gépeljük be 4,66 m-t az út szélességének meghatározásához.

#### **Építészeti oktatási segédlet**

 $\bullet$ 

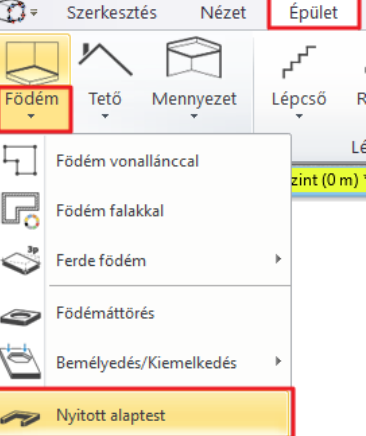

Kövessük az eredeti rajzon az út kontúr vonalát, mely a ház előtt egy megfordított U alakra hasonlít.

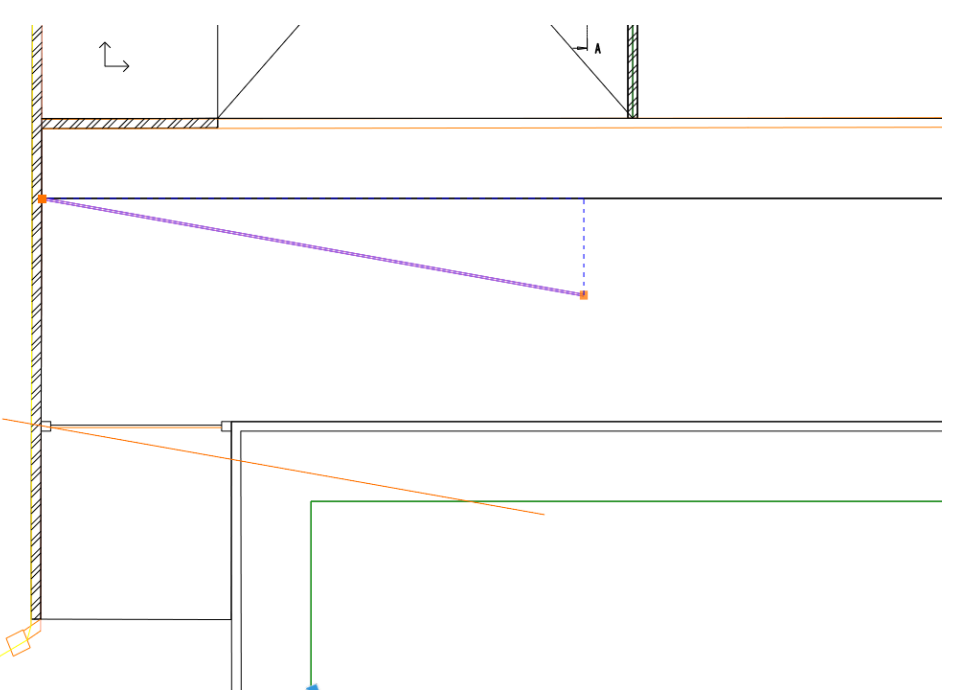

- Amennyiben szükséges változtassuk meg a referencia vonalat, ehhez használjuk a jobb oldalon megjelenő menüben található lehetőségeket (például: Fordított).
- Nyomjuk meg ez **ENTER**-t a rajzolás befejezéséhez.

Az út formája elkészült, módosítsuk az éleket ott, ahol a beállított szélesség nem fedi az eredeti rajzot.

- $\bullet$
- Jelöljük ki a födémet, kattintsunk arra az élre, melyet módosítani szeretnénk.
- Válasszuk az **"Offszet"** parancsot a szélesség megváltoztatásához. Mozgassuk az eredeti rajz vonalához.
- Ismételjük meg ezeket a lépéseket ott, ahol erre szükség van.

A födém elkészült az alapértelmezett beállításokkal. Módosítsuk a tulajdonságait, hogy egy aszfalt úthoz hasonlítson.

- Jelöljük ki a födémet. Kattintsunk a Ceruza ikonra, a tulajdonságok módosításához.
- A relatív magasságot változtassuk -0,3m-re és a vastagságot 0,05m-re.
- Az anyagokat mindenhol cseréljük ki **Aszfalt\_**-ra.
- Terasz elkészítése a hátsókertben

### **3.1.4. A terasz elkészítése a kertben**

Mivel a terasz inkább egy vizuális elem és nem része a dokumentációnak, ezért csak egy nagyon egyszerű megjelenítését készítjük el a födém eszközzel.

- $\bullet$
- Kattintsunk a Szalagmenü / Épület / Födém / Födém vonallánccal parancsra.
- Kövessük le a kerítés kontúrvonalát és az épület hátsó oldalát, hogy egy négy oldalú terasz formát kapjunk a hátsókertben.

A födém létrejött az alapértelmezett beállításokkal. Most módosítsuk az anyagot.

- Jelöljük ki a födémet. Kattintsunk a **Ceruza** ikonra, a tulajdonságok módosításához.
- **Felső anyagnak** válasszunk ki egy **fa padló** anyagot.
- Oldal anyagnak a Fényes fehéret állítsuk be.

# **3.1.5. A medence helyének kivágása a teraszon**

 Előfordulhat, hogy a korábban kikapcsolt fóliák újra megjelennek a munka folyamán. Ez általában akkor történik, ha a kiválasztott eszköz egy, a már korábban kikapcsolt fóliát használ. Ekkor a szoftver aktíválja a fóliát, hogy az elemet létrehozhassa. Használjuk a Fólia gyors bejárást vagy a Fólia Kezelőt ezeknek a fóliáknak kikapcsolásához.

Mielőtt a mélyedés létrehoznánk a födémen, a klasszikus Rajz eszközöket használva tervezzük meg a formáját.

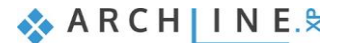

#### **122 3. Látványtervezés**

- Válasszuk ki a Szalagmenü / Rajz / Vonallánc / Általános téglalap eszközt.
- Helyezzük le a téglalap első sarokpontját egy kattintással, majd mozgassuk az egeret jobbra. Gépeljük be 5,5 m, majd nyomjuk meg az Entert.
- Mozgassuk az egeret felfelé, és gépeljük be **3,5 m,** majd nyomjuk meg az **Entert**.
- Jelöljük ki a téglalapot és kattintsunk a kék pont markerre, mely a sarokpontot reprezentálja.
- Válasszuk ki a "**Lekerekítés mind**" parancsot, majd mozgassuk az egeret arra a helyre, mely a legjobb vizuális eredményt adja, majd kattintsunk a lekerekítéshez.

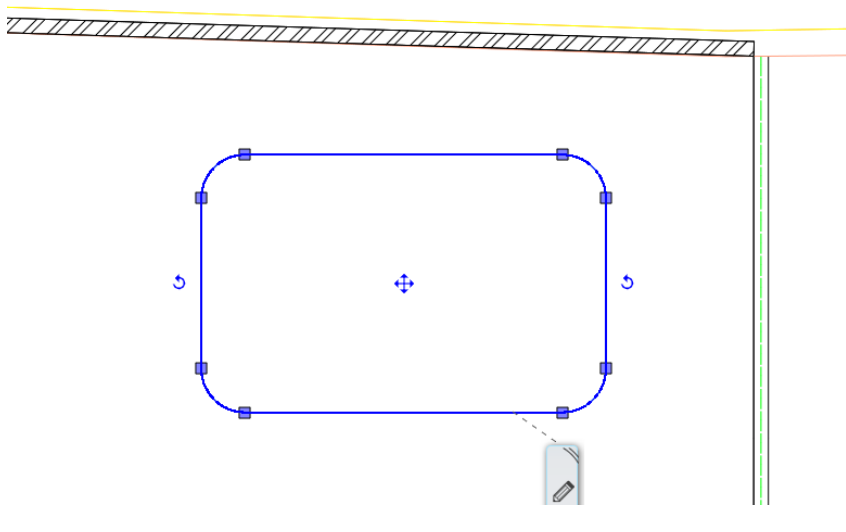

Számos előnye van, ha a térbeli formának elkészítjük a 2D-s rajzát. Mielőtt a végleges változat elkészül, újra pozícionálható, módosítható és felhasználható a vizuális gondolkozáshoz, továbbá bármikor elővehető a későbbiek folyamán. Készítsük el a valódi kivágást a terasz födém szerkezetében az előbb megtervezett medence forma alapján.

- Kattintsunk a födém kontúr vonalára és a helyi menüből válasszuk ki az "**Áttörés / Födémtörés"** parancsot.
- Keressük meg a felső menüsorban a **Zárt profil** kulcsszót és kattintsunk rá.
- Kattintsunk a létrehozott téglalap alakzat belsejébe, hogy a szoftver felismerje az alakzatot. Így a medence kivágás létrejön a terasz födémen.

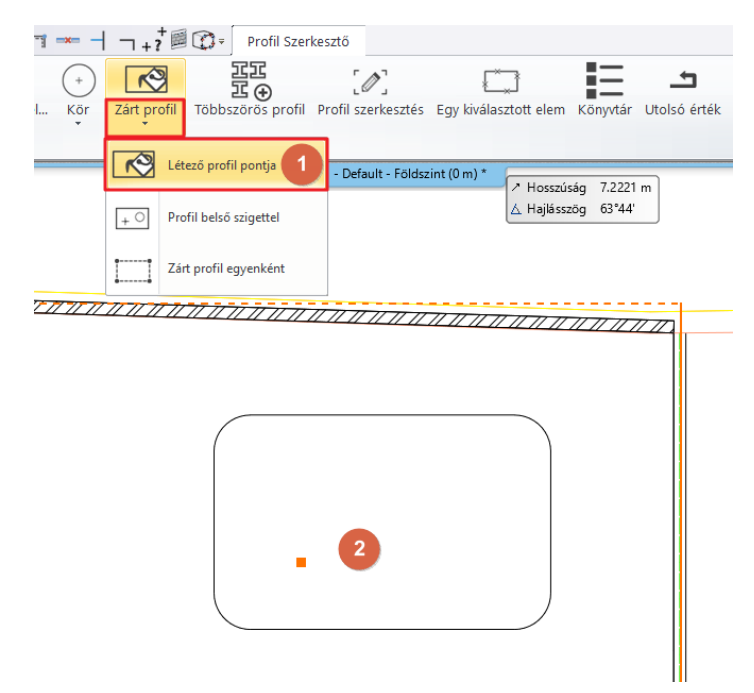

# **3.1.6. Medence víz hozzáadása födém eszközzel**

A födémen létrejött a kivágás, melyet vízzel szeretnénk feltölteni.

- Indítsuk el a **Födém vonallánccal** parancsot és kövessük a korábban létrehozott kivágás kontúr vonalát.
- Használjuk a jobb oldalon megjelenő lehetőségek közül az **Illeszkedő és Körív** opciókat, hogy a lekerekített részeket meg tudjuk szerkeszteni.

#### **Építészeti oktatási segédlet**

- Miután a kontúrt megrajzoltuk, a födém létrejön.
- Válasszuk ki az új födémet és változtassuk meg az anyagát **Víz\_1 -re.**
- Állítsuk át a Relatív magasságát -0,1 m-re és a vastagságát -0,2 m -re.

### **3.1.7. Objektumok elhelyezése a hátsó kertben**

Az ARCHLine.XP® program egy kisebb beépített objektum könyvtárral rendelkezik, mely bármikor használható. A program legnagyobb erőssége abban rejlik, hogy sok fájl formátumot felhasználhatunk és importálhatunk így megkereshetjük a lehető legújabb termékeket online, akár ingyenes vagy akár kereskedelmi formában. Kezdjük egy beépített parametrikus objektummal, a napernyővel.

- $\bullet$
- Keressük meg és indítsuk el a Szalagmenü / Interior / Árnyékolók / Napernyő eszközt.
- Helyezzük el a rajzon egy kattintással és módosítsuk a helyzetét, amennyiben szükséges.

A legtöbb beépített objektum parametrikus az ARCHLine.XP®-ben. Ez azt jelenti, hogy nemcsak az anyaguk és méretük változtatható meg, hanem más paramétereik is. A napernyő esetében ilyen például, hogy hány oldala legyen.

Vannak népszerű platformok, melyekhez kapcsolódni lehet a programon keresztül. Nézzük meg, hogyan tudjuk használni az ingyenes 3D Warehouse platformot.

- Indítsuk el a Szalagmenü / Interior / 3D Warehouse eszközt.
- Keressünk napágyat. Használjuk a "liegestuhl" kereső szót, hogy megtaláljuk azt a modellt, melyet az oktató anyagban használunk.
- Kattintsunk a kis képre a nagyításhoz és a letöltéshez. (Fontos, hogy a saját ARCHLine.XP® verziónknak megfelelő formátumban töltsük le a modellt)
- Helyezzünk el a rajzon 2 példányt, majd forgassuk el és helyezzük el a megfelelő helyre a teraszon.

A medencéhez szükséges egy belépő létra.

- Nyissuk meg a Warehouse-t és keressünk egyet.
- Kattintsunk a megfelelőre és töltsük le.
- Helyezzük a rajzra és forgassuk el, ha szükséges.

A felülnézeti kép segít a medence létrát pontosan a medence szélére elhelyezni. (Itt látható jól a létra alsó illesztési pontja).

- Használjuk a **Mozgatás adott ponttal** parancsot, és kattintsunk a létra 2D-s szimbólumán a referencia pont meghatározásához, mely a létra alsó illesztési pontja lesz.
- Mozgassuk az egeret, és illesszük a medence oldalához, majd kattintással helyezzük el a létrát.

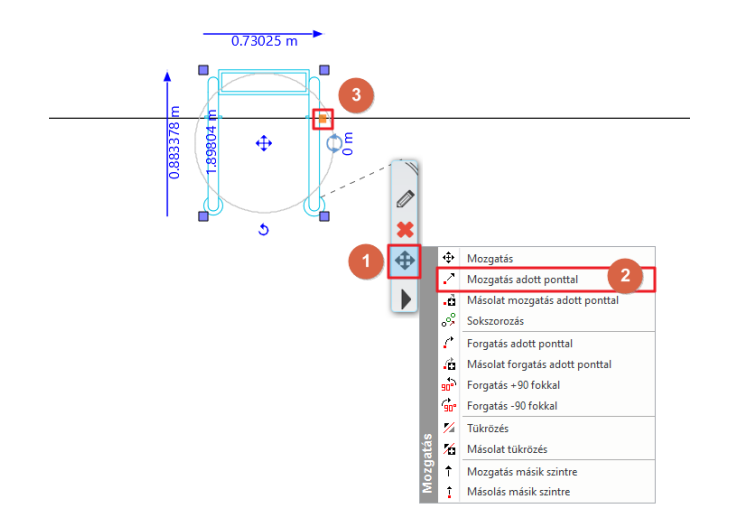

- Jelöljük ki most a létrát a 3D-ben, majd kattintsunk a kék nyílhegyre.
- Válasszuk a **Mozgatás** parancsot és most függőlegesen mozgassuk addig, amíg a megfelelő pozíciót meg nem találjuk és kattintsunk az elhelyezéshez.

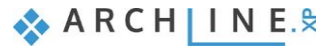

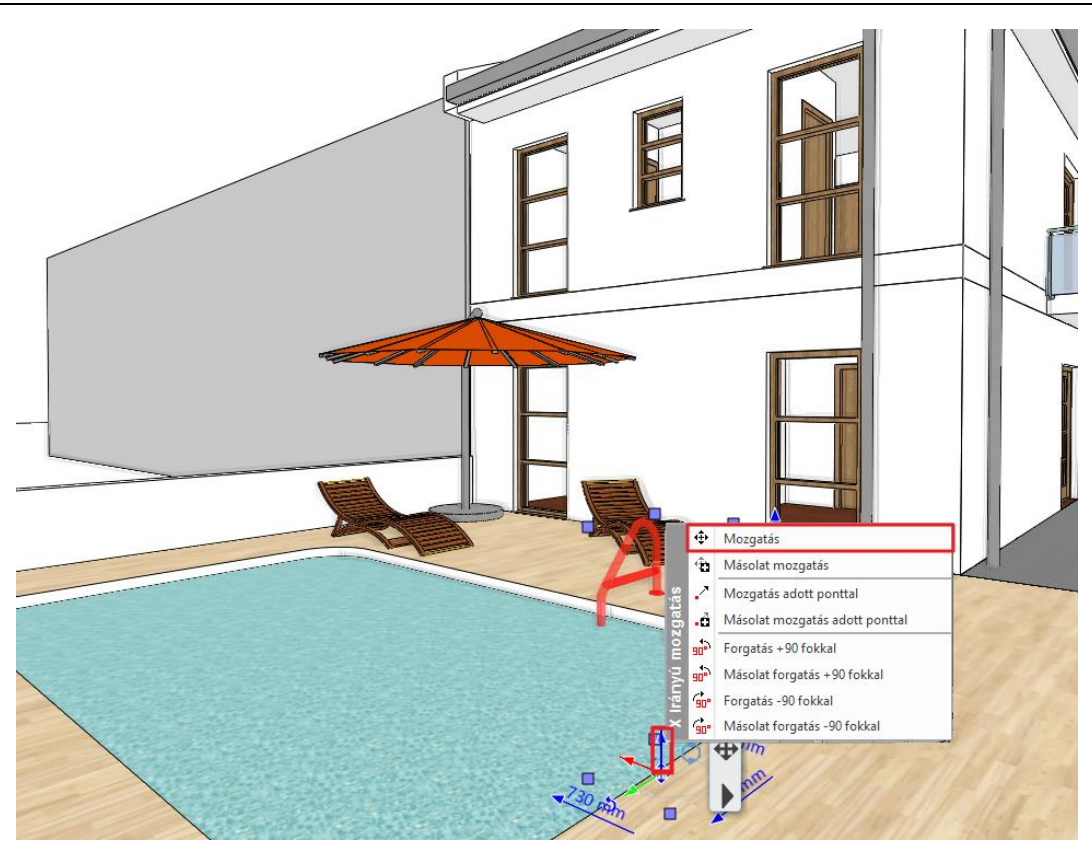

Az előbb említett tartalmak létrehozása során fóliák bekapcsolódhatnak, mert a használt eszközök olyan beállításokkal rendelkeznek, melyek a kikapcsolt fóliákra hivatkoznak. Ezekben az esetekben a szoftver automatikusan bekapcsolja a láthatóságát ezeknek a fóliáknak és megnyitja szerkesztésre ezeket. Kapcsoljuk ki ismét a láthatóságukat.

- Nyissuk meg a Fólia kezelőt.
- Keressük meg és kattintsunk az "elata nova START-Ground floor" szűrőre.
- Jelöljük ki az összes fóliát ezen a szűrőn és kapcsoljuk ki a láthatóságukat.

# **3.1.8. 3D megjelenítési módok**

A Navibar-on lehet bármikor gyorsan megváltoztatni a 3D megjelenítési módokat. A Navibar alapértelmezett módon a rajzi felület jobb alsó sarkában jelenik meg és tartalma attól függően változik, hogy melyik rajzon dolgozunk (2D vagy 3D).

- Kattintsunk a Navibar-on a "3D nézet megjelenítési módja" ikonra. Ez akkor jelenik meg, ha a 3D ablak aktív. Ekkor a megjelenő menüből, kiválaszthatjuk, hogyan szeretnénk a modellt megjeleníteni.
- Próbáljuk ki az összes különböző megjelenítést és vizsgáljuk meg, hogyan változik meg minden egyes esetben a modell. Végül válasszuk ki a "**Színhelyes ábrázolás**" megjelenítési módot.

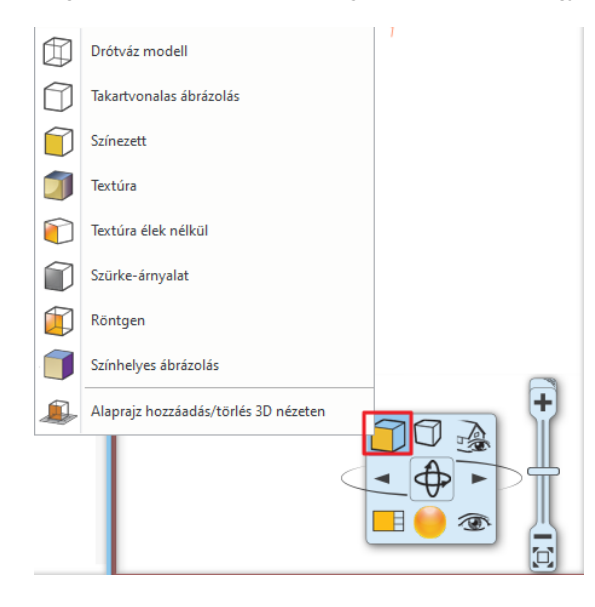

# **3.1.9. Alapértelmezett nézetek**

Számos 3D nézet létezik, melyek segítik a modell megjelenítését.

Aktíváljuk a 3D ablakot, és a Navibar-on válasszuk ki a nézeteket.

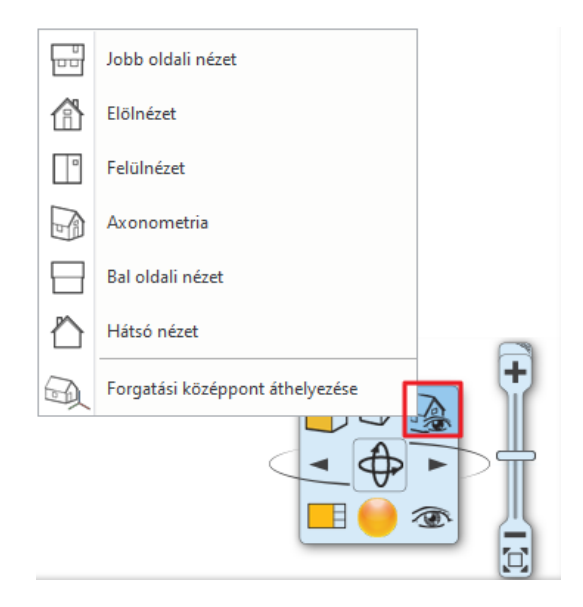

- Először az "**Elölnézet**" -et válasszuk. Ez a megjelenítés hasonló az elölnézeti homlokzati rajzhoz.
- Most válasszuk a "**Bal oldali nézet**" -et. Ebből az irányból a nézetet kitakarják azok a 3D-s tömegmodellek, melyeket korábban készítettünk. Van egy gyors eszköz, mely segít elrejteni a 3D-s modell felesleges részeit úgy, hogy a megjelenítés határvonalait megadjuk az alaprajzon.
- Bizonyosodjunk meg arról, hogy az alaprajz aktiválva van.
- Az alsó Állapotsoron megtalálható a "**Gyors 3D modell**" gomb. Kattintsunk az apró nyílhegyre és a megjelenő lehetőségek válasszuk ki a "**3D részleges építése**" eszközt.
- Rajzoljunk egy téglalapot az épület körül két sarokpontot meghatározva az alaprajzon. Ezek után látható, hogy a 3D-s nézet frissült és csak azt a részt tartalmazza, melyet a téglalappal kijelöltünk. A részleges nézet téglalapja az alaprajzon marad, mely segítségével finomíthatjuk a pozícióját vagy válthatunk a teljes nézet és a részleges nézet téglalappal határolt területek között.

### **3.1.10. Perspektív nézetek**

A projektszervezés nagyon fontos része a nézetek megfelelő beállítása. A különböző nézetek segítségével egy rendezett projektet készíthetünk. Ha következetesen, ugyanazt a logikát követve állítjuk be a nézeteket a 3D ablakban, és megfelelően nevezzük el ezeket, könnyebbé válik a navigálás a tervben.

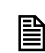

 Többszintes épületek estén, javasolt a számozás használta a perspektív nézet neve előtt. Ezzel könnyen megkülönböztethetjük a különböző szintek nézeteit. A földszinten használhatjuk a "0\_fürdőszoba\_nézet\_01" elnevezést, míg az első emeleten a "1 fürdőszoba nézet 01" nevet. Próbáljuk ki ezt a gyakorlatban is.

- Aktíváljuk a 3D ablakot.
- Válasszuk ki a "**Perspektíva beállítás**" ikont a Navibar jobb alsó részén.
- Állítsuk be a perspektív nézetet: kattintsunk és mozgassuk a kék markert, hogy megtalálja a kamera vagy a nézőpont helyét. Húzza a rajz bal alsó sarkába, az épületen kívülre.
- Szükség lehet a nézett pont beállítására is. Kattintsunk és ragadjuk meg a szürke markert, majd mozgassuk az épület közepe fölé.
- Hozzáadhatunk további nézeteket a zöld keresztre kattintva.
- Átnevezhetjük a nézetet, ha a nevére duplán kattintunk.
- Ismételjük meg ezeket a lépéseket és adjunk hozzá további nézeteket. Végül az OK gombbal zárjuk be a párbeszéd ablakot.

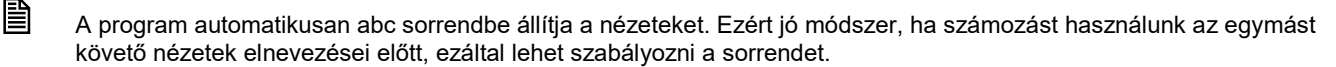

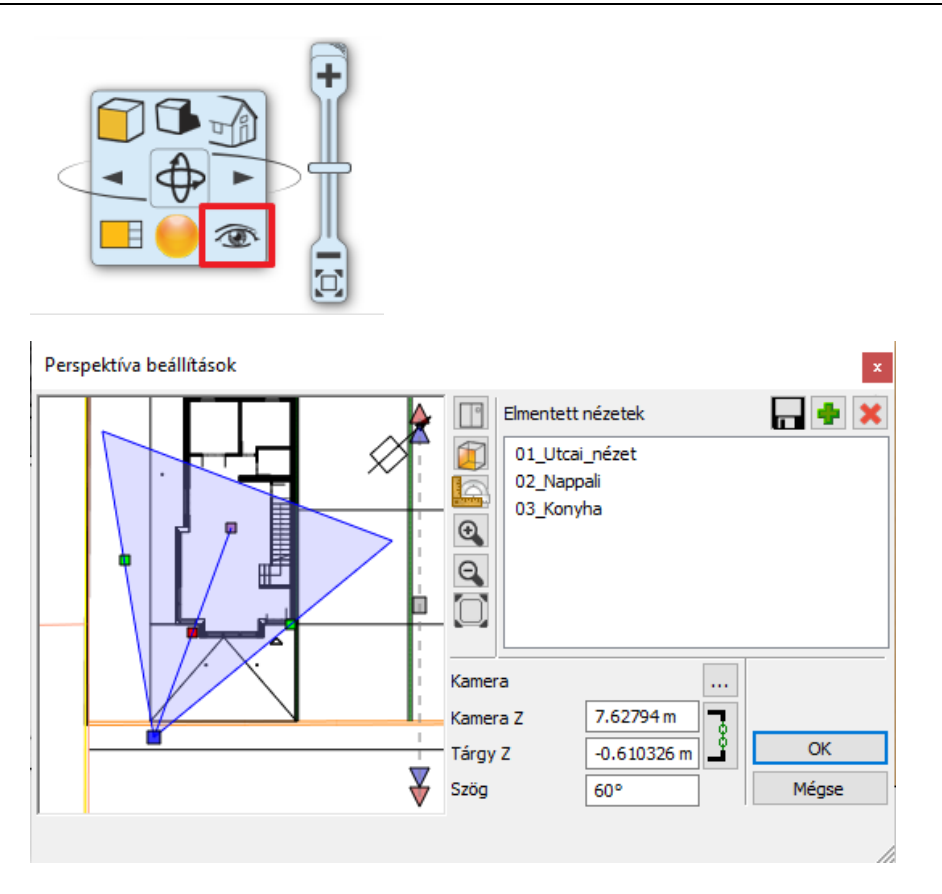

3D nézetben használhatjuk a Fel, Le nyilakat az ARCHLine.XP® állapotsorán, így tudunk navigálni a különböző nézetek között. Más megoldási lehetőség a **PgUp** vagy a **PgDn** billentyűk használata a billentyűzeten.

#### *Perspektíva definiálása az alaprajzon*

Egy speciális kék, perspektíva szimbólum található az alaprajzon. Ezzel nézhető meg a jelenlegi perspektíva nézet helyzete a rajzon, és beállíthatók további különböző néztek vagy navigálhatunk a 3D modellben.

- \* Kattintsunk és ragadjuk meg a szimbólum közepét, hogy körbe mozgathassuk.
- Kattintsunk és ragadjuk meg az apró nyilat, hogy a nézett pont helyezét finomíthassuk és húzzuk a nyíl mögött a kamerát.

#### **3.1.11. Bejárás animáció készítése**

A bejárás animáció hatékony eszköz a modell méretének és összefüggéseinek érzékeltetésére. Nincs másra szükség, mint a kamera útvonalának és időzítésének beállítására, majd már csak létre kell hozni és megosztani a video fájlt.

- Aktíváljuk az alaprajzot.
- Használjuk a Szalagmenü / Nézet / Animáció / Útvonal / Útvonal megadása parancsot.

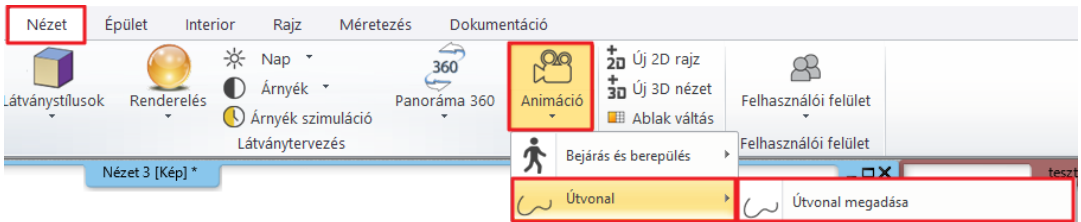

- Állítsunk be 3 pontot, mellyel meghatározható az épület előtt a bejárás jelenleg íve.
- Állítsuk be ugyanazt a nézett pontot az ív minden egyes pontjának.

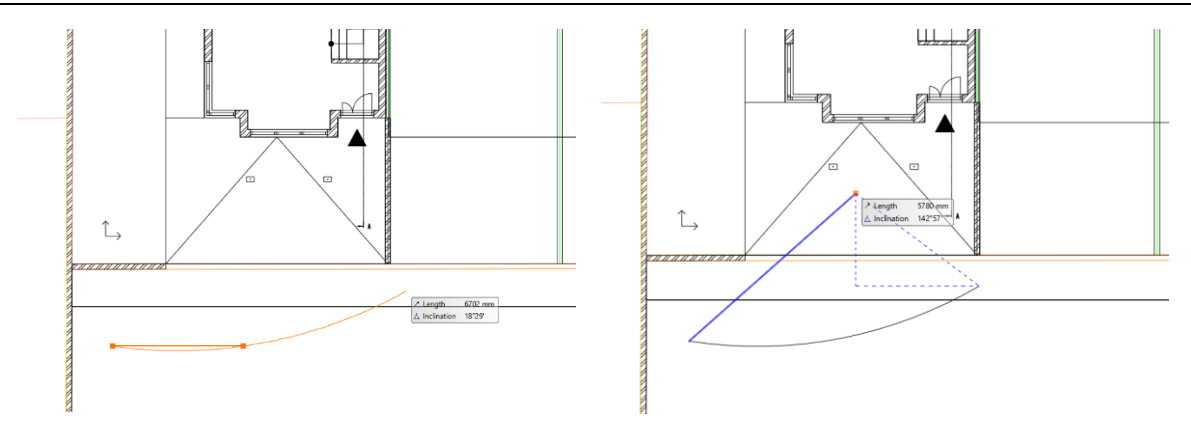

- Nyomjuk meg az OK gombot a megjelenő párbeszéd ablakban.
- Kattintsunk a Lejátszás gombra az előnézet megtekintéséhez.

A bejárás alapértelmezett beállításokkal egy picit gyorsnak tűnhet. Így módosíthatjuk a beállításokat:

Kattintsunk a **Beállítások** gombra (fogaskerék ikon).

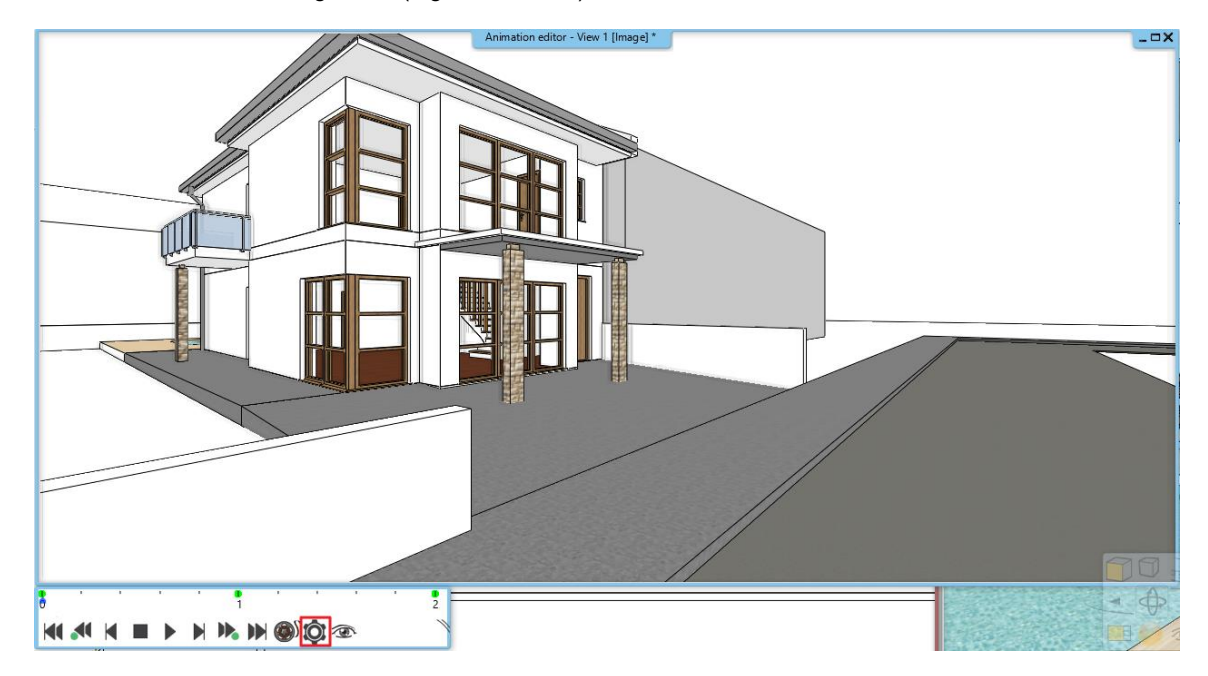

- Változtassuk meg a sebességet 2mp-ről 5 mp-ra.
- A kulcskocka gombokat használva keressük meg a legutolsó film kockát.
- Emeljük meg a nézőpontot a legmagasabb pontig az egér görgőjét lenyomva, úgy mintha a 3D ablakban navigálnánk.
- A második kulcskocka magasságát is állítsuk a legmagasabb és legalacsonyabb pont közé.
- Készítsük el a video fájlt, a "**Filmtekercs**" gombra kattintva.

Miután bezártuk az Animáció szerkesztő ablakot, bármikor újra megnyithatjuk, ha az animációs útvonal 2D szimbólumára kattintunk az alaprajzon.

- Kattintsunk az útvonalra és a helyi menüből válasszuk ki a **"Létrehozás**" parancsot.
- $\Box$  A gyakorlati munkában hasznos lehet, ha az animációs útvonalat egy külön fóliára helyezzük és jól megkülönböztethető színnel jelöljük.

### **3.1.12. Anyagok**

A program beépített anyag könyvtárral rendelkezik, melyeket az Objektumközpont Anyag katalógusában találhatunk meg.

- Nyissuk meg az Objektumközpontot és keressünk ki egy anyagot az **Anyagok / Parketta / Csíkozott** kategóriából.
- Kattintsunk és fogjuk meg az anyagot és húzzuk az egyik beltéri padló 3D-s felületére, majd válasszuk az **"Egyező anyagok módosítása más elemeken is**" parancsot.

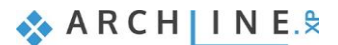

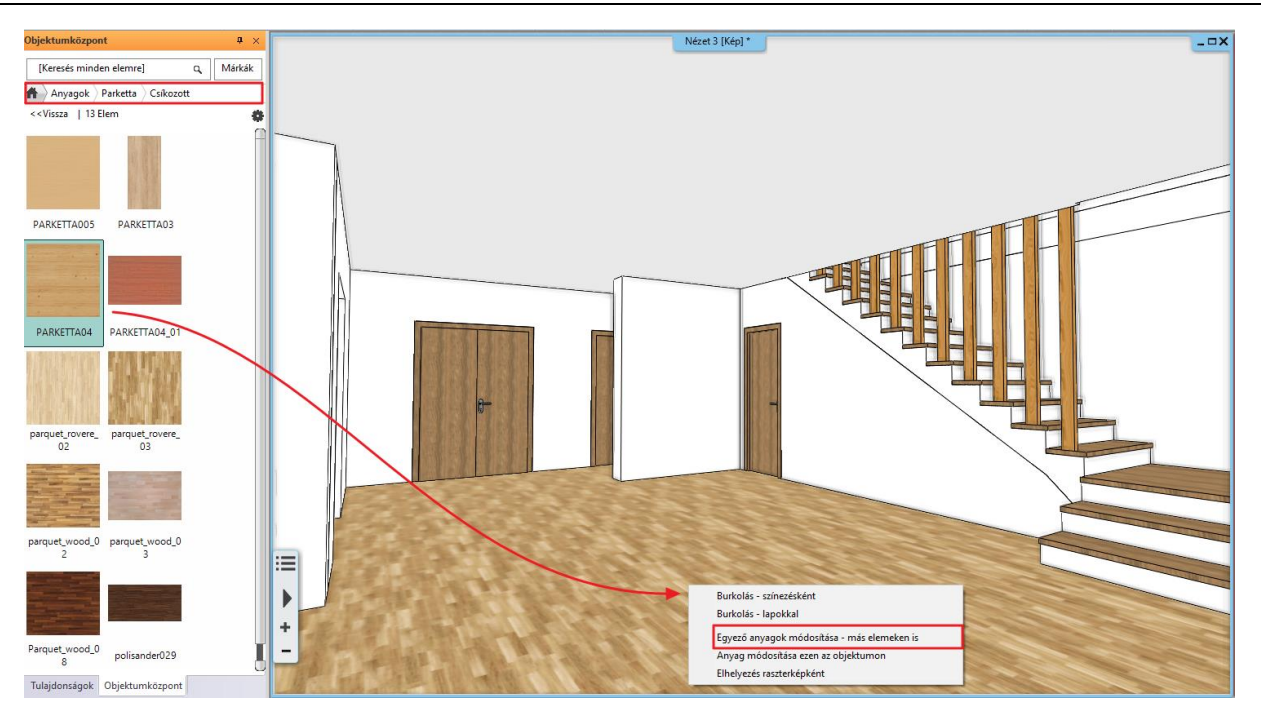

- Keressük meg a "parquet\_rovere\_02" anyagot az Anyagok / Parketta / Csíkozott kategóriában.
- Kattintsunk az anyagra és fogjuk meg, majd húzzuk a kültéri terasz padló felületére. Itt válasszuk az "Anyag módosítása ezen az objektumon" parancsot. Ezzel a paranccsal csak a kijelölt felületen változik meg az anyag.
- Keressük meg a "Stonewall\_48" anyagot az Anyag könyvtárban.
- Kattintsunk az anyagra, majd fogjuk meg és húzzuk a leghosszabb 3D-s falfelületre, mely nyugatra néz és válasszuk ki a "Burkolás – színezésként" parancsot. Ez a parancs átfesti az anyagot egy adott kiválasztott felületen. Ismételjük ez meg mindkét padló esetén és a födém megfelelő oldalán is.

### **3.1.13. Anyagok és textúrák színezése**

Vegye figyelembe, hogy ez a parancs a mintázatot nem írja felül, csupán átszínezi a felületet.

- A padló színének megváltoztatásához jelölje ki a padlót és válassza az **Anyag keresés** funkciót.
- A képernyő baloldalán megjelennek az anyag tulajdonságai, válassza a Szín rákeverése funkciót.
- Válassza ki a RAL 1011 Brown beige színt.

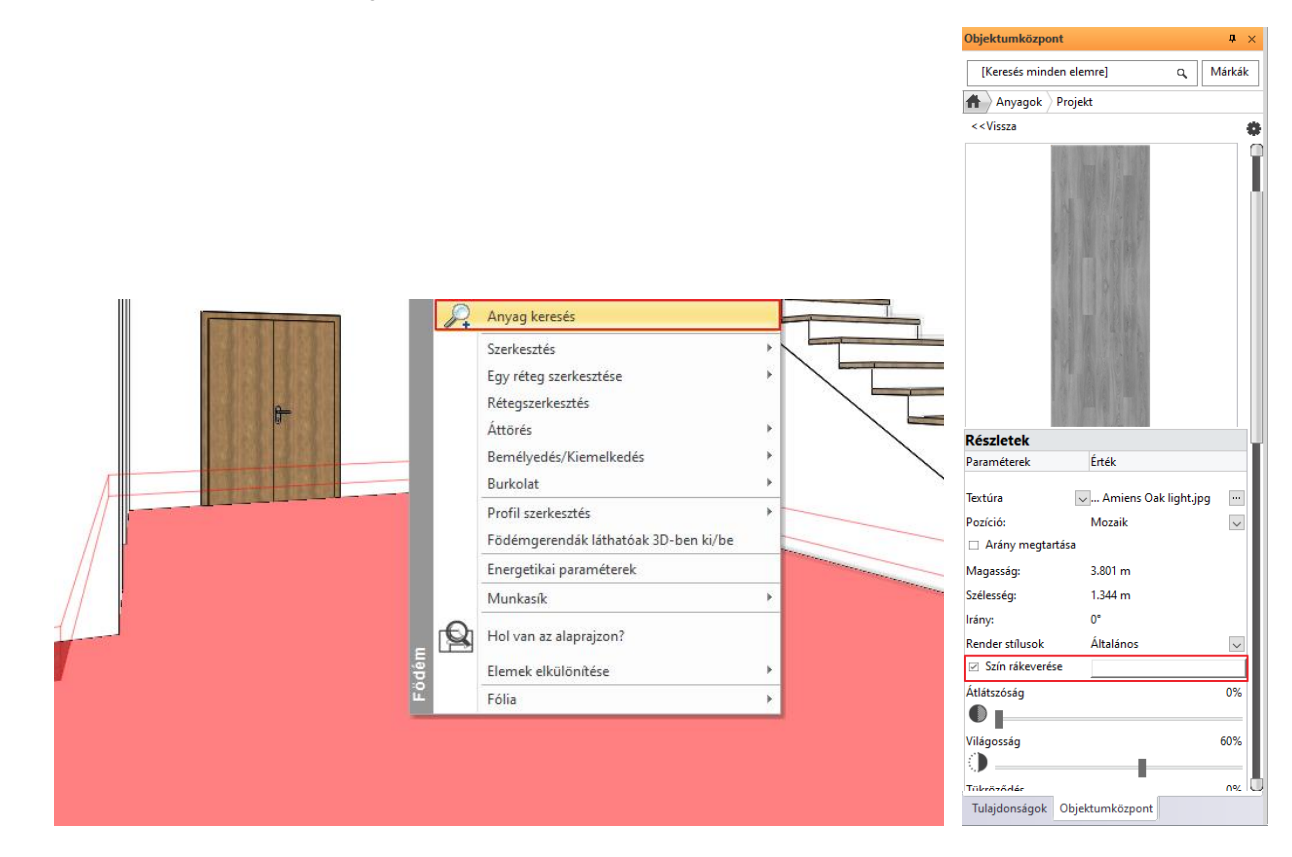

**Építészeti oktatási segédlet**

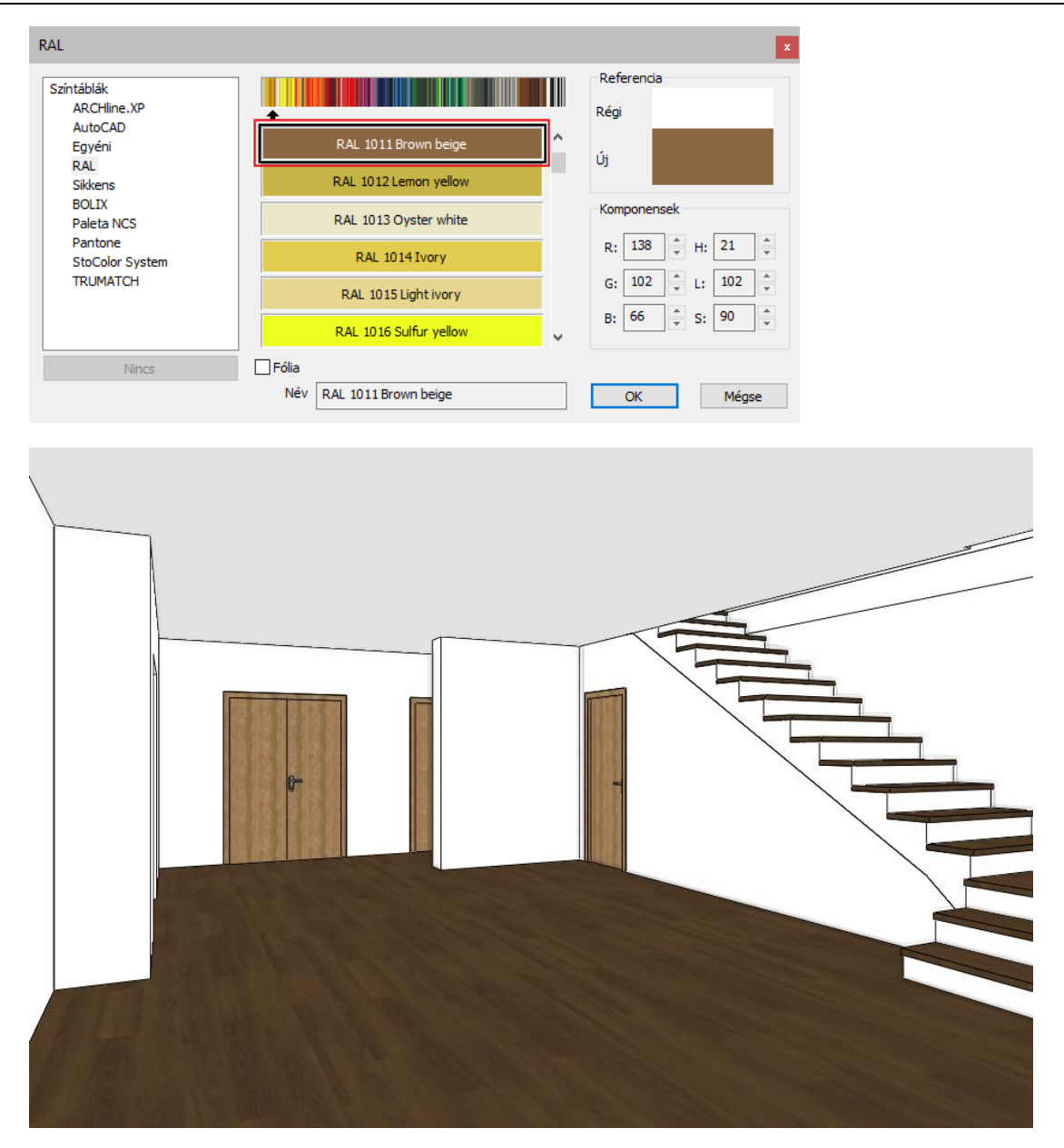

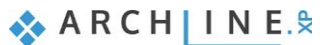

# **3.1.14. Render stílusok**

A render stílusok olyan gyors, előre definiált beállítások, melyek segítséget nyújtanak a modellben leggyakrabban használt anyag típusok beállítása során. A render stílussal automatikusan definiálhatók az anyag fő tulajdonságai az átlátszóságtól kezdve a világosságon keresztül, a felületi egyenetlenségig. Ezek a tulajdonságok a későbbiek folyamán egyedileg is módosíthatók.

- Keressük meg a **Render stílusokat** az Objektumközpontban.
- Kattintsunk a **"Fal**" render stílusra, fogjuk meg, majd húzzuk a fényes fehér fal felületre és kattintsunk rá. Ezzel a fényes fehér anyagot fal típusú anyaggá alakítottuk át mindenhol a projektben, ahol ez felhasználásra került.
- Ugyanígy állítsuk be a modellben szereplő többi anyag estében is a stílusokat. Határozzuk meg a fa, fém, üveg felületeket és így tovább.
- Használjuk a Színkódok kapcsolót, hogy ellenőrizni tudjuk, hogy minden felület fel van-e ruházva render stílussal.

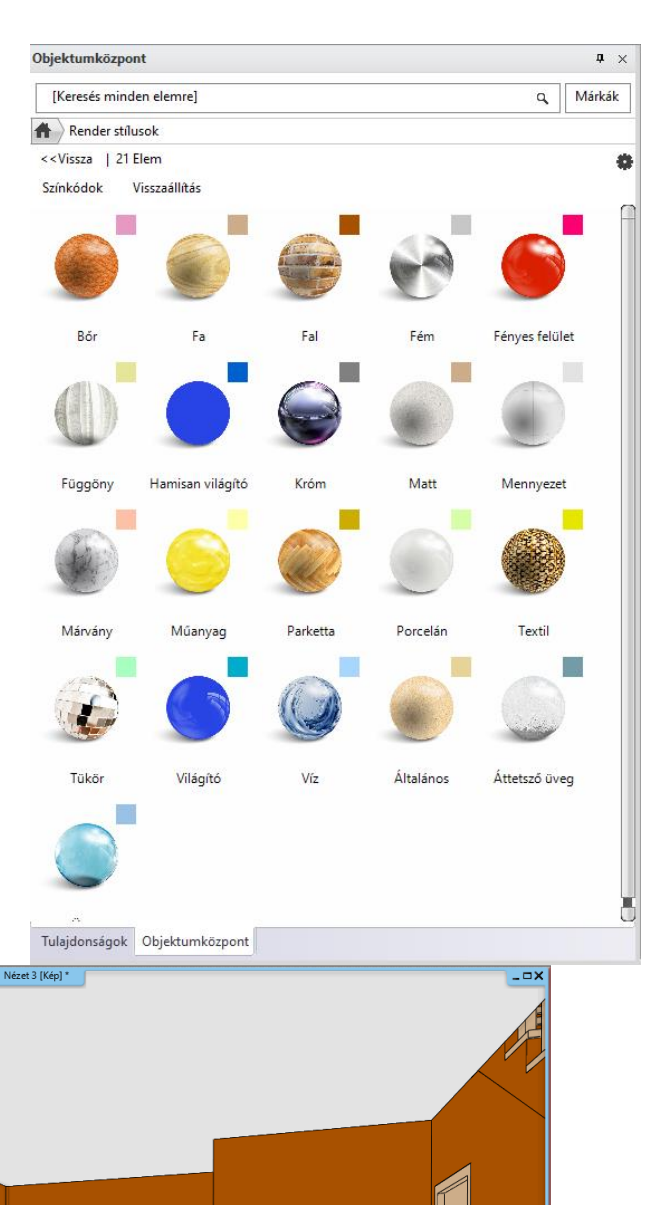

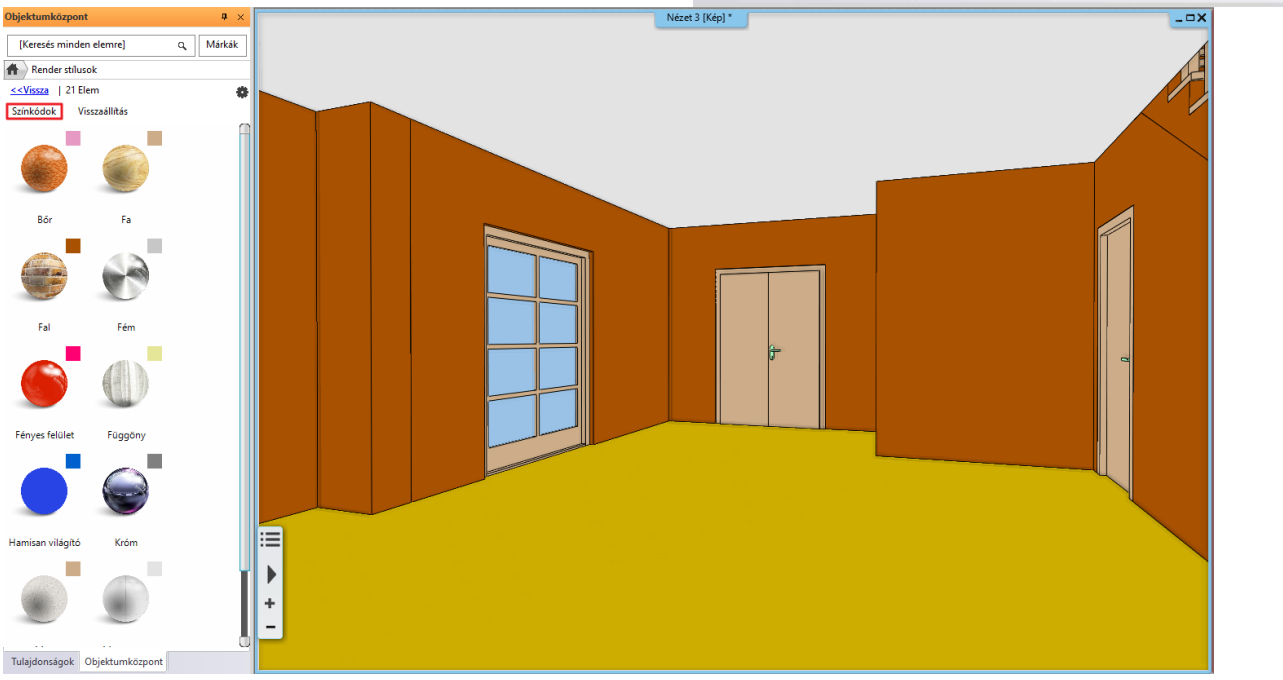

Ebben a megjelenítési módban újfajta színekkel jelenik meg a modell, a render stílusokhoz kapcsolódó színkódokkal festi át a felületeket a program. Könnyen beazonosíthatók a nem megfelelő stílussal ellátott üveg vagy fém típusú felületek, ha más színnel jelenik meg a felület, mint a render stílusok jobb felső sarkában jelezett szín. A megfelelő render stílust kiválasztva, húzzuk arra a felületre, melyet szeretnénk kicserélni.

Kattintsunk a Színkódok gomb melletti **Visszaállítás** kapcsolóra, hogy visszaváltsunk a színkódolt nézetről normálra.

# **3.1.15. Renderelés vázlat módban**

A vázlat módban történő renderelés segít abban, hogy végső render elkészítése előtt a legjobb fény és az anyag beállításokat megtalálhassuk.

- Állítsunk be a rendereléséhez egy kisebb, szélesvásznú képernyő felbontást. Ehhez kattintsunk a **Szalagmenü / Nézet / Renderelés** / **"Különálló renderelés vázlat módban"** parancsra. Zárja be a parancsot ismertető párbeszéd ablakot. A megjelenő **"Fotórealisztikus beállítás** "párbeszéd ablakban a felbontás alatt válasszuk ki a **"1280x720 (Szélesvásznú 16:9 – HD)**" lehetőséget.
- Kattintsunk a "**Render felbontás kerete látható be/ki**" gombra a párbeszéd ablak alján. Ezzel állítható be 3D nézetben a végső render kerete. Előfordulhat, hogy a 3D nézet szélességét meg kell nyújtani, hogy láthatóvá váljon a végső render kerete, melyet szaggatott vonal jelöl.

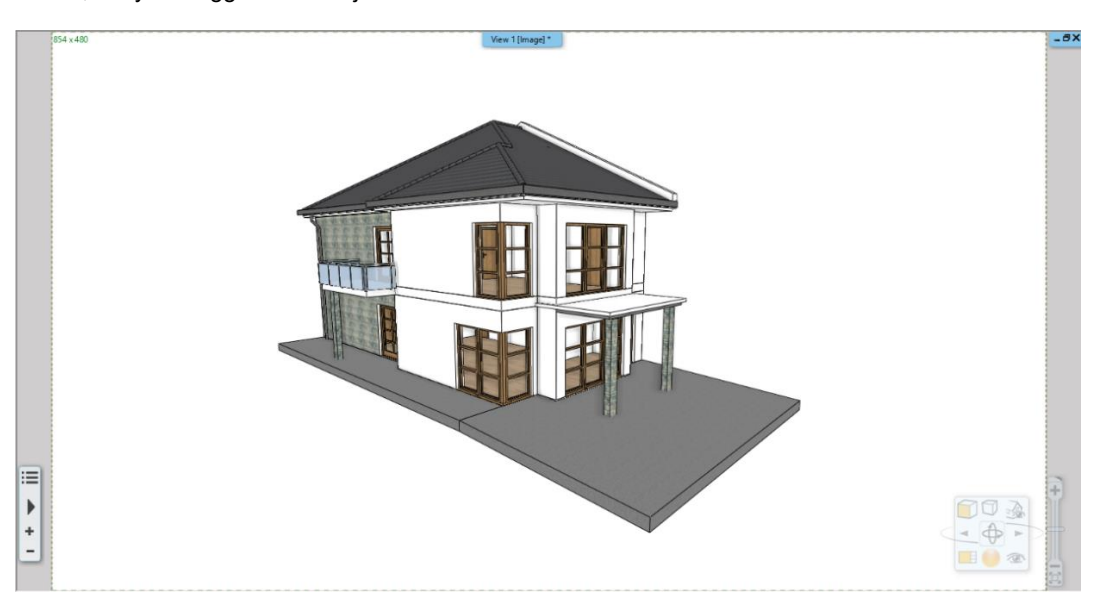

Ez a funkció hasznos abban, hogy a perspektívákat pontosan tudjuk beállítani, vagyis meghatározhatjuk, hogy pontosan mi legyen látható a végső renderen.

 Indítsuk el újra a **Szalagmenü / Nézet / Renderelés** / **"Különálló rendé relés vázlat módban"** parancsot, majd nyomjuk meg a "**Renderelés elindítása**" gombot a renderelés elkezdéséhez.

A valósidejű renderelés hamarosan megjelenik egy új ablakban. Amikor a modellen módosítást hajtunk végre vagy módosítjuk a nézetet, a változtatások azonnal frissülnek a valós idejű renderelt képen.

- Húzzunk parketta render stílust az Objektumközpontból a terasz felületére.
- Alkalmazzunk víz stílust a medence víz felületére.
- Adjunk hozzá áttetsző üveg stílust adjon az erkély üveg felületéhez.

 A valós idejű renderelés nagyon erőforrásigényes folyamat, így a folyamatos, munka melletti használatát nem javasoljuk. Bezárás után bármikor újra megnyithatjuk a fent említett módon.

### **3.1.16. Napfény**

Miután az anyag típusokat megfelelően beállítottuk, másik nagyon fontos tényező a realisztikus render elkészítésének folyamatában a napfény megfelelő beállítása. A következőkben példákat nézünk át arra, hogyan lehet megjeleníteni és beállítani a napfényt.

Mind belsőépítészeti és építészeti terveknél fontos az, hogy a napfény hogyan világítja meg a modell belső tereit és a külső felületeit. A napfény irányát kétféleképp állíthatjuk be:

- Heliodon alapú, szabadkézi megvilágítást vagy
- Földrajzi hely alapú megvilágítást használva.

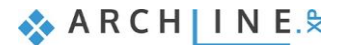

#### **132 3. Látványtervezés**

#### *Heliodon alapú megvilágítás*

Segítségével megadható a modellnek egy olyan kedvező megvilágítása, amely a valóságban nem fordulna elő.

Ez az eszköz több helyen is elérhető a programban. Nézzük át, hogyan is működik:

 Kattintsunk az apró nyílhegyre az alsó Állapotsoron az Észak jel mellett és indítsuk el a "**Heliodon"** eszközt.

A Heliodon az ARCHLine.XP® grafikus eszköze a Napnak a modellhez való térbeli pozíciójának meghatározására. Tehát a Heliodon egy félgömb legegyszerűsített sémája a modellünk felett. Láthatjuk a látóhatár vonalát, valamint az egyszerűsített Nap útvonalának függőleges tengelyét.

Kapcsoljuk be az Árnyékolás aktív opciót a Navibar Árnyékok ikonjára kattintva.

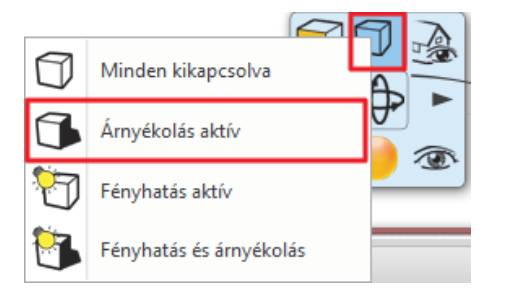

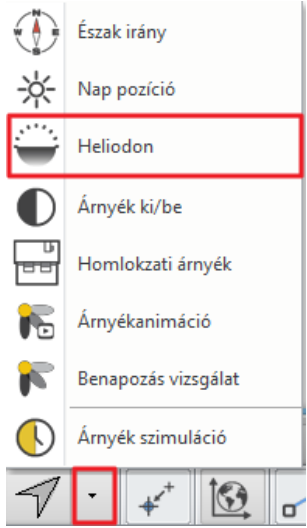

Előfordulhat, hogy nagyítani vagy forgatni kell a modellt ahhoz, hogy egy kissé felülről láthassuk a Heliodont.

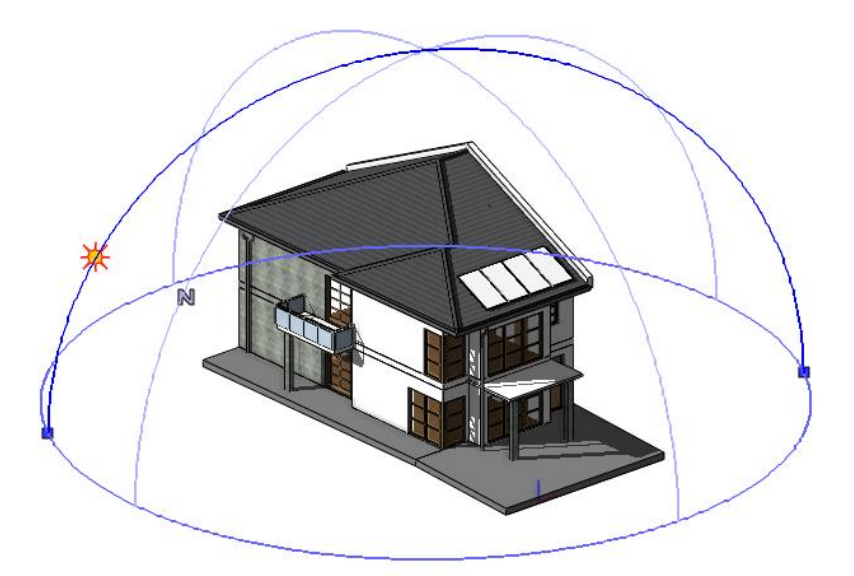

A Heliodon mindig jól látható markerekkel rendelkezik, melyeket külterek és belsőterek esetén is tudunk használni. Hajtsunk végre néhány változtatást:

- A látóhatár vonalán található egyik kék pont markerre kattintva, mozgassuk el, hogy egy másik irányt találhassunk a fő tengely számára.
- Kattintsunk a Nap ikonjára a főtengelyen és mozgassuk a lehető legjobb pozícióba és kattintással fejezzük be a műveletet.
- Amennyiben végeztünk a beállításokkal, zárjuk be a Heliodon-t az ESC gomb megnyomásával.

#### *Földrajzi hely alapú megvilágítás*

A tájolás és a földrajzi elhelyezkedés alapján, meghatározhatjuk a helyszínt és a pontos időt, amikor a napfény a modellt éri. Ez könnyen beállítható a **Szalagmenü / Fájl / BIM / Projekt paraméterek** opcióban. A megjelenő párbeszéd ablakban megadhatjuk az összes szükséges adatot. Ez rendkívül hasznos lehet, amikor tudni szeretnénk pontosan hogyan éri a napfény a modellt egy adott időpontban, illetve árnyék szimulációt szeretnénk készíteni.

- Először nyissuk meg a Nap beállítás párbeszédet a **Szalagmenü / Nézet / Nap / Nap pozíció** paranccsal.
- Az árnyék precízebben fog megjelenítésre kerülni miután beállítjuk a helyszínt, dátumot, időpontot és észak irányt.

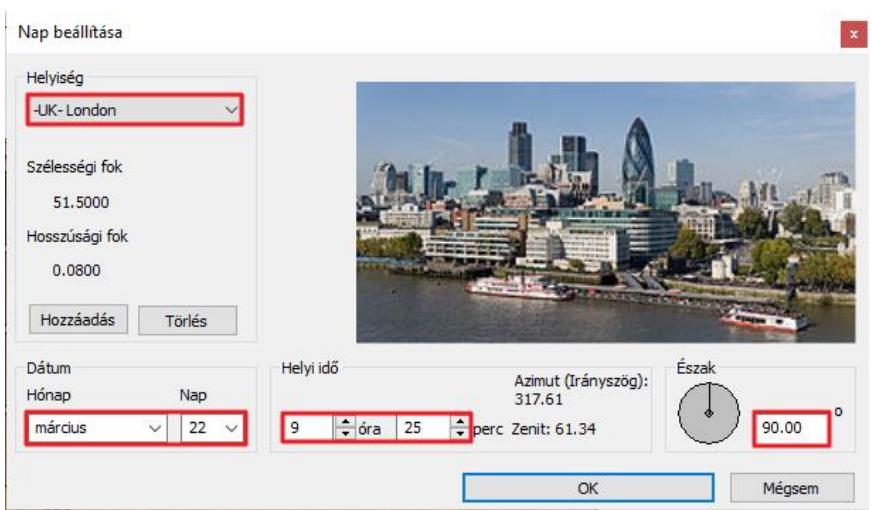

 A végeredmény megtekintése előtt bizonyosodjunk meg arról, hogy az Árnyékolás aktív állapotban van a Navibáron található Árnyékok opció alatt.

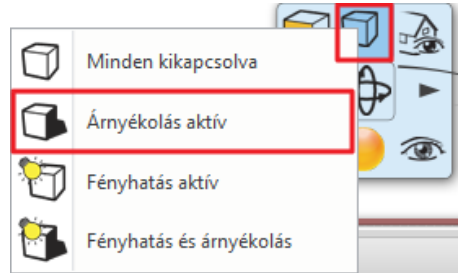

### **3.1.17. Színkártyák használata**

A Színkártya eszközzel lehetőségünk van arra, hogy előre meghatározott anyagokból (textúrák vagy színek) egy gyűjteményt hozzunk létre, abból a célból, hogy másodpercek alatt a 3D-s modellen kicserélhessük ez egyik anyagot a másikra. Ez az előre definiált anyag lista segíthet abban, hogy az ügyfeleknek az anyagok különféle kombinációját egy pár másodperc alatt bemutathassuk.

- Az Objektumközpontban az **Anyag** kategória alatt válasszuk ki a **Projekt** mappát.
- Ezen belül kattintsunk arra az anyagra, amelyet hozzá szeretnénk adni a Színkártyákhoz.
- Kattintsunk a panel jobb felső sarkában található **"Fogaskerék**" ikonra és válasszuk ki a **"Másolat létrehozása színkártyaként"** parancsot.

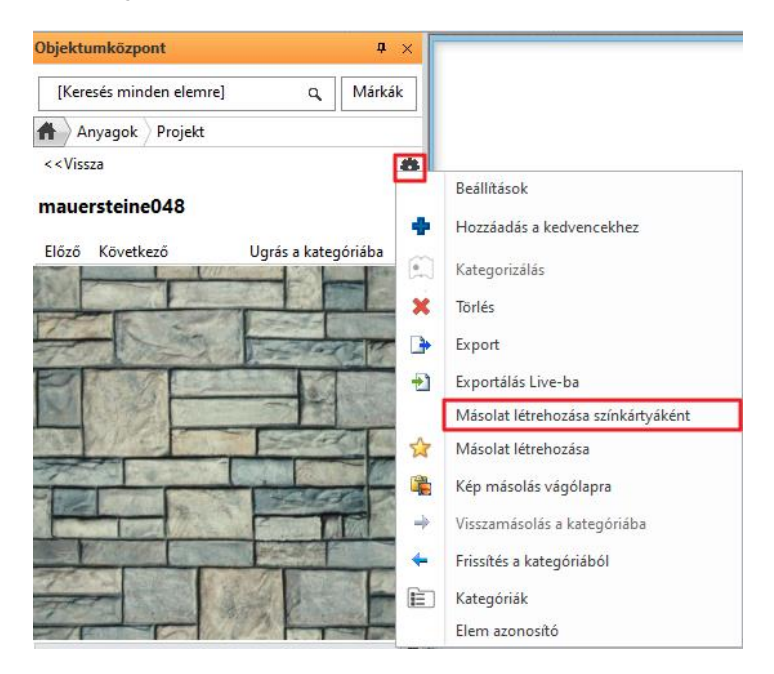

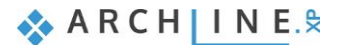

#### **134 3. Látványtervezés**

 Ekkor egy üzenet jelenik meg a képernyőn, hogy biztos-e abban, hogy átalakítja színkártyával, melyre válaszoljunk **Igen**nel.

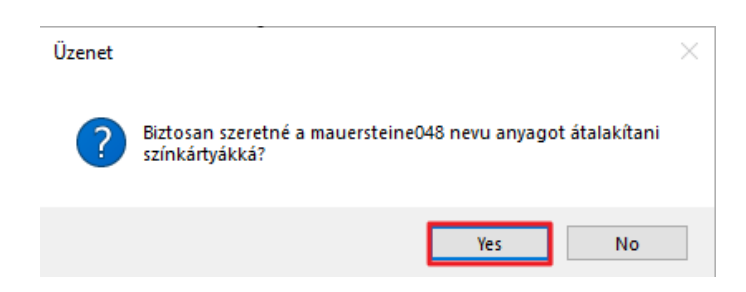

A megjelenő párbeszéd ablakban van lehetőség arra, hogy összegyűjtsük azokat az új anyagokat, melyeket a színkártyához hozzá szeretnénk adni.

Fontos: A színkártya elnevezése alapértelmezett módon az első átkonvertált anyag elnevezéséből származik.

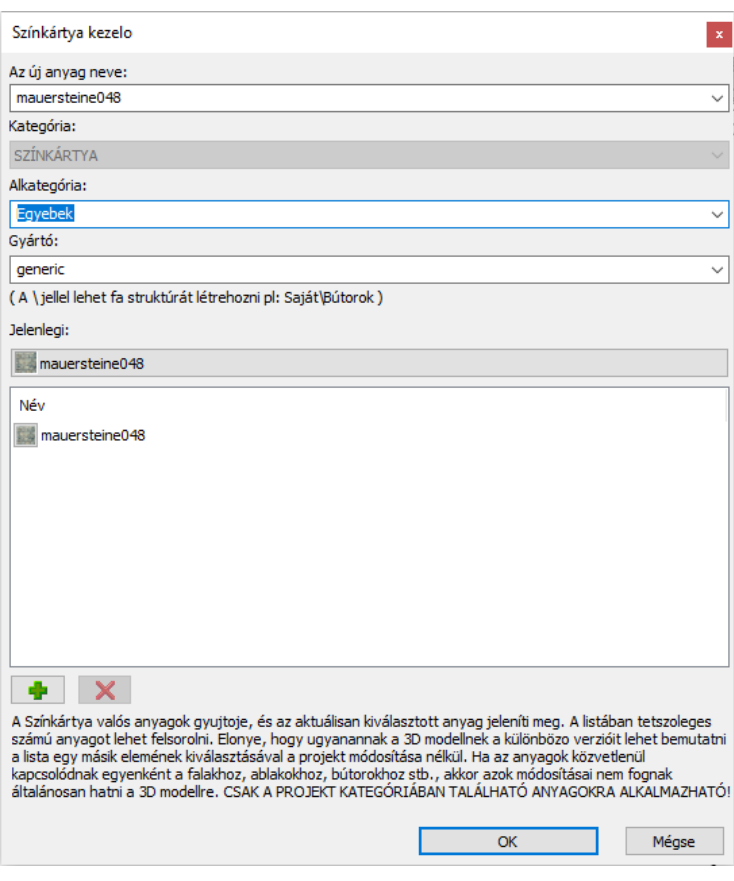

Szintén lehetőségünk van arra, hogy eltávolítsunk anyagot a gyűjteményből; vagy kicseréljük a jelenlegi anyagot egy másikra. Miután bezártuk a párbeszéd ablakot az OK gomb megnyomásával, a program kicseréli az eredeti anyagot az előbbiekben kiválasztott **"Jelenlegi"** anyaggal.

- Kattintsunk a Beszúrás gombra (zöld plusz szimbólum) és válasszunk ki újabb anyagot a gyűjteménybe.
- Folytassuk a hozzáadást még 5-6 alternatív megjelenítéshez szükséges anyaggal.
- Kattintsunk az "**OK"** gombra a párbeszéd bezárásához.

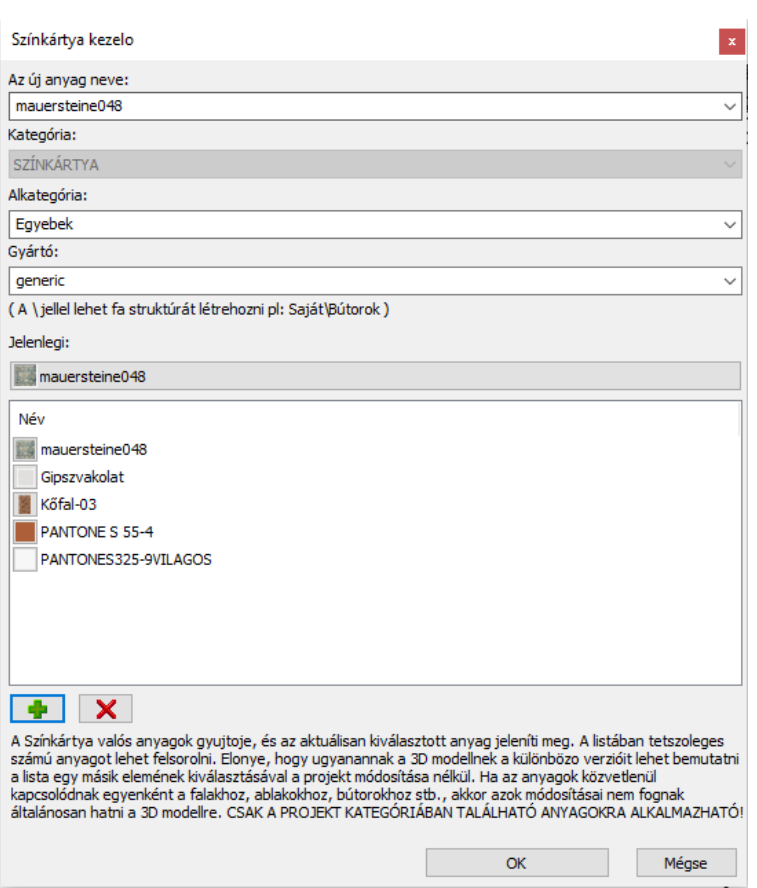

 Fontos, hogy a Színkártya nem változtatja meg a nevét, amikor egy másik anyagot választunk ki "Jelenlegi" anyagnak. Ha a színkártyát a munka folyamán szeretnénk könnyebben megtalálni, akkor érdemes olyan nevet adni, (színkártya elnevezése alapértelmezett módon az első átkonvertált anyag elnevezéséből származik) mely jobban meghatározza a színkártya használatát, például "Homlokzati színkártya".

A jelenlegi anyagot bármikor le tudjuk cserélni.

 Keressük meg és kattintsunk a színkártyára az Objektumközpontban, majd kattintsunk a színkártya szimbólumra a kép bal felső sarkában.

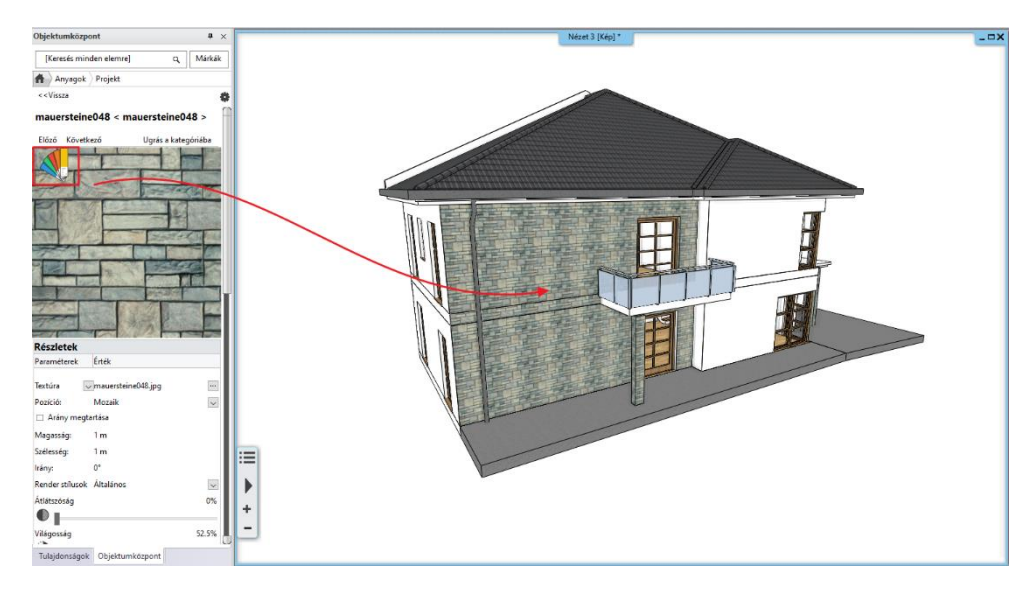

Válasszuk ki az új **"Jelenlegi"** anyagot a megjelenő párbeszéd ablakból.

### **136 3. Látványtervezés**

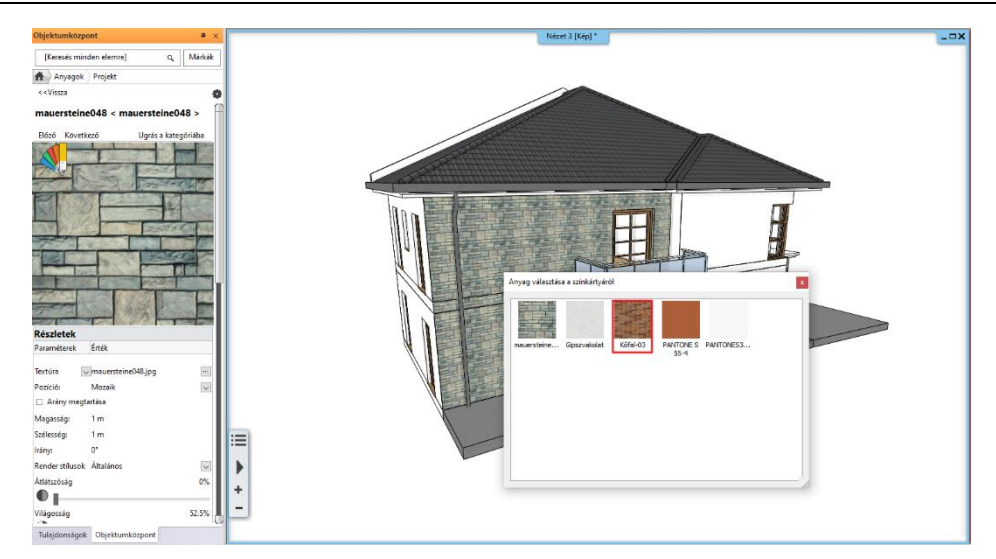

Az eredmény azonnal látható. Zárjuk be a színkártya listát.

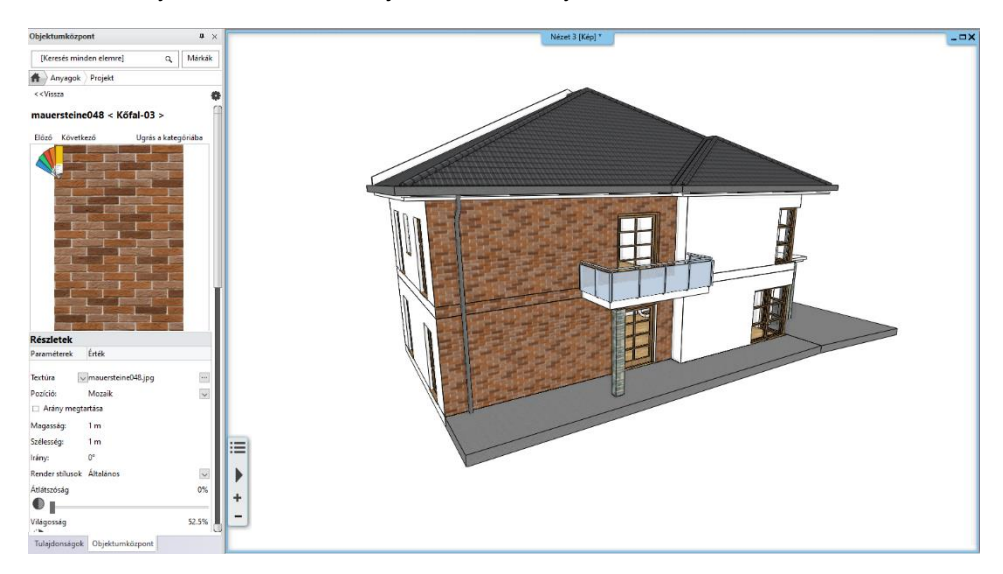

 Másik módszerrel szintén kiválaszthatjuk az új "Jelenlegi" anyagot. Kattintsunk a panel jobb felső sarkában található **"Fogaskerék**" ikonra, az első "Beállítások" opcióra kattintva megnyílik a színkártya párbeszéd ablak, ahol lehetőségünk nyílik a színeket és a tartalmat kezelni.

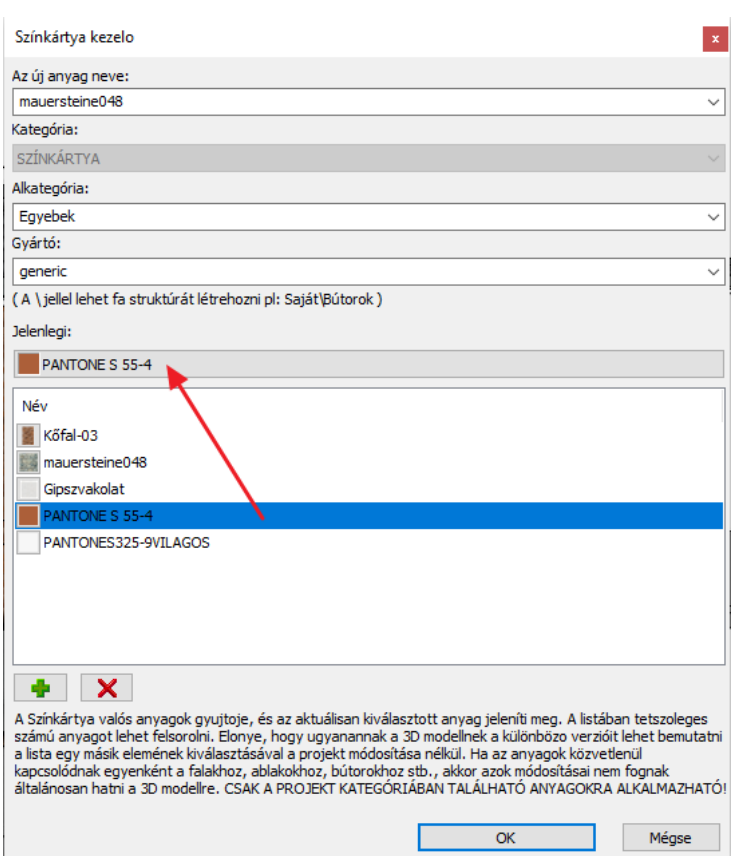

# **3.1.18. Új anyag létrehozása**

Az ARCHLine.XP® rendelkezik beépített anyag könyvtárral, melyet korábban használtuk már a projektben. Néha azonban fontos lehet, hogy új anyagokat is létre tudjunk hozni, akár színek, textúrák, vagy felületi minták alapján. Most arra nézzünk meg egy példát, hogyan lehet kép alapján anyag mintát létrehozni az internetes keresési lehetőségeket felhasználva.

- Nyissuk meg a böngészőt, és keressünk egy folytonos képet az interneten. Használjuk az alábbi kulcs szavakat: "grey brick seamless texture".
- Kattintsunk a képre és válasszuk a "Kép másolása" parancsot.

 Attól függően melyik böngészőt használjuk, ez a parancs lehet "Másolás" vagy "Másolás vágólapra". Fontos, hogy ne akarjuk ezt a kép fájlt elmenteni a számítógépre, csak másolni szeretnénk és később beilleszteni az ARCHLine.XP®-be.

- Lépjünk vissza az ARCHLine.XP®-be. Az Objektumközpontban keressük meg és nyissuk meg az **Anyagok** kategóriát.
- A **fogaskerék** ikonra kattintva a megjelenő lehetőségek közül válasszuk ki az "**Új anyag létrehozása"** parancsot.

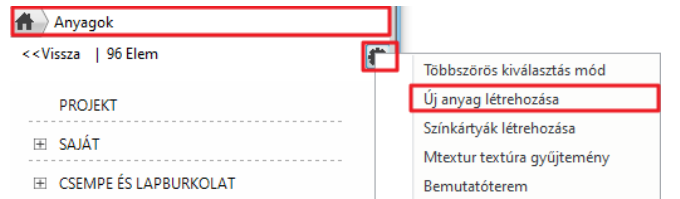

- Válasszuk az **"Épület"** kategóriát, és a **"Tégla"** alkategóriát.
- Kattintsunk a **"Beilleszt"** gombra, hogy a korábban másolt kép beillesztésre kerüljön. Ez lesz az új anyag textúrája.
- A **Fizikai jellemzők**-re kattintva ellenőrizzük, hogy a szélesség és magasság **1m\*1m**-re legyenek beállítva. (A beillesztett
- kép alapján más értékek is használhatók.) Az "**Anyagjellemzők"** alatt változtassuk meg a render stílust "**Fal**" -ra.
- Kattintsunk az elnevezés mezőbe a bal felső sarokban és változtassuk meg **"Világos szürke tégla 001" -**re.
- Zárjuk be a párbeszéd ablakot az **OK** gombbal.

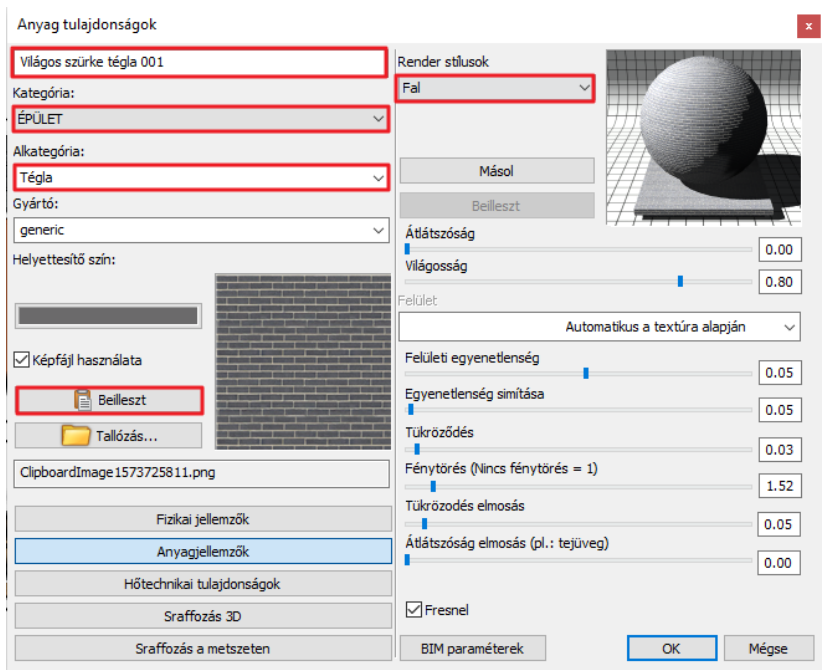

Ezután ezt az új anyagot bármilyen felületen tudjuk alkalmazni. Bármely projekt számára elérhető lesz a számítógépen. Most nézzük meg, hogyan néz ki az épület felületén.

- Változtassuk meg az anyagot az épületen, hogy az eredményt láthassuk.
- Majd vonjuk vissza, hogy az eredeti anyag legyen a felületen.

# **3.1.19. Lámpák használata**

Az ARCHLine.XP® rendelkezik beépített lámpa könyvtárral, valamint lehetőég van arra, hogy elkészítsük a saját egyedi lámpánkat beltéri vagy kültéri használatra. Alapvetően a lámpa egy objektumból és legalább egy fényforrásból áll össze. A lámpákat be- és kikapcsolhatjuk, valamint megváltoztathatjuk a fényforrások színét vagy intenzitását. Az oktatóanyag ezekre a témákra nem tér ki, de nyugodtan megkereshetjük a részletes oktatóanyagokat, hogy többet megtudhassunk a lámpákról.

Nézzük meg, hogyan lehet megtalálni és elhelyezni egy lámpát a modellben.

- Nyissuk meg az Objektumközpontot, majd keressük meg az **Objektumok / Világítás / Mennyezeti lámpák** kategóriát.
- Kattintsunk a "Mennyezeti lámpa 3" -ra és húzzuk a bejárat feletti veranda mennyezetének 3D-s felületére.

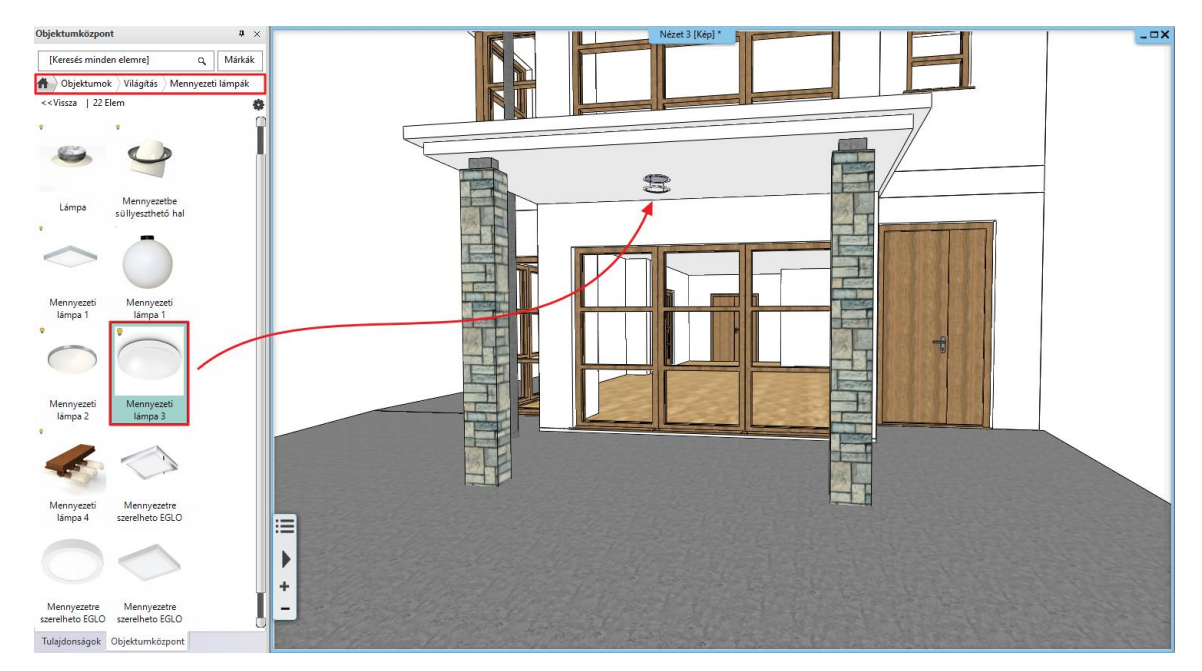

 A lámpatest fényforrásának a beállításait úgy tudjuk módosítani, ha a kijelöljük a lámpát és a tulajdonság panelen a bal felső sarokban átállítjuk az "**Objektumot"** "**Fényforrásokra".** 

#### **Építészeti oktatási segédlet**

Itt tudjuk ki/bekapcsolni, valamint a fényerősséget állítani.

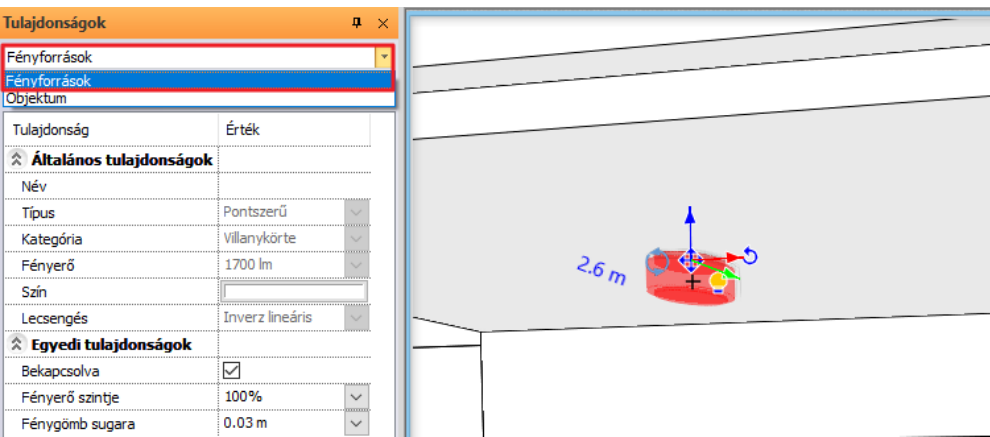

 A lámpát jelöljük ki és a helyi menüben keressük meg a Világítás / Fényforrás hozzáadása/szerkesztése parancsot, hogy hozzáadjunk vagy eltávolítsunk fényforrást. Az IES fény profil szintén támogatott fényforrások hozzáadása során.

# **3.2. Látványterv**

A látványterv, és különösen a valósághű látványterv rendkívül fontos, ha szeretnénk bemutatni a végső terveket az ügyfeleinknek. ARCHLine.XP® rendelkezik beépített renderelővel, valamint sok olyan 3D formátumot támogat, mellyel a terveket exportálni lehet és így más külső renderelővel elkészíthető a látványterv. Ebben a részben azt tanulhatjuk meg, hogyan lehet a beépített renderelőben rejlő lehetőségeket kihasználni.

Fontos tudni, hogy az ARCHLine.XP® nem minden verziója rendelkezik beépített renderelővel.

# **3.2.1. Építészeti render beállítások**

Számos tényező befolyásolja a fotórealisztikus render végső eredményének a sebességét és minőségét. Általánosságban a nagyobb részletezettség, bonyolultabb beállítások, hosszadalmasabb számításokat eredményeznek. Nézzük át, melyek ezek a tényezők:

#### *Mely tényezők befolyásolják a renderelési időt:*

- 1. A számítógép, mellyel dolgozunk (processzor sebessége és memória nagysága).
- 2. Projekt mérete (felületek száma).
- 3. Anyagok összetettsége.
- 4. Fények bonyolultsága.
- 5. Render beállítások.

Amikor renderelt képet készítünk, ajánlott minden egyéb helyiség fóliáit lekapcsolni, kivéve azokat, amin dolgozunk. Ezzel jelentős időt spórolhatunk meg a renderelés során, mivel a programnak nem kell azokat is kiszámolni, amelyek a renderelt képen nem szerepelnek.

#### *Render beállítások*

A renderelés elkezdéséhez nyissuk meg a **Szalagmenü / Nézet / Renderelés** menüt. Két lehetőség közül választhatunk: Különálló vagy Integrált renderelés.

- Integrált renderelés során a renderelés, mint egy rajz jelenik meg a projekten belül, és azt a rajzi ablakokhoz hasonlóan tudjuk kezelni.
- Különálló renderelés során egy külön álló applikáció nyílik meg, mely szoros kapcsolatban van a programmal, de különállóan fut.
- Indítsuk el a **Szalagmenü / Nézet / Renderelés / Különálló renderelés vázlat módban** parancsot. Ekkor az alábbi párbeszéd ablak jelenik meg.

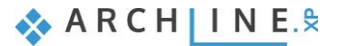

#### **140 3. Látványtervezés**

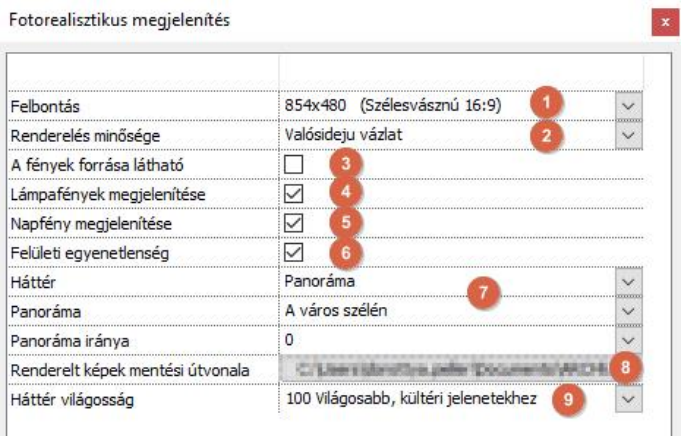

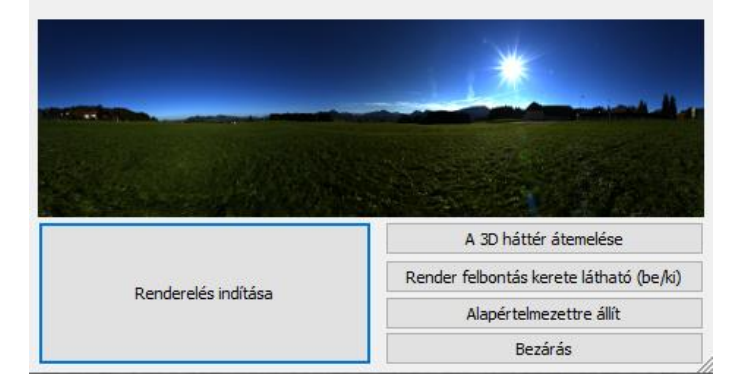

- Először állítsuk be a "**Felbontást"** (1). Válasszuk ki 854\*480 felbontást ebben az esetben. Ez egy alacsony felbontás, azért választottuk, mert minél kisebb a felbontás, annál gyorsabb a render. Később a végső rendernél tudjuk magasabb felbontásra módosítani.
- A következő beállítás a "**Renderelés beállítása" (2).** A "**Valós idejű vázlat"** beállítás maradjon változatlan. Ez szintén gyors rendert eredményez, de nem a végső változatot jelenti. Pontosan elegendő ahhoz, hogy eldönthessük, mit kell finomra hangolni. Később ezt is magasabb minőségre állítjuk.

A végső látványtervek elkészítéséhez az alábbi lehetőségek állnak rendelkezésünkre:

- A01 Kültéri jelenet gyors render
- A02 Kültéri jelenet részletes
- A03 Kültéri jelenet teljes körű
- I01 Beltéri jelenet gyors render
- I01 Beltéri jelenet részletes
- $\div$  I01 Beltéri jelenet teljes körű

 Mindig a lehető legjobb render beállításokat használva, nagyon magas minőségű render készíthető, de sok esetben ezek használata egyszerűen csak felesleges időveszteséget okoz. Mivel alacsonyabb minőségű render beállítás is hasonló eredményt adhat. A Kültéri – Gyors render például nagyszerű eredményt adhat olyan belső terek esetén, melyek jól vannak megvilágítva. Ekkor a Beltéri – Gyors render sokkal hosszabb ideig tart és nincs látható különbség a két render között. Próbáljuk ki, hogy ugyanazt a jelenetet alacsonyabb minőségi beállítással rendereljük, és ha az eredmény nem szemcsés, akkor ezt a végső renderhez is lehet használni.

- Hagyjuk a "Fények forrása látható" (3) opciót kikapcsolt állapotban. Ezzel egy olyan szimulációt lehet bekapcsolni, mellyel a projekt fényforrásai villanykörteként jelennek meg. Általában ez az opció inaktívált, mivel a fényforrás enélkül is kibocsájt fényt.
- Aktíváljuk a **"Lámpafények megjelenítése" (4)** opciót. Ez az opció kapcsolja fel/le a lámpák fényeit a projektben.
- A **"Napfény megjelenítése" (5)** opciót hagyjuk aktiválva. Így a közvetlen napfényt bekapcsolva tarthatjuk. Fontos tudni, hogy a napfény kikapcsolása nem jelent éjszakai render módot. A napfény kikapcsolása során a render eredménye egy felhős, borult naphoz hasonlatos.
- A **"Felületi egyenletlenség"** (6) opciót tartsuk bekapcsolt állapotban. Az anyagok rendelkeznek a felületi egyenetlenség tulajdonságával, mely alapulhat a kiválasztott render stíluson, vagy a felhasználó egyedi beállításán. A felületi egyenletlenség a valósághű ábrázolást fokozhatja és nincs nagy hatással a renderelési időre, ezért érdemes bekapcsolt állapotban tartani.
- Válasszuk háttérnek a **"Panorámát"** és azon belül válasszuk a **"Város szélén"** lehetőséget (7). A panoráma háttér tejesen körbe öleli a modellt. Háttérnek választhatunk színt, színátmenetet vagy akár egy képet is. Válasszunk hátteret az előre meghatározott háttér képek közül vagy keressünk egyedi háttérképeket.
- Ebben az esetben nem változtatjuk meg a **"Renderelt képek mentési útvonalát" (8).** Ez alapvetően egy biztonsági mentési hely, ahová a program elmenti az egyes képek legújabb állapotának biztonsági másolatát.
- A **"Háttér világosság"** (9) opció maradjon alapértelmezett helyzetben. Különböző forrásokból származó hátterek megvilágítása nem feltétlenül ugyanolyan. Amennyiben szükséges, lehetőség van a módosítására. Kültéri render során a háttér világossága magasabb értéken kell, hogy legyen, ezáltal fogja jobban tükrözi a valós kültéri fényviszonyokat.
- Végül kattintsunk a **"Renderelés indítása"** gombra.

Miután a renderelés elkezdődött pillanatokon belül megjelenik egy kép, bár a számítógép sebességétől függően ez eltarthat akár egy kis ideig. A megjelenő párbeszéd ablakban a bal oldalon találhatóak az **"Effektek"**.

 Az **Expozíciót** állítsuk be először. A megfelelő arányt kell megtalálni a megvilágított és az árnyékolt területek között, figyelembe véve azt, hogy ne legyen túl fényes, elmosódott vagy túl sötét. Az expozíció értéke kültereken általában az alapértelmezett értéken hagyva vagy picivel lejjebb véve ad realisztikus eredményt.

A valós idejű vázlat renderelés segít megtalálni azokat az anyagokat, melyekre különösen figyelni kell. Ezek a fal felületek, fémek, fakeretek, üveg felületek, és utak. Bizonyosodjunk meg arról, hogy a megfelelő "Render stílusokat" használjuk. Ezt a fejezet korábbi részében tárgyaltuk részletesebben.

 Amennyiben megfelelő mennyiségű mesterséges fényforrás van a modell belső tereiben, illetve külső részeken, akkor éjszakai render is készíthető. Ehhez a következőket kell tenni:

- Használjuk az **"Árnyék szimulációt"** a megfelelő éjszakai időpont kiválasztásához
- Kapcsoljuk ki a "**Napfény megjelenítése"** funkciót.
- Bizonyosodjunk meg arról, hogy a lámpák fel vannak kapcsolva, illetve a "**Lámpafények megjelenítése opció"**  bekapcsolt állapotban van.

# **3.2.2. Végső render elkészítése**

Amennyiben a végső rendert szeretnénk elkészíteni a valós idejű vázlat render alapján, a következőket kell tennünk:

- Aktíváljuk a render ablakot.
- Kattintsunk a **Részletek** fülre. Itt találhatóak azok a beállítások, amelyekkel eredetileg elkezdtük a munkát.
- Válasszuk az **"A03 – Kültéri jelenet teljes körű"** minőséget a lehetőségek közül. Ekkor a program automatikusan a normál renderre vált. Ebben az esetben a renderelés folyamata jóval hosszabb ideig fog tartani.

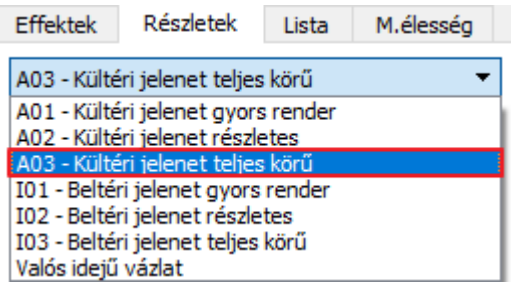

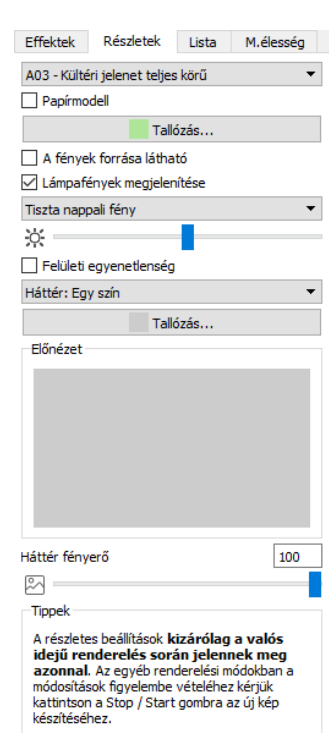

 A képernyő alján található Stop gombbal bármikor megszakítható a renderelés folyamata, ami később újraindítható a Renderelés elindítás gombbal.

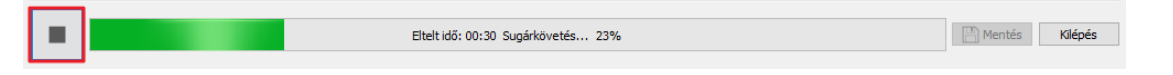

 A felbontás módosításához, kattintsunk a Stop gombra. Módosítsuk a felbontást a jobb felső sarokban, majd indítsuk újra a renderelést.

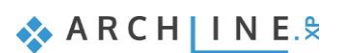

#### **142 3. Látványtervezés**

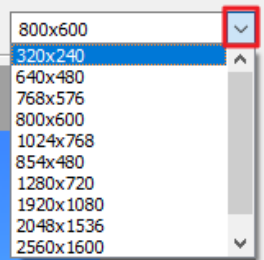

- Míg a program a látványon dolgozik, addig bármelyik effekt módosítható renderelés közben. A beállítások a végső renderen is megváltoztathatók.
- Javaslat: Érdemes az **Expozíciót** először beállítani, így azonnal látható mely színek vannak megfelelően beállítva. A módosítás eredménye azonnal látható.
- Amennyiben az alapértelmezett beállításhoz szeretnénk visszamenni, akkor elegendő az effektet jelölő ikonra kattintani a csúszka mellett.

Ha mindent alapállapotba szeretnénk visszaállítani, akkor a párbeszéd ablak alján, a bal oldalon lévő gombra kell kattintani.

- Várjunk addig, amíg a kép elkészül, majd a végső eredményt mentsük el a "**Mentés"** gombra kattintva.
- Mentsünk el több render variációt a különböző effektek megváltoztatásával, majd minden egyes új változatot mentsünk el egy újabb fájlba. Érdemes JPG formátumot választani, amennyiben szeretnénk az ügyfelek számára is elküldeni a képeket.

# **3.2.3. A Render lista**

A render ablakban a harmadik fül a "**Render lista"**. A végső képek elkészítése hosszadalmas folyamat képenként; időigényes elmenteni a képeket és az újabbakra átváltani, majd elindítani az újabb renderelést. Ennek egy automatizált mente a Render lista.

Kattintsunk a "**Lista**" fülre. Itt megjelennek a korábban elmentett perspektív nézetek.

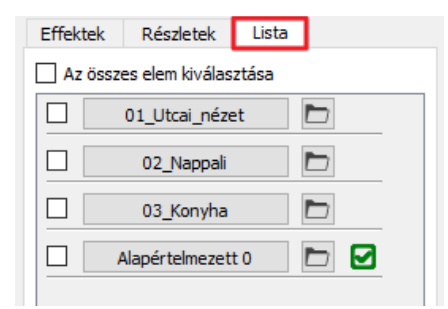

 A render listában több nézetet is kiválaszthatunk. Csak pipáljuk ki a nézetek neve előtt található négyzetet, majd nyomjuk meg a "**Start"** gombot.

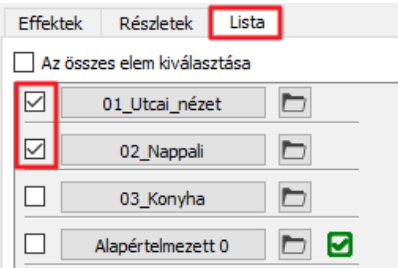

A kiválasztott képek renderelésre kerülnek, azokkal a beállításokkal és felbontásokkal melyeket korábban minden kép esetén kiválasztottunk.

 Javaslat: Ezután a programot magára hagyhatjuk dolgozni, miután a végső render listát elindítottuk. A renderelés ideje jelentősen megnőhet, ha ezalatt más program is fut, ezért érdemes azokat erre az időre leállítani.

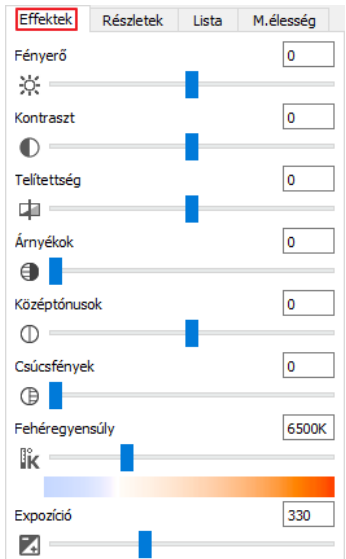

# *Gratulálunk!*

Ezzel az ARCHLine.XP® program építészeti oktatóanyag végére értünk. A tananyag teljesítése egy nagyon fontos és hasznos mérföldkő a szoftver használatában.

A fent leírt ismeretek elsajátítása során megismerkedtünk a pontos és precíz építészeti tervezés módszereivel.

A megszerzett ismeretekkel komplex alaprajzokat, metszeteket és homlokzati rajzokat dolgozhatunk fel, mindent együtt, egy átfogó modellben.

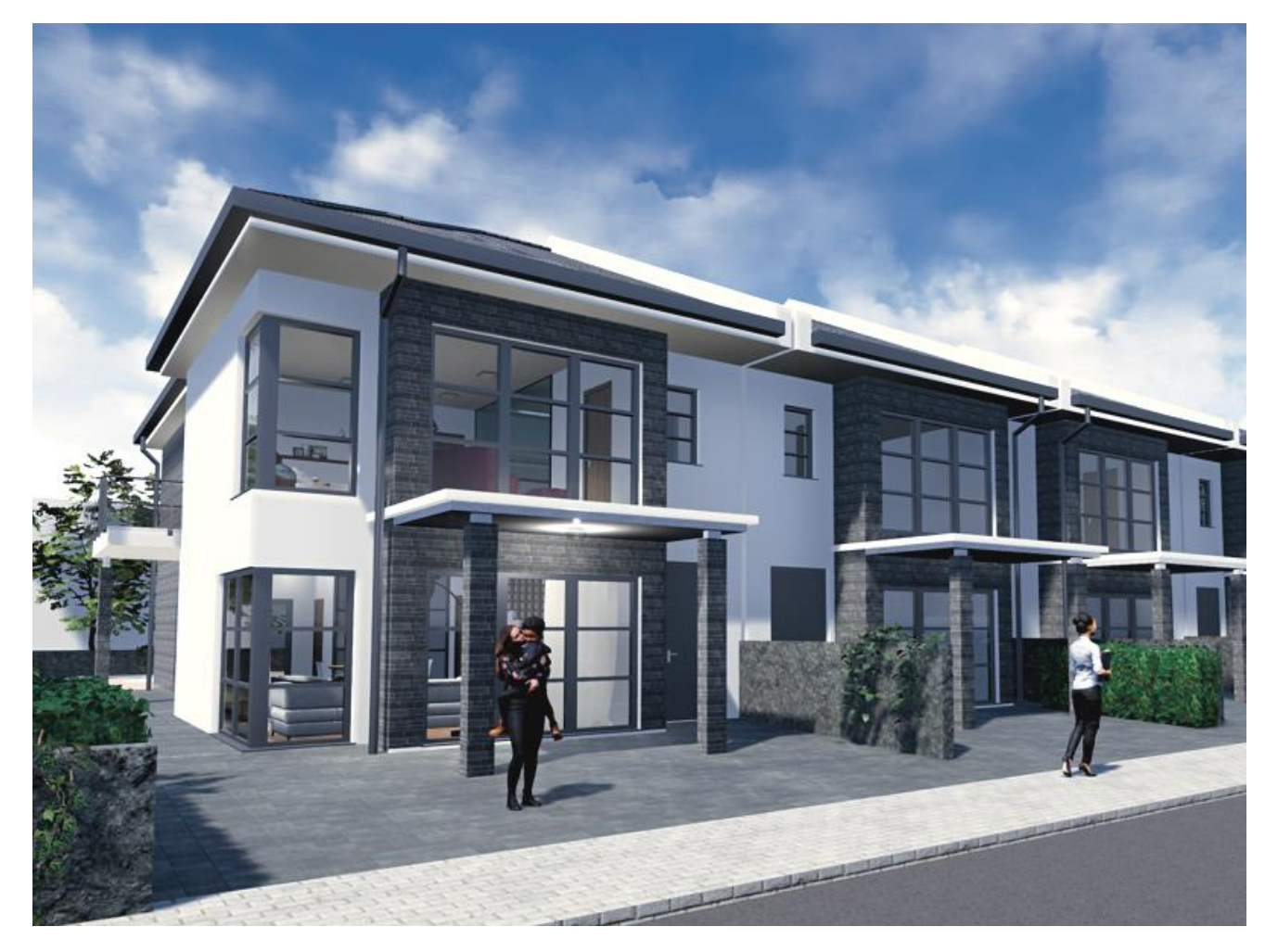

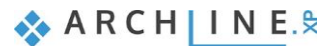